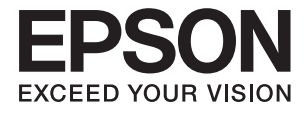

# XP-6100 Series **Korisnički vodič**

# <span id="page-1-0"></span>**AutorksaAutorska prava**

Nije dopušteno reproducirati, pohraniti u sustavu za ponovno korištenje ili prenositi u bilo kojem obliku ili bilo kojim putem, elektroničkim ili mehaničkim, fotokopirano, snimljeno ili na bilo koji drugi način nijedan dio ovog izdanja bez prethodnog pismenog dopuštenja Seiko Epson Corporation. Ne podrazumijeva se nikakva odgovornost za patent u pogledu upotrebe ovdje sadržanih informacija. Ne prihvaća se nikakva odgovornost za štete proizašle iz upotrebe ovdje sadržanih informacija. Ovdje sadržane informacije namijenjene su isključivo za upotrebu s proizvodom Epson. Epson nije odgovoran za upotrebu ovih informacija i primjenu na drugim proizvodima.

Ni Seiko Epson Corporation, ni njezine pridružene tvrtke nisu odgovorne prema kupcu ovog proizvoda ili trećim stranama za štete, gubitke, troškove ili izdatke kupca ili treće strane kao posljedica nezgode, neispravne upotrebe ili zloupotrebe proizvoda ili izvođenja neovlaštenih promjena, popravaka ili izmjena na proizvodu, ili (što isključuje SAD) uslijed nepoštivanja uputa za upotrebu i održavanje koje navodi Seiko Epson Corporation.

Seiko Epson Corporation i njezine pridružene tvrtke nisu odgovorne za štete ili probleme nastale uslijed upotrebe bilo koje mogućnosti ili potrošačkog proizvoda koji nije označen kao originalan Epson proizvod ili odobreni Epson proizvod od strane Seiko Epson Corporation.

Seiko Epson Corporation nije odgovorna za bilo kakve štete nastale uslijed elektromagnetske interferencije koja se pojavljuje zbog upotrebe kabela koje Seiko Epson Corporation nije označila kao odobrene Epson proizvode.

© 2018 Seiko Epson Corporation

Sadržaj ovog priručnika i specifikacije proizvoda podliježu izmjenama bez prethodne najave.

# <span id="page-2-0"></span>**Trgovački znakovi**

- ❏ EPSON® je registriran trgovački znak, a EPSON EXCEED YOUR VISION ili EXCEED YOUR VISION trgovački su znakovi tvrtke Seiko Epson.
- ❏ Logotipovi PRINT Image Matching™ i PRINT Image Matching trgovački su znakovi tvrtke Seiko Epson Corporation.Copyright © 2001 Seiko Epson Corporation. Sva prava pridržana.
- ❏ Epson Scan 2 software is based in part on the work of the Independent JPEG Group.
- ❏ libtiff

Copyright © 1988-1997 Sam Leffler

Copyright © 1991-1997 Silicon Graphics, Inc.

Permission to use, copy, modify, distribute, and sell this software and its documentation for any purpose is hereby granted without fee, provided that (i) the above copyright notices and this permission notice appear in all copies of the software and related documentation, and (ii) the names of Sam Leffler and Silicon Graphics may not be used in any advertising or publicity relating to the software without the specific, prior written permission of Sam Leffler and Silicon Graphics.

THE SOFTWARE IS PROVIDED "AS-IS" AND WITHOUT WARRANTY OF ANY KIND, EXPRESS, IMPLIED OR OTHERWISE, INCLUDING WITHOUT LIMITATION, ANY WARRANTY OF MERCHANTABILITY OR FITNESS FOR A PARTICULAR PURPOSE.

IN NO EVENT SHALL SAM LEFFLER OR SILICON GRAPHICS BE LIABLE FOR ANY SPECIAL, INCIDENTAL, INDIRECT OR CONSEQUENTIAL DAMAGES OF ANY KIND, OR ANY DAMAGES WHATSOEVER RESULTING FROM LOSS OF USE, DATA OR PROFITS, WHETHER OR NOT ADVISED OF THE POSSIBILITY OF DAMAGE, AND ON ANY THEORY OF LIABILITY, ARISING OUT OF OR IN CONNECTION WITH THE USE OR PERFORMANCE OF THIS SOFTWARE.

❏ SDXC Logo is a trademark of SD-3C, LLC.

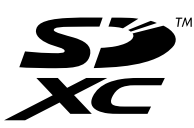

❏ PictBridge is a trademark.

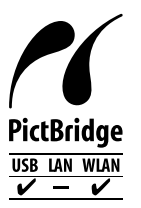

- ❏ QR Code is a registered trademark of DENSO WAVE INCORPORATED in Japan and other countries.
- ❏ Intel® is a registered trademark of Intel Corporation.
- ❏ Microsoft®, Windows®, and Windows Vista® are registered trademarks of Microsoft Corporation.
- ❏ Apple, Macintosh, macOS, OS X, Bonjour, ColorSync, Safari, AirPrint, the AirPrint Logo, iPad, iPhone, iPod touch, and iTunes are trademarks of Apple Inc., registered in the U.S. and other countries.
- ❏ Google Cloud Print, Chrome, Chrome OS, Google Play and Android are trademarks of Google Inc.
- ❏ Adobe and Adobe Reader are either registered trademarks or trademarks of Adobe Systems Incorporated in the United States and/or other countries.

❏ Opća napomena: svi ostali nazivi proizvoda iz vodiča koriste se samo za potrebe identifikacije i mogu biti trgovački znakovi svojih vlasnika.Epson se odriče bilo kakvih i svih prava na te znakove.

# *Sadržaj*

### *[AutorksaAutorska prava](#page-1-0)*

### *[Trgovački znakovi](#page-2-0)*

### *[Kratak opis ovog priručnika](#page-9-0)*

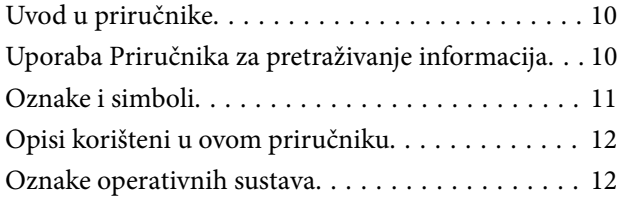

### *[Važne upute](#page-12-0)*

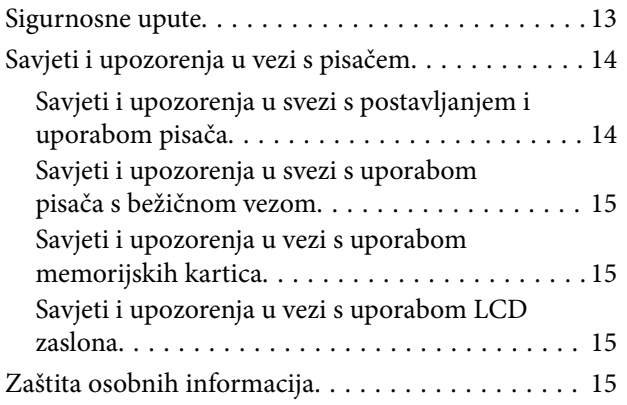

# *[Predstavljanje pisača](#page-15-0)*

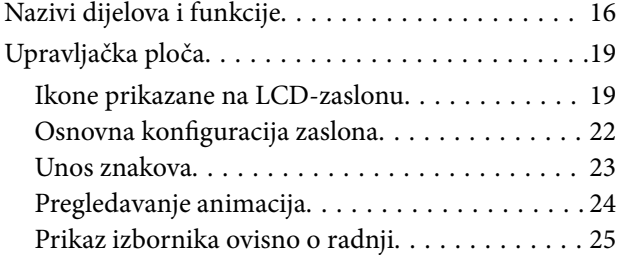

### *[Mrežne postavke](#page-25-0)*

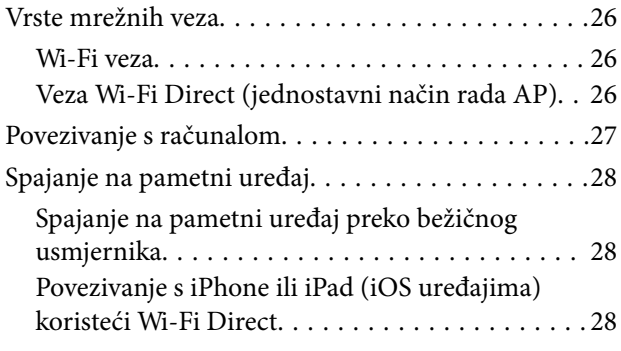

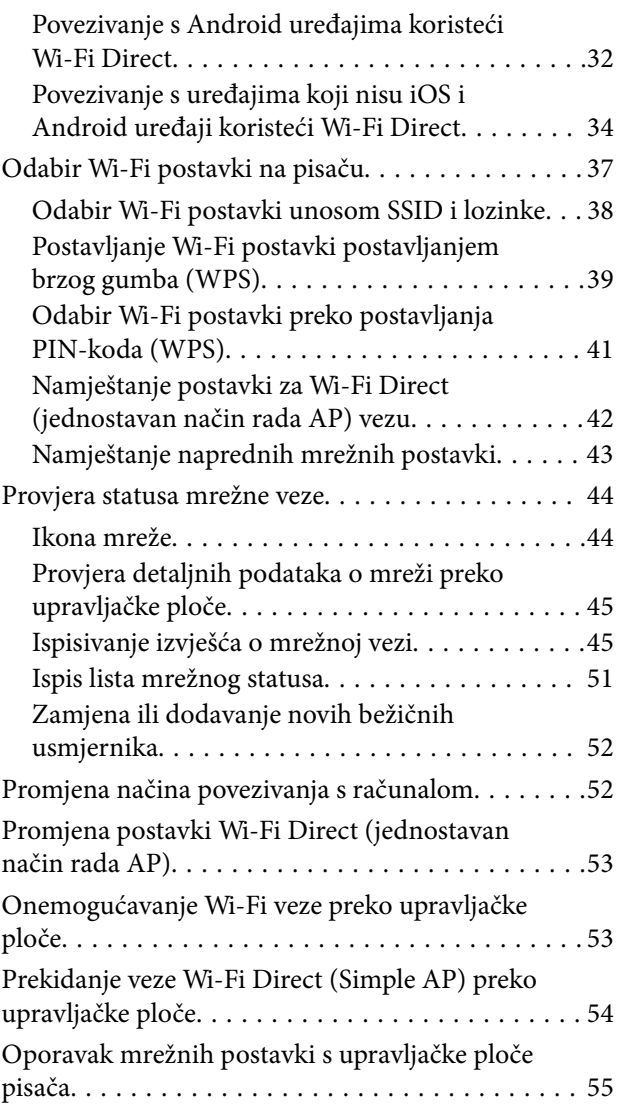

# *[Umetanje papira](#page-56-0)*

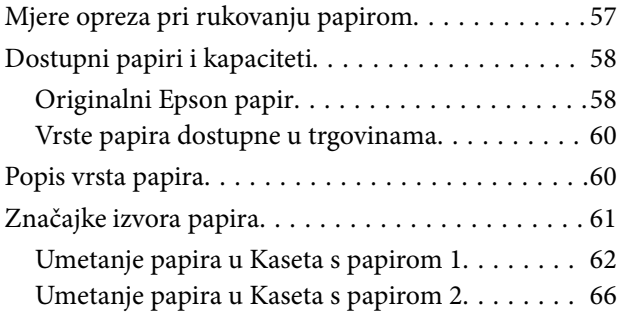

### *[Postavljanje izvornika](#page-71-0)*

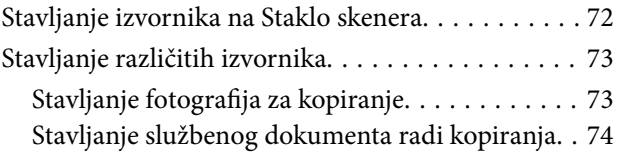

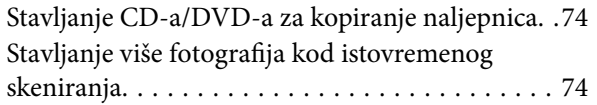

### *[Umetanje memorijske kartice](#page-75-0)*

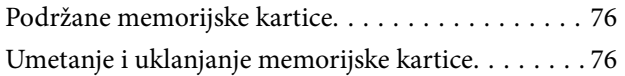

### *[Umetanje CD-a/DVD-a za ispis](#page-77-0)*

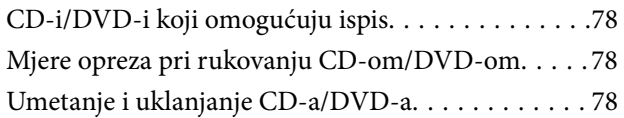

### *[Ispis](#page-79-0)*

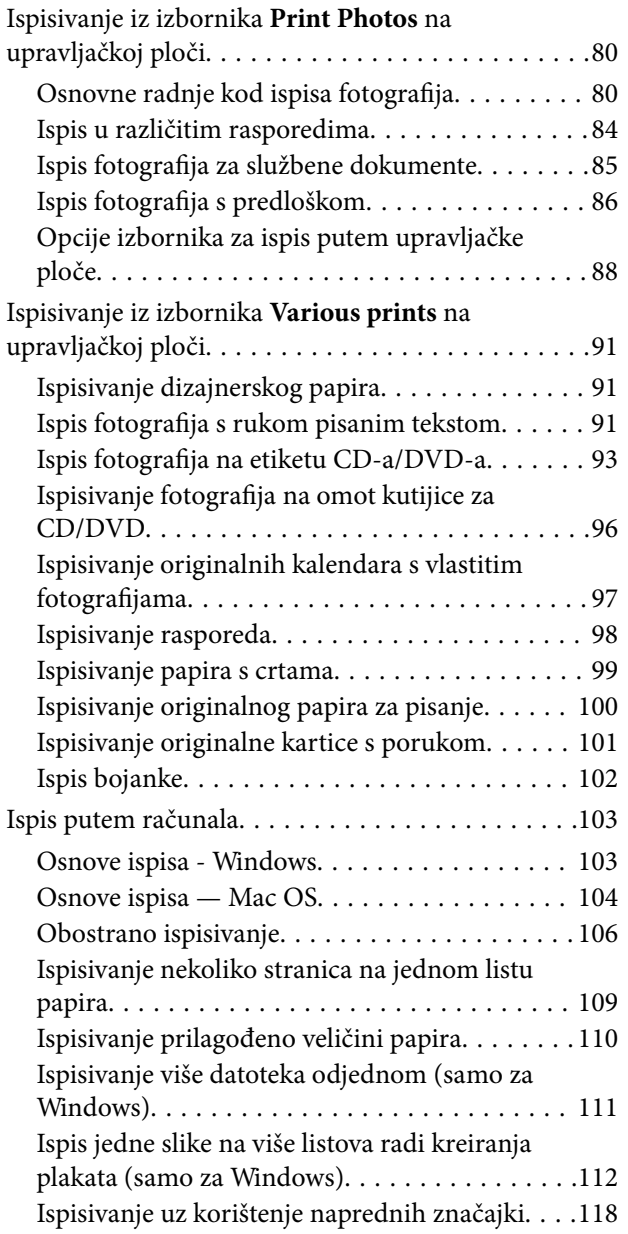

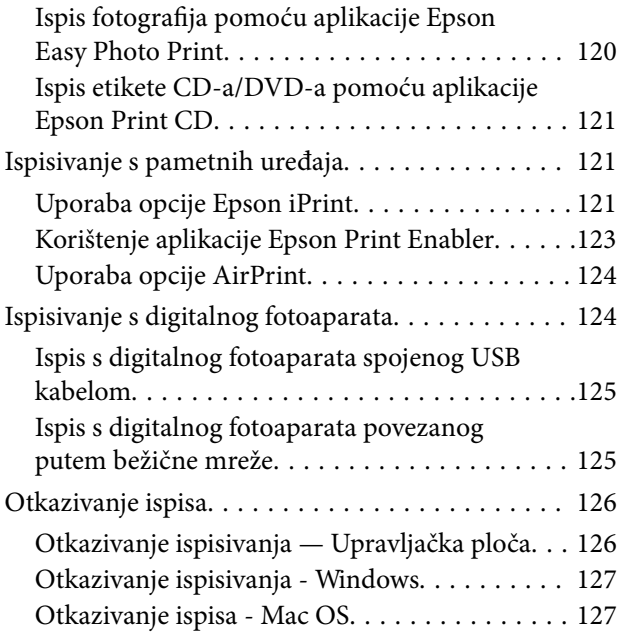

# *[Kopiranje](#page-127-0)*

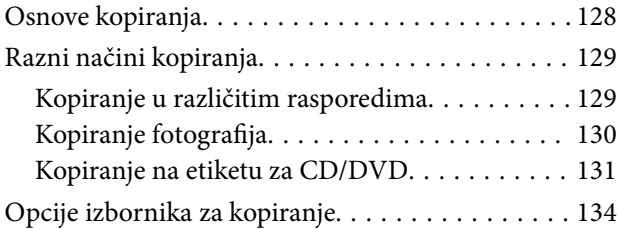

# *[Skeniranje](#page-135-0)*

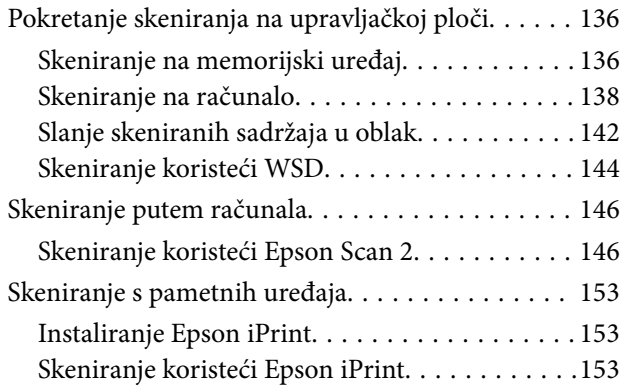

### *[Zamjena spremnika s tintom i ostalog](#page-154-0)  [potrošnog materijala](#page-154-0)*

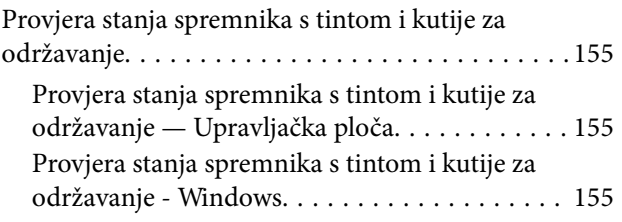

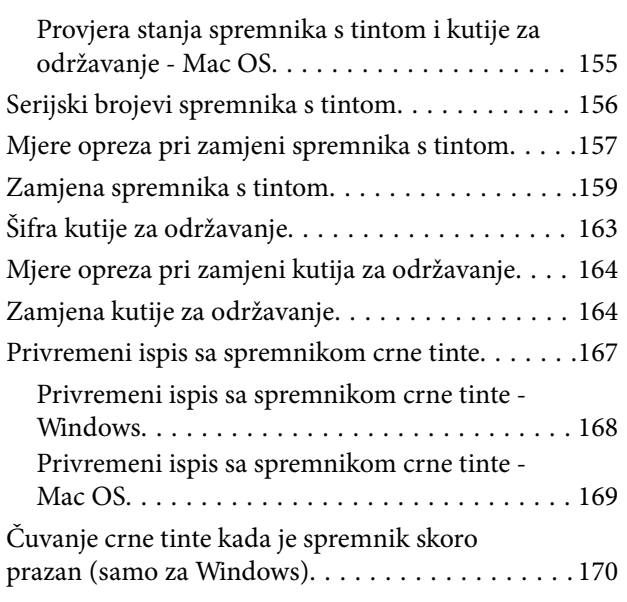

# *[Održavanje pisača](#page-170-0)*

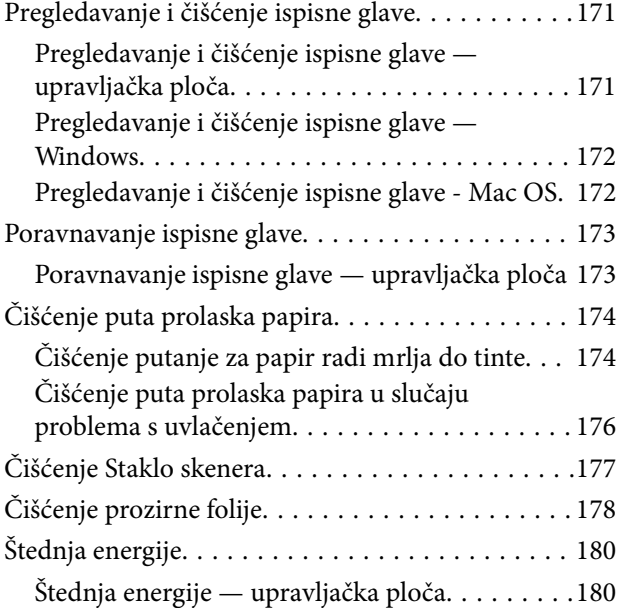

# *[Opcije izbornika za Settings](#page-180-0)*

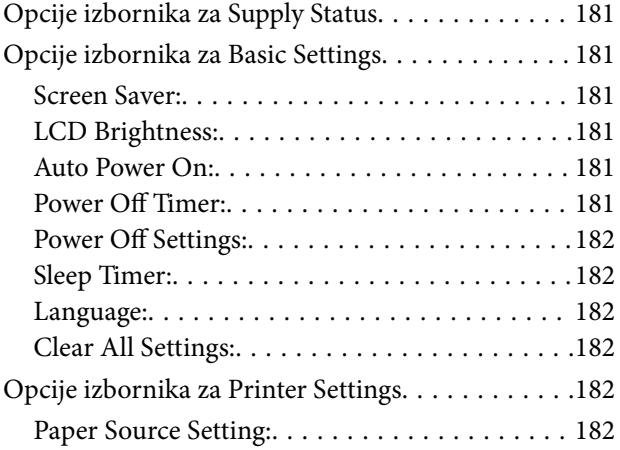

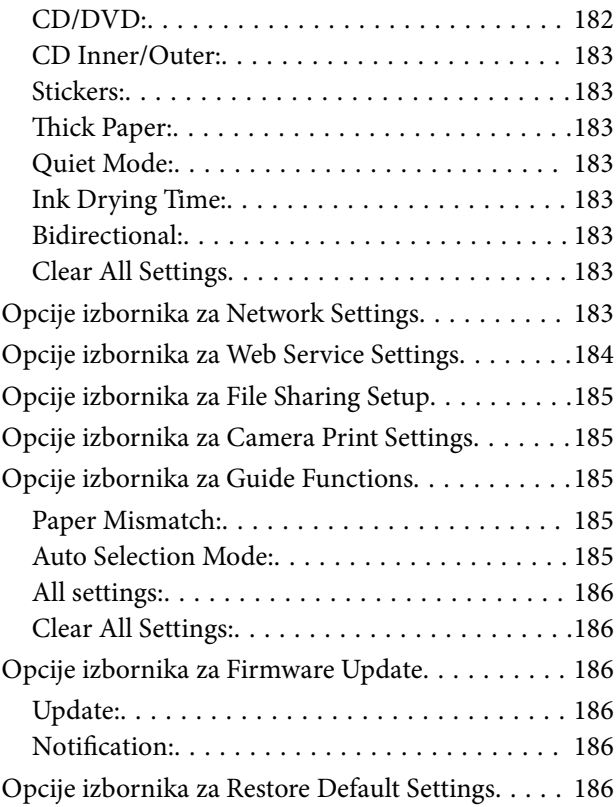

# *[Mrežna usluga i podaci o softveru](#page-186-0)*

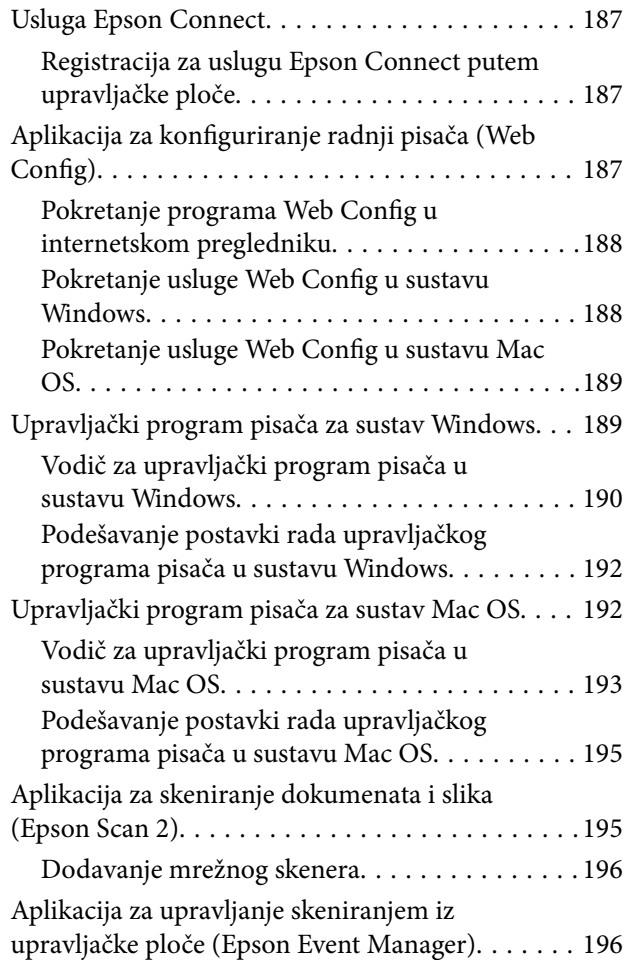

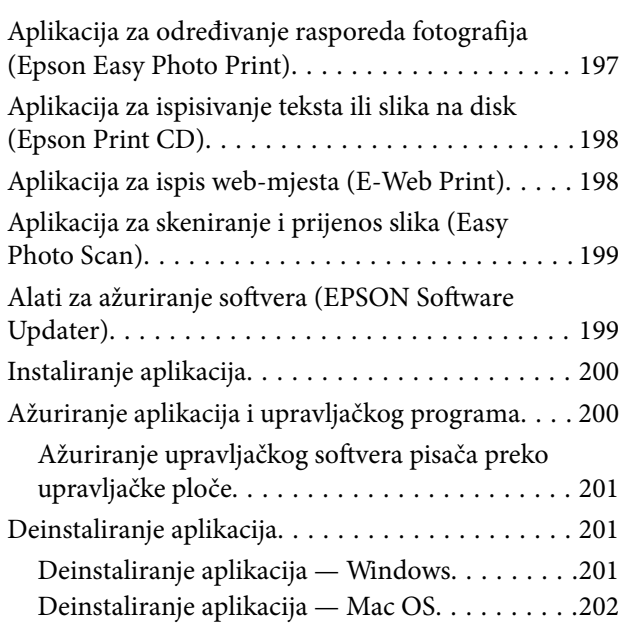

# *[Rješavanje problema](#page-203-0)*

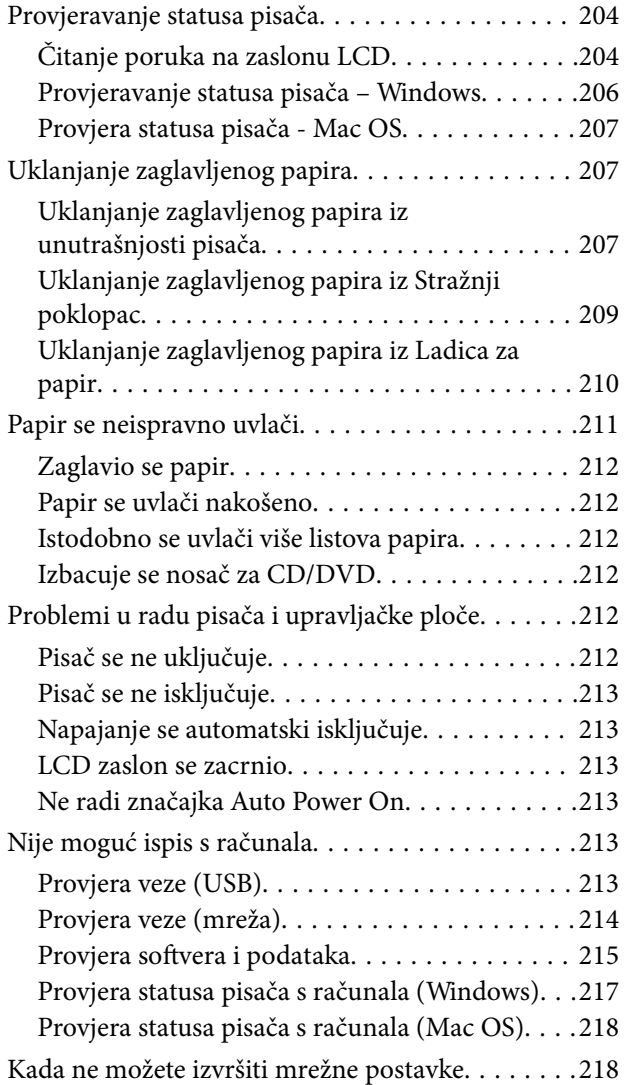

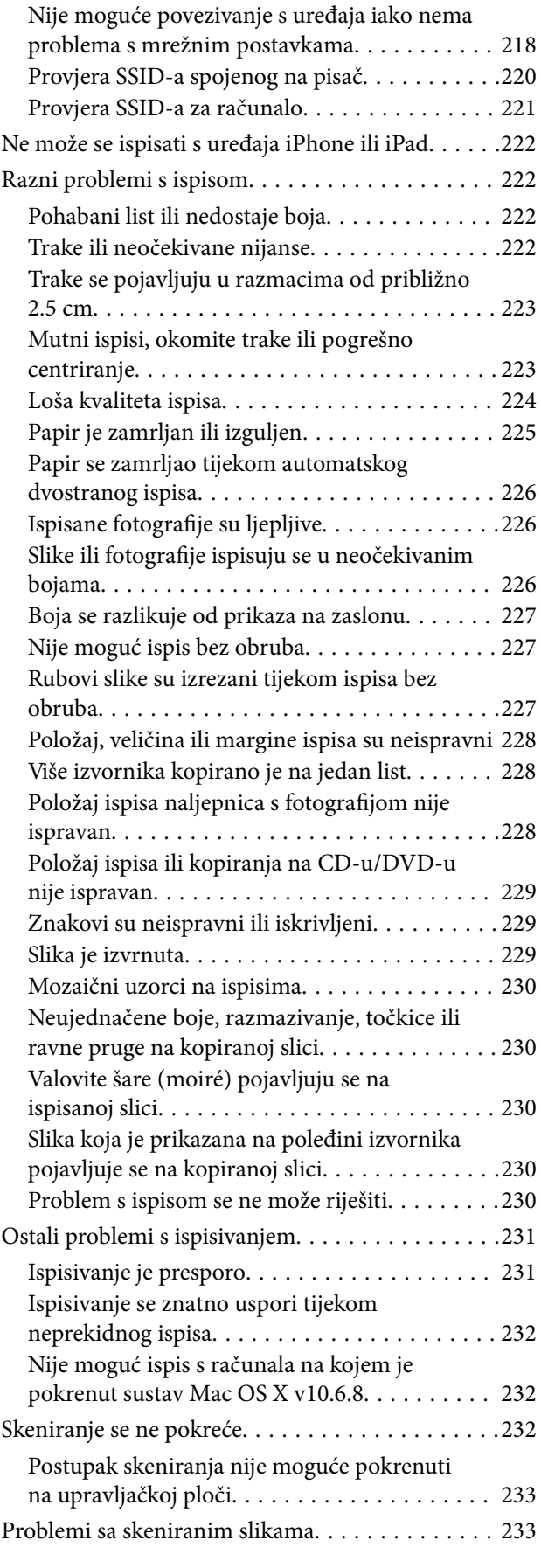

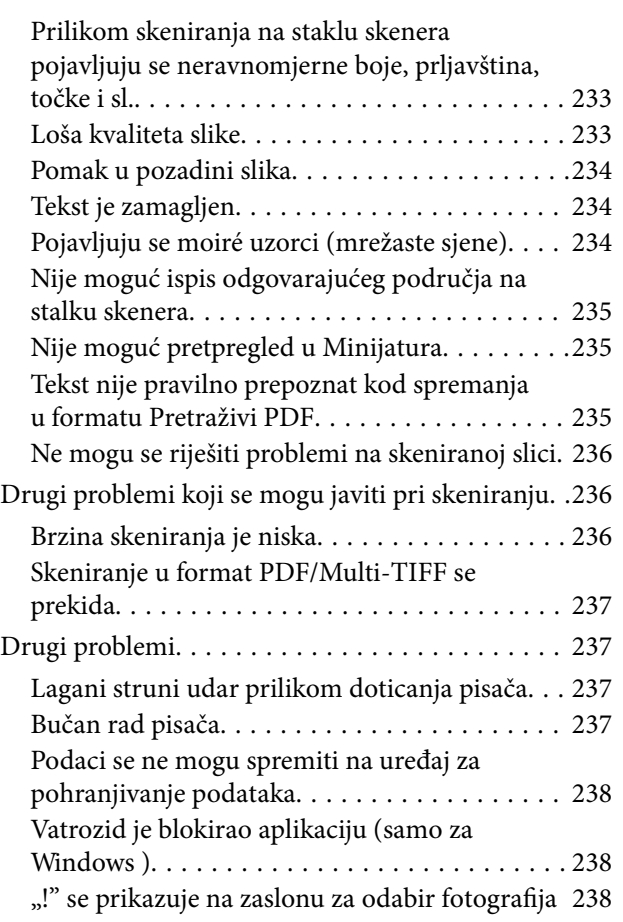

### *[Dodatak](#page-238-0)*

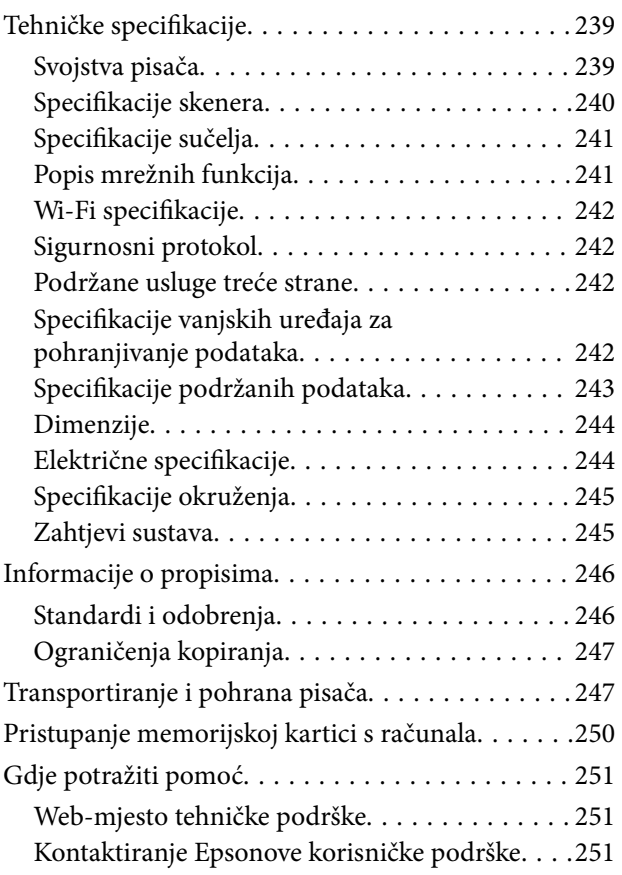

# <span id="page-9-0"></span>**Kratak opis ovog priručnika**

# **Uvod u priručnike**

S Epson pisačem isporučeni su sljedeći priručnici.Osim u navedenih priručnicima, različite vrste informacija za pomoć možete pronaći i na samom pisaču ili u Epsonovim aplikacijama.

❏ Počnite ovdje (papirni priručnik)

Pruža informacije o postavljanju pisača, instaliranju softvera, uporabi pisača, rješavanju problema i dr.

❏ Korisnički vodič (digitalni priručnik)

Ovaj priručnik.Navodi opće informacije i upute o načinu uporabe pisača, mrežnim postavkama pri korištenju pisača na mreži i rješavanju problema.

Najnovije verzije gornjih priručnika možete nabaviti na sljedeći način.

❏ Priručnik na papiru

Posjetite web-mjesto Epson Europe za podršku na<http://www.epson.eu/Support>ili Epson svjetsku web-mjesto na <http://support.epson.net/>.

❏ Digitalni priručnik

Pokrenite EPSON Software Updater na računalu.EPSON Software Updater traži dostupna ažuriranja Epson softverskih aplikacija i digitalnih priručnika i omogućava preuzimanje najnovijih verzija.

### **Povezane informacije**

& ["Alati za ažuriranje softvera \(EPSON Software Updater\)" na strani 199](#page-198-0)

# **Uporaba Priručnika za pretraživanje informacija**

Priručnici u PDF obliku omogućavaju vam da pretražujete informacije koje tražite pomoću ključne riječi ili tako da direktno odete na određeni dio koristeći knjižne oznake.Također možete ispisati samo stranice koje vam trebaju.Ovaj dio objašnjava kako koristiti priručnik u PDF obliku koji ste na svom računalu otvorili u programu Adobe Reader X.

### **Pretraživanje ključne riječi**

Kliknite na **Uredi** > **Napredno pretraživanje**.U okviru za pretraživanje unesite ključnu riječ (tekst) za informaciju koju želite pronaći i zatim kliknite na **Pretraži**.Rezultati su prikazani kao popis.Kliknite na prikazani rezultat kako biste skočili na tu stranicu.

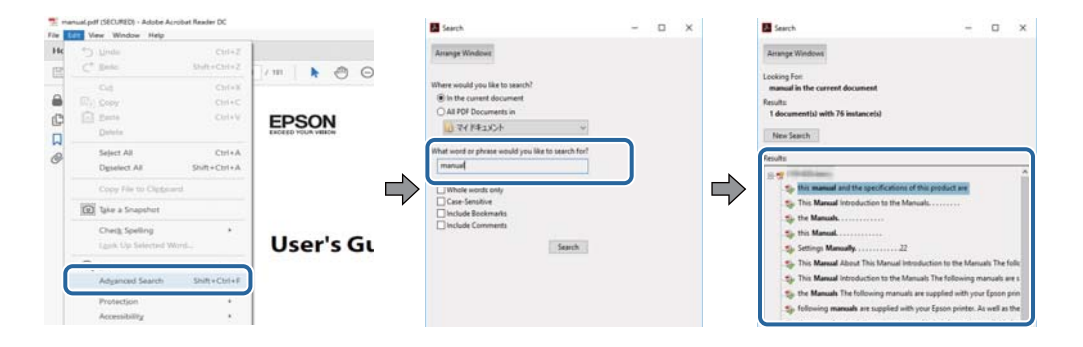

#### <span id="page-10-0"></span>**Direktni skok preko knjižnih oznaka**

Kliknite na naslov kako biste skočili na tu stranicu.Kliknite na + ili > kako biste pogledali podnaslove u tom dijelu.Za povratak na prethodnu stranicu na vašoj tipkovnici učinite sljedeće.

- ❏ Windows: Držite pritisnutu tipku **Alt** i zatim pritisnite **←**.
- ❏ Mac OS: Držite pritisnutu tipku naredbe i zatim pritisnite **←**.

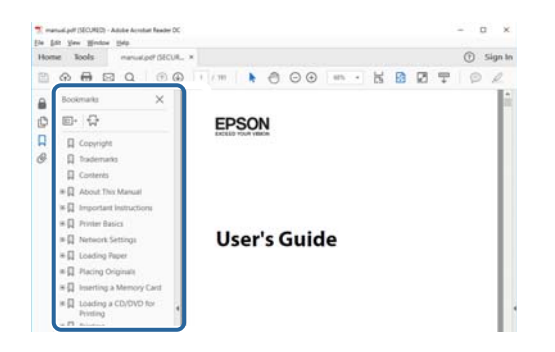

#### **Ispisivanje samo stranica koje vam trebaju**

Možete izvuči i ispisati samo stranice koje vam trebaju.Kliknite na **Ispis** u izborniku **Datoteka** i naznačite stranice koje želite ispisati u **Stranice** u **Stranice za ispis**.

❏ Za naznačavanje serije stranica, unesite crticu između početne i zadnje stranice.

Primjerice: 20–25

❏ Za naznačavanje stranica koje nisu u seriji, odvojite stranice zarezom.

Primjerice: 5, 10, 15

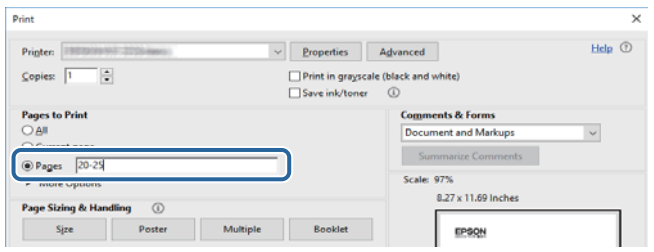

# **Oznake i simboli**

### !*Pozor:*

Upute koje treba pozorno slijediti kako bi se izbjegle tjelesne ozljede.

c*Važno:*

Upute koje treba poštivati kako bi se izbjegla oštećenja na opremi.

#### *Napomena:*

Pruža dodatne i referentne informacije.

#### <span id="page-11-0"></span>**Povezane informacije**

◆ Poveznice s povezanim dijelovima.

# **Opisi korišteni u ovom priručniku**

- ❏ Snimke zaslona dijaloškog okvira upravljačkog programa pisača i upravljačkog programa skenera Epson Scan 2 potječu iz sustava Windows 10 ili macOS High Sierra. Sadržaj prikazan na zaslonima ovisi o modelu i situaciji.
- ❏ Ilustracije korištene u ovom priručniku samo su primjeri. Iako među modelima mogu postojati neznatne razlike, njihov način rada je isti.
- ❏ Neke stavke izbornika na LCD zaslonu variraju ovisno o modelu i postavkama.
- ❏ Možete pročitati QR kod koristeći odgovarajuću aplikaciju.

# **Oznake operativnih sustava**

#### **Windows**

Pojmovi "Windows 10", "Windows 8.1", "Windows 8", "Windows 7", "Windows Vista" i "Windows XP" korišteni u ovom priručniku odnose se na sljedeće operativne sustave. Osim toga, pojam "Windows" odnosi se na sve verzije.

- ❏ Operativni sustav Microsoft® Windows® 10
- ❏ Operativni sustav Microsoft® Windows® 8.1
- ❏ Operativni sustav Microsoft® Windows® 8
- ❏ Operativni sustav Microsoft® Windows® 7
- ❏ Operativni sustav Microsoft® Windows Vista®
- ❏ Operativni sustav Microsoft® Windows® XP
- ❏ Operativni sustav Microsoft® Windows® XP Professional x64 Edition

#### **Mac OS**

U ovom priručniku izraz "Mac OS" koristi se za macOS High Sierra, macOS Sierra, OS X El Capitan, OS X Yosemite, OS X Mavericks, OS X Mountain Lion, Mac OS X v10.7.x i Mac OS X v10.6.8.

# <span id="page-12-0"></span>**Važne upute**

# **Sigurnosne upute**

Pročitajte i slijedite ove upute kako biste osigurali sigurnu uporabu ovog pisača. Čuvajte ovaj priručnik za kasnije potrebe. Također, slijedite sva upozorenja i upute označene na pisaču.

❏ Neki simboli na vašem pisaču služe poštivanju sigurnosnih pravila i pravilnoj upotrebi pisača. Posjetite sljedeću internetsku stranicu gdje ćete se upoznati sa značenjima simbola.

<http://support.epson.net/symbols>

- ❏ Koristite isključivo kabel za napajanje isporučen uz pisač i ne koristite ga s drugom opremom. Korištenje drugih kabela s ovim pisačem i korištenje isporučenog kabela za napajanje s drugom opremom može prouzročiti požar ili električni udar.
- ❏ Provjerite udovoljava li vaš AC kabel za napajanje odgovarajućim lokalnim sigurnosnim standardima.
- ❏ Nemojte sami rastavljati, mijenjati ni pokušavati popraviti kabel za napajanje, utikač, pisač, skener ili dodatke, osim ako to nije izričito navedeno u priručniku pisača.
- ❏ U sljedećim situacijama isključite pisač i servisiranje prepustite kvalificiranom servisnom osoblju:

Kabel za napajanje ili utikač je oštećen; u pisač je prodrla voda; pisač je pao na pod ili je oštećeno kućište; pisač ne radi kako treba ili radi bitno drugačije. Ne podešavajte kontrole koje nisu obuhvaćene uputama za rad.

- ❏ Pisač stavite u blizinu zidne utičnice iz koje možete lako izvući utikač.
- ❏ Pisač ne stavljajte niti ga ne pohranjujte na vanjskoj površini, u blizini izvora prljavštine, prašine, vode ili topline ili na mjestima koja su izložena udarcima, vibracijama, visokoj temperaturi ili vlazi.
- ❏ Ni u kojem slučaju ne dopustite da se tekućina prolije po pisaču i ne rukujte njime mokrim rukama.
- ❏ Pisač držite na udaljenosti od najmanje 22 cm dalje od srčanih stimulatora. Radio valovi ovog pisača mogu nepovoljno djelovati na rad srčanih stimulatora.
- ❏ Ako je zaslon LCD oštećen, obratite se dobavljaču. Ako otopina tekućih kristala dođe u dodir s vašom kožom, temeljito je operite sapunom i vodom. Ako vam otopina tekućih kristala uđe u oči, odmah ih isperite vodom. Ako i nakon ispiranja osjećate nelagodu ili imate problema s vidom, odmah posjetite liječnika.
- ❏ Budite pažljivi kada rukujete s korištenim spremnicima tinte budući da se određena količina tinte može nalaziti oko priključka za opskrbu.
	- ❏ Ako vam tinta dođe u doticaj s kožom, dobro operite zahvaćeno područje sapunom i vodom.
	- ❏ Ako vam tinta dođe u doticaj s očima, odmah ih isperite vodom. Ako se nelagoda ili problemi s vidom nastave i nakon temeljitog ispiranja, odmah se obratite liječniku.
	- ❏ Ako vam tinta dospije u usta, odmah se obratite liječniku.
- ❏ Ne rastavljajte spremnike s tintom i kutiju za održavanje jer bi u protivnom tinta mogla doći u doticaj s vašim očima i kožom.
- ❏ Nemojte prejako tresti spremnike s tintom i pazite da vam ne ispadnu iz ruke. Također pripazite da ne stišćete spremnike ili da ne otrgnute naljepnice koje se nalaze na njima. To može prouzročiti curenje tinte.
- ❏ Spremnike s tintom i kutiju za održavanje držite izvan dohvata djece.

# <span id="page-13-0"></span>**Savjeti i upozorenja u vezi s pisačem**

Pročitajte i slijedite ove upute kako biste izbjegli oštećenje pisača ili ostale imovine. Sačuvajte ovaj priručnik za buduću uporabu.

# **Savjeti i upozorenja u svezi s postavljanjem i uporabom pisača**

- ❏ Nemojte zatvarati ni pokrivati izlaze i otvore pisača.
- ❏ Koristite jedino vrstu napajanja navedenu na naljepnici pisača.
- ❏ Izbjegavajte upotrebu utičnica koje su na istom strujnom krugu kao fotokopirni uređaji ili sustavi za kontrolu zraka koji se redovito uključuju i isključuju.
- ❏ Izbjegavajte električne utičnice kojima se upravljaju pomoću zidnih sklopki ili automatskih mjerača vremena.
- ❏ Računalo držite podalje od potencijalnih izvora elektromagnetskih smetnji poput zvučnika ili baze bežičnog telefona.
- ❏ Kabeli za napajanje trebali bi biti položeni tako da se izbjegne njihovo habanje, rezanje, trošenje, savijanje ili uvijanje. Ne stavljajte druge predmete na kabele za napajanje i ne polažite ih tako da se po njima hoda ili gazi. Posebno pazite da dijelovi kabela za napajanje na samom kraju i na ulazu u pretvarač budu ravni.
- ❏ Ako za pisač koristite produžni kabel, uvjerite se da ukupna amperaža uređaja uključenih u produžni kabel ne prelazi dozvoljenu amperažu produžnog kabela. Pobrinite se i da ukupna amperaža svih uređaja uključenih u zidnu utičnicu ne prelazi dozvoljenu amperažu zidne utičnice.
- ❏ Ako pisač namjeravate koristiti u Njemačkoj, instalacija zgrade mora biti zaštićena osiguračem od 10 ili 16 A kako bi se osigurala odgovarajuća zaštita pisača od kratkog spoja i prejake struje.
- ❏ Kada priključujete pisač na računalo ili drugi uređaj pomoću kabela, pripazite na pravilno usmjerenje priključaka. Za svaki od priključaka postoji samo jedan ispravan način povezivanja. Umetanjem priključka u pogrešan utor mogu se oštetiti oba uređaja koja povezujete pomoću kabela.
- ❏ Pisač postavite na ravnu, stabilnu površinu koja je sa svih strana veća od samog proizvoda. Pisač neće ispravno raditi ako je nagnut.
- ❏ Prilikom spremanja ili prijenosa pisača, nemojte ga naginjati, stavljati na bok ni okretati naopačke jer u protivnom može doći do curenja tinte iz spremnika.
- ❏ Ostavite dovoljno prostora iznad pisača kako biste mogli do kraja podignuti poklopac za dokumente.
- ❏ Ostavite dovoljno prostora ispred pisača kako bi papir bio u potpunosti izbačen.
- ❏ Izbjegavajte mjesta na kojima dolazi do brzih promjena temperature i vlažnosti. Pisač također držite podalje od izravne sunčeve svjetlosti, snažnog svjetla ili izvora topline.
- ❏ Ne stavljajte predmete u utore pisača.
- ❏ Ne stavljajte ruku u pisač tijekom ispisivanja.
- ❏ Ne dirajte plosnati bijeli kabel u pisaču.
- ❏ Unutar pisača ili oko njega nemojte koristiti proizvode za raspršivanje koji sadrže zapaljive plinove. Možete uzrokovati nastanak požara.
- ❏ Nemojte pomicati glavu pisača rukom; u protivnom možete oštetiti pisač.
- ❏ Pazite da ne prikliještite prste prilikom zatvaranja skenera.
- ❏ Ne pritišćite prejako staklo skenera prilikom postavljanja izvornika.
- <span id="page-14-0"></span>❏ Pisač uvijek isključujte pomoću gumba za napajanje P. Ne isključujte pisač iz utičnice i ne isključujte dovod struje u utičnicu dok lampica napajanja  $\mathcal{O}$  ne prestane bljeskati.
- ❏ Prije prenošenja pisača provjerite je li glava pisača u krajnjem položaju (na desnoj strani), a spremnici tinte na mjestu.
- ❏ Ako pisač ne namjeravate koristiti dulje vrijeme, svakako isključite kabel za napajanje iz električne utičnice.

# **Savjeti i upozorenja u svezi s uporabom pisača s bežičnom vezom**

- ❏ Radio valovi potekli iz ovog pisača mogu narušiti rad medicinske elektroničke opreme te prouzročiti njen kvar.Pri uporabi ovog pisača unutar zdravstvenih objekata ili u blizini medicinskih uređaja slijedite upute dobivene od ovlaštenog osoblja koje zastupa te zdravstvene objekte i pridržavajte se svih objavljenih upozorenja i upute za uporabu medicinske opreme.
- ❏ Radio valovi potekli iz ovog pisača mogu narušiti rad automatski kontroliranih uređaja kao što su automatska vrata ili protupožarni alarmi te mogu prouzročiti nezgode uslijed kvara uređaja.Pri uporabi ovog pisača u blizini automatski kontroliranih uređaja slijedite sva objavljena upozorenja i upute za uporabu tih uređaja.

### **Savjeti i upozorenja u vezi s uporabom memorijskih kartica**

- ❏ Ne uklanjajte memorijsku karticu i ne isključujte pisač dok treperi lampica memorijske kartice.
- ❏ Način uporabe memorijskih kartica ovisi o vrsti kartice. Detaljnije informacije potražite u priručniku koji je isporučen s memorijskom karticom.
- ❏ Koristite samo memorijske kartice kompatibilne s pisačem.

### **Povezane informacije**

& ["Specifikacije podržanih memorijskih kartica" na strani 242](#page-241-0)

### **Savjeti i upozorenja u vezi s uporabom LCD zaslona**

- ❏ Na LCD zaslonu može se nalaziti nekoliko malih tamnijih ili svjetlijih točaka, a zbog svojih značajki on može posjedovati nejednaku svjetlinu. To je normalno i ne ukazuje na oštećenja zaslona.
- ❏ Za čišćenje koristite isključivo suhu, meku krpu. Za čišćenje ne koristite tekućine ili kemijska sredstva.
- ❏ Vanjska površina LCD zaslona može pući ako se jako udari. Obratite se distributeru ako se površina zaslona ljuspa ili je napukla te ne dotičite i ne pokušavajte ukloniti slomljene dijelove.

# **Zaštita osobnih informacija**

Prije nego što pisač ustupite nekome ili ga zbrinete, izbrišite iz memorije sve osobne podatke biranjem **Settings** > **Restore Default Settings** > **All Settings** na upravljačkoj ploči.

# <span id="page-15-0"></span>**Predstavljanje pisača**

# **Nazivi dijelova i funkcije**

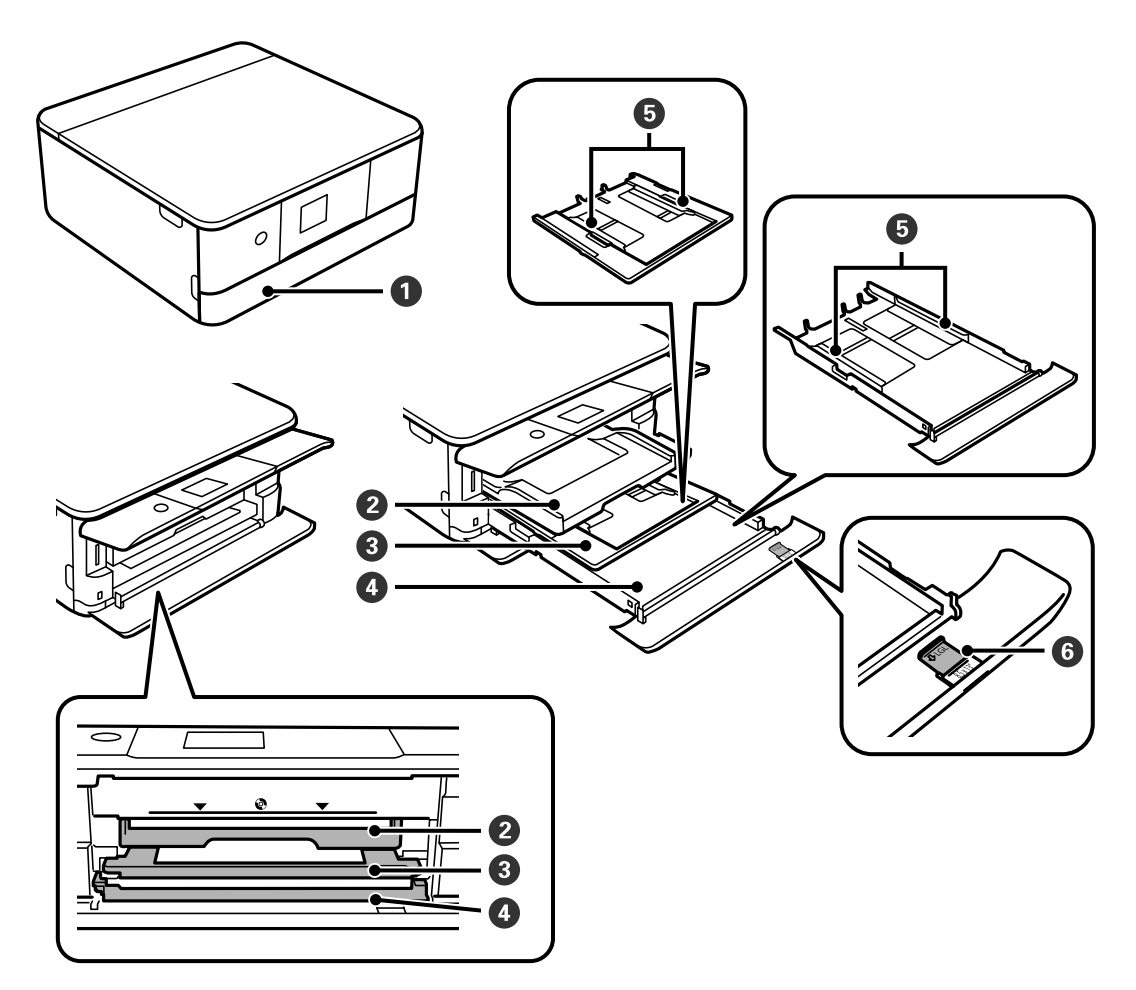

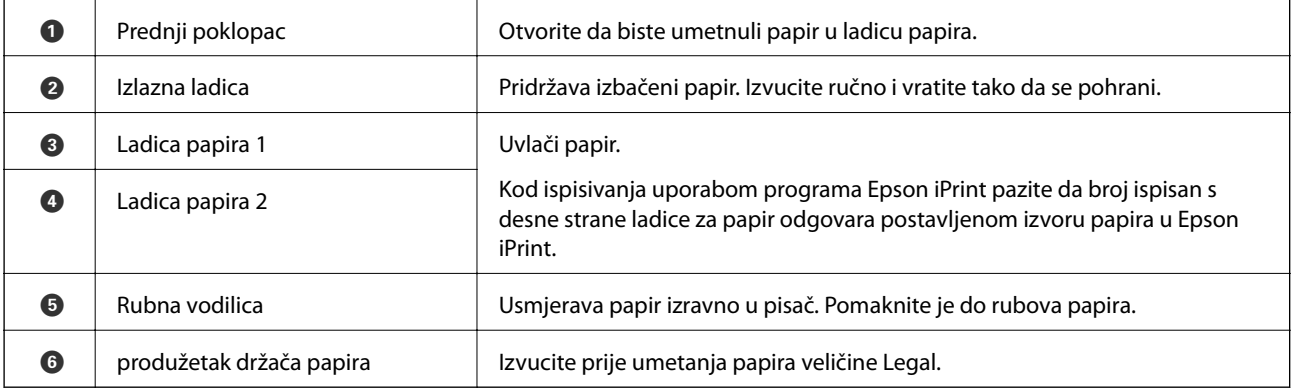

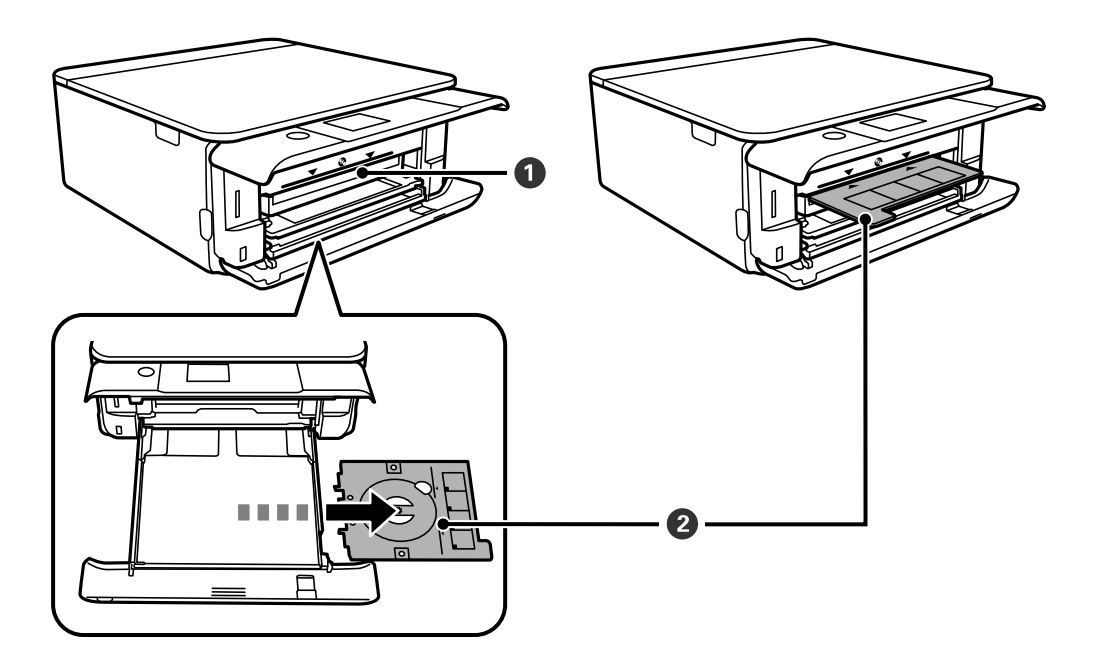

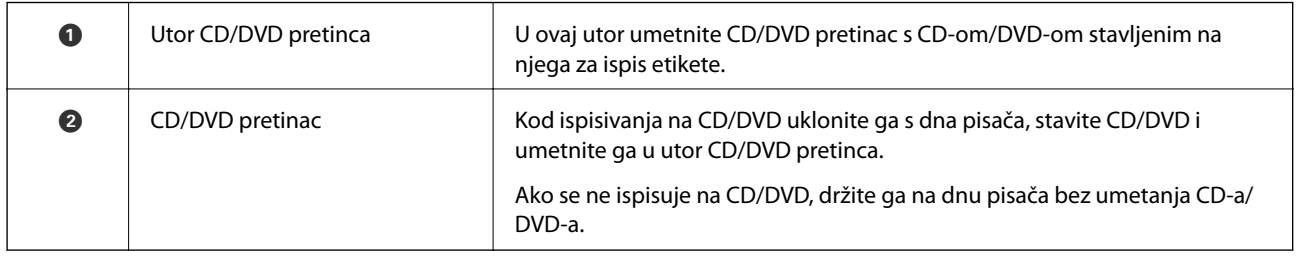

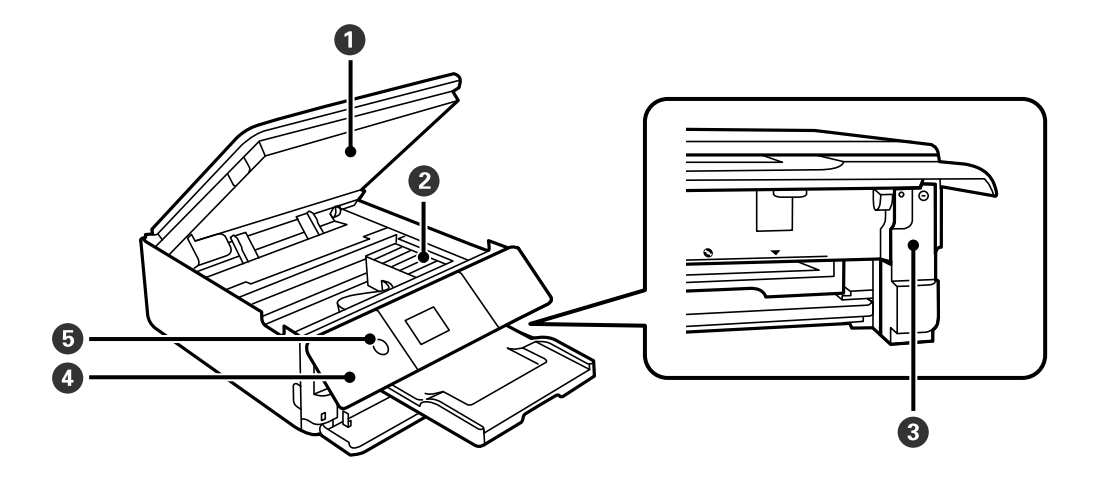

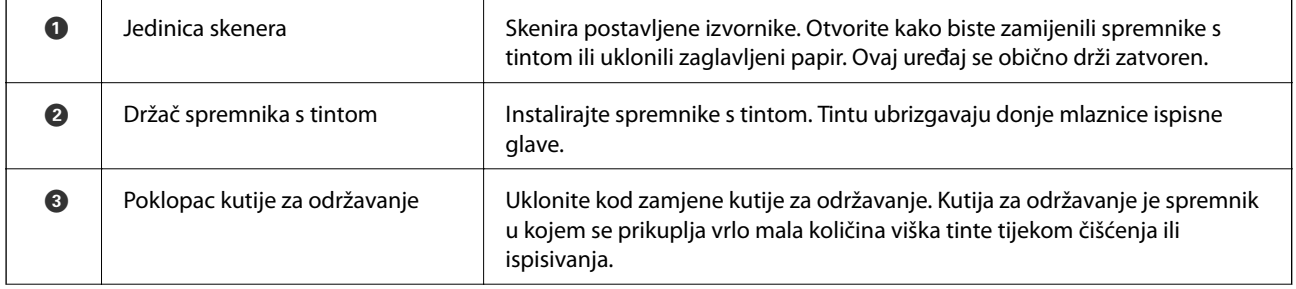

### **Predstavljanje pisača**

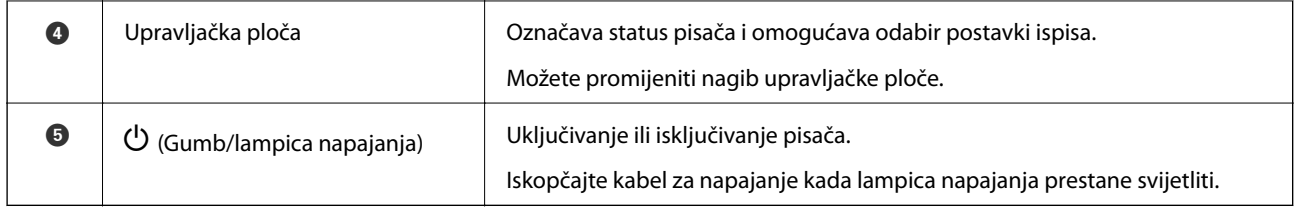

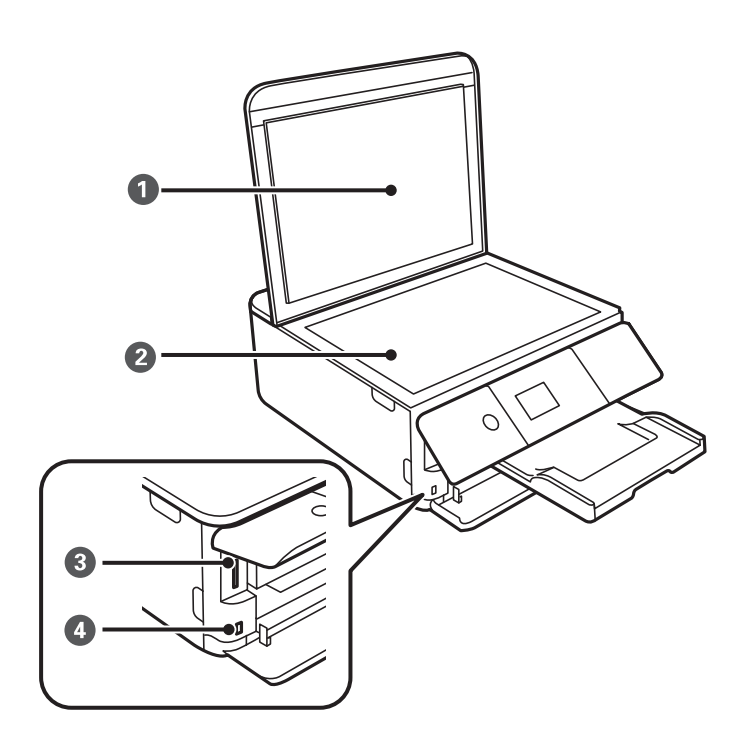

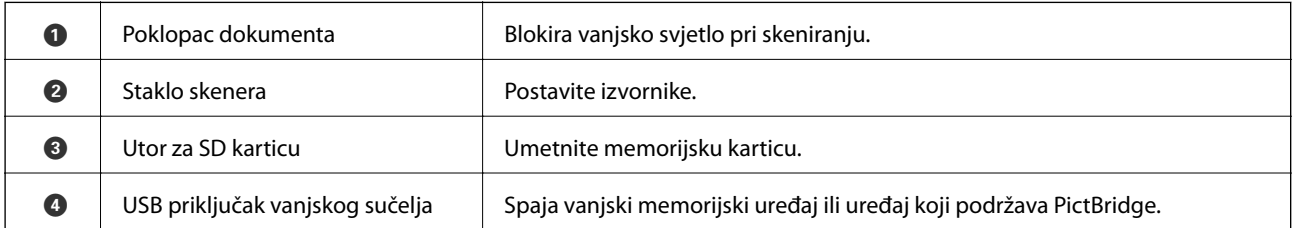

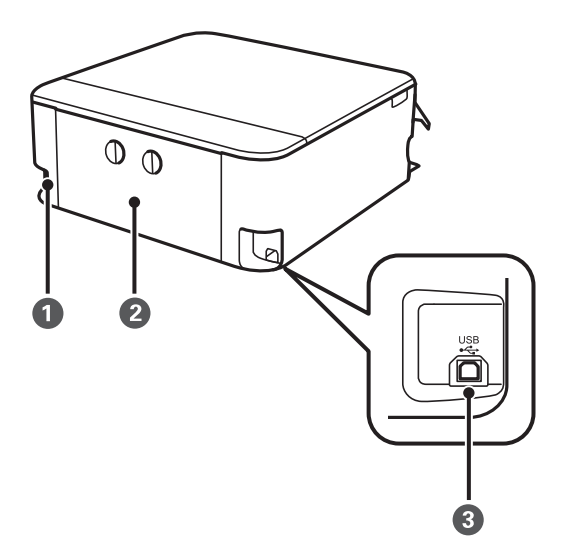

<span id="page-18-0"></span>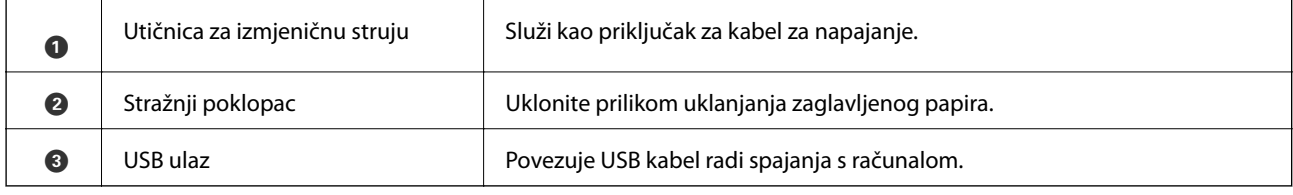

# **Upravljačka ploča**

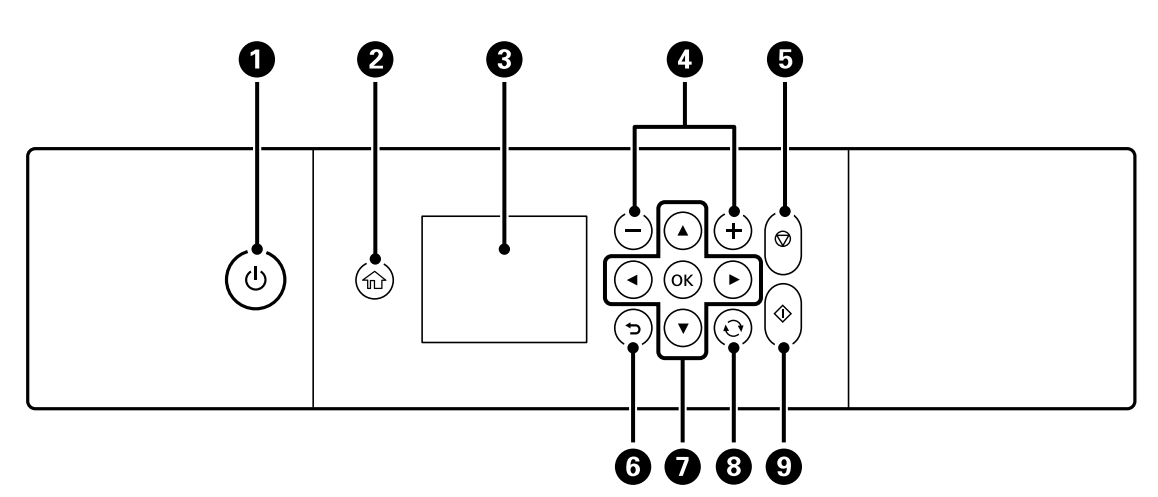

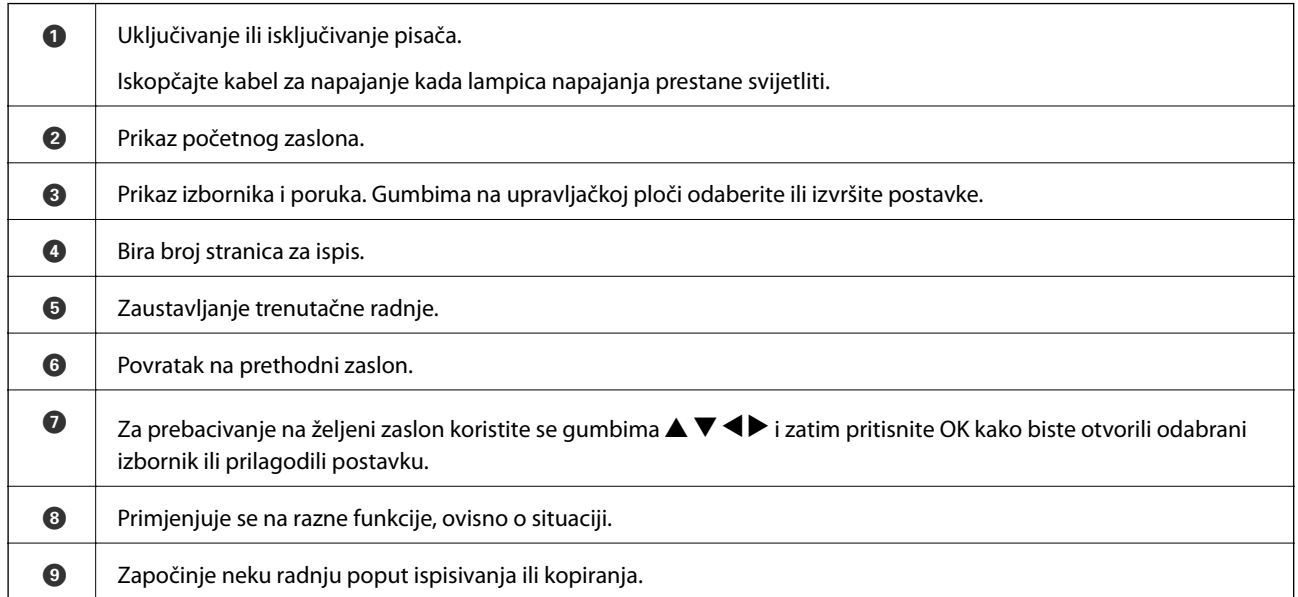

# **Ikone prikazane na LCD-zaslonu**

Sljedeće ikone prikazuju se na zaslonu LCD ovisno o stanju pisača.

### **Ikone prikazane na početnom zaslonu**

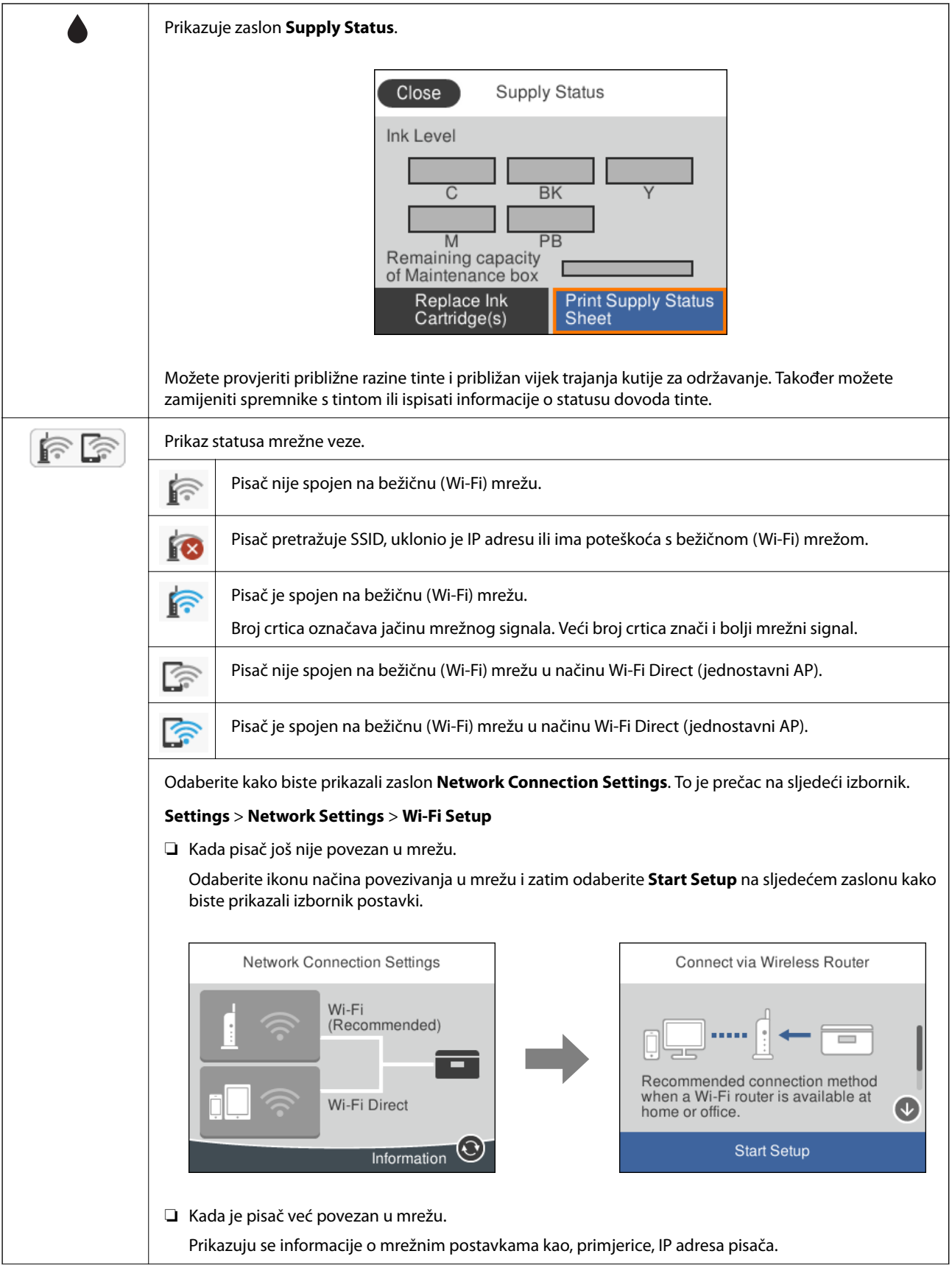

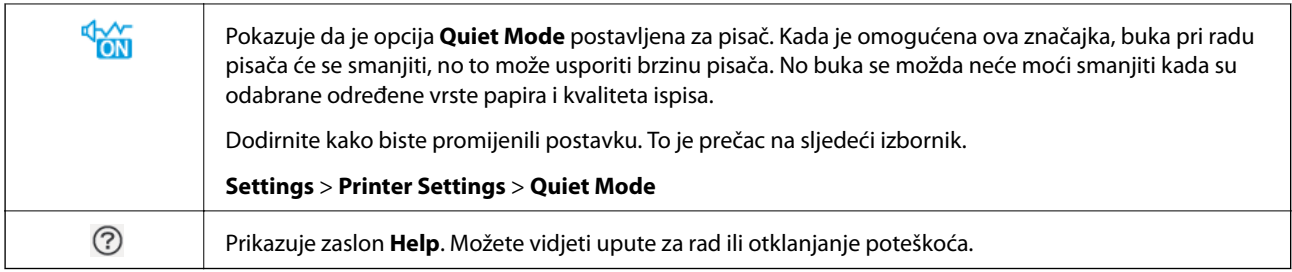

### **Ikone koje se nalaze na svakom zaslonu**

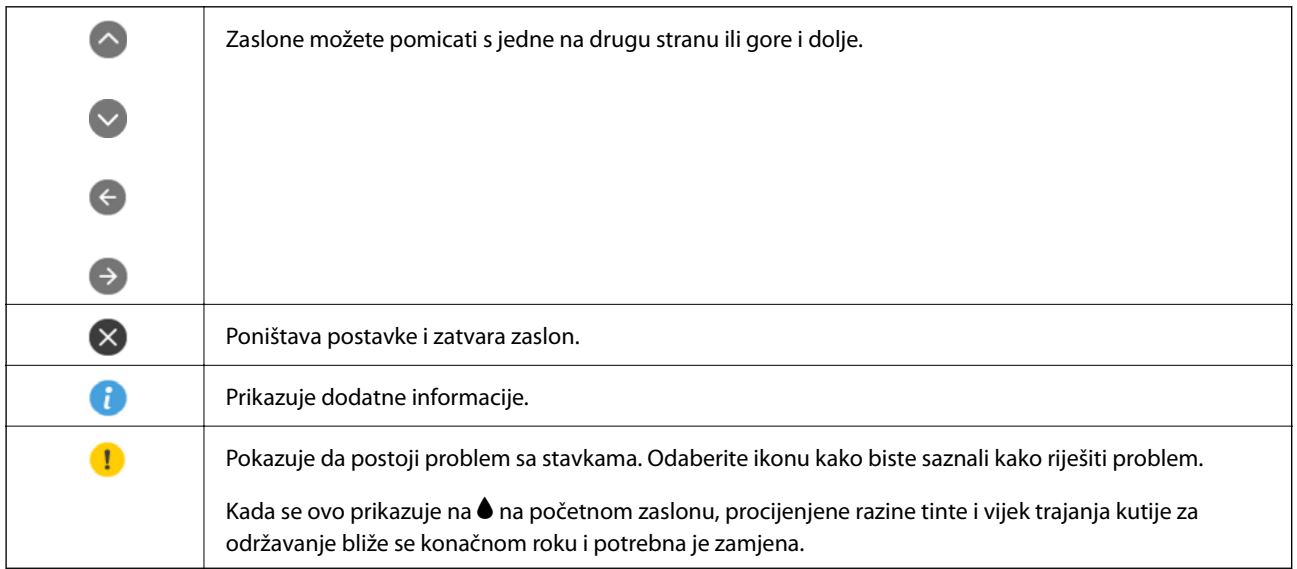

### **Povezane informacije**

 $\blacktriangleright$  ["Opcije izbornika za Network Settings" na strani 183](#page-182-0)

# <span id="page-21-0"></span>**Osnovna konfiguracija zaslona**

U nastavku je prikazan zaslon za konfiguriranje kopiranja i skeniranja.

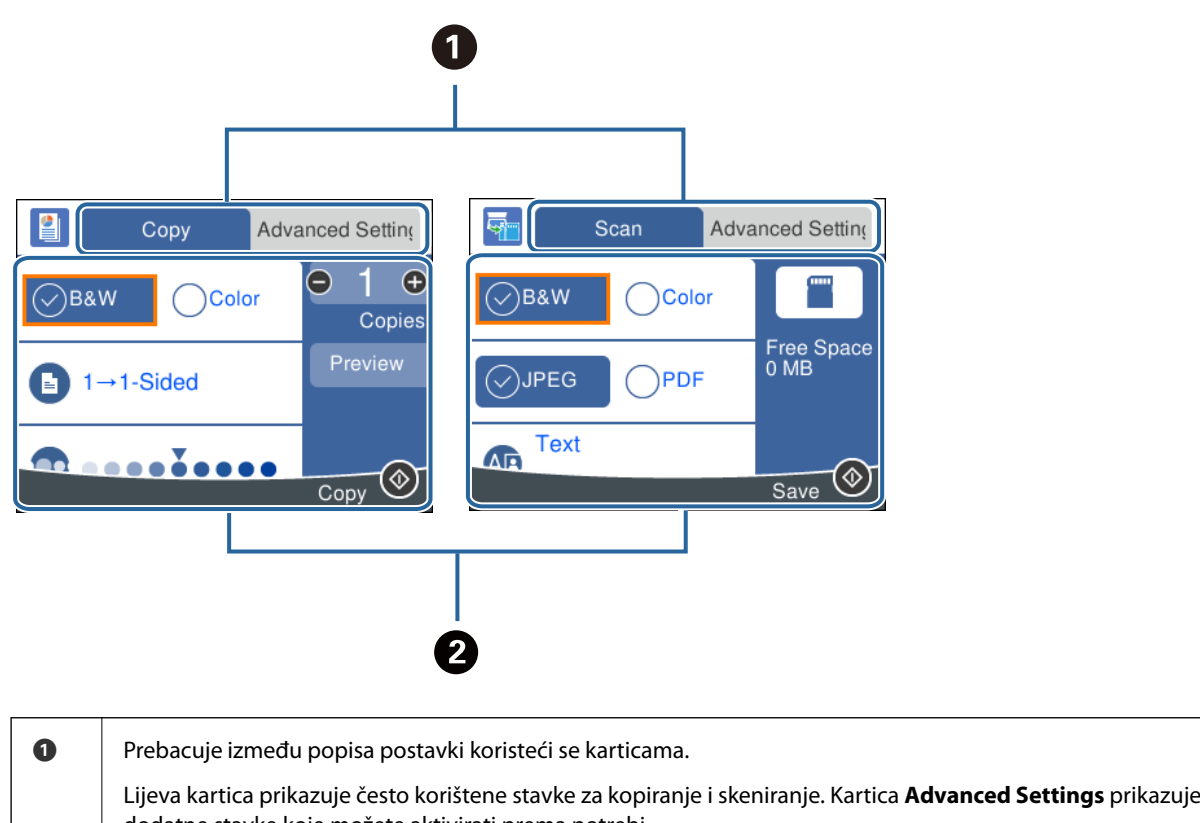

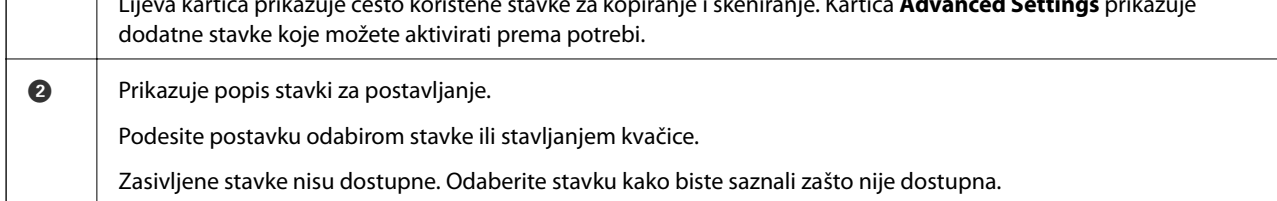

# <span id="page-22-0"></span>**Unos znakova**

### **Tipkovnica na zaslonu**

Putem zaslonske tipkovnice možete unositi znakove i simbole prilikom podešavanja mrežnih postavki i izvođenja niza drugih radnji.

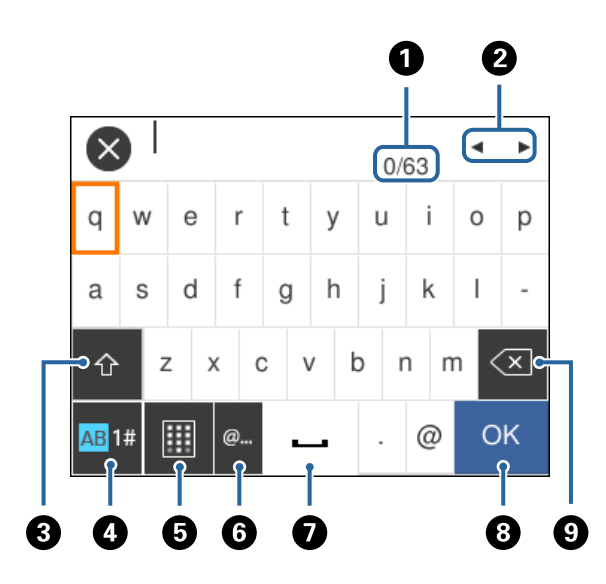

#### *Napomena:*

Prisutnost ikona može ovisiti o stavci postavke.

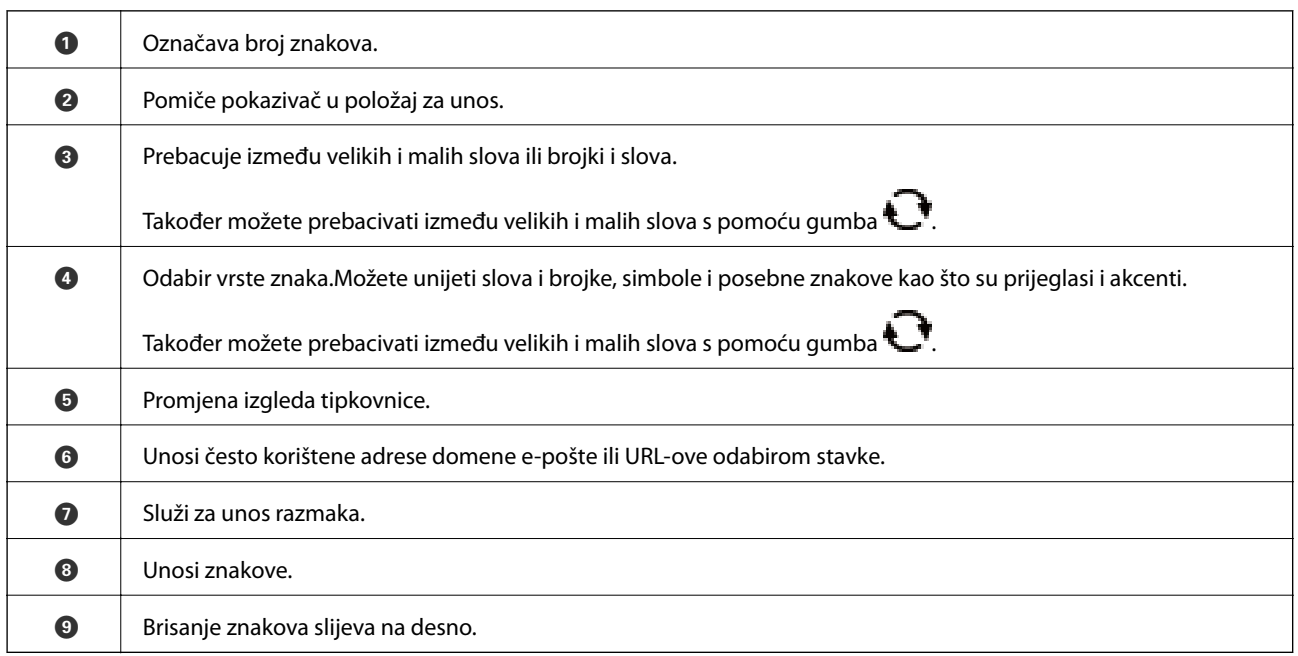

#### **Numerička tipkovnica na zaslonu**

Putem numeričke tipkovnice koja se prikazuje na zaslonu možete unositi brojeve prilikom postavljanja broja primjeraka za ispis i niza drugih radnji.

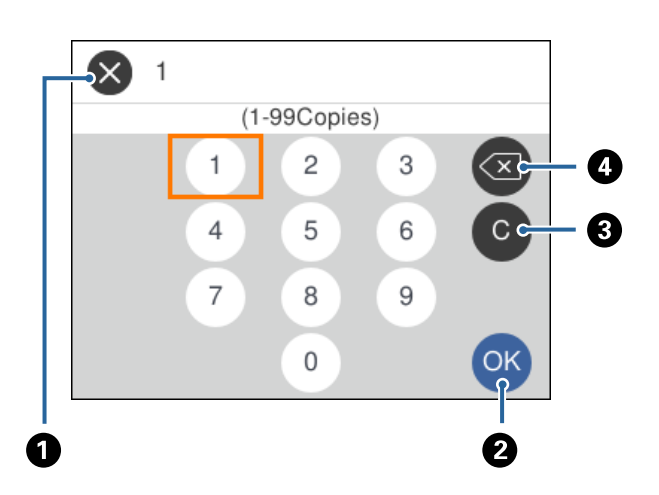

<span id="page-23-0"></span>Tipkovnica na zaslonu olakšava unošenje velikih brojeva.Manje brojeve možete unositi s pomoću gumba +/-.

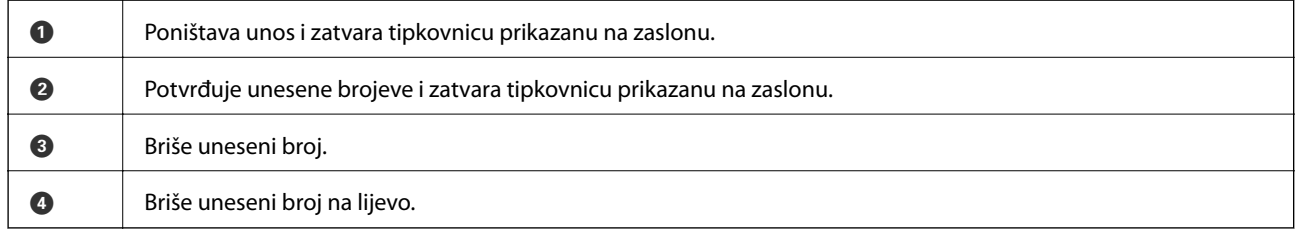

# **Pregledavanje animacija**

Možete pregledati animacije uputa za uporabu poput uputa za umetanje papira ili uklanjanje zaglavljenog papira na LCD zaslonu.

- ❏ Odaberite na početnom zaslonu: prikazat će se zaslon pomoći. Odaberite **How To** i zatim odaberite stavke koje želite pregledati.
- ❏ Odaberite **How To** na dnu radnog zaslona: prikazat će se animacija ovisno o kontekstu.

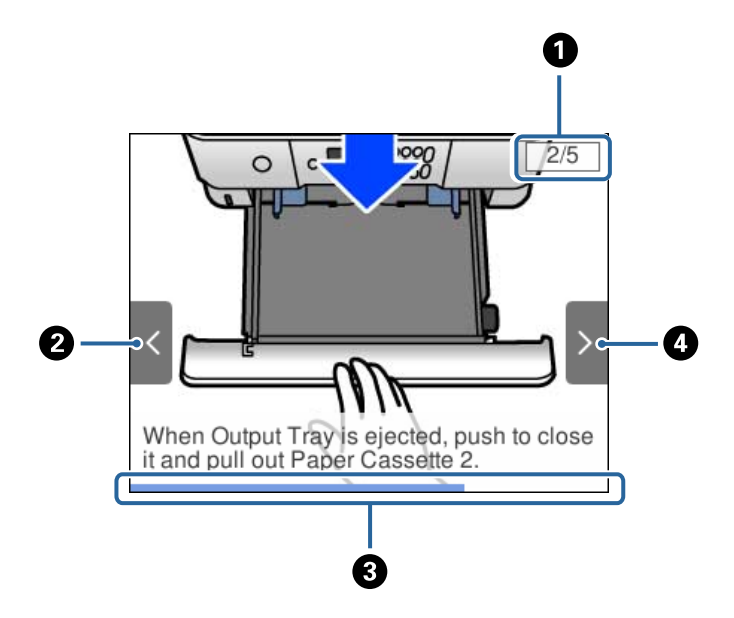

<span id="page-24-0"></span>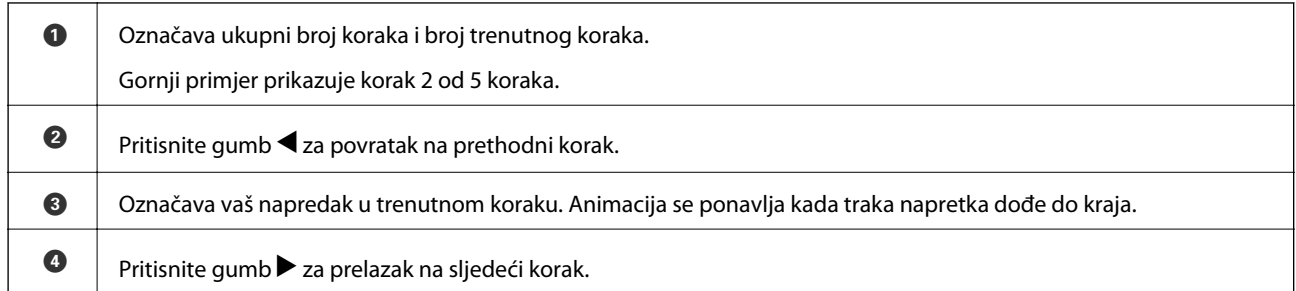

# **Prikaz izbornika ovisno o radnji**

Pisač automatski prikazuje izbornike koji odgovaraju radnji koja se trenutačno izvršava. Ako ne želite upotrebljavati ovu značajku, onemogućite postavku **Auto Selection Mode**.

### **Settings** > **Guide Functions** > **Auto Selection Mode**

❏ Umetnite vanjski uređaj za pohranjivanje podataka kao što je memorijska kartica ili USB uređaj.

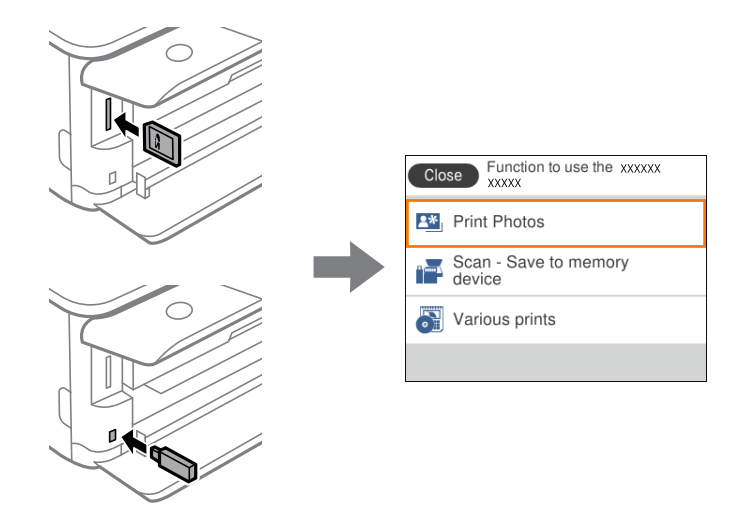

#### **Povezane informacije**

& ["Opcije izbornika za Guide Functions" na strani 185](#page-184-0)

# <span id="page-25-0"></span>**Mrežne postavke**

# **Vrste mrežnih veza**

Možete koristiti sljedeće načine povezivanja.

### **Wi-Fi veza**

Priključite pisač i računalo ili pametni uređaj na bežični usmjernik. Ovo je standardni način spajanja preporučen je za kućne ili uredske mreže u kojima su računala Wi-Fi vezom povezana putem bežičnog usmjernika.

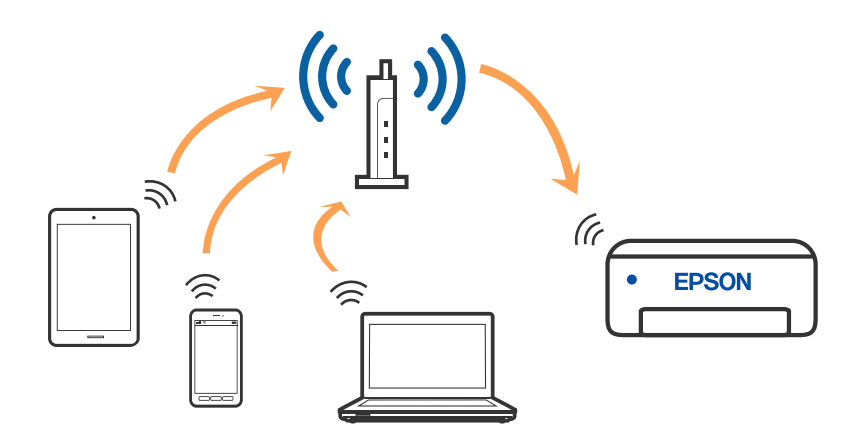

### **Povezane informacije**

- & ["Povezivanje s računalom" na strani 27](#page-26-0)
- & ["Spajanje na pametni uređaj" na strani 28](#page-27-0)
- & ["Odabir Wi-Fi postavki na pisaču" na strani 37](#page-36-0)

# **Veza Wi-Fi Direct (jednostavni način rada AP)**

Upotrijebite ovaj način povezivanja kada ne koristite Wi-Fi kod kuće ili u uredu ili kada želite izravno povezati pisač i računalo. U ovom načinu rada pisač djeluje kao bežični usmjernik i možete spojiti uređaje na pisač bez

<span id="page-26-0"></span>korištenja standardnog bežičnog usmjernika. Međutim, uređaji koji su izravno povezani na pisač ne mogu međusobno komunicirati preko pisača.

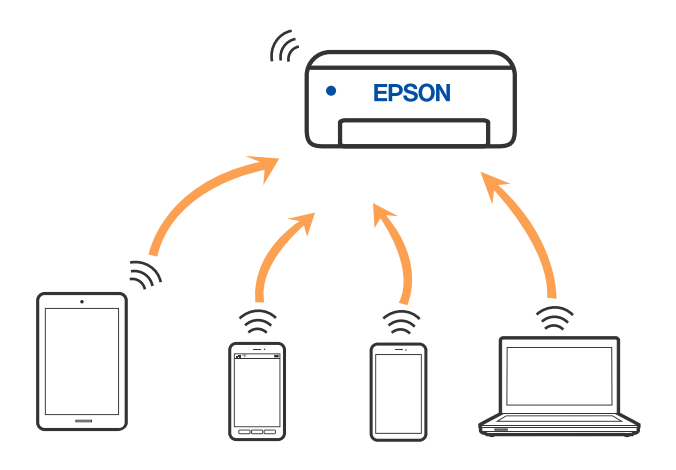

Pisač se istovremeno može povezati Wi-Fi vezom i Wi-Fi Direct (jednostavni način rada AP). Međutim, ako pokrenete mrežnu vezu u Wi-Fi Direct (jednostavni način rada AP) kada je pisač povezan pomoću Wi-Fi mreže, Wi-Fi će privremeno biti isključen.

### **Povezane informacije**

& ["Namještanje postavki za Wi-Fi Direct \(jednostavan način rada AP\) vezu" na strani 42](#page-41-0)

# **Povezivanje s računalom**

Preporučujemo povezivanje pisača s računalom pomoću instalacijskog programa. Instalacijski program možete pokrenuti na jedan od sljedećih načina.

❏ Postavljanje preko web-mjesta

Pristupite sljedećem web-mjestu i unesite naziv proizvoda. Idite na **Postavljanje** i započnite s postavljanjem. [http://epson.sn](http://epson.sn/?q=2)

❏ Postavljanje pomoću softverskog diska (samo za modele uz koje se isporučuje softverski disk i korisnike koji imaju Windows računala s diskovnim pogonom.)

Umetnite softverski disk u računalo i zatim slijedite upute prikazane na zaslonu.

### **Odabiranje načina povezivanja**

Slijedite upute sa zaslona dok se prikazuje sljedeći zaslon, a zatim odaberite način povezivanja pisača s računalom.

<span id="page-27-0"></span>Odaberite vrstu veze i zatim kliknite na **Dalje**.

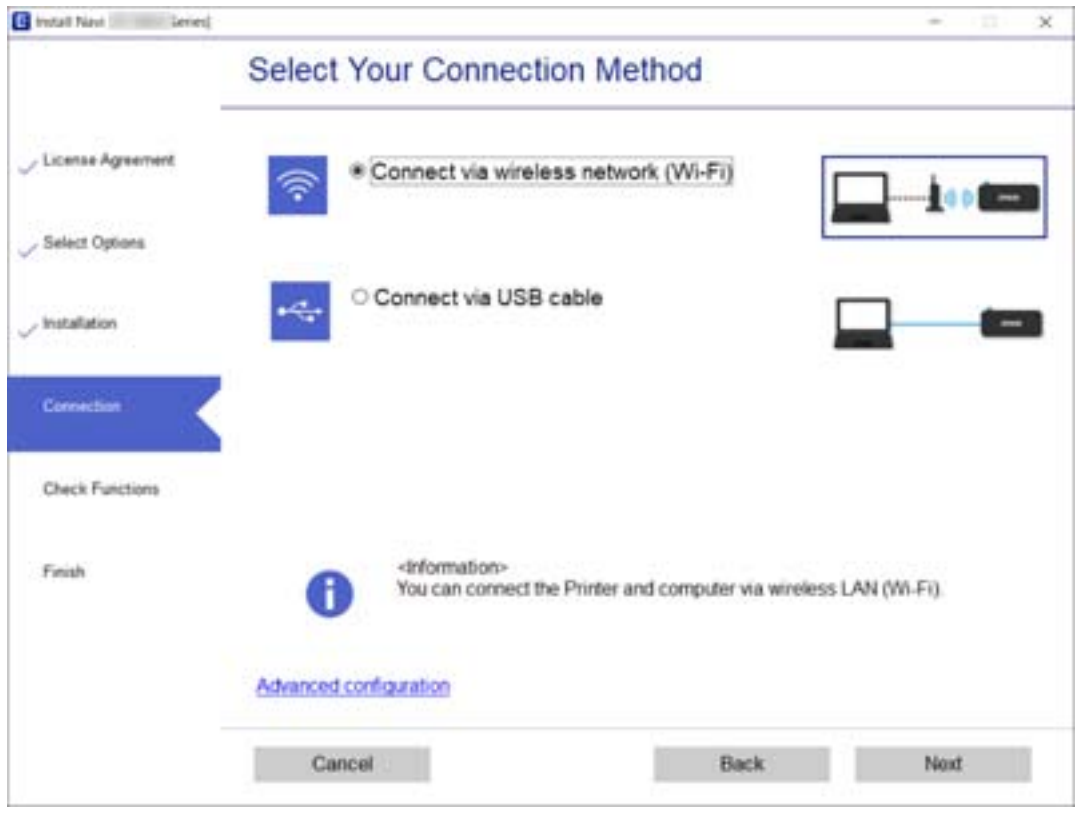

Slijedite upute na zaslonu.

# **Spajanje na pametni uređaj**

# **Spajanje na pametni uređaj preko bežičnog usmjernika**

Možete koristiti pisač preko pametnog uređaja kada spojite pisač na istu Wi-Fi mrežu (SSID) kao i pametni uređaj. Kako biste koristili pisač preko pametnog uređaja, postavite sljedeću web-stranicu. Pristupite web-stranici preko pametnog uređaja koji želite spojiti na pisač.

#### [http://epson.sn](http://epson.sn/?q=2) > **Postavljanje**

*Napomena:*

Ako želite istovremeno spojiti računalo i pametni uređaj na pisač, preporučujemo da najprije spojite računalo.

# **Povezivanje s iPhone ili iPad (iOS uređajima) koristeći Wi-Fi Direct**

Ovaj način omogućava izravno povezivanje pisača s uređajem iPhone ili iPad bez bežičnog usmjerivača. Za korištenje ove funkcije trebaju biti ispunjeni sljedeći uvjeti. Ako u vašoj okolini nisu ispunjeni ti uvjeti, povezivanje izvršite koristeći **Other OS Devices**. Pogledajte poveznicu u nastavku s odgovarajućim informacijama o povezivanju.

- ❏ iOS 11 i noviji
- ❏ Korištenje standardne aplikacije fotoaparata za skeniranje QR koda

#### ❏ Epson iPrint, verzija 7.0 i novije

Epson iPrint se koristi za ispis s pametnog uređaja. Prethodno na pametni uređaj instalirajte Epson iPrint.

#### *Napomena:*

Ove postavke za pisač i pametni uređaj s kojim se želite povezati potrebno je namjestiti samo jednom. Osim ako niste onemogućili Wi-Fi Direct ili vratili mrežne postavke na zadane vrijednosti, nije potrebno ponovno namještanje tih postavki.

1. Odaberite **Smartphone connect** na početnom zaslonu.

Kako biste odabrali stavku, prvo se prebacite na željenu stavku s pomoću gumba  $\blacktriangle \blacktriangledown \blacktriangle$  i zatim pritisnite gumb OK.

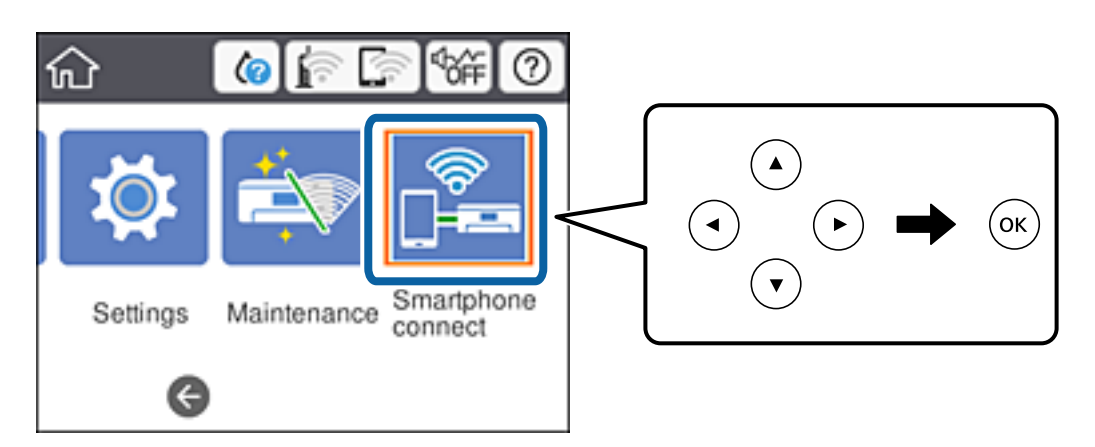

- 2. Odaberite **Start Setup**.
- 3. Odaberite **iOS**.

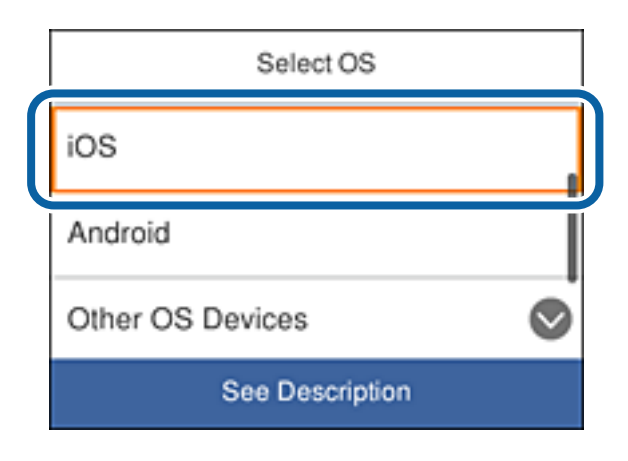

Na upravljačkoj ploči pisača prikazat će se QR kod.

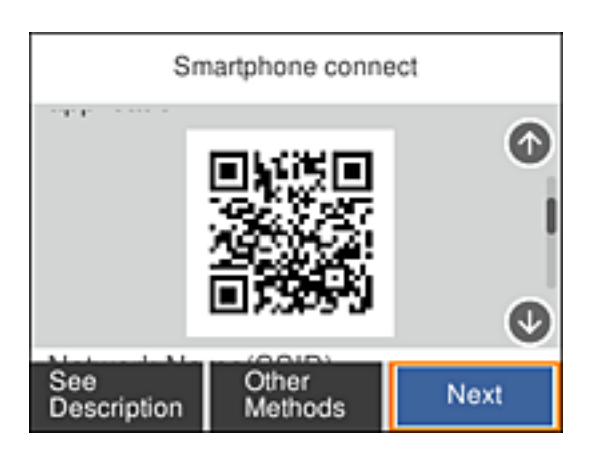

4. Na uređaju iPhone ili iPad pokrenite standardnu aplikaciju fotoaparata pa skenirajte QR kod prikazan na upravljačkoj ploči pisača.

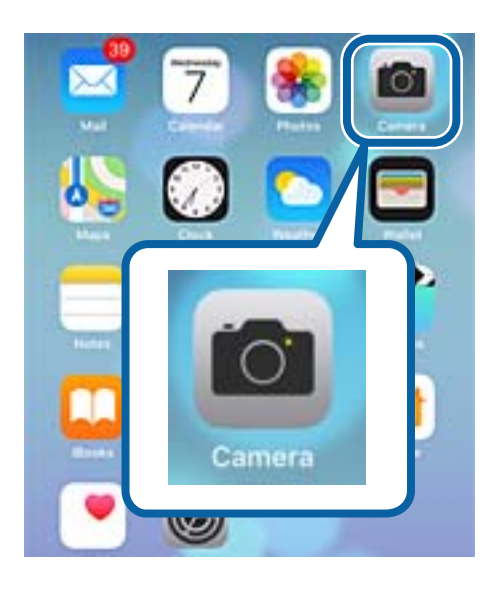

Koristite aplikaciju Fotoaparat za iOS 11 i novije. Ne možete se povezati s pisačem koristeći aplikaciju Fotoaparat za iOS 10 i starijima. Osim toga, ne možete se povezati koristeći aplikaciju za skeniranje QR kodova. Ako se ne možete povezati, listajte zaslon na upravljačkoj ploči pisača, a zatim odaberite **Other OS Devices**. Pogledajte poveznicu u nastavku s odgovarajućim informacijama o povezivanju.

5. Dodirnite prikazanu poruku na zaslonu pametnog uređaja.

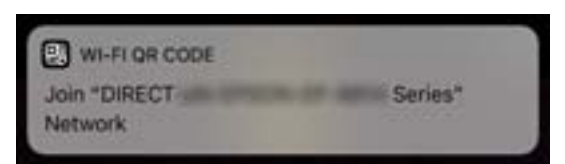

6. Dodirnite **Pridruži se**.

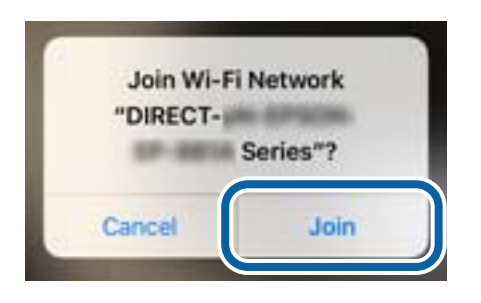

- 7. Na upravljačkoj ploči pisača odaberite **Next**.
- 8. Na uređaju iPhone ili iPad pokrenite Epson iPrint.

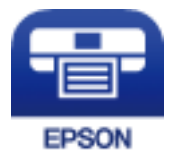

- 9. Na zaslonu Epson iPrint dodirnite **Printer is not selected.**.
- 10. Odaberite pisač s kojim se želite povezati.

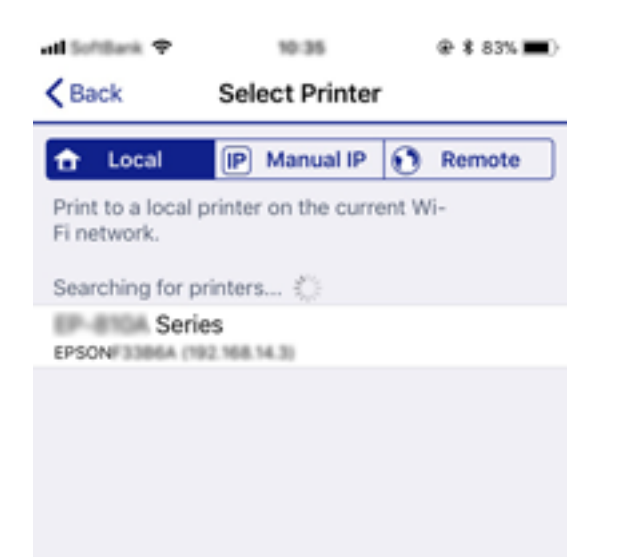

<span id="page-31-0"></span>Pogledajte podatke prikazane na upravljačkoj ploči pisača kako biste odabrali pisač.

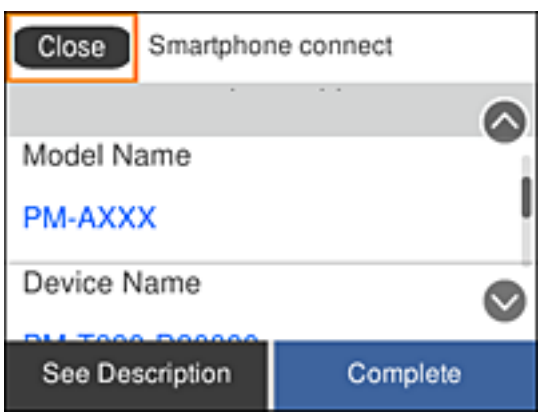

11. Na upravljačkoj ploči pisača odaberite **Complete**.

Za pametne uređaje koji su ranije bili povezani s pisačem odaberite naziv mreže (SSID) na zaslonu Wi-Fi mreže pametnog uređaja kako biste ih ponovno povezali.

#### **Povezane informacije**

& ["Povezivanje s uređajima koji nisu iOS i Android uređaji koristeći Wi-Fi Direct" na strani 34](#page-33-0)

### **Povezivanje s Android uređajima koristeći Wi-Fi Direct**

Ovaj način omogućava izravno povezivanje pisača s Android uređajem bez upotrebe bežičnog usmjerivača. Za korištenje ove funkcije trebaju biti ispunjeni sljedeći uvjeti.

- ❏ Android 4.4 i noviji
- ❏ Epson iPrint, verzija 7.0 i novije

Epson iPrint se koristi za ispis s pametnog uređaja. Prethodno na pametni uređaj instalirajte Epson iPrint.

#### *Napomena:*

Ove postavke za pisač i pametni uređaj s kojim se želite povezati potrebno je namjestiti samo jednom. Osim ako niste onemogućili Wi-Fi Direct ili vratili mrežne postavke na zadane vrijednosti, nije potrebno ponovno namještanje tih postavki.

1. Odaberite **Smartphone connect** na početnom zaslonu.

Kako biste odabrali stavku, prvo se prebacite na željenu stavku s pomoću gumba  $\blacktriangle \blacktriangledown \blacktriangle \blacktriangleright$  i zatim pritisnite gumb OK.

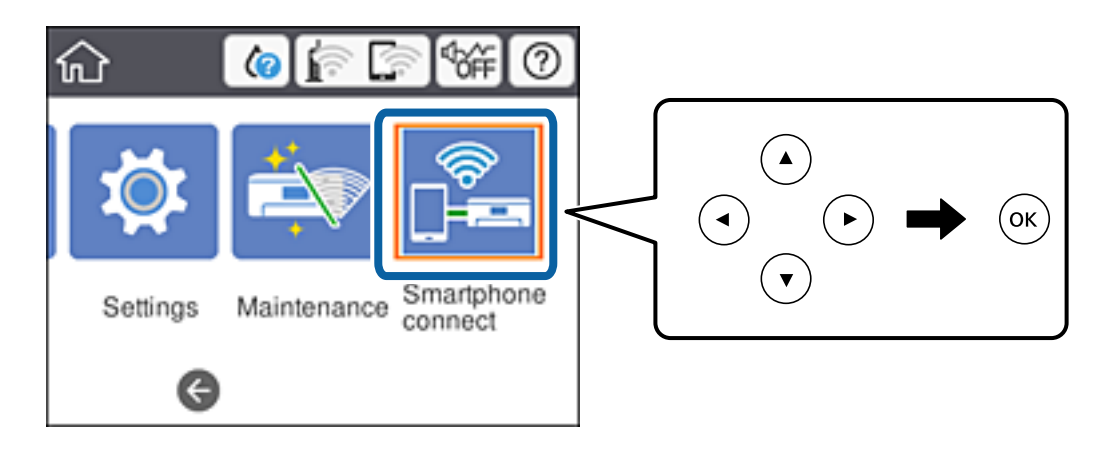

Korisnički vodič

- 2. Odaberite **Start Setup**.
- 3. Odaberite **Android**.

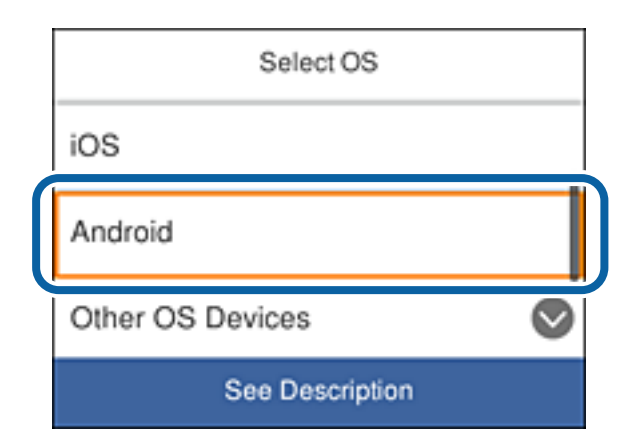

4. Na pametnom uređaju pokrenite Epson iPrint.

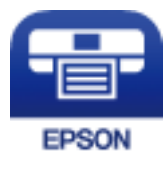

- 5. Na zaslonu Epson iPrint dodirnite **Printer is not selected.**.
- 6. Na zaslonu Epson iPrint odaberite pisač s kojim se želite povezati.

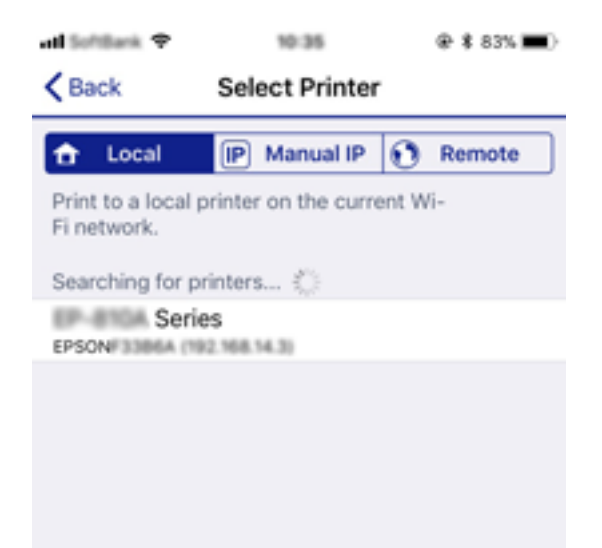

<span id="page-33-0"></span>Pogledajte podatke prikazane na upravljačkoj ploči pisača kako biste odabrali pisač.

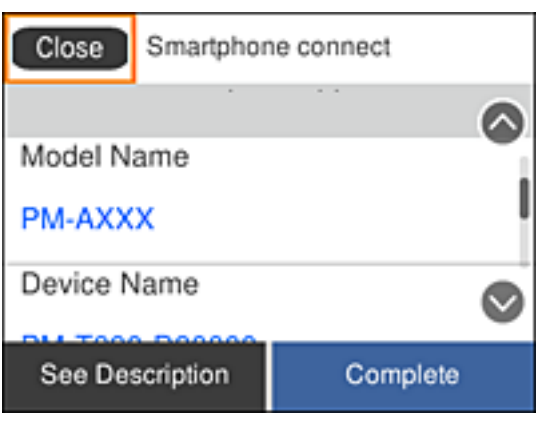

#### *Napomena:*

Pisači možda neće biti prikazani, to ovisi o samom Android uređaju. Ako pisači nisu prikazani, povežite se koristeći *Other OS Devices*. Pogledajte poveznicu u nastavku s odgovarajućim informacijama o povezivanju.

- 7. Kada se prikaže zaslon za odobrenje povezivanja uređaja, odaberite **Approve**.
- 8. Na upravljačkoj ploči pisača odaberite **Complete**.

Za pametne uređaje koji su ranije bili povezani s pisačem odaberite naziv mreže (SSID) na zaslonu Wi-Fi mreže pametnog uređaja kako biste ih ponovno povezali.

### **Povezane informacije**

& "Povezivanje s uređajima koji nisu iOS i Android uređaji koristeći Wi-Fi Direct" na strani 34

# **Povezivanje s uređajima koji nisu iOS i Android uređaji koristeći Wi-Fi Direct**

Ovaj način omogućava izravno povezivanje pisača s pametnim uređajima bez upotrebe bežičnog usmjerivača.

#### *Napomena:*

Ove postavke za pisač i pametni uređaj s kojim se želite povezati potrebno je namjestiti samo jednom. Osim ako niste onemogućili Wi-Fi Direct ili vratili mrežne postavke na zadane vrijednosti, nije potrebno ponovno namještanje tih postavki. 1. Odaberite **Smartphone connect** na početnom zaslonu.

Kako biste odabrali stavku, prvo se prebacite na željenu stavku s pomoću gumba  $\blacktriangle \blacktriangledown \blacktriangle$  i zatim pritisnite gumb OK.

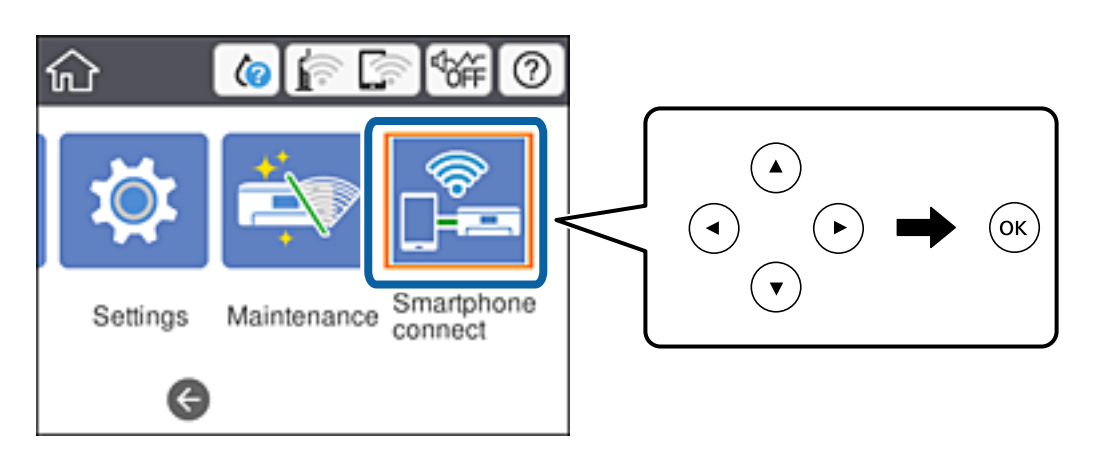

- 2. Odaberite **Start Setup**.
- 3. Odaberite **Other OS Devices**.

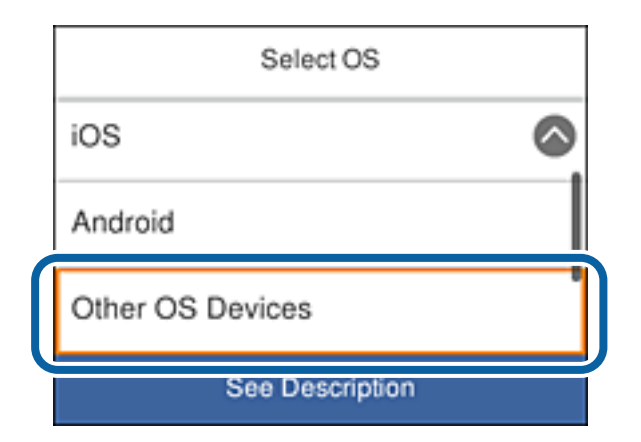

Prikazat će se Network Name(SSID) i Password za Wi-Fi Direct pisača.

4. Na zaslonu Wi-Fi mreže pametnog uređaja odaberite SSID prikazat na upravljačkoj ploči pisača, a zatim unesite lozinku.

ad initiate ? 3619  $Q$  & 68% **ma**  $\rightarrow$ additions 9 @ \$ 67% **m** + 20.19 <Settings Wi-Fi **Enter Password** Join Cancel Wi-Fi Password ACEERIC MPCK.D.J e (i Weak Security by bringing your iPhone near any iPhone, iP or Mac which has connected to this network. id has you in their contacts. **ACEKPACINFOR A**  $\bullet \bullet$  (i) ACEKPROSEPOS, A-1  $\bullet$   $\circ$  (i) ACEKENICSGFCALS  $990$  $990$ DAMICT-2740CORA DIRECT-FED-EPSON-YYY a  $\Rightarrow$ i t W ė  $\circ$ q r У u p  $990$ me. f d h a S k J I ECT-49 EPISON-MR-<u>କ (i)</u> Z X c þ n m  $\left( \overline{x} \right)$ ↷ **CS23R Ser IS** ice 123 曲 ŚĮ Join DAKCT-DI FASMFIN  $\bullet \circ$  (i) Smartphone connect Network Name(SSID) 6 DIRECT-FED-EPSON-YYY Password 12345678 See Description Next

Snimka zaslona je primjer s iPhone uređaja.

5. Na upravljačkoj ploči pisača odaberite **Next**.
<span id="page-36-0"></span>6. Na pametnom uređaju pokrenite Epson iPrint.

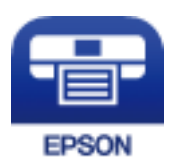

- 7. Na zaslonu Epson iPrint dodirnite **Printer is not selected.**.
- 8. Odaberite pisač s kojim se želite povezati.

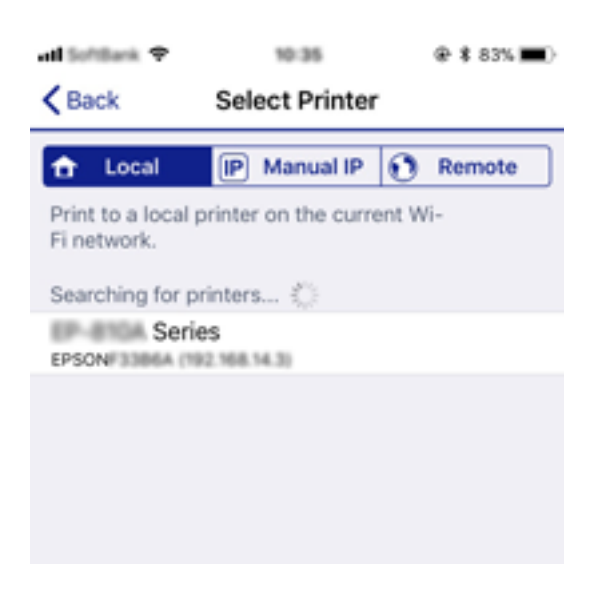

Pogledajte podatke prikazane na upravljačkoj ploči pisača kako biste odabrali pisač.

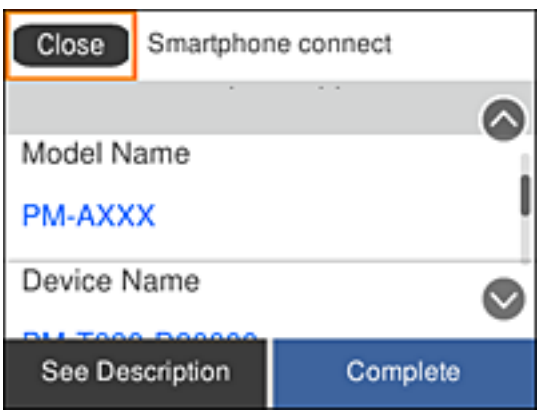

9. Na upravljačkoj ploči pisača odaberite **Complete**.

Za pametne uređaje koji su ranije bili povezani s pisačem odaberite naziv mreže (SSID) na zaslonu Wi-Fi mreže pametnog uređaja kako biste ih ponovno povezali.

# **Odabir Wi-Fi postavki na pisaču**

Pomoću upravljačke ploče pisača mrežne postavke možete odabrati na nekoliko načina. Odaberite način povezivanja koji odgovara okruženju i uvjetima koje koristite.

Ako su vam poznati podaci za bežični usmjernik kao što su SSID i lozinka, postavke možete namjestiti ručno.

Ako bežični usmjernik podržava WPS, postavke možete namjestiti pomoću postavljanja gumba.

Nakon spajanja pisača na mrežu, povežite se s pisačem s uređaja koji želite koristiti (računala, pametnog uređaja, tableta i sl.)

Izaberite napredne postavke kako biste koristili statičku IP-adresu.

## **Povezane informacije**

- & "Odabir Wi-Fi postavki unosom SSID i lozinke" na strani 38
- & ["Postavljanje Wi-Fi postavki postavljanjem brzog gumba \(WPS\)" na strani 39](#page-38-0)
- & ["Odabir Wi-Fi postavki preko postavljanja PIN-koda \(WPS\)" na strani 41](#page-40-0)
- & ["Namještanje postavki za Wi-Fi Direct \(jednostavan način rada AP\) vezu" na strani 42](#page-41-0)
- & ["Namještanje naprednih mrežnih postavki" na strani 43](#page-42-0)

## **Odabir Wi-Fi postavki unosom SSID i lozinke**

Možete postaviti Wi-Fi mrežu unosom informacija potrebnih za spajanje na bežični usmjernik preko upravljačke ploče pisača. Za postavljanje ovog načina treba vam SSID i lozinka za bežični usmjernik.

### *Napomena:*

Ako koristite bežični usmjernik s njegovim zadanim postavkama, SSID i lozinka zapisani su na naljepnici. Ako ne znate SSID i lozinku, pregledajte dokumentaciju isporučenu uz bežični usmjernik.

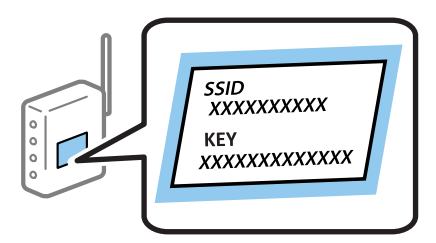

1. Odaberite  $\left| \mathbb{P} \right|$   $\left| \mathbb{P} \right|$  na početnom zaslonu.

Kako biste odabrali stavku, prvo se prebacite na željenu stavku s pomoću gumba  $\blacktriangle \blacktriangledown \blacktriangle$  i zatim pritisnite gumb OK.

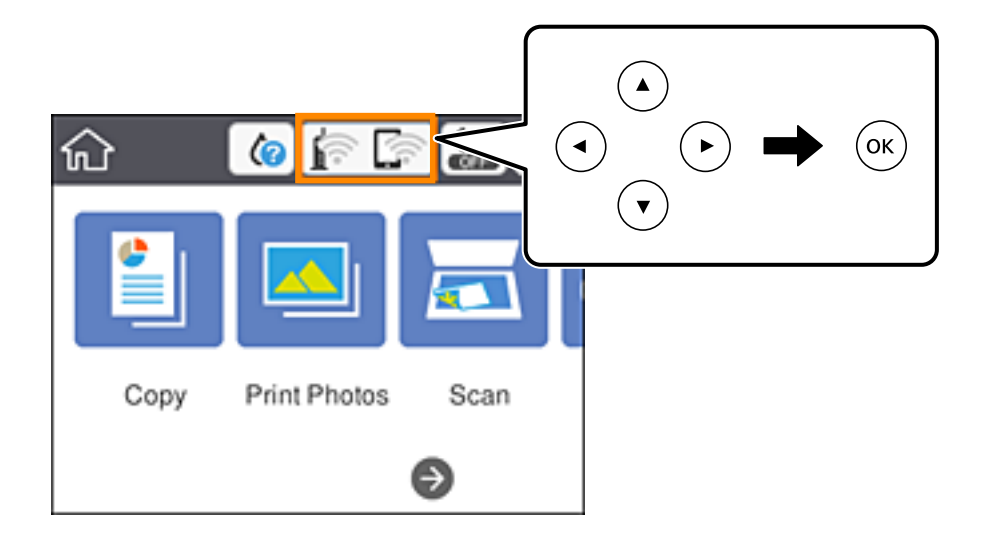

- <span id="page-38-0"></span>2. Odaberite **Wi-Fi (Recommended)**.
- 3. Pritisnite gumb OK.

Ako je mrežna veza već postavljena, prikazat će se pojedinosti veze. Odaberite **Change Settings** kako biste promijenili postavke.

- 4. Odaberite **Wi-Fi Setup Wizard**.
- 5. Odaberite SSID za bežični usmjernik.

### *Napomena:*

- $\Box$  Ako SSID koji želite povezati nije prikazan na upravljačkoj ploči pisača, pritisnite gumb $\Box$ kako biste ažurirali popis. Ako i dalje nije prikazano, pritisnite gumb  $+$ , a potom unesite ispravan SSID.
- ❏ Ako ne znate mrežni naziv (SSID), provjerite jesu li informacije zapisane na naljepnici bežičnog usmjernika. Ako koristite bežični usmjernik s njegovim zadanim postavkama, koristite SSID na naljepnici. Ako ne možete pronaći informacije, provjerite dokumentaciju isporučenu uz bežični usmjernik.
- 6. Pritisnite gumb U redu i zatim unesite lozinku.

## *Napomena:*

❏ Lozinka razlikuje mala i velika slova.

- ❏ Ako ne znate lozinku, provjerite jesu li informacije zapisane na naljepnici bežičnog usmjernika. Na naljepnici lozinka može sadržavati "Network Key", "Wireless Password" itd. Ako koristite bežični usmjernik s njegovim zadanim postavkama, koristite lozinku zapisanu na naljepnici.
- 7. Kada dovršite, odaberite **OK**.
- 8. Provjerite postavku i odaberite **Start Setup**.
- 9. Odaberite **Dismiss** za završetak.

### *Napomena:*

Ako se ne uspijete spojiti, umetnite običan papir A4 formata, a zatim odaberite *Print Check Report* kako biste ispisali izvješće o spajanju.

10. Pritisnite gumb  $\mathbf{\hat{n}}$ .

## **Povezane informacije**

- & ["Unos znakova" na strani 23](#page-22-0)
- & ["Provjera statusa mrežne veze" na strani 44](#page-43-0)
- & ["Kada ne možete izvršiti mrežne postavke" na strani 218](#page-217-0)

## **Postavljanje Wi-Fi postavki postavljanjem brzog gumba (WPS)**

Možete automatski postaviti Wi-Fi mrežu tako da pritisnete gumb na bežičnom usmjerniku. Ako se ispune sljedeći uvjeti, možete izvršiti postavljanje koristeći se ovom metodom.

- ❏ Bežični usmjernik kompatibilan je s WPS-om (Wi-Fi zaštićene postavke).
- ❏ Aktualna Wi-Fi veza uspostavljena je pritiskom na gumb na bežičnom usmjerniku.

#### *Napomena:*

Ako ne možete pronaći gumb ili provodite postavljanje pomoću softvera, pogledajte dokumentaciju isporučenu s bežičnim usmjernikom.

1. Odaberite  $\left| \mathbb{D} \right|$   $\left| \mathbb{D} \right|$  na početnom zaslonu.

Kako biste odabrali stavku, prvo se prebacite na željenu stavku s pomoću gumba  $\blacktriangle \blacktriangledown \blacktriangle$  i zatim pritisnite gumb OK.

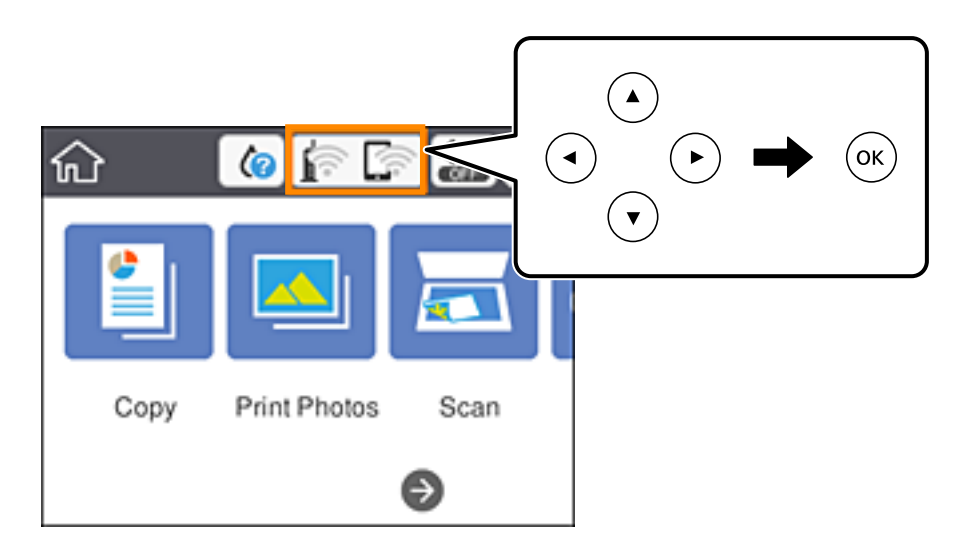

- 2. Odaberite **Wi-Fi (Recommended)**.
- 3. Pritisnite gumb OK.

Ako je mrežna veza već postavljena, prikazat će se pojedinosti veze. Odaberite **Change Settings** kako biste promijenili postavke.

- 4. Odaberite **Push Button Setup (WPS)**.
- 5. Držite pritisnut gumb [WPS] na bežičnom usmjerniku dok bljeska sigurnosna lampica.

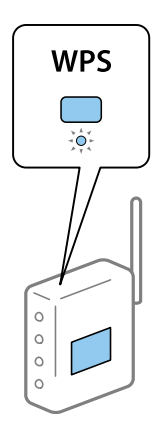

Ako ne znate gdje se nalazi gumb WPS ili nema gumba na bežičnom usmjerniku, za više informacija pogledajte dokumentaciju isporučenu uz vaš bežični usmjernik.

6. Pritisnite gumb OK na pisaču.

<span id="page-40-0"></span>7. Zatvorite zaslon.

Zaslon se automatski zatvara nakon određenog vremena.

*Napomena:*

Ako ne uspije povezivanje, ponovno pokrenite bežični usmjernik, približite ga pisaču i pokušajte ponovno. Ako i dalje ne funkcionira, ispišite izvješće o mrežnoj vezi i provjerite rješenje.

8. Pritisnite gumb  $\mathbf{\hat{L}}$ .

### **Povezane informacije**

- & ["Provjera statusa mrežne veze" na strani 44](#page-43-0)
- & ["Kada ne možete izvršiti mrežne postavke" na strani 218](#page-217-0)

## **Odabir Wi-Fi postavki preko postavljanja PIN-koda (WPS)**

Možete se automatski spojiti na bežični usmjernik koristeći PIN kod. Na ovaj način možete odrediti je li bežični usmjernik kompatibilan s WPS-om (Wi-Fi zaštićene postavke). Upotrijebite računalo kako biste unijeli PIN-kod u bežični usmjernik.

1. Odaberite  $\left| \mathbb{B} \right|$   $\left| \mathbb{B} \right|$  na početnom zaslonu.

Kako biste odabrali stavku, prvo se prebacite na željenu stavku s pomoću gumba  $\blacktriangle \blacktriangledown \blacktriangle$  i zatim pritisnite gumb OK.

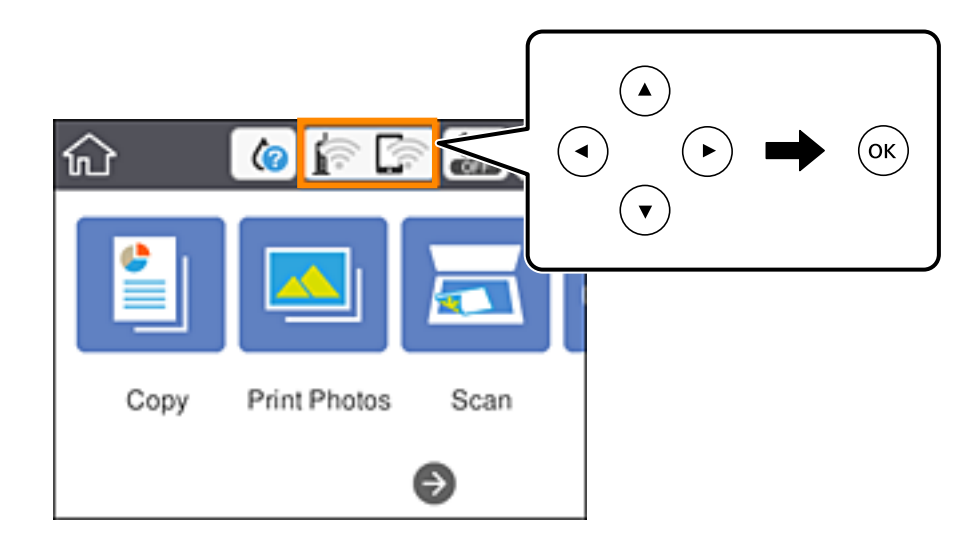

- 2. Odaberite **Wi-Fi (Recommended)**.
- 3. Pritisnite gumb OK.

Ako je mrežna veza već postavljena, prikazat će se pojedinosti veze. Odaberite **Change Settings** kako biste promijenili postavke.

4. Odaberite **Others** > **PIN Code Setup (WPS)**.

<span id="page-41-0"></span>5. Pomoću računala unesite PIN-kod (osmeroznamenkasti broj) prikazan na upravljačkoj ploči pisača u bežični usmjernik u roku od dvije minute.

#### *Napomena:*

Provjerite dokumentaciju isporučenu uz bežični usmjernik kako biste saznali više informacija o unosu PIN-koda.

- 6. Pritisnite gumb OK na pisaču.
- 7. Zatvorite zaslon.

Zaslon se automatski zatvara nakon određenog vremena.

#### *Napomena:*

Ako ne uspije povezivanje, ponovno pokrenite bežični usmjernik, približite ga pisaču i pokušajte ponovno. Ako i dalje ne funkcionira, ispišite izvješće o vezi i provjerite rješenje.

8. Pritisnite gumb  $\overline{\mathbf{L}}$ .

## **Povezane informacije**

- & ["Provjera statusa mrežne veze" na strani 44](#page-43-0)
- & ["Kada ne možete izvršiti mrežne postavke" na strani 218](#page-217-0)

## **Namještanje postavki za Wi-Fi Direct (jednostavan način rada AP) vezu**

Ova vam metoda omogućava spajanje pisača izravno na uređaje bez bežičnog usmjernika. Pisač funkcionira kao bežični usmjernik.

1. Odaberite  $\Box$   $\Box$  na početnom zaslonu.

Kako biste odabrali stavku, prvo se prebacite na željenu stavku s pomoću gumba  $\blacktriangle \blacktriangledown \blacktriangle$  i zatim pritisnite gumb OK.

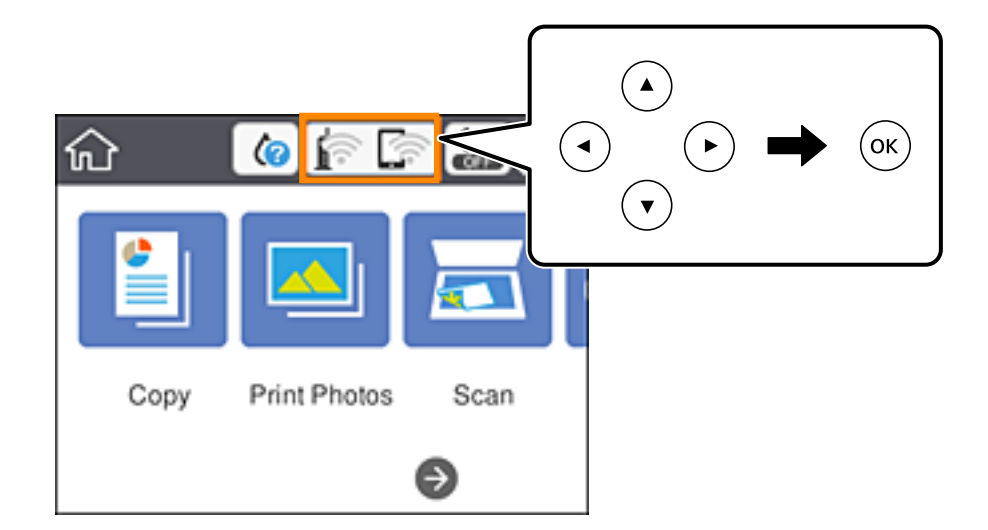

2. Odaberite **Wi-Fi Direct**.

<span id="page-42-0"></span>3. Pritisnite gumb OK.

Ako ste odabrali postavke Wi-Fi Direct (jednostavan način rada AP), prikazat će se detaljni podaci o vezi. Idite na korak 5.

- 4. Pritisnite gumb OK za početak postavljanja.
- 5. Provjerite SSID i lozinku prikazane na upravljačkoj ploči pisača.

Na zaslonu za mrežno povezivanje na računalu ili na zaslonu pametnog uređaja, odaberite SSID prikazan na upravljačkoj ploči pisača kako biste se povezali.

6. Lozinku prikazanu na upravljačkoj ploči pisača unesite u računalo ili pametni uređaj.

### *Napomena:* Kada aktivirate Wi-Fi Direct, ostat će aktiviran ako ne vratite zadane mrežne postavke i deaktivirate Wi-Fi Direct.

7. Nakon uspostavljanja veze odaberite **Dismiss** na upravljačkoj ploči pisača.

```
8. Pritisnite gumb \mathbf{\hat{n}}.
```
## **Povezane informacije**

- & ["Provjera statusa mrežne veze" na strani 44](#page-43-0)
- & ["Kada ne možete izvršiti mrežne postavke" na strani 218](#page-217-0)

## **Namještanje naprednih mrežnih postavki**

Možete promijeniti naziv mrežnog uređaja, postavku TCP/IP, proxy poslužitelj i sl.Provjerite vaše mrežno okruženje prije nego izvršite promjene.

1. Odaberite **Settings** na početnom zaslonu.

Kako biste odabrali stavku, prvo se prebacite na željenu stavku s pomoću gumba  $\blacktriangle \blacktriangledown \blacktriangle$  i zatim pritisnite gumb OK.

- 2. Odaberite **Network Settings** > **Advanced**.
- 3. Odaberite stavku izbornika za postavke, a zatim odaberite ili odredite vrijednosti postavke.
- 4. Odaberite **Start Setup**.

### **Povezane informacije**

& "Postavljanje stavki za napredne postavke mreže" na strani 43

## **Postavljanje stavki za napredne postavke mreže**

Odaberite stavku izbornika za postavke, a zatim odaberite ili odredite vrijednosti postavke.

## **Mrežne postavke**

#### <span id="page-43-0"></span>❏ Device Name

Možete odabrati sljedeće znakove.

- ❏ Ograničenja znakova: 2 do 15 (morate unijeti najmanje 2 znaka)
- ❏ Primjenjivi znakovi: A do Z, a do z, 0 do 9, -.
- ❏ Znakovi koje ne možete koristiti na vrhu: 0 do 9, -.
- ❏ Znakovi koje ne možete koristiti na dnu: -

#### ❏ TCP/IP

❏ Auto

Odaberite ako koristite pristupnu točku kod kuće ili omogućujete da se IP adresa dobiva automatski putem DHCP-a.

❏ Manual

Odaberite ako ne želite da se promijeni IP adresa pisača.Unesite adrese za IP Address, Subnet Mask i Default Gateway i odaberite postavke za DNS Server u skladu s vašim mrežnim okruženjem.

Ako odaberete **Auto** u postavkama za dodjeljivanje IP adresa, možete odabrati postavke DNS poslužitelja u funkciji **Manual** ili **Auto**.Ako ne možete automatski dobiti adresu DNS poslužitelja, odaberite **Manual** i zatim izravno unesite adrese primarnog i sekundarnog DNS poslužitelja.

❏ Proxy Server

❏ Do Not Use

Odaberite kada koristite pisač u kućnoj mreži.

❏ Use

Odaberite kada koristite proxy poslužitelj u vašem mrežnom okruženju i želite li ga postaviti za vaš pisač.Unesite adresu proxy poslužitelja i broj ulaza.

# **Provjera statusa mrežne veze**

Status mrežne veze možete provjeriti na sljedeći način.

## **Ikona mreže**

Pomoću ikone mreže na početnom zaslonu pisača možete provjeriti status mrežnog povezivanja i jačinu radiovala.

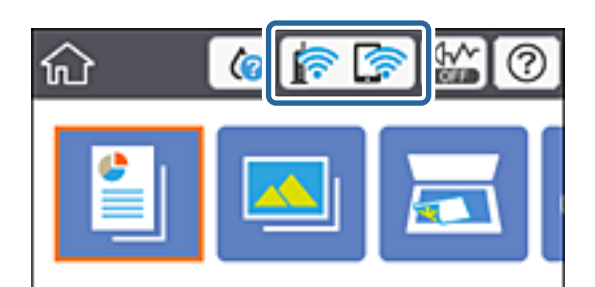

### **Povezane informacije**

& ["Ikone prikazane na LCD-zaslonu" na strani 19](#page-18-0)

## **Provjera detaljnih podataka o mreži preko upravljačke ploče**

Kada je vaš pisač priključen na mrežu, možete vidjeti i druge informacije koje se odnose na mrežu odabiranjem izbornika mreže koju želite provjeriti.

1. Odaberite **Settings** na početnom zaslonu.

Kako biste odabrali stavku, prvo se prebacite na željenu stavku s pomoću gumba  $\blacktriangle \blacktriangledown \blacktriangle$  i zatim pritisnite gumb OK.

- 2. Odaberite **Network Settings** > **Network Status**.
- 3. Za provjeru informacija odaberite izbornike koje želite provjeriti.
	- ❏ Wi-Fi Status

Prikazuju se mrežni podaci (naziv uređaja, veza, jačina signala, dobivena IP adresa itd.) za bežične (Wi-Fi) veze.

❏ Wi-Fi Direct Status

Prikazuje je li način rada Wi-Fi Direct (Simple AP) omogućen ili onemogućen za bežične veze Wi-Fi Direct (Simple AP).

❏ Print Status Sheet

Ispisuje list mrežnog statusa.Podaci za Wi-Fi, Wi-Fi Direct (Simple AP) itd. ispisuju se na dvije ili više stranica.

## **Ispisivanje izvješća o mrežnoj vezi**

Možete ispisati izvješće o mrežnoj vezi kako biste provjerili status između pisača i bežičnog usmjernika.

- 1. Umetnite papire.
- 2. Odaberite **Settings** na početnom zaslonu.

Kako biste odabrali stavku, prvo se prebacite na željenu stavku s pomoću gumba  $\blacktriangle \blacktriangledown \blacktriangle$  i zatim pritisnite gumb OK.

3. Odaberite **Network Settings** > **Connection Check**.

Pokreće se provjera veze.

- 4. Odaberite **Print Check Report**.
- 5. Slijedite upute prikazane na zaslonu pisača kako biste ispisali izvješće o mrežnoj vezi.

Ako se pojavi greška, provjerite izvješće o mrežnoj greški i zatim slijedite ispisana rješenja.

6. Pritisnite gumb OK.

### **Povezane informacije**

& ["Poruke i rješenja na izvješću mrežne veze" na strani 46](#page-45-0)

## <span id="page-45-0"></span>**Poruke i rješenja na izvješću mrežne veze**

Provjerite poruke i kodove greške na izvješću mrežne veze i slijedite korake rješenja.

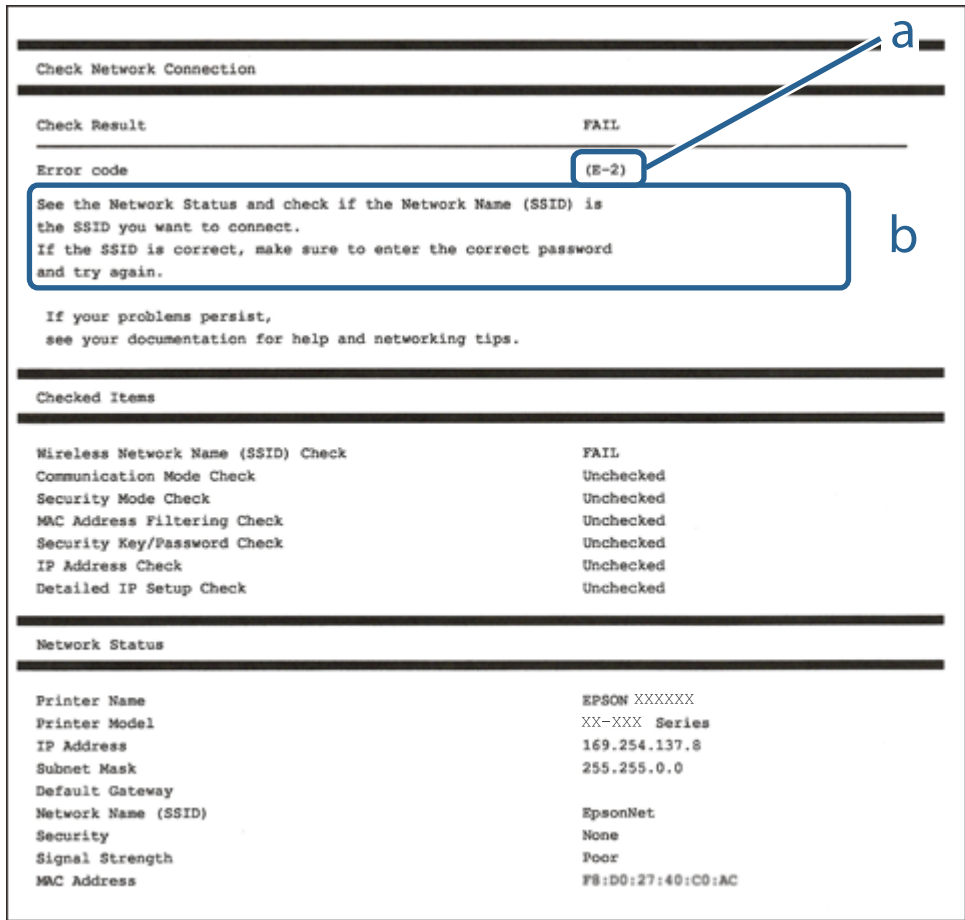

- a. Kod greške
- b. Poruke na mrežnom okruženju

#### **Povezane informacije**

- $\blacktriangleright$  ["E-1" na strani 47](#page-46-0)
- $\blacktriangleright$  ["E-2, E-3, E-7" na strani 47](#page-46-0)
- $\blacktriangleright$  ["E-5" na strani 48](#page-47-0)
- $\blacktriangleright$  ["E-6" na strani 48](#page-47-0)
- $\blacktriangleright$  ["E-8" na strani 48](#page-47-0)
- $\blacktriangleright$  ["E-9" na strani 49](#page-48-0)
- $\blacktriangleright$  ["E-10" na strani 49](#page-48-0)
- $\blacktriangleright$  ["E-11" na strani 49](#page-48-0)
- $\blacktriangleright$  ["E-12" na strani 50](#page-49-0)
- $\blacktriangleright$  ["E-13" na strani 50](#page-49-0)
- & ["Poruka o mrežnoj okolini" na strani 51](#page-50-0)

## <span id="page-46-0"></span>**E-1**

## **Rješenja:**

- ❏ Provjerite je li kabel za Ethernet priključen u pisač, koncentrator ili drugi mrežni uređaj.
- ❏ Provjerite je li uključen koncentrator ili drugi mrežni uređaj.
- ❏ Ako pisač želite povezati putem Wi-Fi veze, ponovno namjestite postavke za Wi-Fi za pisač, jer je ta značajka onemogućena.

## **E-2, E-3, E-7**

## **Rješenja:**

- ❏ Uključite bežični usmjerivač.
- ❏ Provjerite jesu li računalo ili uređaj pravilno priključeni na bežični usmjerivač.
- ❏ Isključite bežični usmjerivač. Pričekajte oko 10 sekundi pa ga uključite.
- ❏ Približite pisač bežičnom usmjerivaču i uklonite sve prepreke između njih.
- ❏ Ako ste SSID upisali ručno, provjerite je li točan. Provjerite SSID u području **Network Status** u izvješću o vezi s mrežom.
- ❏ Ako bežični usmjerivač ima više SSID-a, odaberite SSID se prikazuje. Kada SSID koristi neusklađenu frekvenciju, pisač ih neće prikazati.
- ❏ Ako koristite postavljanje gumbom kako biste uspostavili vezu s mrežom, pobrinite se da bežični usmjerivač podržava WPS. Postavljanje gumbom ne možete koristiti ako bežični usmjerivač ne podržava WPS.
- ❏ Pobrinite se da SSID koristi samo ASCII znakove (alfanumeričke znakove i simbole). Pisač ne može prikazati SSID koji sadrži znakove koji nisu ASCII znakovi.
- ❏ Saznajte vaš SSID i lozinku prije povezivanja s bežičnim usmjerivačem. Ako koristite bežični usmjerivač sa zadanim postavkama, SSID i lozinka su istaknuti na naljepnici na bežičnom usmjerivaču. Ako ne znate SSID i lozinku, obratite se osobi koja je postavila bežični usmjerivač ili pogledajte dokumentaciju dobivenu uz bežični usmjerivač.
- ❏ Kada se želite spojiti na sa SSID-om generiranim na pametnom uređaju koji dijeli internetsku vezu, provjerite SSID i lozinku u dokumentaciji dobivenoj uz pametni uređaj.
- ❏ Ako se Wi-Fi veza iznenada prekine, provjerite sljedeće. Ako vrijede neki od sljedećih uvjeta, ponovno postavite sve postavke mreže tako da preuzmete i pokrenete softver sa sljedeće internetske stranice.

## [http://epson.sn](http://epson.sn/?q=2) > **Postavljanje**

- ❏ Drugi pametni uređaj je dodan na mrežu pomoću postavljanja gumbom.
- ❏ Wi-Fi mreža postavljena je na bilo koji način osim postavljanjem gumbima.

## **Povezane informacije**

- & ["Povezivanje s računalom" na strani 27](#page-26-0)
- & ["Odabir Wi-Fi postavki na pisaču" na strani 37](#page-36-0)

## <span id="page-47-0"></span>**E-5**

## **Rješenja:**

Provjerite je li vrsta sigurnosti bežičnog usmjerivača postavljena na nešto od sljedećeg. Ako nije, promijenite vrstu sigurnosti na bežičnom usmjerivaču i zatim vratite izvorne mrežne postavke pisača.

- ❏ WEP-64-bitni (40-bitni)
- ❏ WEP 128-bitni (104-bitni)
- ❏ WPA PSK (TKIP/AES)\*
- ❏ WPA2 PSK (TKIP/AES)\*
- ❏ WPA (TKIP/AES)
- ❏ WPA2 (TKIP/AES)
- \* WPA PSK je poznat i kao WPA Personal. WPA2 PSK je poznat i kao WPA2 Personal.

## **E-6**

## **Rješenja:**

- ❏ Provjerite je li onemogućeno filtriranje MAC adrese. Ako je omogućeno, registrirajte MAC adresu pisača tako da ne bude filtrirana. Više pojedinosti pronaći ćete u dokumentaciji isporučenoj s bežičnim usmjerivačem. MAC adresu pisača možete pronaći u području **Network Status** u izvješću o mrežnoj vezi.
- ❏ Ako bežični usmjerivač koristi zajedničku provjeru valjanosti s WEP sigurnosti, provjerite jesu li točni ključ za potvrdu valjanosti i indeks.
- ❏ Ako je broj uređaja dostupnih za povezivanje na bežičnom usmjerivaču manji od broja mrežnih uređaja s kojima se želite povezati, namjestite postavite na bežičnom usmjerivaču tako da povećate broj uređaja dostupnih za povezivanje. Više pojedinosti o podešavanju postavki pronaći ćete u isporučenoj dokumentaciji.

## **Povezane informacije**

& ["Povezivanje s računalom" na strani 27](#page-26-0)

## **E-8**

## **Rješenja:**

- ❏ Omogućite DHCP na bežičnom usmjerivaču ako je postavka pisača Dohvati IP adresu namještena na **Automatski**.
- ❏ Ako je postavka pisača Dohvati IP adresu namještena na Ručno, IP adresa koju ručno postavite bit će nevažeća jer će biti izvan raspona (npr.: 0.0.0.0). Postavite ispravnu IP adresu pomoću upravljačke ploče pisača ili softvera Web Config.

## **Povezane informacije**

& ["Namještanje naprednih mrežnih postavki" na strani 43](#page-42-0)

## <span id="page-48-0"></span>**E-9**

## **Rješenja:**

Provjerite vrijedi li sljedeće.

- ❏ Uređaji su uključeni.
- ❏ Internetu i drugim računalima ili mrežnim uređajima na istoj mreži možete pristupiti s uređaja koje želite povezati s pisačem.

Ako i dalje ne dođe do uspostavljanja veze između pisača i mrežnih uređaja, isključite bežični usmjerivač. Pričekajte oko 10 sekundi pa ga uključite. Zatim ponovno postavite postavke mreže tako da preuzmete i pokrenete softver sa sljedeće internetske stranice.

### [http://epson.sn](http://epson.sn/?q=2) > **Postavljanje**

## **Povezane informacije**

& ["Povezivanje s računalom" na strani 27](#page-26-0)

## **E-10**

## **Rješenja:**

Provjerite vrijedi li sljedeće.

- ❏ Ostali su uređaji na mreži uključeni.
- ❏ Mrežne adrese (IP adresa, maska podmreže i zadani pristupnik) ispravne su ako ste postavku pisača Dohvati IP adresu namjestili na Ručno.

Ponovno postavite mrežne adrese ako su one neispravne. IP adresu, masku podmreže i zadani pristupnik možete provjeriti u području **Network Status** u izvješću o mrežnoj vezi.

Kada je omogućena funkcija DHCP, promijenite postavku pisača Dohvati IP adresu na **Automatski**. Ako želite ručno postaviti IP adresu, provjerite IP adresu pisača u području **Network Status** u izvješću o mrežnoj vezi, a zatim odaberite Ručno na zaslonu s postavkama mreže. Postavite masku podmreže na [255.255.255.0].

Ako i dalje ne dođe do povezivanja pisača i mrežnih uređaja, isključite bežični usmjerivač. Pričekajte oko 10 sekundi pa ga uključite.

## **Povezane informacije**

- & ["Namještanje naprednih mrežnih postavki" na strani 43](#page-42-0)
- & ["Ispis lista mrežnog statusa" na strani 51](#page-50-0)

## **E-11**

## **Rješenja:**

Provjerite vrijedi li sljedeće.

- ❏ Adresa zadanog pristupnika bit će točna ako postavke pisača za TCP/IP podesite na Ručno.
- ❏ Uključuje se uređaj koji je postavljen kao zadani pristupnik.

<span id="page-49-0"></span>Postavite točnu adresu zadanog pristupnika. Adresu zadanog pristupnika možete pronaći u području **Network Status** izvješću o mrežnoj vezi.

### **Povezane informacije**

- & ["Namještanje naprednih mrežnih postavki" na strani 43](#page-42-0)
- $\blacktriangleright$  ["Ispis lista mrežnog statusa" na strani 51](#page-50-0)

## **E-12**

## **Rješenja:**

Provjerite vrijedi li sljedeće.

- ❏ Ostali su uređaji na mreži uključeni.
- ❏ Mrežne adrese (IP adresa, maska podmreže i zadani pristupnik) ispravne su ako ih unosite ručno.
- ❏ Mrežne su adrese za ostale uređaje (maska podmreže i zadani pristupnik) jednake.
- ❏ IP adresa nije u sukobu s drugim uređajima.

Ako i dalje ne dođe do uspostave veze između pisača i mrežnih uređaja, pokušajte sljedeće.

- ❏ Isključite bežični usmjerivač. Pričekajte oko 10 sekundi pa ga uključite.
- ❏ Ponovno namjestite postavke mreže koristeći program za instalaciju. Možete ga pokrenuti na sljedećoj internetskoj stranici.

## [http://epson.sn](http://epson.sn/?q=2) > **Postavljanje**

❏ Na bežičnom usmjerivaču koji koristi WEP vrstu sigurnosti možete registrirati nekoliko lozinki. Ako je registrirano više lozinki, provjerite je li prva registrirana lozinka postavljena na pisaču.

## **Povezane informacije**

- & ["Namještanje naprednih mrežnih postavki" na strani 43](#page-42-0)
- & ["Povezivanje s računalom" na strani 27](#page-26-0)

## **E-13**

## **Rješenja:**

Provjerite vrijedi li sljedeće.

- ❏ Uključeni su mrežni uređaji kao što su bežični usmjerivač, koncentrator i usmjerivač.
- ❏ Postavke za TCP/IP za mrežne uređaje nisu ručno namještene. (Ako se postavke pisača za TCP/IP postave automatski dok postavke za TCP/IP za druge mrežne uređaje namještate ručno, mreža pisača mogla bi se razlikovati od mreže za druge uređaje.)

Ako ne radi ni nakon provjere gore navedenog, pokušajte sljedeće.

- ❏ Isključite bežični usmjerivač. Pričekajte oko 10 sekundi pa ga uključite.
- ❏ Namjestite mrežne postavke na računalu koje je na istoj mreži kao pisač koristeći instalacijski program. Možete ga pokrenuti na sljedećoj internetskoj stranici.

[http://epson.sn](http://epson.sn/?q=2) > **Postavljanje**

<span id="page-50-0"></span>❏ Na bežičnom usmjerivaču koji koristi WEP vrstu sigurnosti možete registrirati nekoliko lozinki. Ako je registrirano više lozinki, provjerite je li prva registrirana lozinka postavljena na pisaču.

## **Povezane informacije**

- & ["Namještanje naprednih mrežnih postavki" na strani 43](#page-42-0)
- & ["Povezivanje s računalom" na strani 27](#page-26-0)

## **Poruka o mrežnoj okolini**

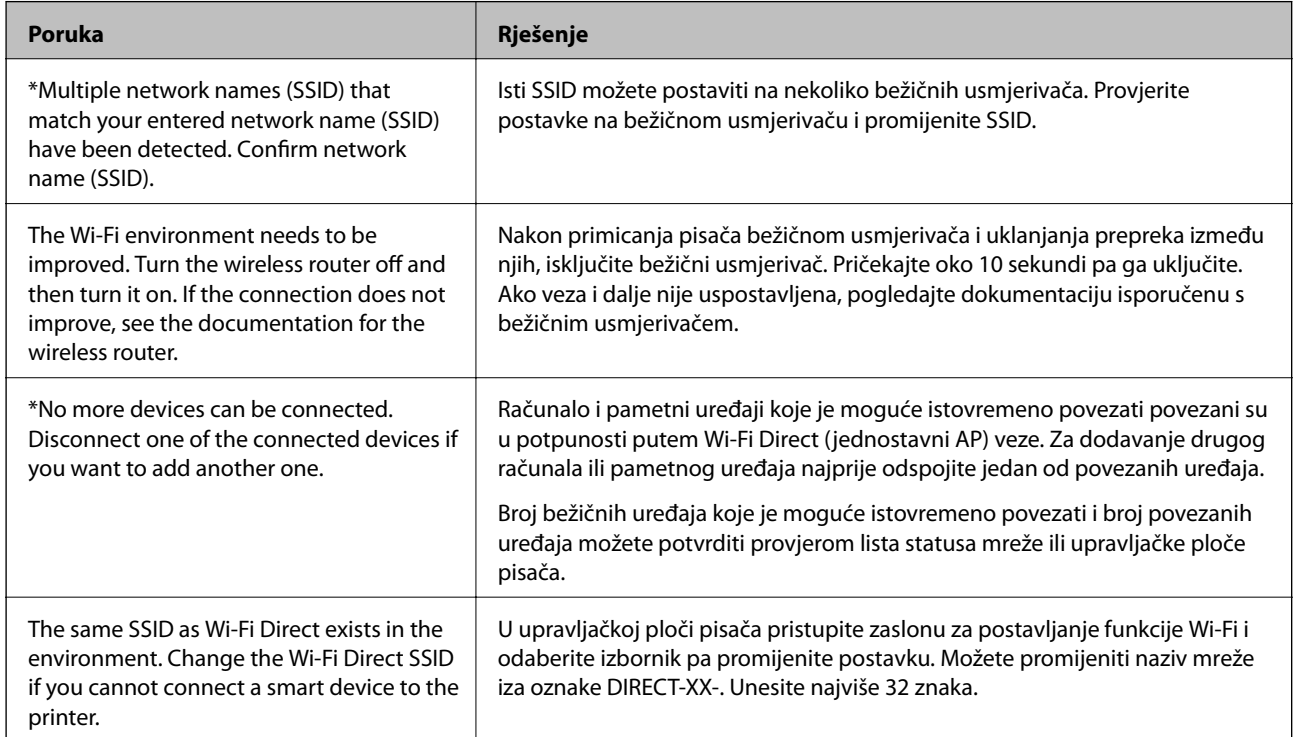

## **Ispis lista mrežnog statusa**

Možete provjeriti detaljne mrežne informacije tako da ih ispišete.

- 1. Umetnite papire.
- 2. Odaberite **Settings**.

Kako biste odabrali stavku, prvo se prebacite na željenu stavku s pomoću gumba  $\blacktriangle \blacktriangledown \blacktriangle$  i zatim pritisnite gumb OK.

- 3. Odaberite **Network Settings** > **Network Status**.
- 4. Odaberite **Print Status Sheet**.
- 5. Provjerite poruku i ispišite list statusa mreže.
- 6. Pritisnite gumb OK (U redu).

## **Zamjena ili dodavanje novih bežičnih usmjernika**

Ako se SSID promijeni zbog zamjene pristupne točke bežičnog usmjernika ili se doda bežični usmjernik i uspostavi se novo mrežno okruženje, ponovno odaberite Wi-Fi postavke.

## **Povezane informacije**

& "Promjena načina povezivanja s računalom" na strani 52

# **Promjena načina povezivanja s računalom**

Pomoću programa za instaliranje i ponovnog postavljanja u različitim načinima povezivanja.

❏ Postavljanje preko web-mjesta

Pristupite sljedećem web-mjestu i unesite naziv proizvoda. Idite na **Postavljanje** i započnite s postavljanjem.

[http://epson.sn](http://epson.sn/?q=2)

❏ Postavljanje pomoću softverskog diska (samo za modele uz koje se isporučuje softverski disk i korisnike koji imaju Windows računala s diskovnim pogonom.)

Umetnite softverski disk u računalo i zatim slijedite upute prikazane na zaslonu.

## **Odabiranje opcije promjene načina povezivanja**

Slijedite upute sa zaslona dok se prikazuje sljedeći zaslon.

Odaberite **Ponovno postavljanje veze s Pisač (za novi mrežni usmjerivač ili promjenu USB-a na mrežu itd.)** na zaslonu Instaliranje softvera, a zatim kliknite na **Dalje**.

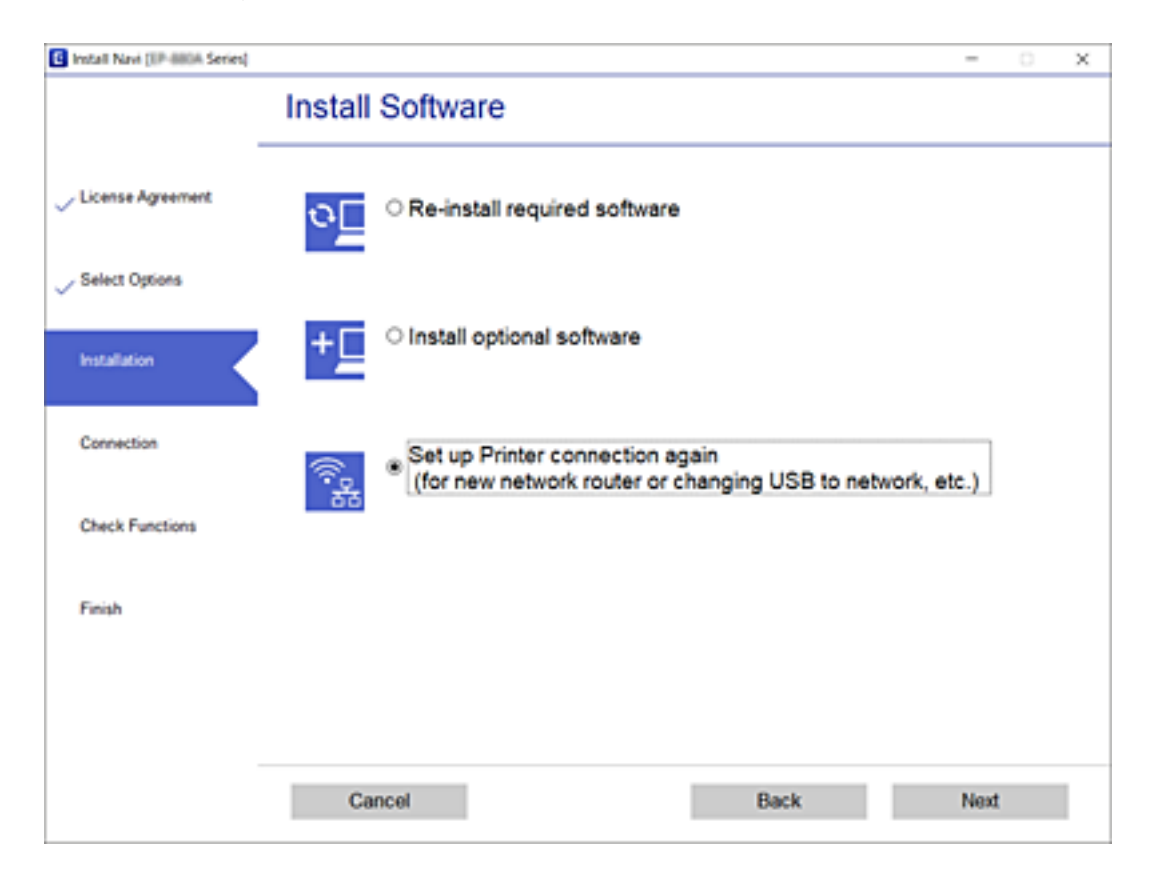

# **Promjena postavki Wi-Fi Direct (jednostavan način rada AP)**

Kada je omogućeno Wi-Fi Direct (jednostavan način rada AP) povezivanje, postavke možete promijeniti iz

> **Wi-Fi Direct** > **Change Settings**, a zatim se prikazuju sljedeće značajke izbornika.

Kako biste odabrali stavku, prvo se prebacite na željenu stavku s pomoću gumba  $\blacktriangle \blacktriangledown \blacktriangle$  i zatim pritisnite gumb OK.

## **Change Network Name**

Promijenite Wi-Fi Direct (jednostavan način rada AP) mrežni naziv (SSID) korišten za spajanje na pisač s vašim arbitražnim imenom. Možete postaviti mrežni naziv (SSID) u ASCII znakovima koji su prikazani na tipkovnici softvera na upravljačkoj ploči.

Kad mijenjate mrežni naziv (SSID), isključit će se svi povezani uređaji. Koristite novi mrežni naziv (SSID) želite li ponovno povezati uređaje koristite novu lozinku.

## **Change Password**

Promijenite Wi-Fi Direct (jednostavan način rada AP) lozinku za spajanje na pisač s vašom arbitražnom vrijednosti. Možete postaviti lozinku u ASCII znakovima koji su prikazani na tipkovnici softvera na upravljačkoj ploči.

Kad mijenjate lozinku, isključit će se svi povezani uređaji. Koristite novu lozinku ako želite ponovno povezati uređaje.

## **Disable Wi-Fi Direct**

Onemogućite Wi-Fi Direct (jednostavan način rada AP) postavke pisača. Kada ga onemogućite, svi uređaji spojeni na pisač vezom Wi-Fi Direct (jednostavan način rada AP) bit će isključeni.

## **Restore Default Settings**

Vratite sve Wi-Fi Direct (jednostavan način rada AP) postavke na njihove zadane vrijednosti.

Izbrisane su Wi-Fi Direct (jednostavan način rada AP) informacije spajanja pametnog uređaja spremljene na pisač.

# **Onemogućavanje Wi-Fi veze preko upravljačke ploče**

Kada se onemogući Wi-Fi, isključit će se Wi-Fi veza.

1. Odaberite **na početnom zaslonu.** 

Kako biste odabrali stavku, prvo se prebacite na željenu stavku s pomoću gumba  $\blacktriangle \blacktriangledown \blacktriangle$  i zatim pritisnite gumb OK.

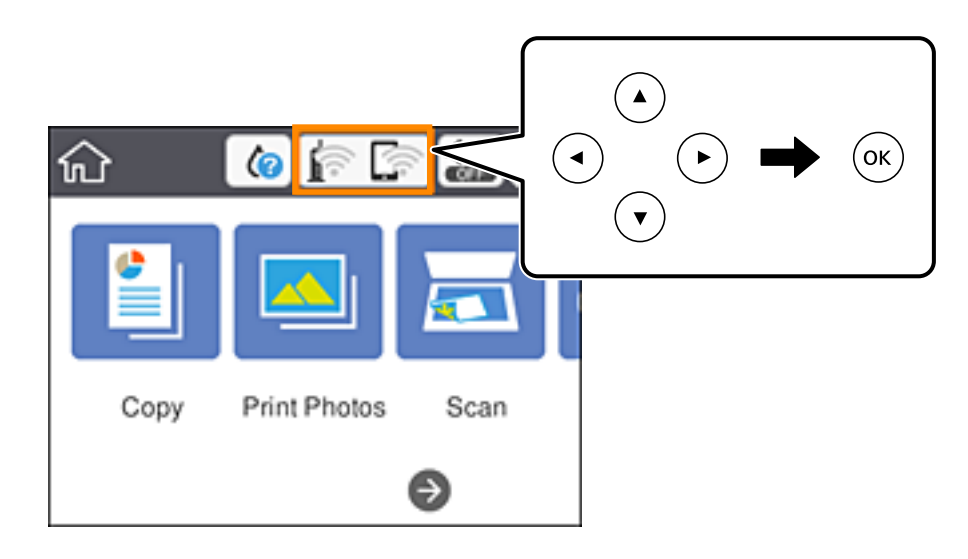

- 2. Odaberite **Wi-Fi (Recommended)**. Prikazuje se status mreže.
- 3. Odaberite **Change Settings**.
- 4. Odaberite **Others** > **Disable Wi-Fi**.
- 5. Provjerite poruku i zatim pokrenite postavljanje.
- 6. Zatvorite zaslon nakon što se prikaže poruka o završetku. Zaslon se automatski zatvara nakon određenog vremena.
- 7. Pritisnite gumb  $\mathbf{\hat{n}}$ .

# **Prekidanje veze Wi-Fi Direct (Simple AP) preko upravljačke ploče**

### *Napomena:*

Kada se onemogući veza Wi-Fi Direct (Simple AP), sva računala i pametni uređaji spojeni na pisač u načinu rada Wi-Fi Direct (Simple AP) bit će odspojeni.Ako želite odspojiti određeni uređaj, odspojite ga s uređaja umjesto pisača.

1. Odaberite na početnom zaslonu.

Kako biste odabrali stavku, prvo se prebacite na željenu stavku s pomoću gumba  $\blacktriangle \blacktriangledown \blacktriangle$  i zatim pritisnite gumb OK.

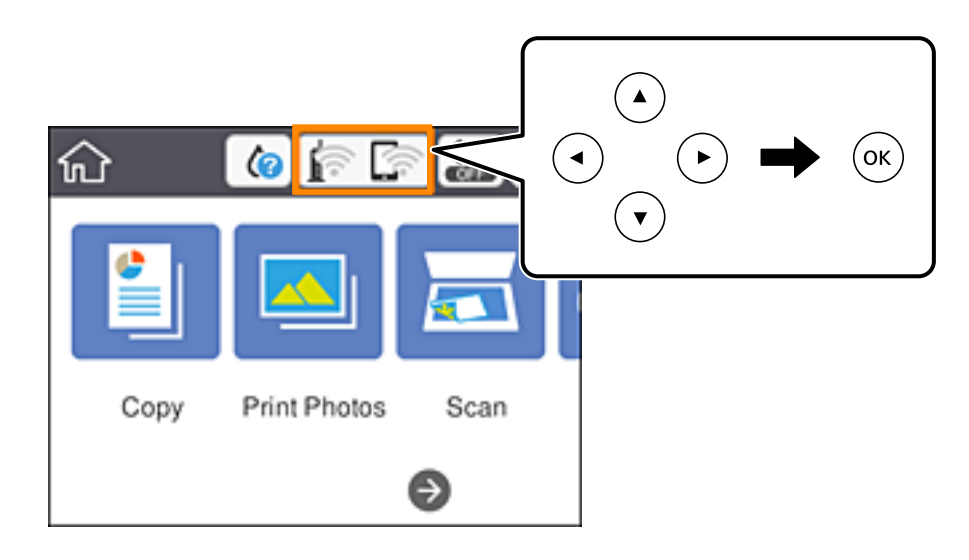

2. Odaberite **Wi-Fi Direct**.

Prikazuje se informacija Wi-Fi Direct.

- 3. Odaberite **Change Settings**.
- 4. Odaberite **Disable Wi-Fi Direct**.
- 5. Pritisnite gumb OK (U redu).
- 6. Zatvorite zaslon nakon što se prikaže poruka o završetku. Zaslon se automatski zatvara nakon određenog vremena.
- 7. Pritisnite gumb  $\mathbf{\hat{n}}$ .

# **Oporavak mrežnih postavki s upravljačke ploče pisača**

Možete vratiti sve mrežne postavke na njihove zadane vrijednosti.

1. Odaberite **Settings** na početnom zaslonu.

Kako biste odabrali stavku, prvo se prebacite na željenu stavku s pomoću gumba  $\blacktriangle \blacktriangledown \blacktriangle$  i zatim pritisnite gumb OK.

- 2. Odaberite **Restore Default Settings** > **Network Settings**.
- 3. Provjerite poruku i odaberite **Yes**.
- 4. Zatvorite zaslon nakon što se prikaže poruka o završetku.

Zaslon se automatski zatvara nakon određenog vremena.

## **Povezane informacije**

- $\blacktriangleright$  "Povezivanje s računalom" na strani $27$
- $\blacklozenge$  ["Odabir Wi-Fi postavki na pisaču" na strani 37](#page-36-0)

# <span id="page-56-0"></span>**Umetanje papira**

# **Mjere opreza pri rukovanju papirom**

- ❏ Pročitajte upute priložene uz papir.
- ❏ Razlistajte papir i poravnajte rubove prije umetanja. Ne razlistavajte i ne uvijajte fotografski papir. To može oštetiti stranu za ispis.

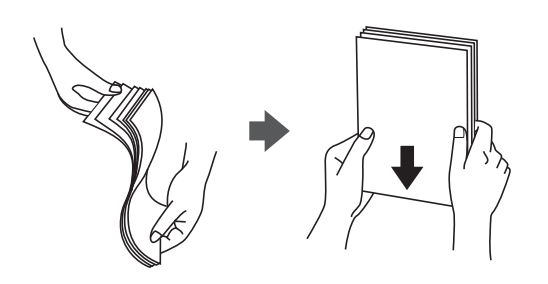

❏ Ako je papir uvijen, izravnajte ga ili blago uvijte u suprotnom smjeru prije umetanja. Ispisivanje na uvijenom papiru može uzrokovati zaglavljivanje papira i razmazivanje tinte na ispisu.

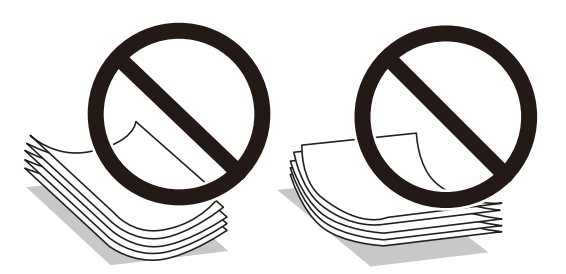

- ❏ Ne koristite papir koji je valovit, iskidan, izrezan, presavijen, vlažan, predebeo, pretanak ili na sebi ima naljepnice. Uporaba ovih vrsta papira uzrokuje zaglavljivanje papira i razmazivanje tinte na ispisu.
- ❏ Razlistajte omotnice i poravnajte rubove prije umetanja. Ako su naslagane omotnice pune zraka, pritisnite ih nadolje kako biste ih spljoštili prije umetanja.

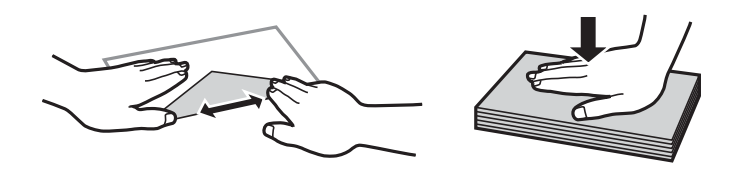

- ❏ Ne upotrebljavajte uvijene ili presavijene omotnice. Uporaba ovih omotnica uzrokuje zaglavljivanje papira i razmazivanje tinte na ispisu.
- ❏ Ne upotrebljavajte omotnice s preklopom čija je površina ljepljiva ili omotnice s prozorčićem.
- ❏ Izbjegavajte korištenje previše tankih omotnica, jer se mogu uviti tijekom ispisa.

### **Povezane informacije**

& ["Svojstva pisača" na strani 239](#page-238-0)

# <span id="page-57-0"></span>**Dostupni papiri i kapaciteti**

## **Originalni Epson papir**

Epson preporučuje korištenje originalnog Epson papira kako bi se osigurao ispis visoke kvalitete.

#### *Napomena:*

Raspoloživost papira razlikuje se ovisno o lokaciji. Za najnovije informacije o papirima dostupnim u vašem području kontaktirajte s Epsonovom službom podrške.

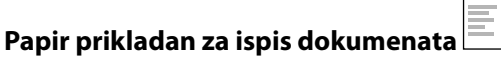

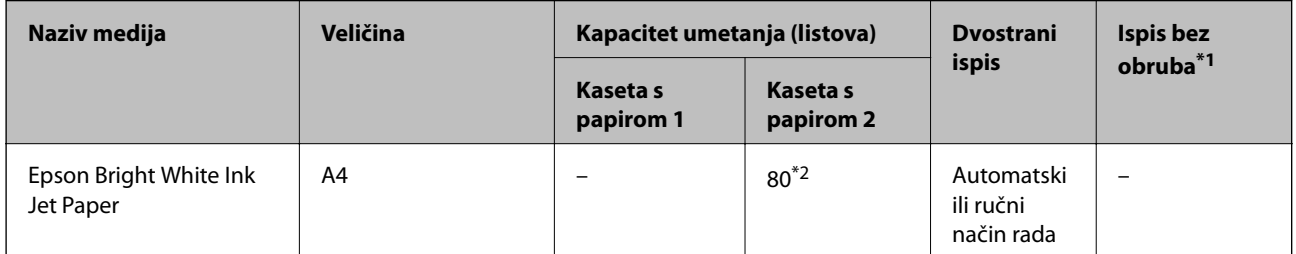

\*1 Ispis bez obruba nije dostupno za dvostrani ispis.

\*2 U slučaju ručnog dvostranog ispisa, možete umetnuti do 30 listova čija je jedna stranica već ispisana.

#### $\equiv$   $\sim$ **Papir prikladan za ispis dokumenata i fotografija**

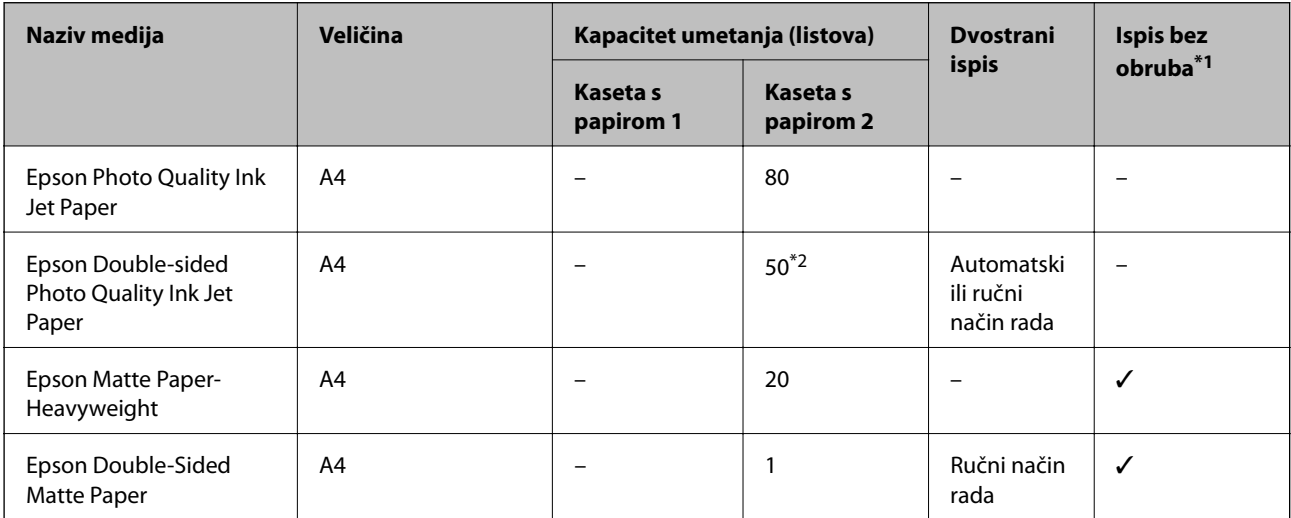

\*1 Ispis bez obruba nije dostupno za dvostrani ispis.

\*2 U slučaju ručnog dvostranog ispisa, možete umetnuti 1 list čija je jedna stranica već ispisana.

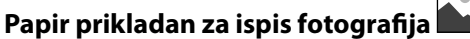

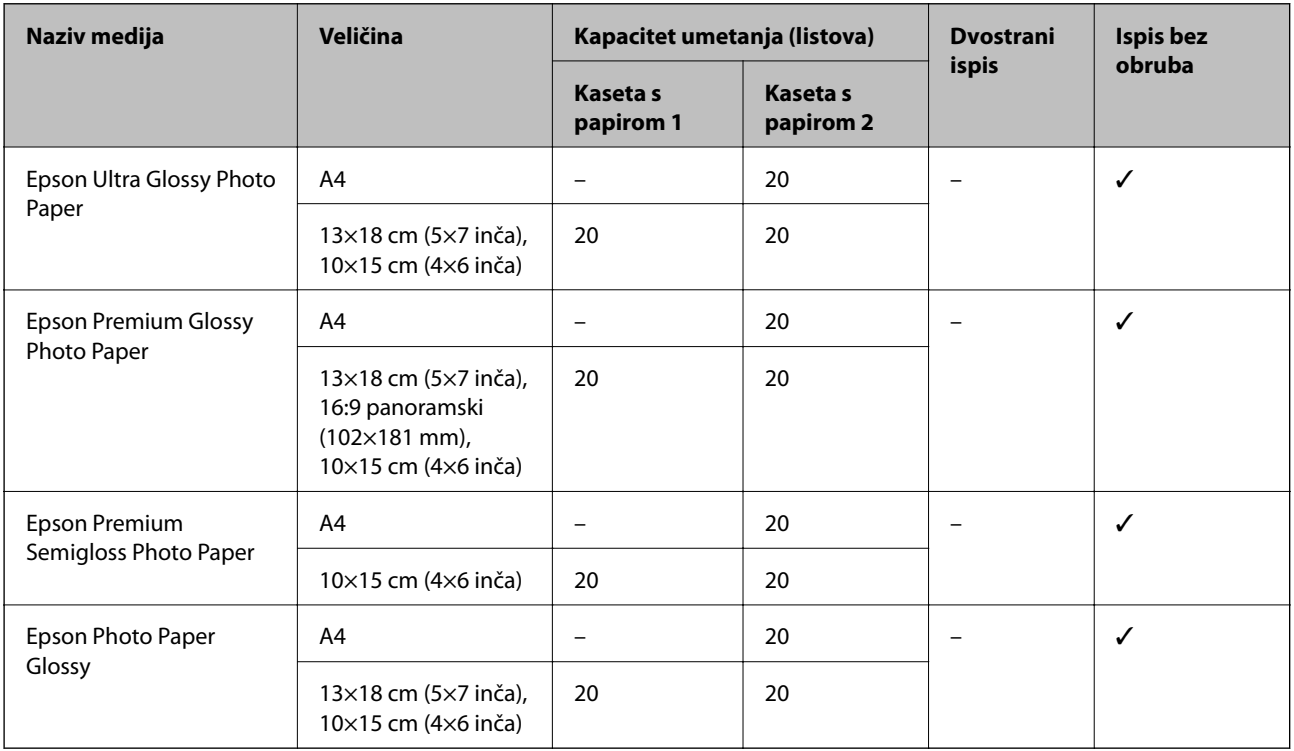

# **Razne druge vrste papira**

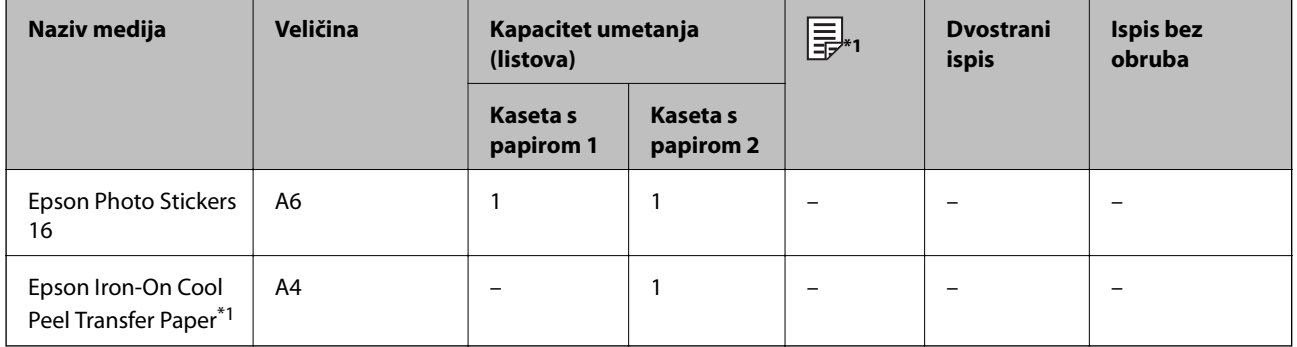

\*1 Dostupno je samo ispisivanje s računala.

## **Povezane informacije**

 $\blacktriangleright$  "Nazivi dijelova i funkcije" na strani $16$ 

## **Vrste papira dostupne u trgovinama**

## **Običan papir**

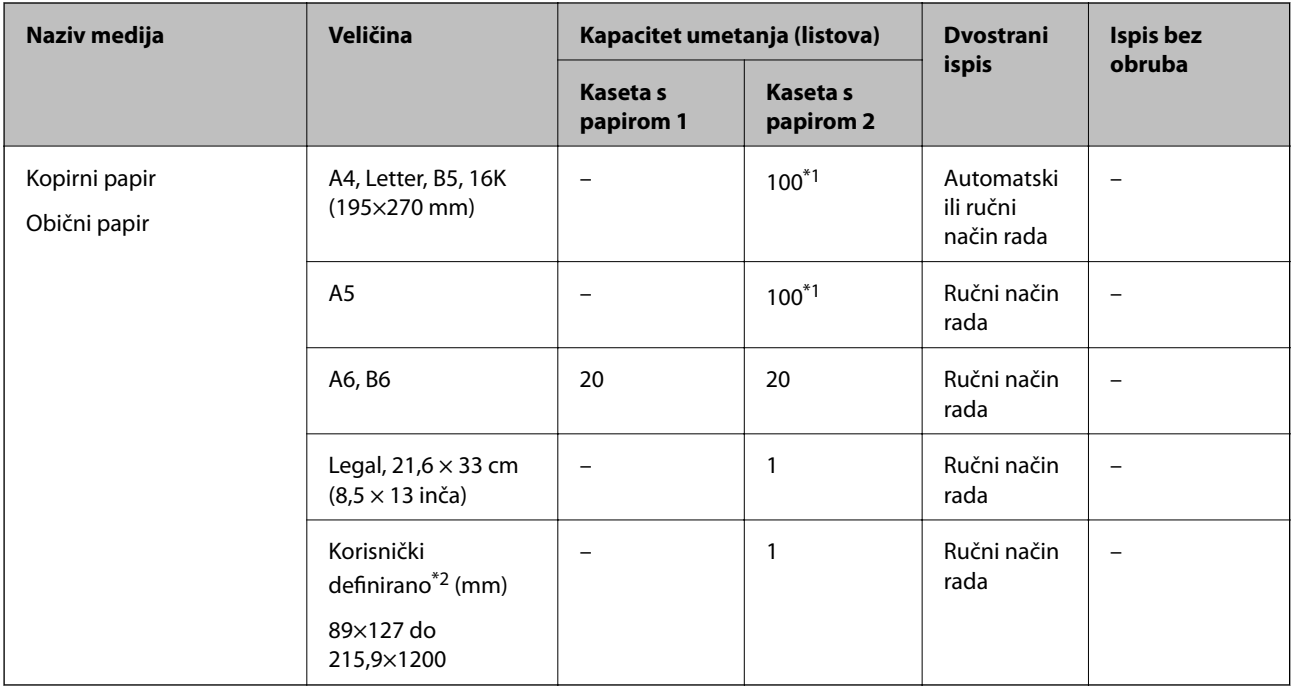

\*1 U slučaju ručnog dvostranog ispisa, možete umetnuti do 30 listova čija je jedna stranica već ispisana.

\*2 Dostupno je samo ispisivanje s računala ili pametnog uređaja.

## **Omotnice**

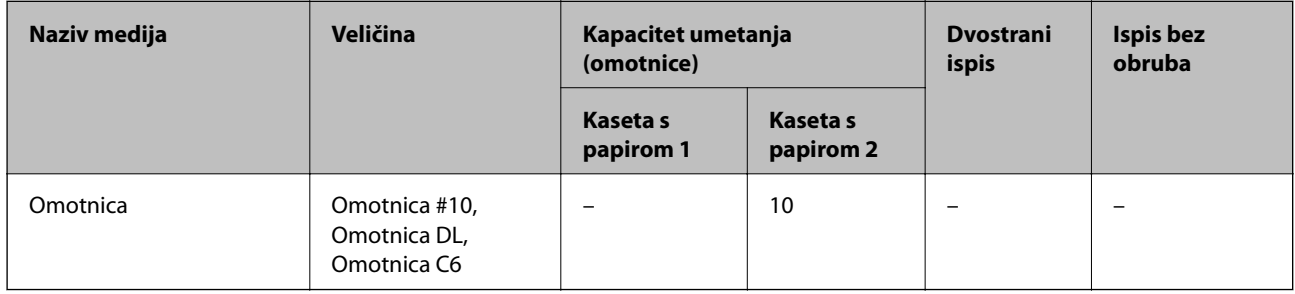

## **Povezane informacije**

& ["Nazivi dijelova i funkcije" na strani 16](#page-15-0)

# **Popis vrsta papira**

Kako biste postigli zadovoljavajuće rezultate ispisa, odaberite vrstu umetnutog papira.

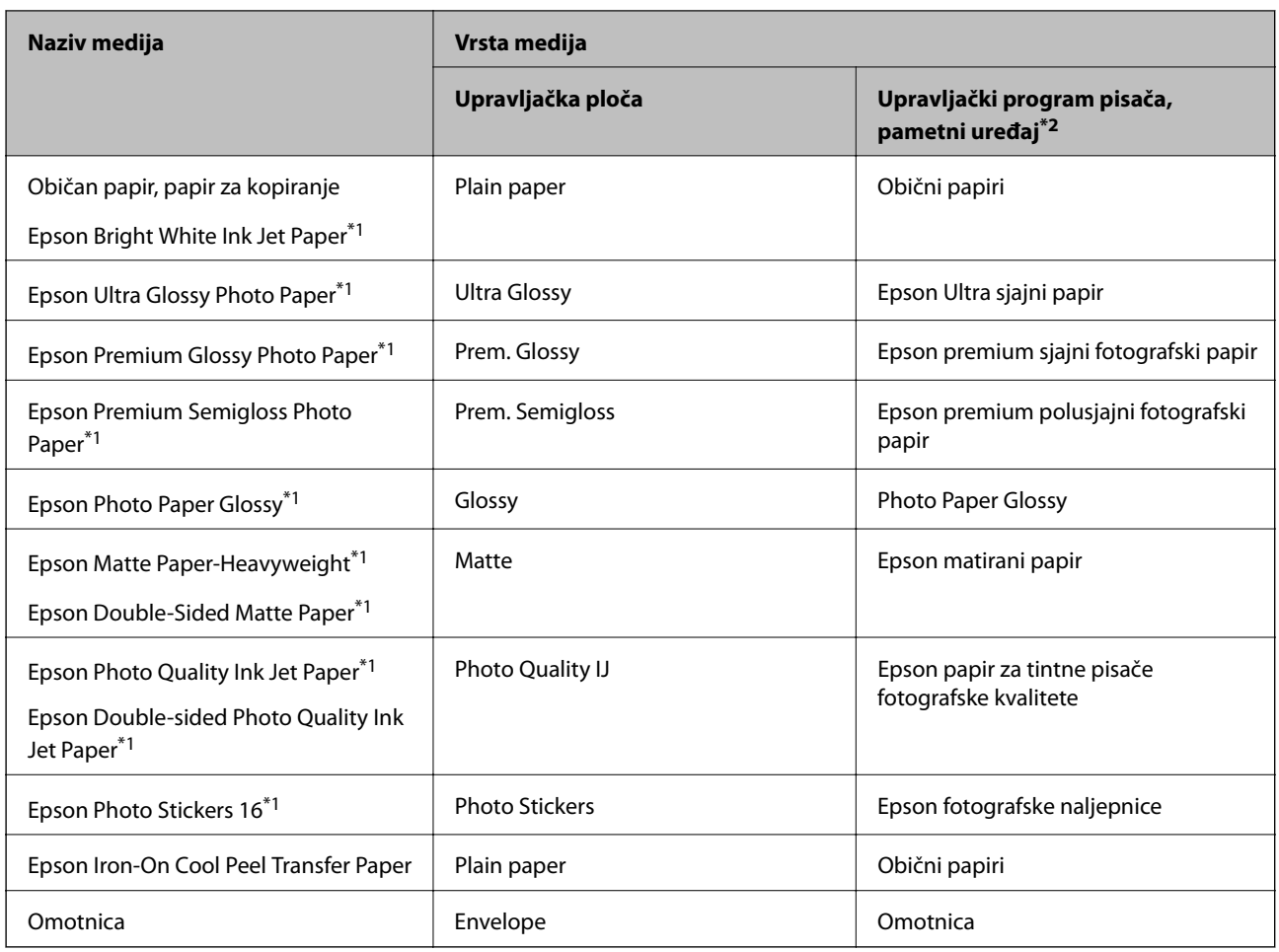

\*1: Ove vrste papira kompatibilne su s aplikacijama Exif Print i PRINT Image Matching pri ispisivanju preko upravljačkog programa pisača. Za više informacija pogledajte dokumentaciju isporučenu s digitalnim fotoaparatom kompatibilnim s aplikacijama Exif Print ili PRINT Image Matching.

\*2: Kod pametnih se uređaja ove vrste medija mogu odabrati pri ispisivanju pomoću programa Epson iPrint.

# **Značajke izvora papira**

Ovaj pisač koristi dva izvora papira.Umetnite papir odgovarajuće veličine i vrste koji odgovara vašim potrebama ispisa.

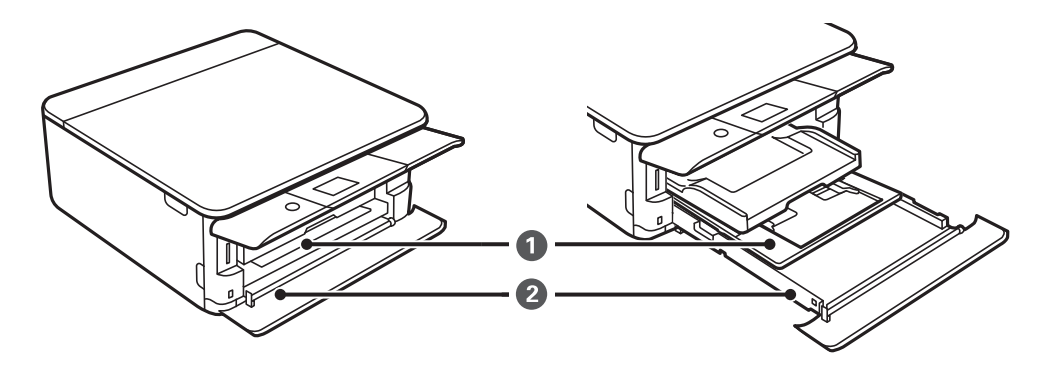

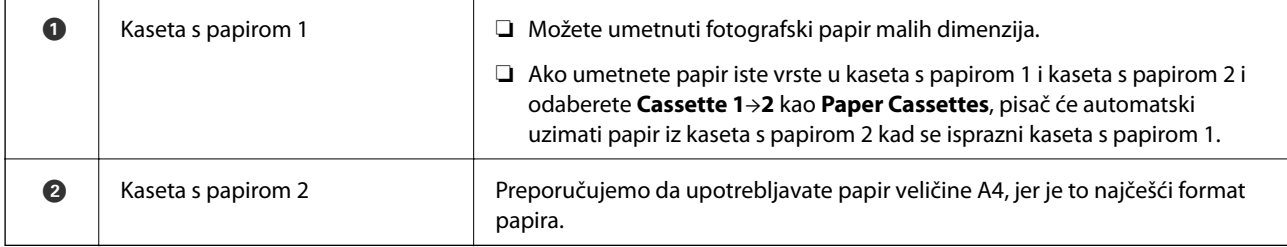

## **Povezane informacije**

- & "Umetanje papira u Kaseta s papirom 1" na strani 62
- & ["Umetanje papira u Kaseta s papirom 2" na strani 66](#page-65-0)

# **Umetanje papira u Kaseta s papirom 1**

1. Ako je izvučena izlazna ladica, rukom je gurnite u početni položaj.

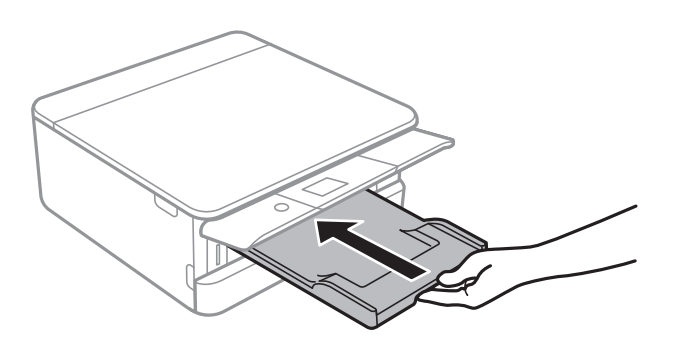

2. Otvorite prednji poklopac tako da klikne u traženi položaj.

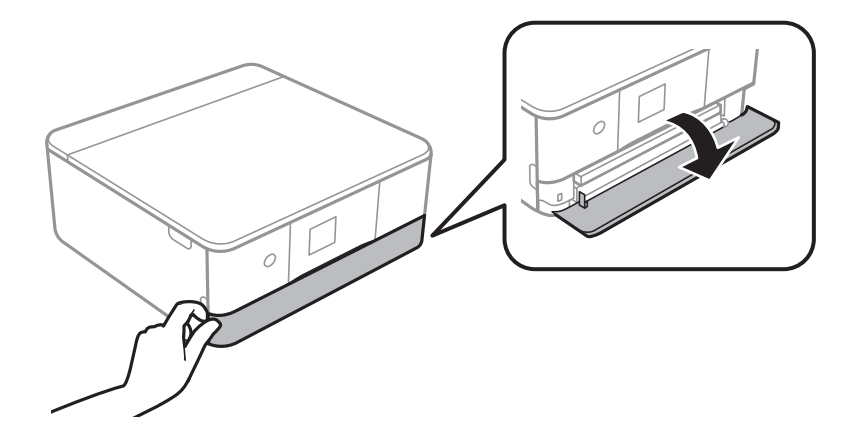

3. Provjerite je li pisač isključen prije nego što izvučete kaseta s papirom 1.

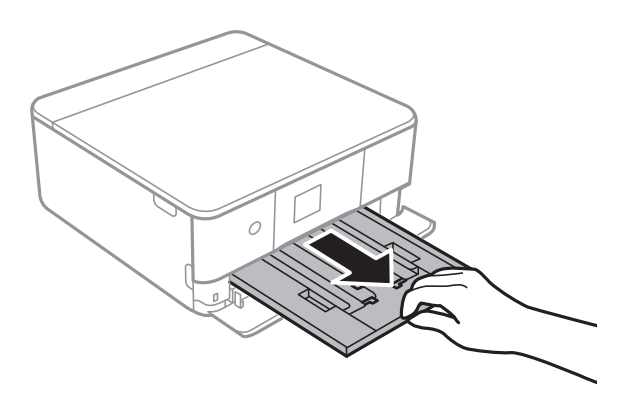

#### *Napomena:*

- ❏ Ako se kaseta s papirom 1 nalazi u stražnjem položaju i ne možete ga izvući, isključite i ponovno uključite pisač.
- ❏ Papir možete umetnuti čak i ako je u potpunosti izvučen kaseta s papirom 1.Lagano podignite kaseta s papirom 1 i zatim ga izvucite.
- 4. Povucite rubne vodilice do maksimalnog položaja.

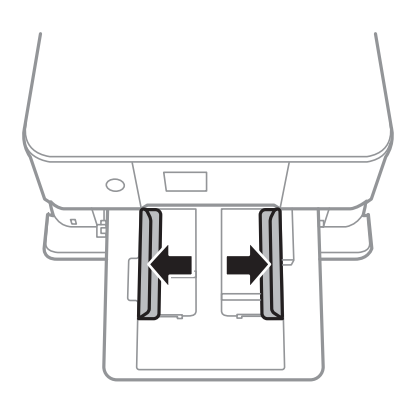

5. Umetnite papir tako da je strana za ispis okrenuta prema dolje i papir dodiruje stražnji dio kaseta s papirom 1.

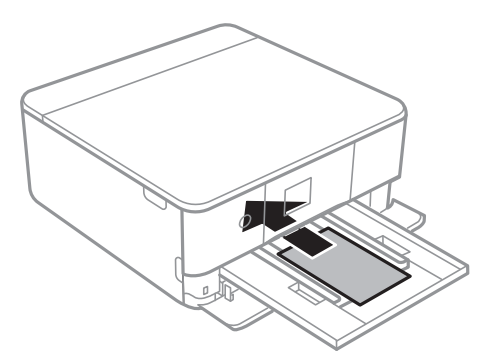

## c*Važno:*

Nemojte umetati različite vrste papira u kaseta s papirom.

Slijedite upute koje su isporučene s naljepnicama kako biste umetnuli jedan list Epson Photo Stickers 16.Nemojte umetati potporne listove u ovaj proizvod.

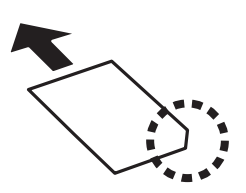

6. Vodilice ruba dovucite do rubova papira.

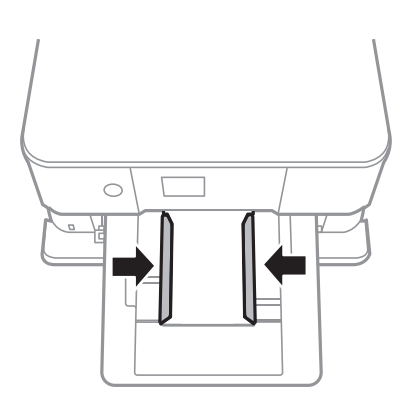

## c*Važno:*

Nemojte umetati veći broj listova od preporučenog broja za odabranu vrstu papira.

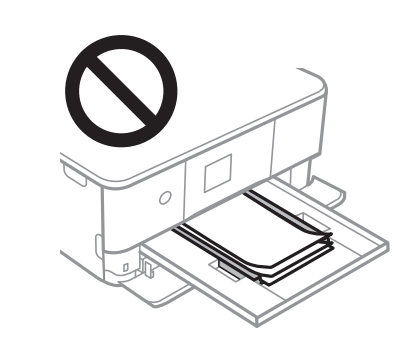

7. Pažljivo umetnite kaseta s papirom 1.

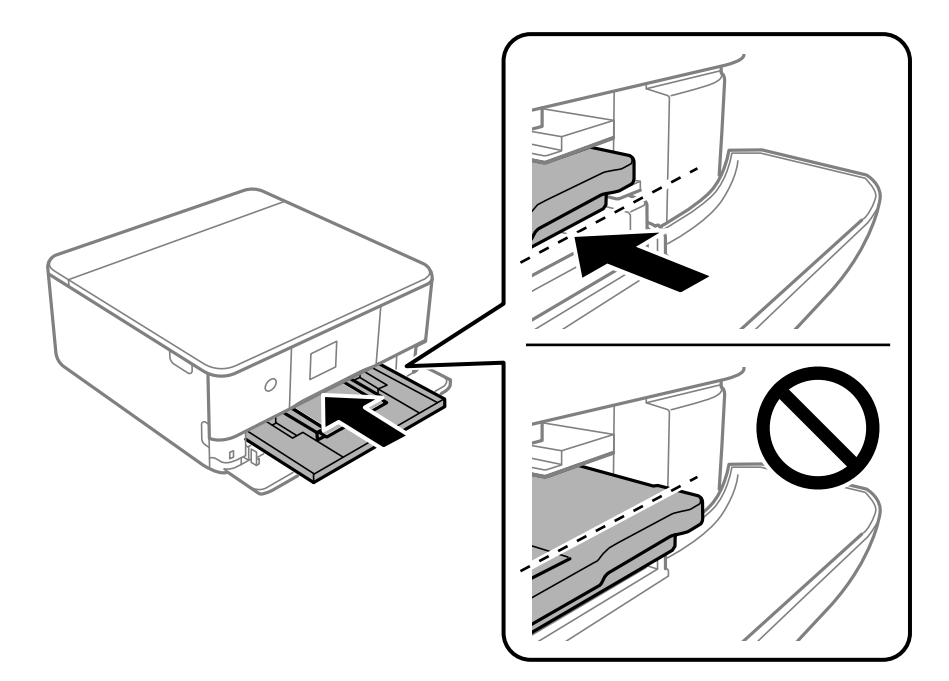

8. Podignite upravljačku ploču.

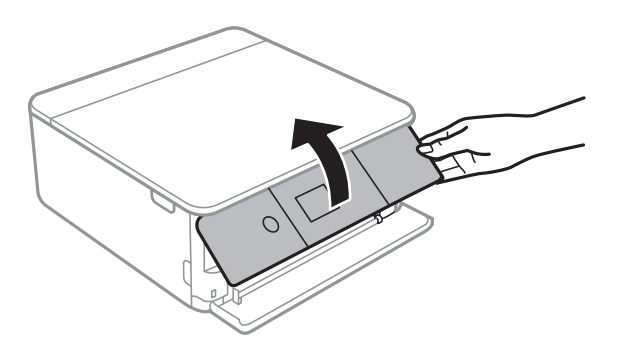

9. Provjerite postavke za veličinu papira i vrstu papira koje se prikazuju na upravljačkoj ploči.Za korištenje postavki odaberite **Done**.Za promjenu postavki odaberite stavku koju želite promijeniti i zatim prijeđite na sljedeći korak.

Kako biste odabrali stavku, prvo se prebacite na željenu stavku s pomoću gumba  $\blacktriangle \blacktriangledown \blacktriangle$  i zatim pritisnite gumb OK.

#### *Napomena:*

❏ Registrirajte često korištene kombinacije vrste i veličine papira kao favorite kako ih ne biste morali svaki put ponovno postavljati.Postavke papira možete odabrati jednostavnim odabirom registrirane postavke.

Za registriranje zadane postavke odaberite **Favorite Paper Settings**, pritisnite **>** na sljedećem zaslonu i zatim odaberite vrstu i veličinu papira.

❏ Zaslon za postavke papira ne prikazuje se ako onemogućite *Paper Configuration* na sljedećim izbornicima.U tom slučaju ne možete ispisivati koristeći iPhone ili iPad pomoću programa AirPrint.

*Settings* > *Printer Settings* > *Paper Source Setting* > *Paper Configuration*

10. Provjerite postavku i odaberite **Done**.

<span id="page-65-0"></span>11. Izvucite izlaznu ladicu.

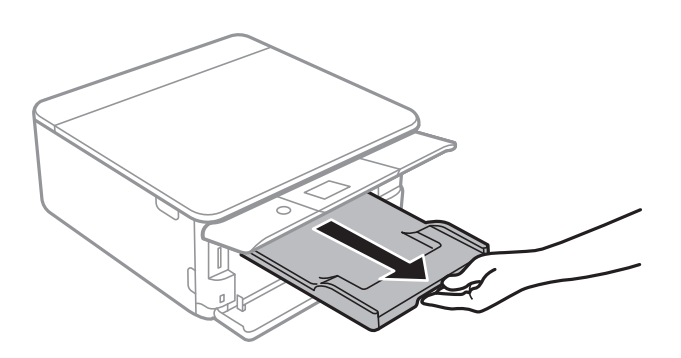

## **Povezane informacije**

- & ["Mjere opreza pri rukovanju papirom" na strani 57](#page-56-0)
- & ["Dostupni papiri i kapaciteti" na strani 58](#page-57-0)
- & ["Opcije izbornika za Printer Settings" na strani 182](#page-181-0)

# **Umetanje papira u Kaseta s papirom 2**

1. Ako je izvučena izlazna ladica, rukom je gurnite u početni položaj.

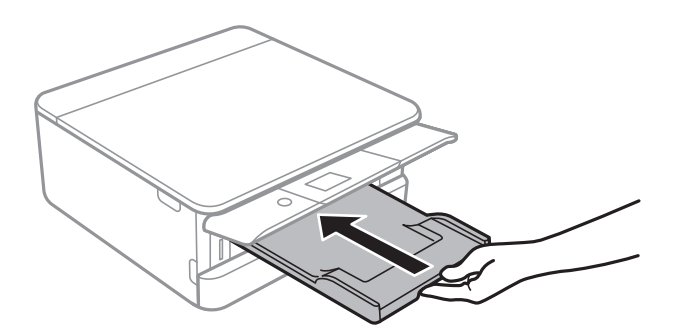

2. Otvorite prednji poklopac tako da klikne u traženi položaj.

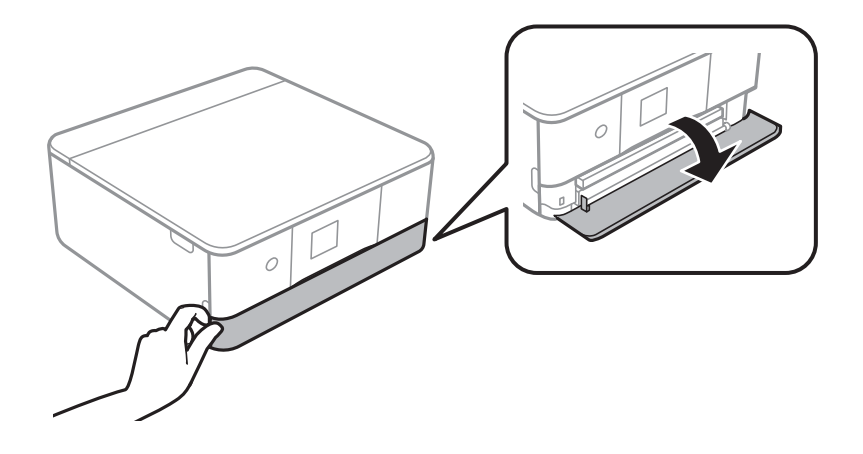

3. Provjerite je li pisač isključen prije nego što izvučete kaseta s papirom 2.

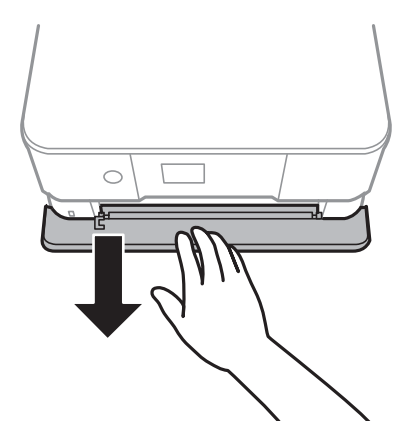

## *Napomena:*

Papir možete umetnuti čak i ako je u potpunosti izvučen kaseta s papirom 2. Lagano podignite kaseta s papirom 2 i zatim ga izvucite.

4. Povucite rubne vodilice do maksimalnog položaja.

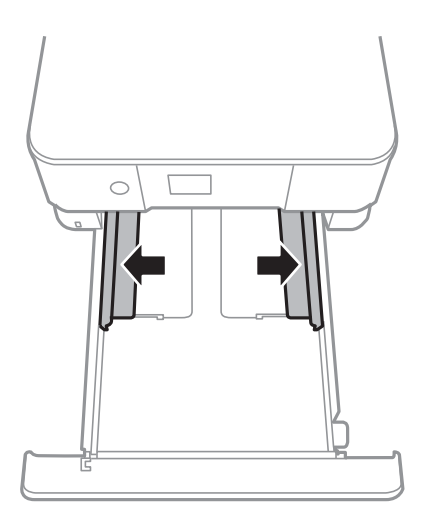

5. Umetnite papir tako da je strana za ispis okrenuta prema dolje i papir dodiruje stražnji dio kaseta s papirom 2.

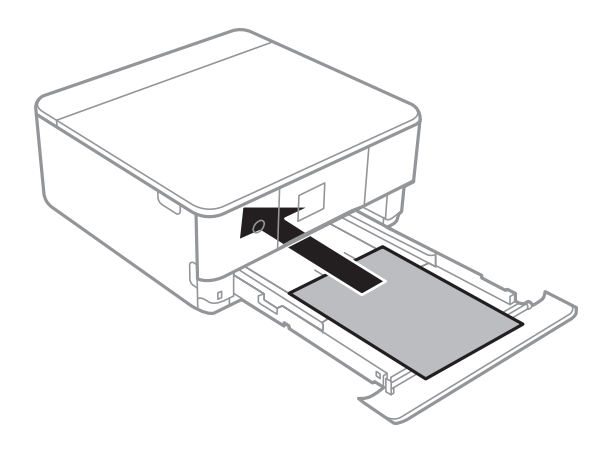

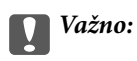

Nemojte umetati različite vrste papira u kaseta s papirom.

Omotnice ili Epson Photo Stickers 16 umetnite u smjeru strelice prikazane na sljedećoj slici tako da dodiruju stražnji dio kaseta s papirom 2.

❏ Omotnica

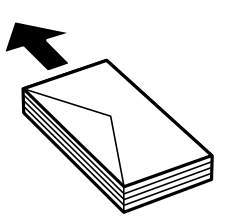

❏ Epson Photo Stickers 16

Slijedite upute koje su isporučene s naljepnicama kako biste umetnuli jedan list Epson Photo Stickers 16. Nemojte umetati potporne listove u ovaj proizvod.

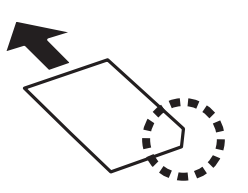

Papire duže od A4 umetnite u skladu s uputama na sljedećoj slici.

❏ 21,6×33 cm (8,5×13 inča)

Ulaganje papira s pomoću crte.

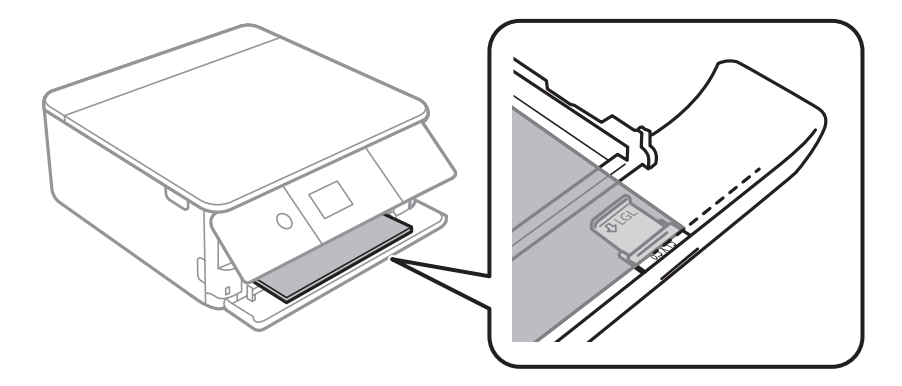

## ❏ Legal

Izvlačenje vodilice za papir veličine Legal i ulaganje papira koristeći crtu.

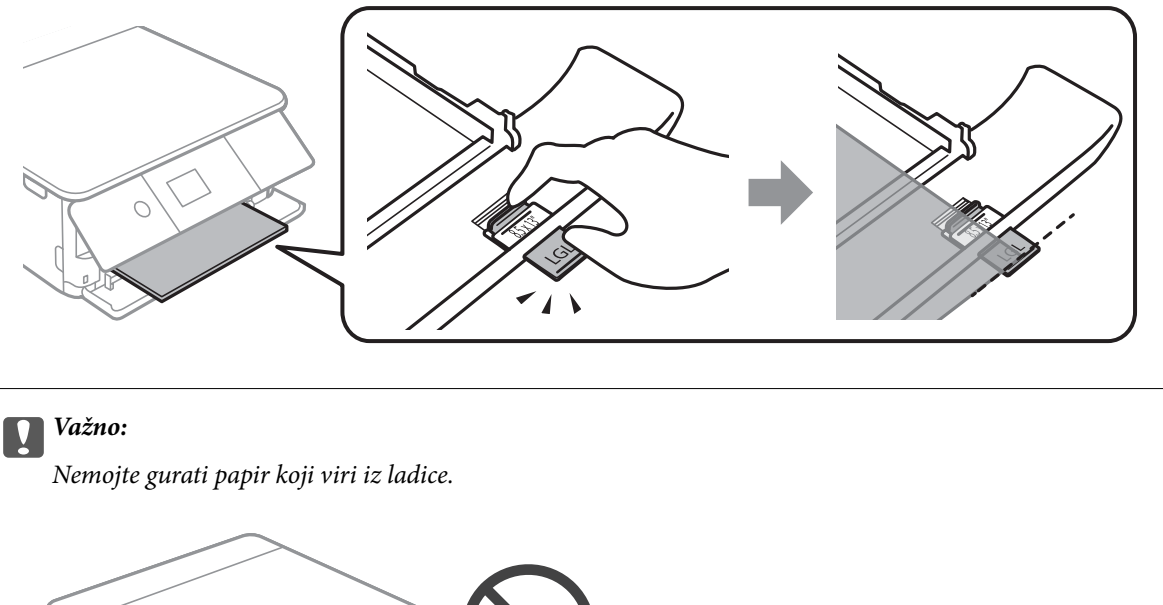

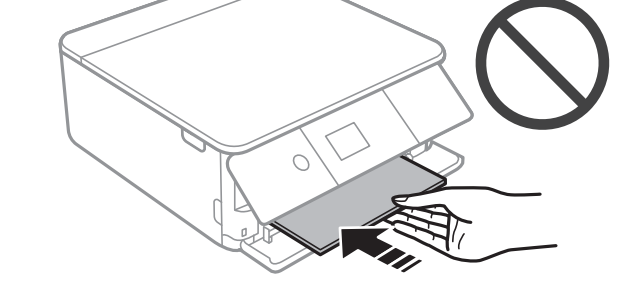

6. Vodilice ruba dovucite do rubova papira.

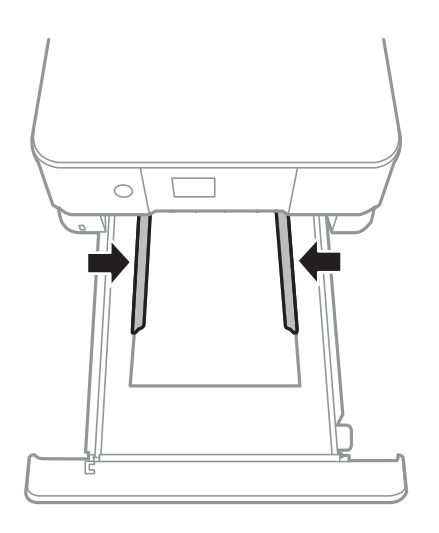

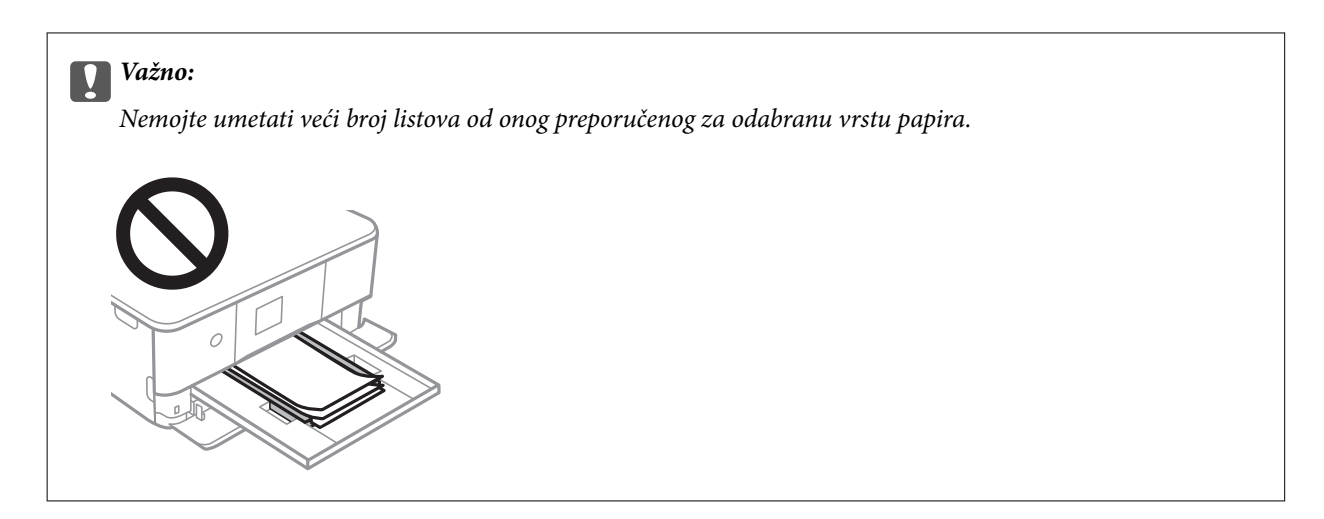

7. Pažljivo umetnite kaseta s papirom 2 do kraja.

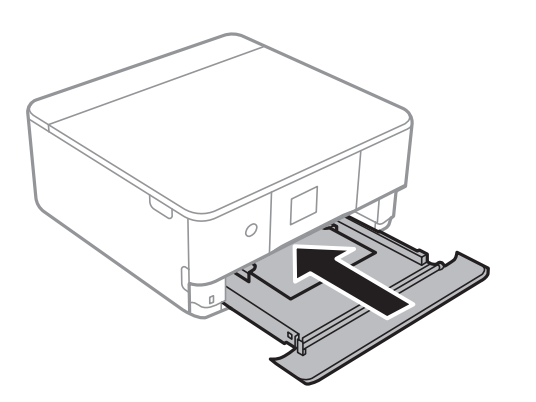

8. Podignite upravljačku ploču.

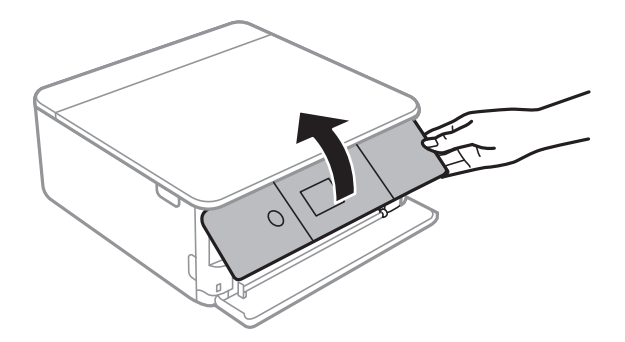

9. Provjerite postavke za veličinu papira i vrstu papira koje se prikazuju na upravljačkoj ploči. Za korištenje postavki odaberite **Done**. Za promjenu postavki odaberite stavku koju želite promijeniti i zatim prijeđite na sljedeći korak.

Kako biste odabrali stavku, prvo se prebacite na željenu stavku s pomoću gumba  $\blacktriangle \blacktriangledown \blacktriangle$  i zatim pritisnite gumb OK.

#### *Napomena:*

❏ Registrirajte često korištene kombinacije vrste i veličine papira kao favorite kako ih ne biste morali svaki put ponovno postavljati. Postavke papira možete odabrati jednostavnim odabirom registrirane postavke.

Za registriranje zadane postavke odaberite **Favorite Paper Settings**, pritisnite **>** na sljedećem zaslonu i zatim odaberite vrstu i veličinu papira.

❏ Zaslon za podešavanje papira ne prikazuje se ako onemogućite *Paper Configuration* na sljedećim izbornicima. U tom slučaju ne možete ispisivati koristeći iPhone ili iPad pomoću programa AirPrint.

*Settings* > *Printer Settings* > *Paper Source Setting* > *Paper Configuration*

- 10. Provjerite postavku i odaberite **Done**.
- 11. Izvucite izlaznu ladicu.

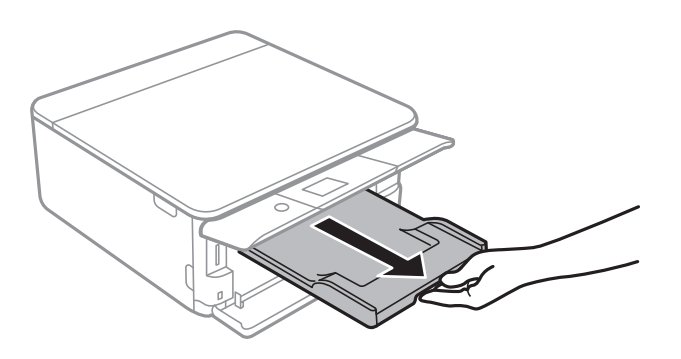

### **Povezane informacije**

- & ["Mjere opreza pri rukovanju papirom" na strani 57](#page-56-0)
- & ["Dostupni papiri i kapaciteti" na strani 58](#page-57-0)
- & ["Opcije izbornika za Printer Settings" na strani 182](#page-181-0)

# **Postavljanje izvornika**

# **Stavljanje izvornika na Staklo skenera**

## c*Važno:*

Ako stavljate glomazne izvornike poput knjiga, spriječite da vanjsko svjetlo izravno obasjava staklo skenera.

1. Otvorite poklopac za dokumente.

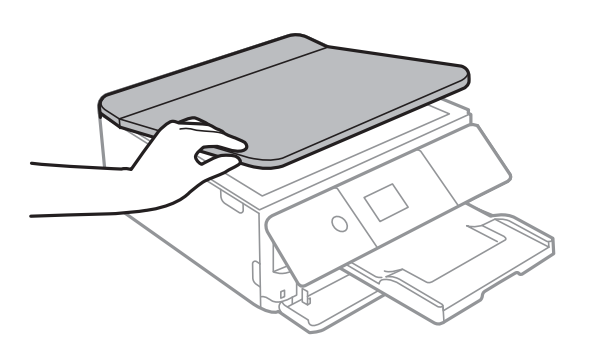

2. Uklonite prašinu ili mrlje s površine staklo skenera koristeći mekanu, suhu i čistu krpu.

### *Napomena:*

Ako ima bilo kojeg smeća ili prljavštine na staklo skenera, raspon skeniranja može se proširiti da bi ga obuhvatio, pa će slika izvornika možda biti pomaknuta ili smanjena.

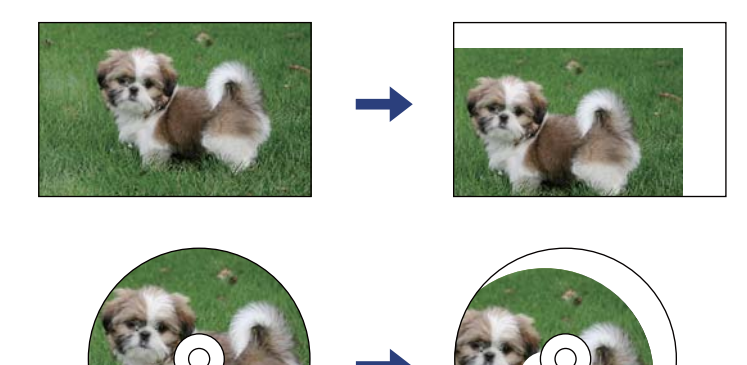
3. Položite izvornik licem okrenut prema dolje i povucite ga do oznake kuta.

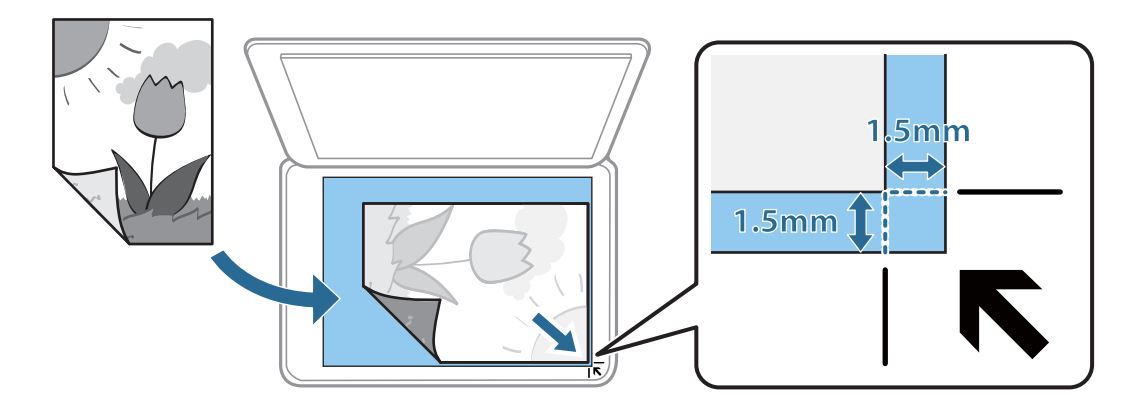

#### *Napomena:*

Prostor koji se nalazi 1,5 mm od kutova staklo skenera se ne skenira.

4. Oprezno zatvorite poklopac.

#### c*Važno:*

Nemojte prejako pritiskati staklo skenera ili poklopac dokumenta. U protivnom se može oštetiti.

5. Uklonite izvornike nakon skeniranja.

#### *Napomena:*

Ako izvornike dugo ostavite na staklu, mogu se zalijepiti za staklo skenera.

# **Stavljanje različitih izvornika**

# **Stavljanje fotografija za kopiranje**

Možete istovremeno staviti više fotografija kako biste napravili više zasebnih kopija.Fotografije moraju biti veće od 30 x 40 mm. Stavite fotografije na 5 mm od kutne oznake staklo skenera i ostavite 5 mm razmaka između fotografija.Možete stavljati fotografije različitih veličina u isto vrijeme.

Maksimalna dimenzija: 10×15 cm (4×6 inča)

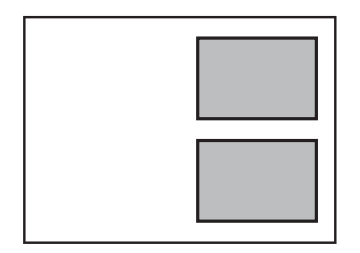

# **Stavljanje službenog dokumenta radi kopiranja**

Službeni identifikacijski dokument stavite na 5 mm od kutne oznake staklo skenera.

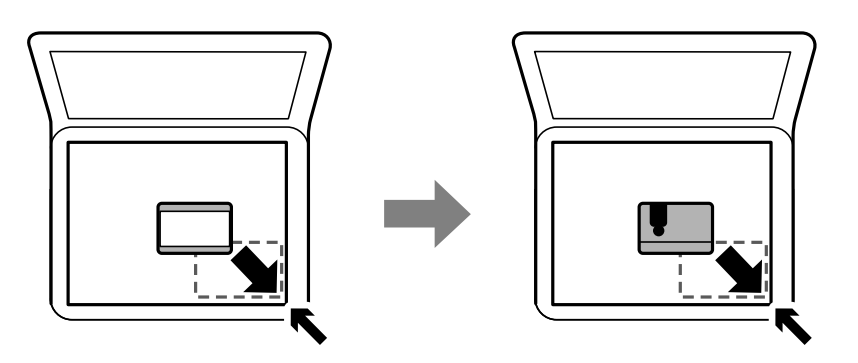

# **Stavljanje CD-a/DVD-a za kopiranje naljepnica**

Stavite CD/DVD na središte staklo skenera.Ako CD/DVD nije postavljen točno u sredinu, položaj se automatski prilagođava.

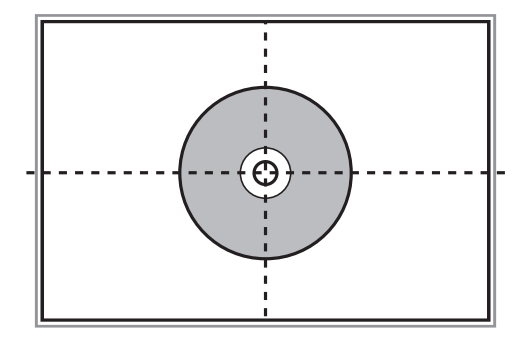

# **Stavljanje više fotografija kod istovremenog skeniranja**

Istovremeno možete skenirati više fotografija i spremiti svaku od tih slika koristeći **Način fotografije** u programu Epson Scan 2. Stavite fotografije 4,5 mm podalje od vodoravnih i okomitih rubova staklo skenera, a zatim ih razdvojite najmanje 20 mm. Fotografije trebaju biti veće od 15×15 mm.

#### **Postavljanje izvornika**

#### *Napomena:*

Aktivirajte potvrdi okvir *Minijatura* pri vrhu prozora pretpregleda.

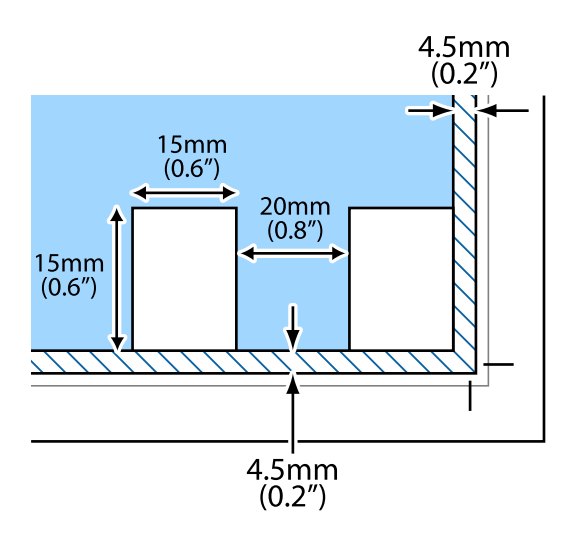

# <span id="page-75-0"></span>**Umetanje memorijske kartice**

# **Podržane memorijske kartice**

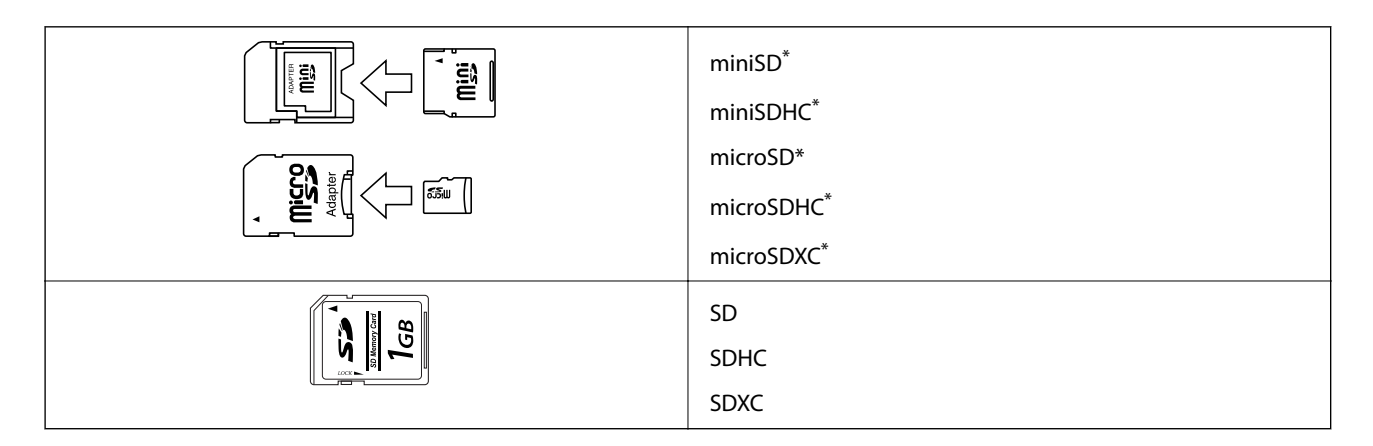

Postavite adapter u utor za memorijsku karticu. U protivnom se kartica može zaglaviti.

#### **Povezane informacije**

& ["Specifikacije podržanih memorijskih kartica" na strani 242](#page-241-0)

# **Umetanje i uklanjanje memorijske kartice**

1. Podignite upravljačku ploču.

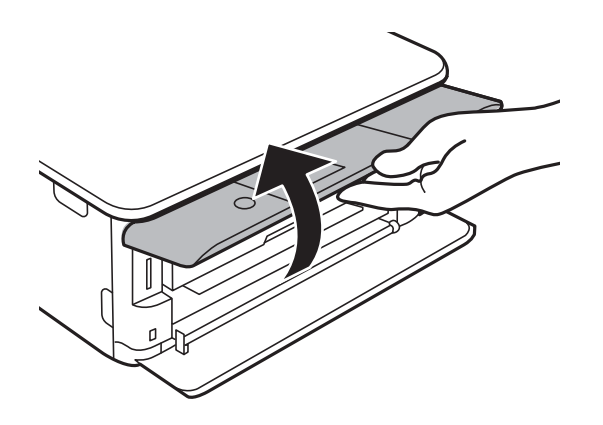

2. Umetnite memorijsku karticu u pisač.

Pisač počinje čitati podatke, a lampica treperi.Po završetku čitanja, lampica prestaje treperiti i ostaje uključena.

#### **Umetanje memorijske kartice**

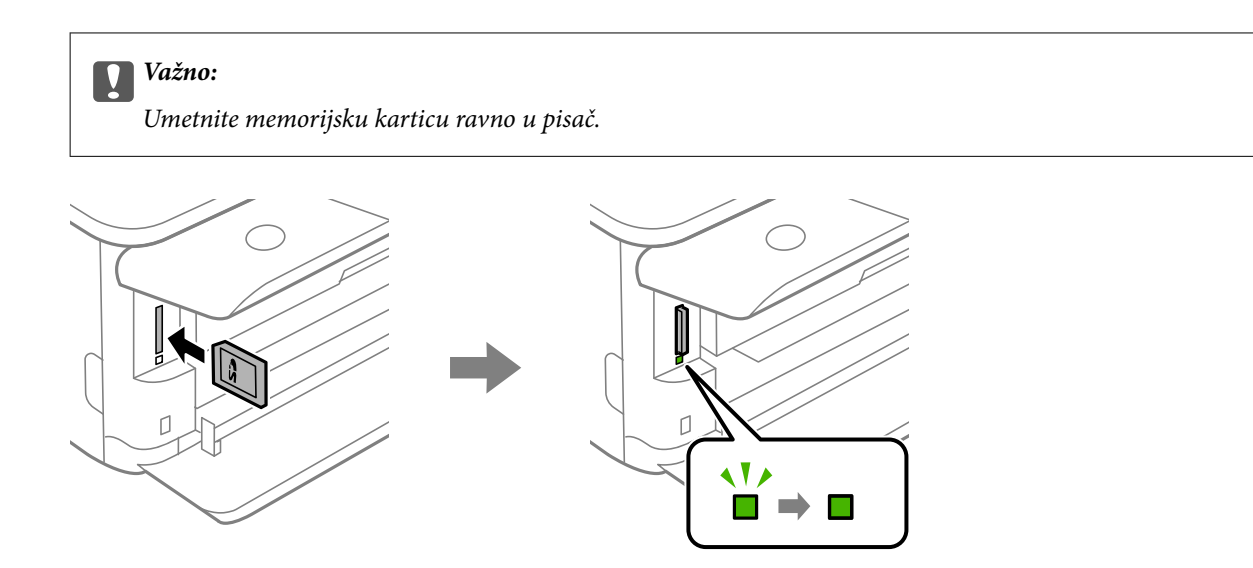

3. Kada dovršite uporabu memorijske kartice, uvjerite se da lampica ne treperi te pritisnite karticu kako biste je uklonili.

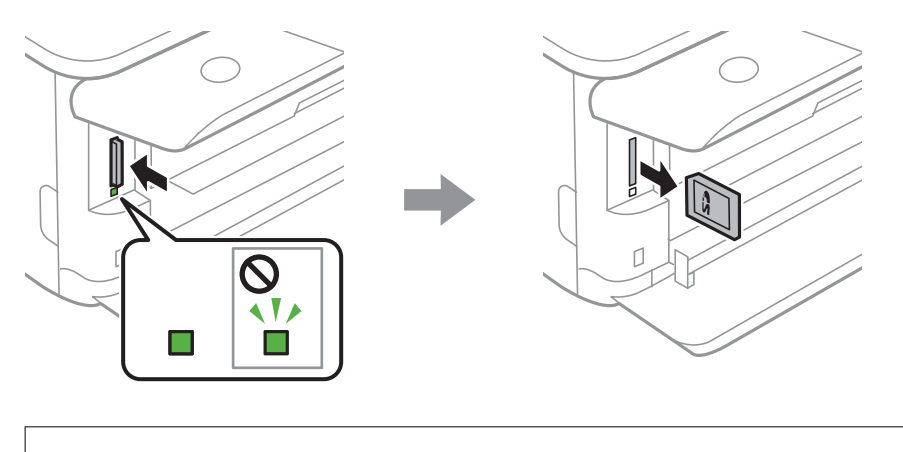

#### c*Važno:*

Ako uklonite memorijsku karticu dok lampica treperi, podaci koje sadrži mogu se izgubiti.

#### *Napomena:*

Ako memorijskoj kartici pristupate s računala, putem računala morate sigurno ukloniti taj prijenosni uređaj.

#### **Povezane informacije**

& ["Pristupanje memorijskoj kartici s računala" na strani 250](#page-249-0)

# **Umetanje CD-a/DVD-a za ispis**

# **CD-i/DVD-i koji omogućuju ispis**

Možete ispisivati na kružnom CD-u/DVD-u od 12 cm koji je označen kao pogodan za ispisivanje, npr. "pogodan za ispis na površini za etiketu" ili "pogodan za ispis na tintnim pisačima".

Isto tako možete ispisivati na Blu-ray Disc™ medijima.

# **Mjere opreza pri rukovanju CD-om/DVD-om**

- ❏ Pregledajte dokumentaciju priloženu uz CD/DVD za više informacija o rukovanju CD-ima/DVD-ima i upisivanju podataka.
- ❏ Ne ispisujte na CD-u/DVD-u prije upisivanja podataka na njega. U protivnom bi otisci prstiju, prašina ili ogrebotine na površini mogle prouzročiti pogreške prilikom upisivanja podataka.
- ❏ Ovisno o vrsti CD-a/DVD-a i podacima za ispis, može doći do razmazivanja tinte. Pokušajte napraviti testni ispis na rezervnom CD-u/DVD-u. Provjerite ispisanu površinu nakon što protekne jedan cijeli dan.
- ❏ U usporedbi s ispisivanjem na originalnom Epson papiru, gustoća ispisa je smanjena kako bi se spriječilo razmazivanje tinte na CD-u/DVD-u. Po potrebi prilagodite gustoću ispisa.
- ❏ Pustite da se ispisani CD-i/DVD-i suše najmanje 24 sata, ne izlažući ih pritom izravnoj sunčevoj svjetlosti. Ne slažite CD-e/DVD-e jedan na drugi i ne umećite ih u uređaj dok ne budu potpuno suhi.
- ❏ Ako je ispisana površina ljepljiva čak i nakon sušenja, smanjite gustoću ispisa.
- ❏ Ponovni ispis na istom CD-u/DVD-u možda neće poboljšati kvalitetu ispisa.
- ❏ Ako slučajno dođe do ispisivanja po CD/DVD pretincu ili unutrašnjem prozirnom odjeljku, odmah obrišite tintu.
- ❏ Ovisno o postavci površine za ispis, može se uprljati CD/DVD ili CD/DVD pretinac. Podesite postavke za ispisivanje na površini za ispis.
- ❏ Možete postaviti raspon ispisa za CD/DVD tako da najmanji unutarnji promjer bude 18 mm, a najveći vanjski promjer 120 mm. Ovisno o postavkama, može se uprljati CD/DVD ili nosač. Postavite vrijednosti unutar raspona ispisa za CD-e/DVD-e koje želite ispisati.

#### **Povezane informacije**

& ["Područje ispisa za CD/DVD" na strani 240](#page-239-0)

# **Umetanje i uklanjanje CD-a/DVD-a**

Kod ispisivanja ili kopiranja CD-a/DVD-a prikazat će se upute na upravljačkoj ploči kada treba umetnuti CD/ DVD.Slijedite upute na zaslonu.

#### **Povezane informacije**

& ["Ispis fotografija na etiketu CD-a/DVD-a" na strani 93](#page-92-0)

 $\blacklozenge$  ["Kopiranje na etiketu za CD/DVD" na strani 131](#page-130-0)

# **Ispisivanje iz izbornika Print Photos na upravljačkoj ploči**

Podatke možete ispisivati s uređaja za pohranjivanje podataka kao što je memorijska kartica ili vanjski USB uređaj.

# **Osnovne radnje kod ispisa fotografija**

- 1. Umetnite papir u pisač.
- 2. Priključite uređaj za pohranjivanje podataka u utor za memorijsku karticu ili vanjski USB priključak pisača.

Ako je uključen **Auto Selection Mode** u **Guide Functions**, prikazat će se odgovarajuća poruka.Provjerite poruku i pritisnite gumb OK.

3. Odaberite **Print Photos** na upravljačkoj ploči.

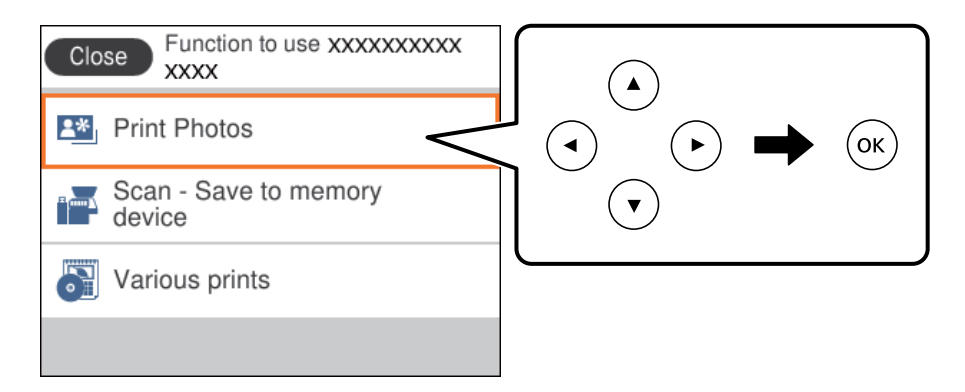

Kako biste odabrali stavku, prvo se prebacite na željenu stavku s pomoću gumba  $\blacktriangle \blacktriangledown \blacktriangle$  i zatim pritisnite gumb OK.

- 4. Odaberite **Print**.
- 5. Dodirnite gumb OK nakon što se prikaže poruka da je završeno učitavanje fotografija.
- 6. Odaberite fotografiju koju želite ispisati na zaslonu za odabir fotografija.

#### *Napomena:*

Odaberite **under under the contract of the select Photo Menu**. Ako odaberete datum s pomoću opcije *Browse*, prikazat će se samo fotografije koje su snimljene na taj datum.

7. Postavite broj ispisanih primjeraka pomoću gumba - ili +.

Kod ispisivanja više fotografija, prikažite fotografije koristeći gumb  $\triangleleft$ ili  $\triangleright$ , a zatim odredite broj primjeraka.

8. Odaberite **Print Settings** za odabir postavki papira i ispisa.

- 9. Pritisnite gumb $\blacktriangleright$ .
- 10. Pritisnite gumb  $\bigcup$  kako biste po potrebi uređivali fotografiju.
- 11. Izvucite izlaznu ladicu.
- 12. Unesite biste unijeli broj primjeraka i pritisnite gumb  $\mathcal{D}$ .
- 13. Provjerite je li ispis završen i odaberite **Close**.

Ako primijetite poteškoće s kvalitetom ispisa, kao što je pojava pruga, neočekivanih boja ili zamućenja, odaberite **Troubleshooting** za više informacija o mogućim rješenjima.

#### **Povezane informacije**

- $\rightarrow$  ["Umetanje papira u Kaseta s papirom 1" na strani 62](#page-61-0)
- $\rightarrow$  ["Umetanje papira u Kaseta s papirom 2" na strani 66](#page-65-0)
- & ["Popis vrsta papira" na strani 60](#page-59-0)
- $\rightarrow$  ["Umetanje memorijske kartice" na strani 76](#page-75-0)
- & ["Vodič za uporabu zaslona za biranje fotografija \(Single View\)" na strani 82](#page-81-0)
- & ["Opcije izbornika za odabir fotografija" na strani 88](#page-87-0)
- & ["Vodič za uporabu zaslona za biranje fotografija \(Single View\)" na strani 82](#page-81-0)
- & ["Opcije izbornika za postavke papira i ispisa" na strani 88](#page-87-0)
- & ["Upute za zaslon pretpregleda" na strani 83](#page-82-0)
- & ["Vodič za uporabu zaslona za uređivanje fotografija" na strani 83](#page-82-0)
- $\rightarrow$  ["Opcije izbornika za uređivanje fotografija" na strani 90](#page-89-0)

### **Vodič za uporabu zaslona za biranje fotografija (Tile View)**

Fotografije možete odabrati na zaslonu pretpregleda. To je korisno kada želite odabrati nekoliko fotografija među velikim brojem fotografija.

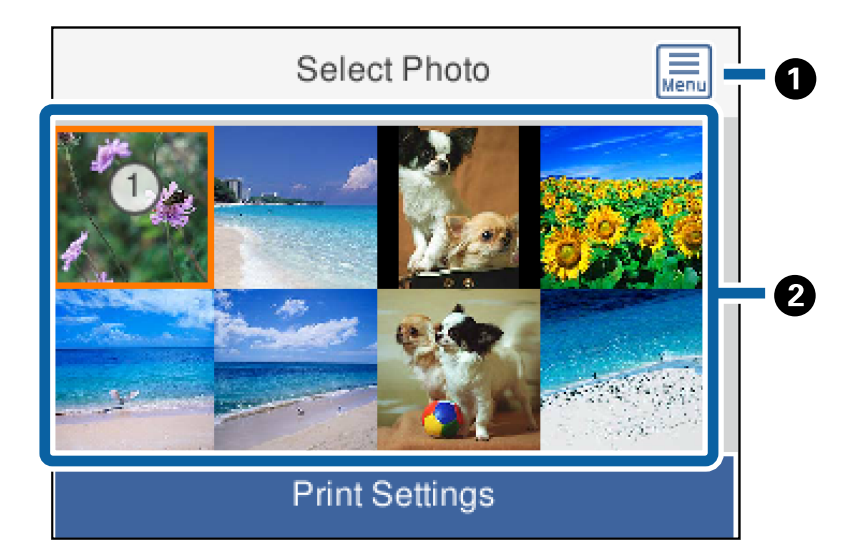

<span id="page-81-0"></span>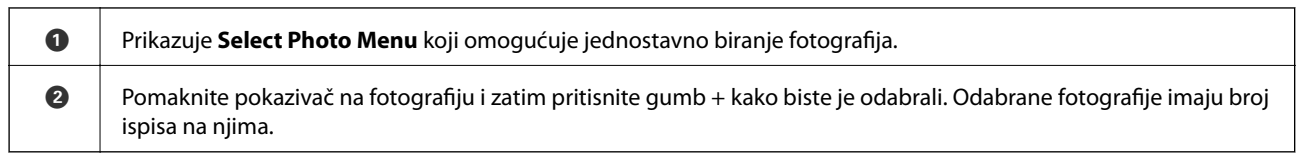

### **Vodič za uporabu zaslona za biranje fotografija (Single View)**

Ovdje možete pregledati povećane fotografije.Pritisnite gumb < ili > kako biste vidjeli prethodnu ili sljedeću

fotografiju.Ako želite prikazati fotografiju bez ikona, pritisnite gumb  $\bigodot$ .Ponovno pritisnite ovaj gumb kako biste vratili ikone.

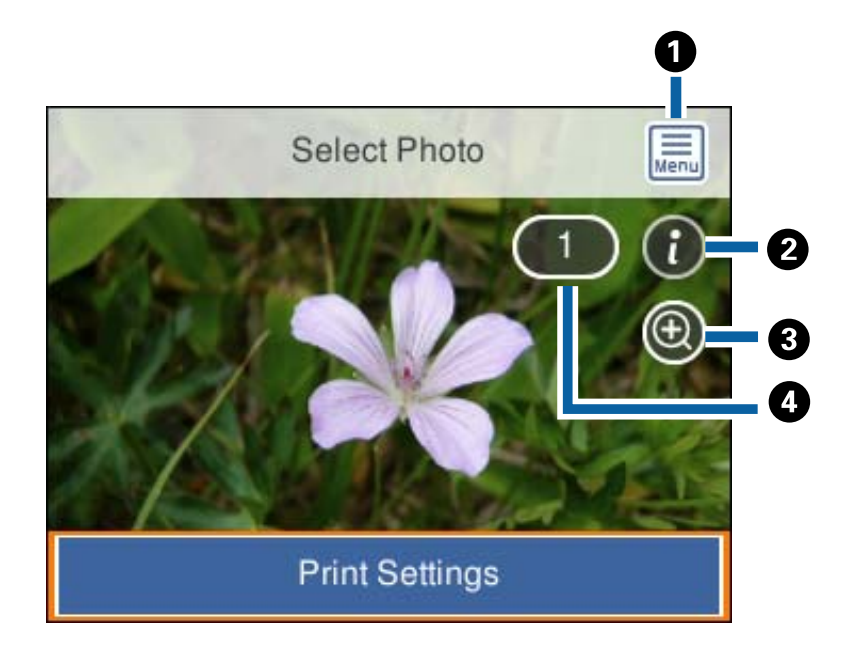

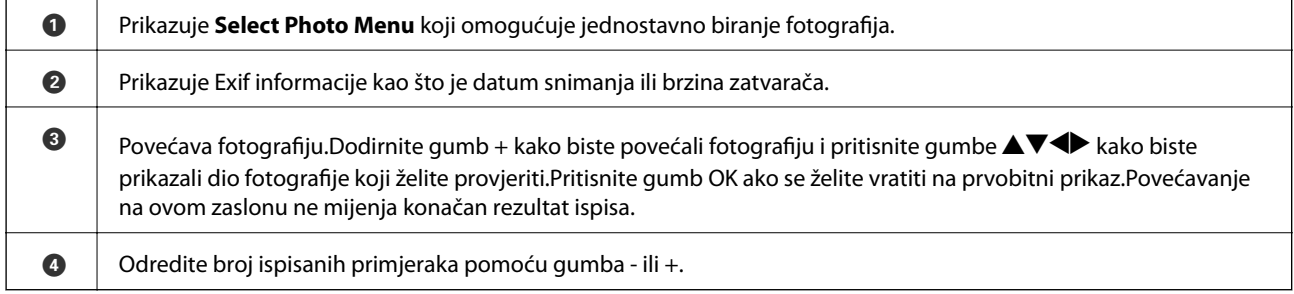

#### **Povezane informacije**

& ["Opcije izbornika za odabir fotografija" na strani 88](#page-87-0)

### <span id="page-82-0"></span>**Upute za zaslon pretpregleda**

Pritisnite gumb  $\blacktriangleleft$  ili  $\blacktriangleright$  kako biste vidjeli prethodnu ili sljedeću fotografiju.Pritisnite gumb  $\blacktriangleleft$  kako biste prikazali zaslon za uređivanje slike gdje možete obrezivati sliku ili ispravljati boje.

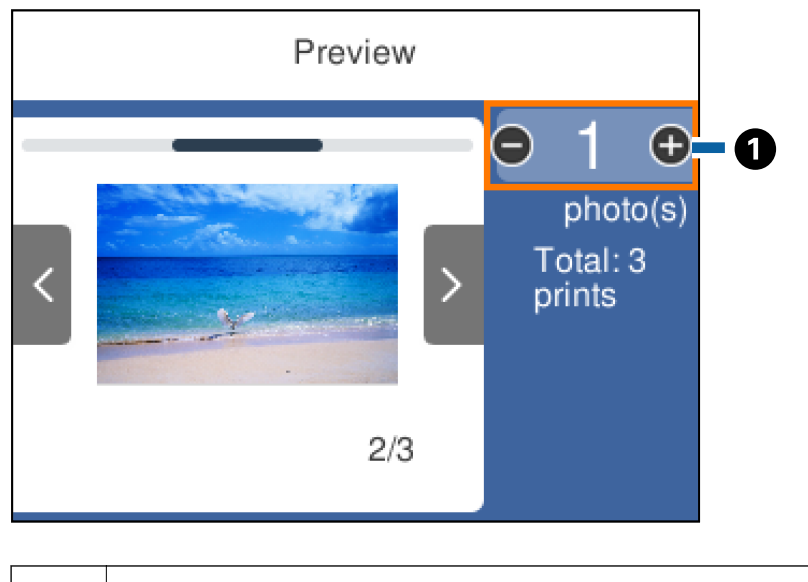

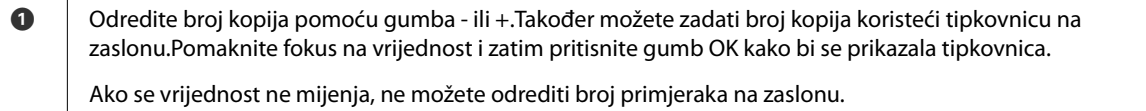

#### **Povezane informacije**

& "Vodič za uporabu zaslona za uređivanje fotografija" na strani 83

# **Vodič za uporabu zaslona za uređivanje fotografija**

Fotografiju možete obrezati ili zakretati ili joj možete ispravljati boje. Prebacujte između opcija **Correction Off** i **Correction On** koristeći gumb  $\Box$ . Kada je odabrana opcija **Correction On** na zaslonu se prikazuje ispravljanje

boja koje je napravljeno u zaslonu **Edit**. Kada je odabrana opcija **Correction Off**, ispravljanje boja ostaje nevidljivo, ali se primjenjuje pri ispisu.

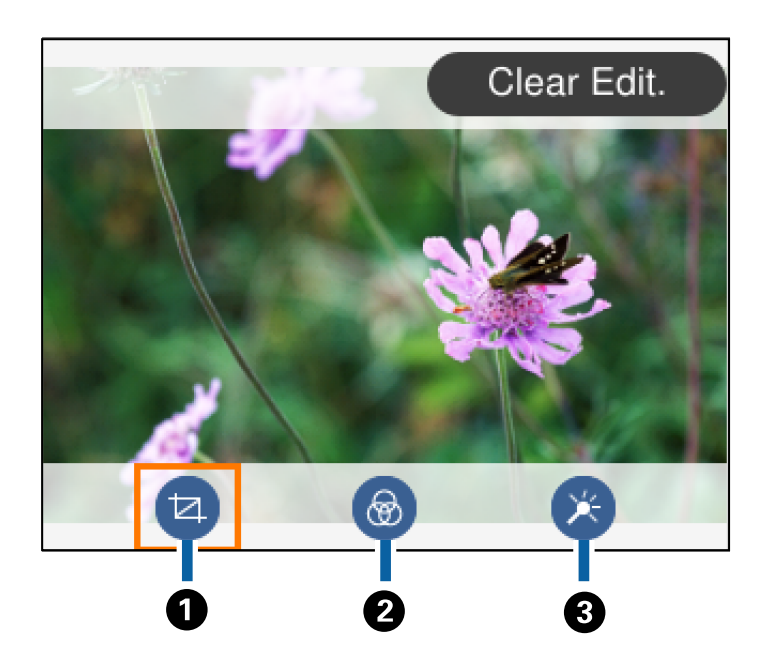

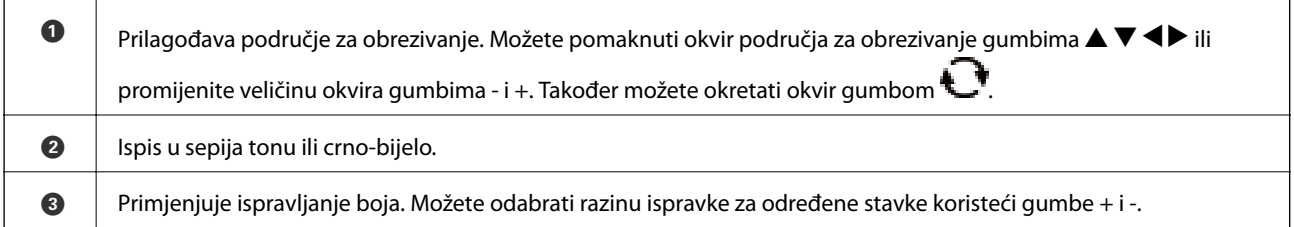

#### **Povezane informacije**

& ["Opcije izbornika za uređivanje fotografija" na strani 90](#page-89-0)

# **Ispis u različitim rasporedima**

Možete ispisivati fotografije s uređaja za pohranjivanje podataka u različitim rasporedima, kao što su ispis 2 ili 4 fotografije na jednom listu.Fotografije se automatski pozicioniraju.

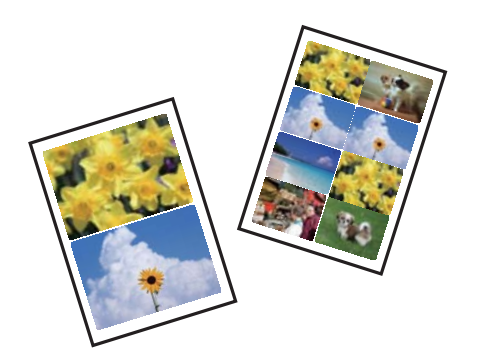

- 1. Umetnite papir u pisač.
- 2. Priključite uređaj za pohranjivanje podataka u utor za memorijsku karticu ili vanjski USB priključak pisača.

3. Odaberite **Print Photos** na upravljačkoj ploči.

Kako biste odabrali stavku, prvo se prebacite na željenu stavku s pomoću gumba  $\blacktriangle \blacktriangledown \blacktriangle$  i zatim pritisnite gumb OK.

- 4. Odaberite **Print Layout**.
- 5. Odabir formata.
- 6. Odaberite postavke papira i ispisa.
- 7. Pritisnite gumb  $\blacktriangleright$ .
- 8. Dodirnite gumb OK nakon što se prikaže poruka da je završeno učitavanje fotografija.
- 9. Odaberite fotografiju koju želite ispisati na zaslonu za odabir fotografija.
- 10. Odaberite **Preview and Print**.

11. Pritisnite gumb  $\bigcup$  kako biste po potrebi uređivali fotografiju.

12. Unesite biste unijeli broj primjeraka i pritisnite gumb  $\mathcal{D}$ .

#### **Povezane informacije**

- $\rightarrow$  ["Umetanje papira u Kaseta s papirom 1" na strani 62](#page-61-0)
- & ["Umetanje papira u Kaseta s papirom 2" na strani 66](#page-65-0)
- $\rightarrow$  ["Popis vrsta papira" na strani 60](#page-59-0)
- & ["Umetanje memorijske kartice" na strani 76](#page-75-0)
- & ["Opcije izbornika za postavke papira i ispisa" na strani 88](#page-87-0)
- & ["Vodič za uporabu zaslona za biranje fotografija \(Single View\)" na strani 82](#page-81-0)
- & ["Opcije izbornika za odabir fotografija" na strani 88](#page-87-0)
- & ["Vodič za uporabu zaslona za biranje fotografija \(Single View\)" na strani 82](#page-81-0)
- & ["Upute za zaslon pretpregleda" na strani 83](#page-82-0)
- & ["Vodič za uporabu zaslona za uređivanje fotografija" na strani 83](#page-82-0)
- & ["Opcije izbornika za uređivanje fotografija" na strani 90](#page-89-0)

# **Ispis fotografija za službene dokumente**

Možete ispisivati fotografije za službene dokumente s pomoću slikovnih datoteka koje su pohranjene na uređaju za pohranjivanje podataka.Ispisuju se dva primjerka jedne fotografije, ali u dvjema različitim veličinama: 50,8×50,8 mm i 45,0×35,0 mm, na fotografskom papiru veličine 10×15 cm (4×6 inča).

- 1. Umetnite papir u pisač.
- 2. Priključite uređaj za pohranjivanje podataka u utor za memorijsku karticu ili vanjski USB priključak pisača.

3. Odaberite **Print Photos** na upravljačkoj ploči.

Kako biste odabrali stavku, prvo se prebacite na željenu stavku s pomoću gumba  $\blacktriangle \blacktriangledown \blacktriangle$  i zatim pritisnite gumb OK.

- 4. Odaberite **Print photo ID**.
- 5. Dodirnite gumb OK nakon što se prikaže poruka da je završeno učitavanje fotografija.
- 6. Odaberite fotografiju koju želite ispisati na zaslonu za odabir fotografija.
- 7. Odaberite **Print Settings** za odabir postavki papira i ispisa.
- 8. Pritisnite gumb  $\blacktriangleright$  i zatim potvrdite postavke.
- 9. Pritisnite gumb  $\bigcup$  kako biste po potrebi uređivali fotografiju.
- 10. Unesite biste unijeli broj primjeraka i pritisnite gumb  $\mathcal{D}$ .

#### **Povezane informacije**

- & ["Umetanje papira u Kaseta s papirom 1" na strani 62](#page-61-0)
- & ["Umetanje papira u Kaseta s papirom 2" na strani 66](#page-65-0)
- & ["Popis vrsta papira" na strani 60](#page-59-0)
- & ["Umetanje memorijske kartice" na strani 76](#page-75-0)
- & ["Vodič za uporabu zaslona za biranje fotografija \(Single View\)" na strani 82](#page-81-0)
- & ["Opcije izbornika za odabir fotografija" na strani 88](#page-87-0)
- & ["Vodič za uporabu zaslona za biranje fotografija \(Single View\)" na strani 82](#page-81-0)
- & ["Opcije izbornika za postavke papira i ispisa" na strani 88](#page-87-0)
- & ["Upute za zaslon pretpregleda" na strani 83](#page-82-0)
- & ["Vodič za uporabu zaslona za uređivanje fotografija" na strani 83](#page-82-0)
- & ["Opcije izbornika za uređivanje fotografija" na strani 90](#page-89-0)

# **Ispis fotografija s predloškom**

Možete ispisivati fotografije s uređaja za pohranjivanje podataka u različitim rasporedima, kao što su ispis 2 ili 4 stranice na jednom listu te ispis na gornjoj polovici papira. Možete sami odabrati položaj fotografija.

- 1. Umetnite papir u pisač.
- 2. Priključite uređaj za pohranjivanje podataka u utor za SD karticu ili USB priključak vanjskog sučelja pisača.
- 3. Odaberite **Print Photos** na upravljačkoj ploči.

Kako biste odabrali stavku, prvo se prebacite na željenu stavku s pomoću gumba  $\blacktriangle \blacktriangledown \blacktriangle$  i zatim pritisnite gumb OK.

- 4. Odaberite **Print with template**.
- 5. Odabir formata.
- 6. Podesite postavke ispisa.
- 7. Pritisnite gumb  $\blacktriangleright$ .
- 8. Dodirnite gumb OK nakon što se prikaže poruka da je završeno učitavanje fotografija.
- 9. Napravite jedno od sljedećeg.
	- ❏ Kod odabira rasporeda s jednom fotografijom u koraku 5: odaberite jednu fotografiju na zaslonu za odabir fotografija i odaberite **Preview and Print**, a zatim prijeđite na korak 15.
	- ❏ Kod odabira rasporeda s više fotografija u koraku 5 i automatskog pozicioniranja fotografija: odaberite **Automatic Layout**, odaberite fotografije na zaslonu za odabir fotografija i odaberite **Preview and Print**, a zatim prijeđite na korak 15.
	- ❏ Kod odabira rasporeda s više fotografija i ručnog pozicioniranja fotografija: prijeđite na korak 10.
- 10. Odaberite  $\bigoplus$
- 11. Odaberite fotografiju koju želite ispisati na zaslonu za odabir fotografija i zatim odaberite **To place photo**.
- 12. Provjerite poruku i odaberite **Dismiss**.
- 13. Ako želite urediti fotografiju, odaberite fotografiju i zatim odaberite **Edit Photos**.

#### *Napomena:*

Kada ste završili s uređivanjem, odaberite *Done* za povratak na zaslon *Place Photos*.

14. Ponavljajte korake 10 do 13 dok ne namjestite sve fotografije i zatim pritisnite

15. Pritisnite gumb  $\bigcup$  kako biste po potrebi uređivali fotografiju.

16. Unesite biste unijeli broj primjeraka i pritisnite gumb  $\mathcal{D}$ .

- $\rightarrow$  ["Umetanje papira u Kaseta s papirom 1" na strani 62](#page-61-0)
- $\rightarrow$  ["Umetanje papira u Kaseta s papirom 2" na strani 66](#page-65-0)
- & ["Popis vrsta papira" na strani 60](#page-59-0)
- & ["Umetanje memorijske kartice" na strani 76](#page-75-0)
- & ["Opcije izbornika za postavke papira i ispisa" na strani 88](#page-87-0)
- & ["Vodič za uporabu zaslona za biranje fotografija \(Single View\)" na strani 82](#page-81-0)
- & ["Upute za zaslon pretpregleda" na strani 83](#page-82-0)
- & ["Vodič za uporabu zaslona za uređivanje fotografija" na strani 83](#page-82-0)
- & ["Opcije izbornika za uređivanje fotografija" na strani 90](#page-89-0)

# <span id="page-87-0"></span>**Opcije izbornika za ispis putem upravljačke ploče**

### **Opcije izbornika za odabir fotografija**

#### Browse:

Prikazuje fotografije s uređaja za pohranjivanje podataka koje su poredane u skladu s određenim uvjetima.Dostupne opcije ovise o značajkama koje se koriste.

❏ Cancel Browse:

prekida razvrstavanje fotografija i prikazuje sve fotografije.

❏ yyyy:

odaberite godinu kada su nastale fotografije koje želite prikazati.

❏ yyyy/mm:

odaberite godinu i mjesec kada su nastale fotografije koje želite prikazati.

❏ yyyy/mm/dd:

odaberite godinu, mjesec i dan kada su nastale fotografije koje želite prikazati.

#### Display order:

promijenite prikaz fotografija prema uzlaznom i silaznom smjeru.

#### Select all photos:

odabir svih fotografija i postavljanje broja primjeraka za ispis.

Deselect all photos:

vraćanje broja ispisanih kopija svih fotografija na 0 (nula).

#### Select a device to load photos:

odaberite uređaj s kojeg želite učitati fotografije.

#### **Opcije izbornika za postavke papira i ispisa**

#### Paper Size:

odabir veličine umetnutog papira.

#### Paper Type:

odabir vrste umetnutog papira.

#### Paper Cassettes:

odabir izvora papira koji želite koristiti.

#### Border Setting

❏ Borderless:

ispis bez margina oko rubova.Slika je malo uvećana kako bi se uklonile margine s rubova papira.

#### ❏ With Border:

ispis s bijelim marginama oko rubova.

#### Expansion:

kod ispisa bez obruba, slika je malo uvećana kako bi se uklonile margine s rubova papira.Odabir omjera povećanja slike.

#### Fit Frame:

ako se format podataka slike i veličina papira razlikuju, slika će se automatsko povećati ili smanjiti tako da njene kraće stranice budu jednake kraćim stranicama papira.Dulja strana slike bit će odrezana ako je veća od dulje strane papira.Ova značajka možda neće raditi za panoramske fotografije.

#### Quality:

Odaberite kvalitetu ispisa.Odabir opcije **Best** osigurava bolju kvaliteta ispisa uz sporije ispisivanje.

#### Date:

odaberite format koji se koristi za ispis datuma na fotografijama s datumom njihova snimanja ili spremanja.Datum se ne ispisuje u određenim rasporedima.

#### Print Info. On Photos

❏ Off:

ispisuje bez ikakvih informacija.

❏ Camera Settings:

ispisuje s nekim Exif informacijama kao što je brzina zatvarača, omjer fokusa ili ISO osjetljivost.Informacije koje nisu spremljene ne mogu se ispisivati.

❏ Camera Text:

ispisuje tekst koji je postavljen na digitalnom fotoaparatu.Za informacije o podešavanju teksta na fotoaparatu pogledajte dokumentaciju dobivenu uz njega.Ove informacije mogu se ispisati samo pri ispisivanju bez obruba u dimenzijama 10×15 cm, 13×18 cm ili omjeru 16:9.

❏ Landmark:

ispisuje naziv mjesta ili znamenitosti gdje je fotografija snimljena fotoaparatom koji ima ovu mogućnost.Više informacija možete pronaći na web-mjestu proizvođača.Ove informacije mogu se ispisati samo pri ispisivanju bez obruba u dimenzijama 10×15 cm, 13×18 cm ili omjeru 16:9.

#### Clear All Settings:

vraća postavke papira i ispisa na njihove zadane vrijednosti.

#### CD Density:

za ispisivanje na CD/DVD.Postavljanje gustoće korištene pri ispisivanju na CD/DVD.

#### Density:

za ispisivanje bojanki.Omogućuje biranje gustoće obrisa na listu za bojanje.

#### Line Detection:

za ispisivanje bojanki.Omogućuje odabir osjetljivosti za prepoznavanje obrisa na fotografiji.

### <span id="page-89-0"></span>**Opcije izbornika za uređivanje fotografija**

# (Crop):

obrezuje dio fotografije.Obrezano područje možete pomicati, povećavati ili smanjivati.

# (Filter):

Ispis u sepia-nijansi ili crno-bijeloj tehnici.

# $\overrightarrow{A}$  (Adjustments):

ispravlja boje uporabom značajke **Enhance** ili **Fix Red-Eye**.

#### Enhance:

odaberite jednu od mogućnosti prilagođavanja slike: **Auto**, **People**, **Landscape** ili **Night Scene** kreiraju se oštrije slike i življe boje s pomoću automatskog podešavanja kontrasta, zasićenja i svjetline izvornih podataka slike.

❏ Auto:

pisač prepoznaje sadržaj slike i automatski poboljšava sliku u skladu s prepoznatim sadržajem.

❏ People:

preporučuje se za slike ljudi.

❏ Landscape:

preporučuje se za slike krajobraza ili otvorenih prostora.

❏ Night Scene:

preporučuje se za slike snimljene u noćnim uvjetima.

❏ P.I.M.:

prilagodba slike na temelju informacija o ispisu dobivenih iz digitalnog fotoaparata kompatibilnog s opcijom PRINT Image Matching.

❏ Enhance Off:

isključuje značajku **Enhance**.

#### Fix Red-Eye:

Uklonite efekt crvenih očiju na fotografijama.Korekcije neće biti vidljive na izvornim datotekama već na ispisima.Ovisno o vrsti fotografije, osim očiju mogu biti popravljeni i ostali dijelovi slike.

#### Brightness:

prilagodba svjetline slike.

#### Contrast:

prilagodba razlike između svjetline i tamnine.

#### Sharpness:

poboljšavanje ili zamućivanje obrisa slike.

#### Saturation:

prilagodba živosti slike.

# **Ispisivanje iz izbornika Various prints na upravljačkoj ploči**

# **Ispisivanje dizajnerskog papira**

Možete ispisivati razne dizajnerske papire koristeći uzorke pohranjene u pisaču, poput obruba i velikih točaka.To vam omogućava korištenje papira na različite načine, kao što je kreiranje vlastitih naslovnica knjiga, omota, itd.Posjetite sljedeću internetsku stranicu kako biste saznali pojedinosti o načinu kreiranja vaših vlastitih artikala.

#### [http://epson.sn](http://epson.sn/?q=2)

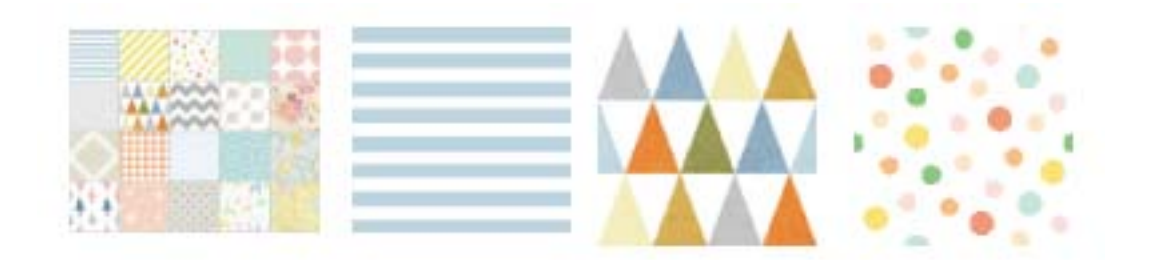

- 1. Umetnite papir u pisač.
- 2. Odaberite **Various prints** na upravljačkoj ploči.

Kako biste odabrali stavku, prvo se prebacite na željenu stavku s pomoću gumba  $\blacktriangle \blacktriangledown \blacktriangle$  i zatim pritisnite gumb OK.

- 3. Odaberite **Design Paper**.
- 4. Odaberite uzorak, kao što su obrubi ili velike točke.
- 5. Odaberite postavke papira i ispisa.
- 6. Pritisnite gumb  $\blacktriangleright$
- 7. Unesite biste unijeli broj primjeraka i pritisnite gumb  $\mathcal{D}$ .

#### **Povezane informacije**

- & ["Umetanje papira u Kaseta s papirom 2" na strani 66](#page-65-0)
- & ["Popis vrsta papira" na strani 60](#page-59-0)

# **Ispis fotografija s rukom pisanim tekstom**

Možete ispisati fotografiju s uređaja za pohranjivanje podataka zajedno s rukom pisanim tekstom ili crtežima. To vam omogućuje da napravite originalne čestitke, recimo novogodišnje ili rođendanske.

Najprije odaberite fotografiju i ispišite predložak na običnom papiru. Pišite ili crtajte po predlošku i zatim ga skenirajte pomoću ovog pisača. Tada ćete moći ispisati fotografiju dodajući joj vlastite bilješke i crteže.

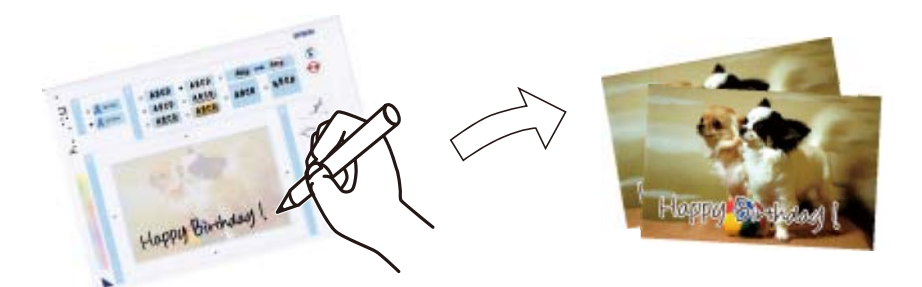

1. Priključite uređaj za pohranjivanje podataka u utor za SD karticu ili USB priključak vanjskog sučelja pisača.

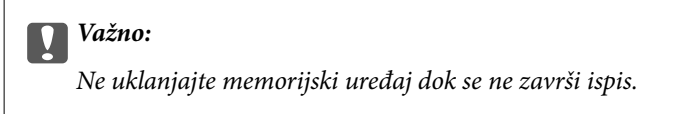

2. Odaberite **Various prints** na upravljačkoj ploči.

Kako biste odabrali stavku, prvo se prebacite na željenu stavku s pomoću gumba  $\blacktriangle \blacktriangledown \blacktriangle$  i zatim pritisnite gumb OK.

- 3. Odaberite **Greeting Card** > **Select Photo and Print Template**.
- 4. Dodirnite gumb OK nakon što se prikaže poruka da je završeno učitavanje fotografija.
- 5. Odaberite fotografiju koju želite ispisati na zaslonu za odabir fotografija i zatim odaberite **Print Settings**.
- 6. Podesite postavke za vrstu i raspored papira za ispis fotografija s rukom pisanim tekstom i zatim pritisnite  $gumb \blacktriangleright$ .
- 7. Umetnite obični papir formata A4 kaseta s papirom 2 kako biste ispisali predložak.
- 8. Odaberite **To Check Printing**.
- 9. Pritisnite gumb  $\Diamond$  da biste ispisali predložak.
- 10. Provjerite ispis i odaberite **Close**.
- 11. Slijedite upute na predlošku na kome pišete i crtate.
- 12. Rukom stavite izlaznu ladicu. Umetnite fotografski papir u kaseta s papirom 1.

#### 13. Odaberite **Print Using the Template**.

14. Pogledajte zaslon, stavite predložak na staklo skenera, a zatim pritisnite gumb OK.

#### *Napomena:*

Provjerite je li tekst na predlošku potpuno suh prije nego što ga stavite na staklo skenera. Ako na staklu skenira ima nečistoća, one će biti ispisane na fotografiji.

15. Pritisnite gumb  $\bigcup$  kako biste po potrebi uređivali fotografiju.

- <span id="page-92-0"></span>16. Izvucite izlaznu ladicu.
- 17. Unesite biste unijeli broj primjeraka i pritisnite gumb  $\mathcal{D}$ .

#### **Povezane informacije**

- & ["Umetanje memorijske kartice" na strani 76](#page-75-0)
- & ["Vodič za uporabu zaslona za biranje fotografija \(Single View\)" na strani 82](#page-81-0)
- & ["Opcije izbornika za postavke papira i ispisa" na strani 88](#page-87-0)
- $\rightarrow$  ["Umetanje papira u Kaseta s papirom 1" na strani 62](#page-61-0)
- $\rightarrow$  ["Umetanje papira u Kaseta s papirom 2" na strani 66](#page-65-0)
- ◆ ["Popis vrsta papira" na strani 60](#page-59-0)
- & ["Stavljanje izvornika na Staklo skenera" na strani 72](#page-71-0)
- & ["Vodič za uporabu zaslona za uređivanje fotografija" na strani 83](#page-82-0)
- & ["Opcije izbornika za uređivanje fotografija" na strani 90](#page-89-0)

# **Ispis fotografija na etiketu CD-a/DVD-a**

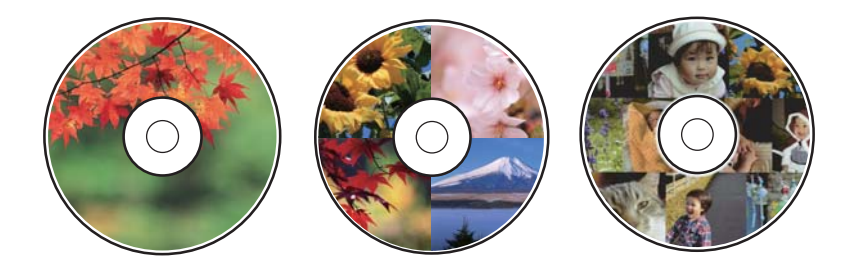

Kako biste ispisali etiketu CD-a/DVD-a, možete odabrati fotografije spremljene na uređaju za pohranjivanje podataka.

#### c*Važno:*

- ❏ Prije ispisivanja na CD/DVD, pogledajte mjere opreza pri rukovanju CD-om/DVD-om.
- ❏ Nemojte umetati CD/DVD pretinac dok pisač radi. To može oštetiti pisač.
- ❏ Nemojte umetati CD/DVD pretinac dok ne dobijete uputu za to. U suprotnom će doći do pogreške i izbacivanja CD-a/DVD-a iz računala.
- 1. Priključite uređaj za pohranjivanje podataka u utor za SD karticu ili USB priključak vanjskog sučelja pisača.
- 2. Odaberite **Various prints** na upravljačkoj ploči.

Kako biste odabrali stavku, prvo se prebacite na željenu stavku s pomoću gumba  $\blacktriangle \blacktriangledown \blacktriangle$  i zatim pritisnite gumb OK.

- 3. Odaberite **Copy to CD/DVD** > **Print on CD/DVD**.
- 4. Odabir formata.

Dostupni su **CD/DVD 1-up**, **CD/DVD 4-up** i **CD/DVD Variety**.

5. Odaberite **Dismiss** nakon što se prikaže poruka da je završeno učitavanje fotografija.

- 6. Napravite jedno od sljedećeg.
	- ❏ **CD/DVD 1-up**: odaberite fotografiju, odaberite **Proceed to set up Outer/Inner.** i prijeđite na korak 10.
	- ❏ **CD/DVD 4-up**: prijeđite na korak 7.
	- ❏ **CD/DVD Variety**: odaberite dovoljno fotografija da broj mogućih fotografija za odabir dostigne 0. Odaberite **Proceed to set up Outer/Inner.** i zatim prijeđite na korak 10.
- 7. Odaberite , odaberite fotografiju koju želite postaviti i zatim **To place photo**.
- 8. Provjerite poruku, a zatim pritisnite gumb OK. Po potrebi odaberite fotografiju koju želite uređivati.
- 9. Ponavljajte korake 7. i 8. dok ne postavite fotografije u sve dijelove, dodirnite i pritisnite gumb  $\bullet$ .
- 10. Pomaknite fokus na vanjski promjer i zatim pritisnite gumb ili + kako bi se prilagodila vrijednost. Na isti način podesite unutarnji promjer.

Promjer također možete postaviti tako da odaberete vrijednost u okviru i unesete je s pomoću tipkovnice prikazane na zaslonu.

#### *Napomena:*

- ❏ Možete postaviti vanjski promjer u rasponu od 114 do 120 mm te unutarnji promjer u rasponu od 18 do 46 mm u koracima od po 1 mm.
- ❏ Unutarnji i vanjski promjer koje odredite vraćaju se na zadane postavke nakon ispisa etikete diska. Možete promijeniti zadane postavke pod *Settings* > *Printer Settings* > *CD Inner/Outer*.

#### 11. Odaberite **Select Type**.

#### 12. Odaberite **Print on CD/DVD**.

#### *Napomena:*

Za testni ispis odaberite *Test print on A4 paper*, a zatim umetnite obični papir formata A4 u kaseta s papirom 2. Možete pogledati sliku ispisa prije nego što je ispišete kao etiketu za CD/DVD.

13. Nakon što se prikaže poruka da umetnete CD/DVD, odaberite **How To** i umetnite CD/DVD u skladu s uputama.

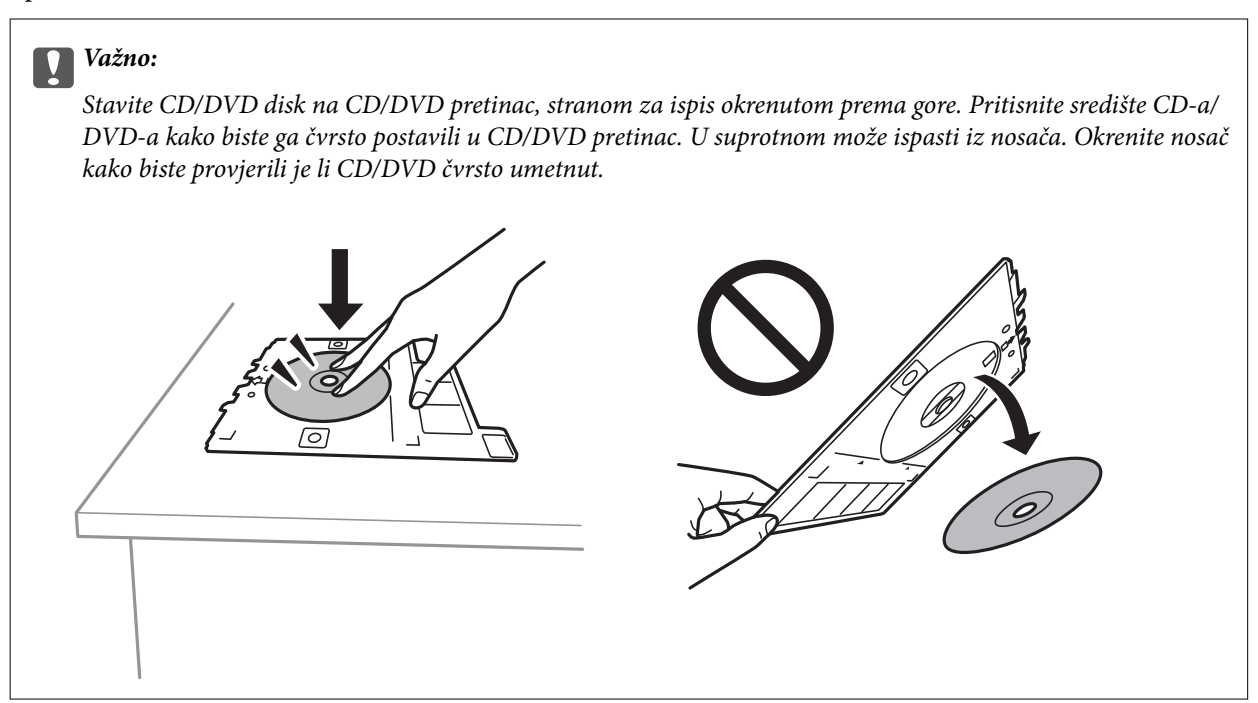

#### *Napomena:*

Možete osjetiti lagani otpor pri umetanju nosača u pisač. To je normalno i slobodno nastavite s vodoravnim umetanjem.

#### 14. Odaberite **Installed**.

- 15. Pritisnite gumb  $\bigcup$  kako biste po potrebi uređivali fotografiju.
- 16. Pritisnite gumb  $\hat{\Phi}$ .
- 17. Po završetku ispisivanja CD/DVD pretinac se izbacuje iz pisača. Uklonite nosač iz pisača i odaberite **Close**.

#### c*Važno:*

Nakon završetka ispisivanja, uklonite CD/DVD pretinac iz pisača. Ako ne uklonite nosač i uključite/isključite pisač ili pokrenete čišćenje ispisne glave, CD/DVD pretinac će udariti o ispisnu glavu i oštetiti pisač.

18. Izvadite CD/DVD i pohranite CD/DVD pretinac u donji dio kaseta s papirom 2.

#### **Povezane informacije**

- & ["Umetanje memorijske kartice" na strani 76](#page-75-0)
- & ["Vodič za uporabu zaslona za biranje fotografija \(Single View\)" na strani 82](#page-81-0)
- & ["Opcije izbornika za uređivanje fotografija" na strani 90](#page-89-0)

**Ispis**

# **Ispisivanje fotografija na omot kutijice za CD/DVD**

Fotografije s vašeg uređaja za pohranjivanje podataka možete jednostavno ispisivati na omot kutijice za CD/ DVD.Ispišite omot na papir veličine A4 i zatim ga izrežite da stane u kutijicu za CD/DVD.

- 1. Umetnite papir u pisač.
- 2. Priključite uređaj za pohranjivanje podataka u utor za memorijsku karticu ili vanjski USB priključak pisača.
- 3. Odaberite **Various prints** na upravljačkoj ploči.

Kako biste odabrali stavku, prvo se prebacite na željenu stavku s pomoću gumba  $\blacktriangle \blacktriangledown \blacktriangle$  i zatim pritisnite gumb OK.

- 4. Odaberite **Copy to CD/DVD** > **Print on Jewel Case**.
- 5. Odabir formata.
- 6. Odaberite postavke papira i ispisa.
- 7. Pritisnite gumb  $\blacktriangleright$ .
- 8. Dodirnite gumb OK nakon što se prikaže poruka da je završeno učitavanje fotografija.
- 9. Odaberite fotografiju koju želite ispisati na zaslonu za odabir fotografija.
- 10. Odaberite **Preview and Print**.
- 11. Pritisnite gumb  $\bigcup$  kako biste po potrebi uređivali fotografiju.
- 12. Pritisnite gumb  $\hat{\mathcal{D}}$ .

- & ["Umetanje papira u Kaseta s papirom 2" na strani 66](#page-65-0)
- & ["Popis vrsta papira" na strani 60](#page-59-0)
- & ["Umetanje memorijske kartice" na strani 76](#page-75-0)
- & ["Opcije izbornika za postavke papira i ispisa" na strani 88](#page-87-0)
- & ["Vodič za uporabu zaslona za biranje fotografija \(Single View\)" na strani 82](#page-81-0)
- & ["Opcije izbornika za odabir fotografija" na strani 88](#page-87-0)
- & ["Vodič za uporabu zaslona za biranje fotografija \(Single View\)" na strani 82](#page-81-0)
- & ["Upute za zaslon pretpregleda" na strani 83](#page-82-0)
- & ["Vodič za uporabu zaslona za uređivanje fotografija" na strani 83](#page-82-0)
- & ["Opcije izbornika za uređivanje fotografija" na strani 90](#page-89-0)

# **Ispisivanje originalnih kalendara s vlastitim fotografijama**

Možete jednostavno ispisati originalne kalendare koji sadrže fotografije učitane s uređaja za pohranjivanje podataka.

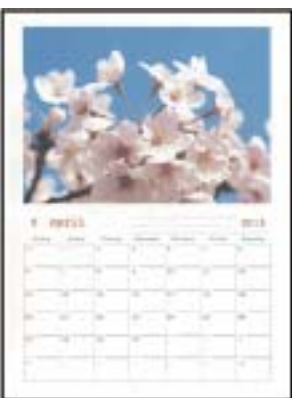

- 1. Umetnite papir u pisač.
- 2. Priključite uređaj za pohranjivanje podataka u utor za SD karticu ili USB priključak vanjskog sučelja pisača.
- 3. Odaberite **Various prints** na upravljačkoj ploči.

Kako biste odabrali stavku, prvo se prebacite na željenu stavku s pomoću gumba  $\blacktriangle \blacktriangledown \blacktriangle$  i zatim pritisnite gumb OK.

- 4. Odaberite **Calendar**.
- 5. Odaberite vrstu kalendara.
- 6. Odaberite postavke papira i zatim pritisnite gumb  $\blacktriangleright$  za određivanje datuma.
- 7. Odaberite godinu i mjesec i zatim odaberite **Done**.
- 8. Dodirnite gumb OK nakon što se prikaže poruka da je završeno učitavanje fotografija.
- 9. Odaberite fotografiju koju želite ispisati na zaslonu za odabir fotografija.
- 10. Odaberite **Preview and Print**.
- 11. Pritisnite gumb  $\Box$  kako biste po potrebi uređivali fotografiju.
- 12. Unesite biste unijeli broj primjeraka i pritisnite gumb  $\mathcal{D}$ .

- & ["Umetanje papira u Kaseta s papirom 2" na strani 66](#page-65-0)
- & ["Popis vrsta papira" na strani 60](#page-59-0)
- & ["Umetanje memorijske kartice" na strani 76](#page-75-0)
- & ["Opcije izbornika za postavke papira i ispisa" na strani 88](#page-87-0)
- & ["Vodič za uporabu zaslona za biranje fotografija \(Single View\)" na strani 82](#page-81-0)

- & ["Upute za zaslon pretpregleda" na strani 83](#page-82-0)
- & ["Vodič za uporabu zaslona za uređivanje fotografija" na strani 83](#page-82-0)
- & ["Opcije izbornika za uređivanje fotografija" na strani 90](#page-89-0)

# **Ispisivanje rasporeda**

Možete jednostavno ispisati Monthly, Weekly ili Daily raspored.

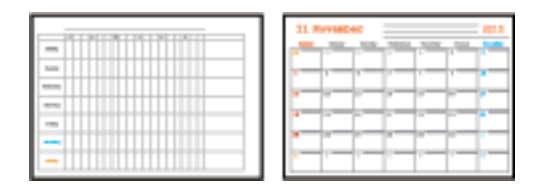

- 1. Umetnite papir u pisač.
- 2. Odaberite **Various prints** na upravljačkoj ploči.

Kako biste odabrali stavku, prvo se prebacite na željenu stavku s pomoću gumba  $\blacktriangle \blacktriangledown \blacktriangle$  i zatim pritisnite gumb OK.

- 3. Odaberite **Schedule**.
- 4. Odaberite vrstu rasporeda.
- 5. Odaberite postavke papira, a zatim pritisnite gumb $\blacktriangleright$ .
- 6. Kad odaberete **Monthly** ili **Daily**, postavite datum i odaberite **Done**.
- 7. Unesite biste unijeli broj primjeraka i pritisnite gumb  $\lozenge$ .

- & ["Umetanje papira u Kaseta s papirom 2" na strani 66](#page-65-0)
- & ["Popis vrsta papira" na strani 60](#page-59-0)
- & ["Opcije izbornika za postavke papira i ispisa" na strani 88](#page-87-0)
- & ["Upute za zaslon pretpregleda" na strani 83](#page-82-0)

# **Ispisivanje papira s crtama**

Možete ispisivati određene vrste papira s crtama, kvadratićima, glazbenog papira ili kreirati vlastite, originalne bilježnice ili notese.

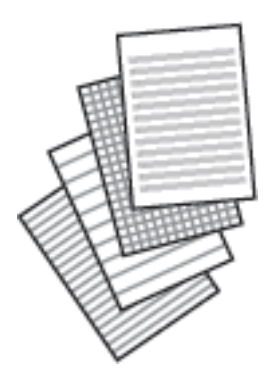

- 1. Umetnite papir u pisač.
- 2. Odaberite **Various prints** na upravljačkoj ploči.

Kako biste odabrali stavku, prvo se prebacite na željenu stavku s pomoću gumba  $\blacktriangle \blacktriangledown \blacktriangle \blacktriangleright$  i zatim pritisnite gumb OK.

- 3. Odaberite **Ruled Paper**.
- 4. Odaberite vrstu poravnate crte.
- 5. Odaberite potrebne postavke papira.
- 6. Pritisnite gumb $\blacktriangleright$ .
- 7. Unesite biste unijeli broj primjeraka i pritisnite gumb  $\mathcal{D}$ .

- & ["Umetanje papira u Kaseta s papirom 2" na strani 66](#page-65-0)
- & ["Popis vrsta papira" na strani 60](#page-59-0)
- & ["Opcije izbornika za postavke papira i ispisa" na strani 88](#page-87-0)
- & ["Upute za zaslon pretpregleda" na strani 83](#page-82-0)

# **Ispisivanje originalnog papira za pisanje**

Možete jednostavno ispisati originalni papir za pisanje koji sadrži fotografije učitane s uređaja za pohranjivanje podataka u pozadini. Fotografija se ne ispisuje intenzivno kako bi se lako moglo zapisivati na nju.

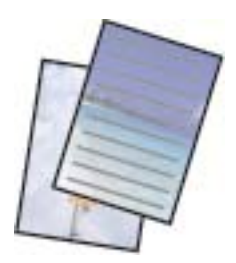

- 1. Umetnite papir u pisač.
- 2. Priključite uređaj za pohranjivanje podataka u utor za SD karticu ili USB priključak vanjskog sučelja pisača.
- 3. Odaberite **Various prints** na upravljačkoj ploči.

Kako biste odabrali stavku, prvo se prebacite na željenu stavku s pomoću gumba  $\blacktriangle \blacktriangledown \blacktriangle$  i zatim pritisnite gumb OK.

- 4. Odaberite **Writing Papers**.
- 5. Odaberite vrstu papira za pisanje.
- 6. Odaberite vrstu pozadine.
- 7. Upotrijebite jedno od sljedećeg u skladu s tipom pozadine koji ste izabrali u koraku 6.
	- ❏ Photo

Odaberite **Dismiss** nakon što se prikaže poruka da je završeno učitavanje fotografija. Odaberite fotografiju na zaslonu za odabir fotografije, odaberite **Print Settings** da biste odabrali postavke papira i zatim

dodirnite gumb . Pritisnite gumb  $\bigcup$  ako želite ispisati u vodoravnom usmjerenju.

❏ Color

Odaberite pozadinsku boju, postavke papira i pritisnite gumb $\blacktriangleright$ .

❏ No Background

Odaberite postavke papira, a zatim pritisnite gumb r. Nije dostupno kada se **Without Rule** odabere kao vrsta papira za pisanje.

8. Unesite biste unijeli broj primjeraka i pritisnite gumb  $\lozenge$ .

- $\rightarrow$  ["Umetanje papira u Kaseta s papirom 2" na strani 66](#page-65-0)
- $\rightarrow$  ["Popis vrsta papira" na strani 60](#page-59-0)
- & ["Umetanje memorijske kartice" na strani 76](#page-75-0)
- & ["Opcije izbornika za postavke papira i ispisa" na strani 88](#page-87-0)
- & ["Vodič za uporabu zaslona za biranje fotografija \(Single View\)" na strani 82](#page-81-0)
- & ["Upute za zaslon pretpregleda" na strani 83](#page-82-0)

- & ["Vodič za uporabu zaslona za uređivanje fotografija" na strani 83](#page-82-0)
- & ["Opcije izbornika za uređivanje fotografija" na strani 90](#page-89-0)

# **Ispisivanje originalne kartice s porukom**

Možete lako ispisivati originalne kartice s porukom koristeći fotografiju na vašem memorijskom uređaju.

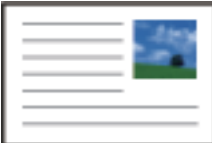

- 1. Umetnite papir u pisač.
- 2. Priključite uređaj za pohranjivanje podataka u utor za SD karticu ili USB priključak vanjskog sučelja pisača.
- 3. Odaberite **Various prints** na upravljačkoj ploči.

Kako biste odabrali stavku, prvo se prebacite na željenu stavku s pomoću gumba  $\blacktriangle \blacktriangledown \blacktriangle$  i zatim pritisnite gumb OK.

- 4. Odaberite **Message Card**.
- 5. Odaberite **Image Position**, **Line Type** i **Line Color**, a zatim odaberite **Done**.
- 6. Dodirnite gumb OK nakon što se prikaže poruka da je završeno učitavanje fotografija.
- 7. Odaberite fotografiju koju želite ispisati i zatim odaberite **Print Settings**.
- 8. Podesite postavke ispisa.
- 9. Pritisnite gumb $\blacktriangleright$ .
- 10. Pritisnite gumb  $\Box$  kako biste po potrebi uređivali fotografiju.
- 11. Unesite biste unijeli broj primjeraka i pritisnite gumb  $\mathcal{D}$ .

- $\rightarrow$  ["Umetanje papira u Kaseta s papirom 1" na strani 62](#page-61-0)
- $\rightarrow$  ["Umetanje papira u Kaseta s papirom 2" na strani 66](#page-65-0)
- & ["Popis vrsta papira" na strani 60](#page-59-0)
- & ["Umetanje memorijske kartice" na strani 76](#page-75-0)
- & ["Opcije izbornika za ispisivanje originalnih kartica s porukom" na strani 102](#page-101-0)
- & ["Opcije izbornika za postavke papira i ispisa" na strani 88](#page-87-0)
- & ["Upute za zaslon pretpregleda" na strani 83](#page-82-0)
- & ["Vodič za uporabu zaslona za uređivanje fotografija" na strani 83](#page-82-0)
- & ["Opcije izbornika za uređivanje fotografija" na strani 90](#page-89-0)

### <span id="page-101-0"></span>**Opcije izbornika za ispisivanje originalnih kartica s porukom**

#### Image Position:

Odaberite gdje želite staviti sliku na kartici s porukom.

#### Line Type:

Odaberite vrstu poravnate crte za ispis na kartici s porukom.

#### Line Color:

Odaberite boju poravnate crte za ispis na kartici s porukom.

# **Ispis bojanke**

Možete ispisivati samo obrise s fotografija ili crteža. To vam omogućuje izradu jedinstvenih bojanki.

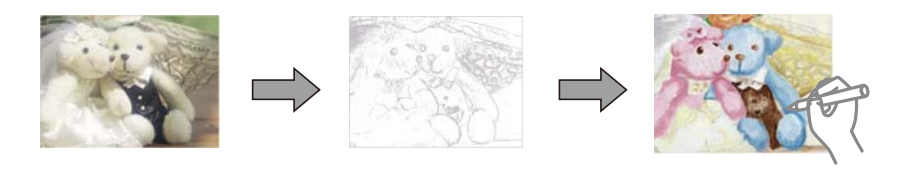

#### *Napomena:*

Osim ako upotrebljavate bojanku u osobne svrhe (kod kuće ili u ograničenim prostorima), trebat ćete ishoditi dopuštenje vlasnika autorskog prava ako ste za njenu izradu upotrijebili zaštićene izvornike.

- 1. Umetnite papir u pisač.
- 2. Ako želite iskoristiti fotografiju koja je spremljena na uređaju za pohranjivanje podataka, priključite uređaj za pohranjivanje podataka u utor za SD karticu ili USB priključak vanjskog sučelja pisača.
- 3. Odaberite **Various prints** na upravljačkoj ploči.

Kako biste odabrali stavku, prvo se prebacite na željenu stavku s pomoću gumba  $\blacktriangle \blacktriangledown \blacktriangle \blacktriangledown$  i zatim pritisnite gumb OK.

- 4. Odaberite **Coloring Book**.
- 5. Napravite jedno od sljedećeg.
	- ❏ Kod odabira **Scan an original**: odaberite postavke ispisa i pritisnite gumb r. Stavite izvornik na staklo skenera, a zatim pritisnite gumb OK.
	- ❏ Kod odabira **Choose from the memory card**: odaberite fotografiju, odaberite **Print Settings** i zatim odaberite postavke ispisa. Pritisnite gumb $\blacktriangleright$ .
- 6. Pritisnite gumb  $\hat{\Phi}$ .

- & ["Umetanje papira u Kaseta s papirom 2" na strani 66](#page-65-0)
- & ["Opcije izbornika za odabir fotografija" na strani 88](#page-87-0)
- & ["Opcije izbornika za postavke papira i ispisa" na strani 88](#page-87-0)

# <span id="page-102-0"></span>**Ispis putem računala**

### **Osnove ispisa - Windows**

#### *Napomena:*

- ❏ Pogledajte korisničku pomoć za postavljanje stavki.Desnom tipkom miša kliknite na stavku i odaberite *Pomoć*.
- ❏ Radnje se razlikuju ovisno o aplikaciji.Pogledajte korisničku pomoć aplikacije kako biste saznali pojedinosti.
- 1. Umetnite papir u pisač.
- 2. Otvorite datoteku koju želite ispisati.
- 3. Odaberite **Ispis** ili **Postava ispisa** u izborniku **Datoteka**.
- 4. Odaberite svoj pisač.
- 5. Odaberite **Značajke** ili **Svojstva** kako biste otvorili dijaloški okvir upravljačkog programa pisača.

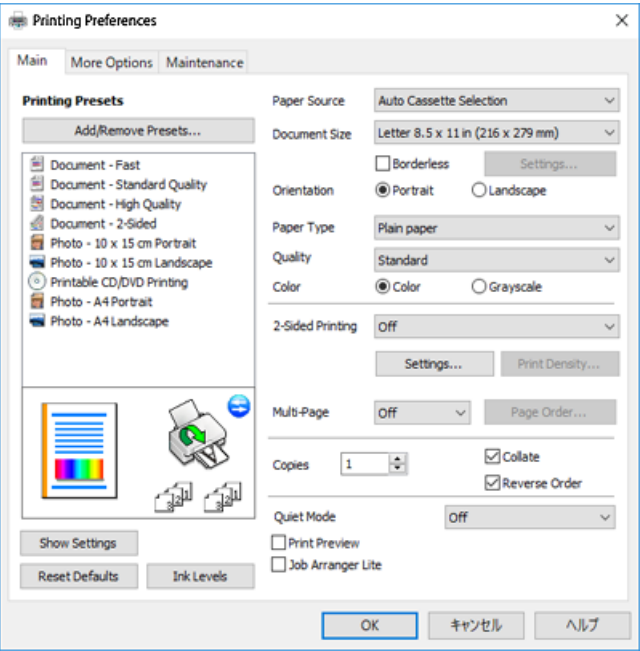

- 6. Izvršite sljedeće postavke.
	- ❏ Izvor papira: odaberite izvor papira u koji ste umetnuli papir.
	- ❏ Veličina dokumenta: odaberite veličinu papira koji ste umetnuli u pisač.
	- ❏ Bez ruba: odaberite ispis bez margina oko slike.

Kod ispisa bez obruba, podaci za ispis se povećavaju nešto više od veličine papira, tako da se na rubovima papira ne ispisuju margine.Kliknite na **Postavke** da biste odabrali stupanj povećanja.

- ❏ Orijentacija: odaberite usmjerenje koje ste podesili u aplikaciji.
- ❏ Vrsta papira: odaberite vrstu papira koji ste umetnuli u kasetu.
- ❏ Kvaliteta: odaberite kvalitetu ispisa.

Odabir opcije **Visoko** osigurava bolju kvaliteta ispisa uz sporije ispisivanje.

<span id="page-103-0"></span>❏ Boja: odaberite **Sivi tonovi** želite li ispis samo u crnoj boji ili sivim tonovima.

#### *Napomena:*

Prilikom ispisa na omotnicama, odaberite *Vodoravno* kao postavku za *Orijentacija*.

- 7. Kliknite na **OK** da biste zatvorili prozor upravljačkog programa pisača.
- 8. Kliknite na **Ispis**.

#### **Povezane informacije**

- $\rightarrow$  ["Dostupni papiri i kapaciteti" na strani 58](#page-57-0)
- & ["Umetanje papira u Kaseta s papirom 1" na strani 62](#page-61-0)
- & ["Umetanje papira u Kaseta s papirom 2" na strani 66](#page-65-0)
- & ["Vodič za upravljački program pisača u sustavu Windows" na strani 190](#page-189-0)
- & ["Popis vrsta papira" na strani 60](#page-59-0)

# **Osnove ispisa — Mac OS**

#### *Napomena:*

Objašnjenja u odjeljku koriste TextEdit kao primjer.Radnje na zaslonu mogu se razlikovati ovisno o aplikaciji.Pogledajte korisničku pomoć aplikacije kako biste saznali pojedinosti.

- 1. Umetnite papir u pisač.
- 2. Otvorite datoteku koju želite ispisati.
- 3. Odaberite **Ispis** u izborniku **Datoteka** ili neku drugu naredbu kako biste otvorili dijaloški okvir ispisa.

Ako je potrebno, kliknite na Prikaži detalje ili **V** kako biste proširili dijaloški okvir.

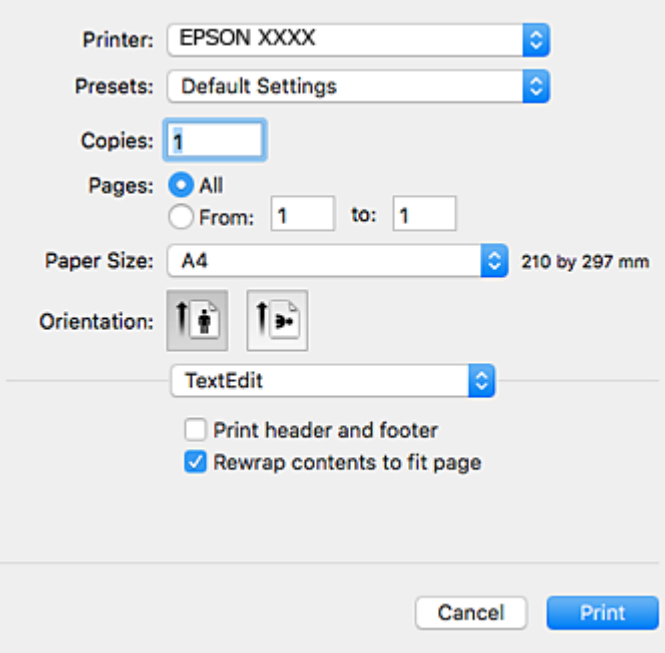

- 4. Izvršite sljedeće postavke.
	- ❏ Pisač: odaberite svoj pisač.
	- ❏ Postavke: odaberite kad želite koristiti registrirane postavke.
	- ❏ Veličina papira: odaberite veličinu papira koji ste umetnuli u pisač.

Ako ispisujete bez margina, odaberite neku veličinu papira "bez obruba".

❏ Usmjerenje: odaberite usmjerenje koje ste podesili u aplikaciji.

#### *Napomena:*

- ❏ Ako se gore navedeni izbornici za podešavanje ne prikazuju, zatvorite prozor za ispis, odaberite *Postavljanje stranice* na izborniku *Datoteka* i podesite postavke.
- ❏ Ako ispisujete na omotnicama, odaberite vodoravno usmjerenje.
- 5. Odaberite **Postavke ispisa** u skočnom izborniku.

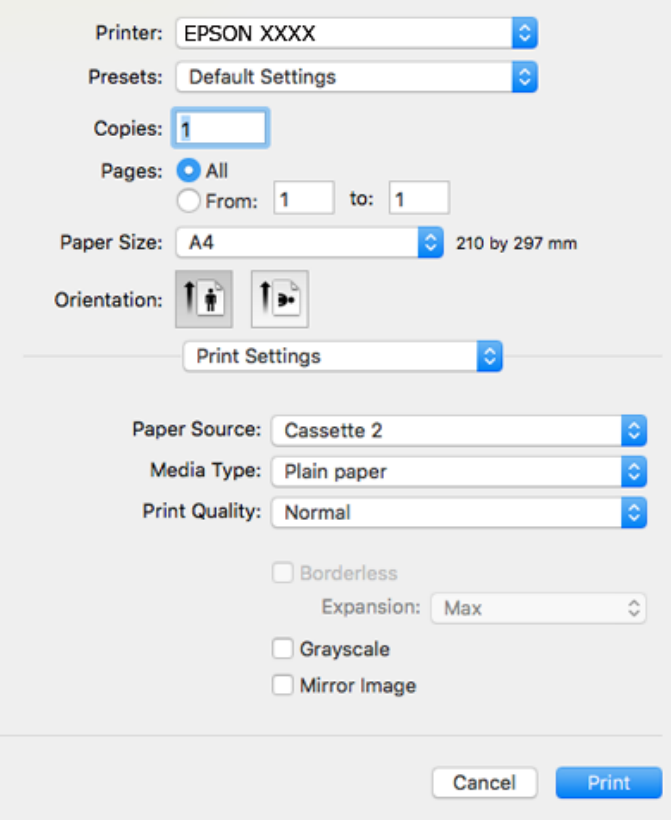

#### *Napomena:*

Ako u sustavu OS X Mountain Lion ili novijoj verziji nije prikazan izbornik *Postavke ispisa*, tada Epson upravljački program pisača nije pravilno instaliran.

Odaberite *Postavke sustava* u izborniku > *Pisači i skeneri* (ili *Ispis i skeniranje*, *Ispis i faksiranje*), uklonite pisač te ga ponovno dodajte.Pristupite sljedećem web-mjestu i unesite naziv proizvoda.Otvorite *Podrška* i pogledajte Savjete.

[http://epson.sn](http://epson.sn/?q=2)

- 6. Izvršite sljedeće postavke.
	- ❏ Paper Source: odaberite izvor papira u koji ste umetnuli papir.

Ako odaberete **Automatski odabir**, automatski će se odabrati izvor papira ovisno i o veličini i vrsti papira koji su odabrani na upravljačkoj ploči pisača.

Ako omogućite funkciju **Automatic Cassette Switching** i odaberete kaseta s papirom 1 kao postavku **Paper Source**, pisač će automatski ulagati papir iz kaseta s papirom 2 kada nestane papira u kaseta s papirom 1.Umetnite isti papir (vrstu i veličinu) u kaseta s papirom 1 i kaseta s papirom 2.

Za omogućavanje funkcije Automatic Cassette Switching odaberite Postavke sustava iz **iza izbornika** > **Pisači i skeneri** (ili **Ispis i skeniranje**, **Ispis i faksiranje**) i zatim odaberite pisač.Postavku možete prikazati tako da kliknete na **Mogućnosti i zalihe** > **Mogućnosti** (ili **Upravljački program**).

- ❏ Media Type: odaberite vrstu papira koji ste umetnuli u kazetu.
- ❏ Print Quality: odaberite kvalitetu ispisa.

Odabir opcije Fino osigurava bolju kvaliteta ispisa uz sporije ispisivanje.

❏ Proširenje: dostupno pri odabiru neke veličine papira bez obruba.

Kod ispisa bez obruba, podaci za ispis se povećavaju nešto više od veličine papira, tako da se na rubovima papira ne ispisuju margine.Odaberite stupanj povećanja.

- ❏ Sivi tonovi: odaberite za ispis u crnoj boji ili u sivim tonovima.
- 7. Kliknite na **Ispis**.

#### **Povezane informacije**

- & ["Dostupni papiri i kapaciteti" na strani 58](#page-57-0)
- & ["Umetanje papira u Kaseta s papirom 1" na strani 62](#page-61-0)
- & ["Umetanje papira u Kaseta s papirom 2" na strani 66](#page-65-0)
- & ["Vodič za upravljački program pisača u sustavu Mac OS" na strani 193](#page-192-0)
- ◆ ["Popis vrsta papira" na strani 60](#page-59-0)

# **Obostrano ispisivanje**

Na sljedeće načine možete ispisati sadržaj na obje strane papira:

- ❏ Automatski obostrani ispis
- ❏ Ručni obostrani ispis (samo za Windows)

Kada pisač završi s ispisom odabranog sadržaja na jednoj strani papira, okrenite ga kako biste ispisali sadržaj i na drugoj strani.

Ispišite pojedinačno stranice i spojite ih kako biste napravili knjigu. (Samo za Windows)

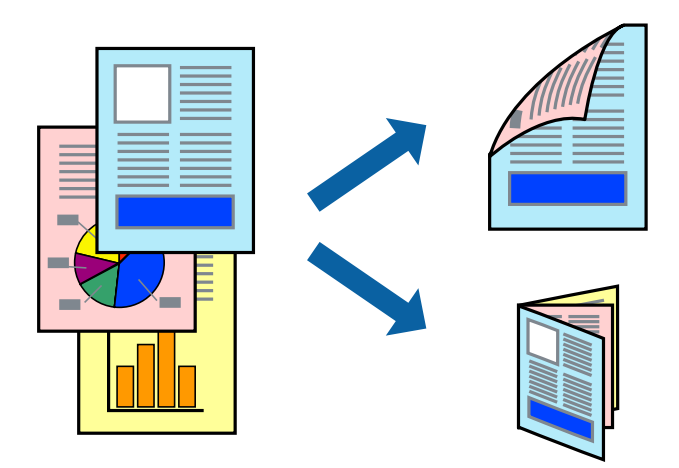

#### *Napomena:*

- ❏ Ta mogućnost nije dostupna kod ispisa bez obruba.
- ❏ Ako ne upotrebljavate odgovarajući papir za obostrani ispis, kvaliteta ispisa može se pogoršati i može doći do zaglavljivanja papira.
- ❏ Ovisno o papiru i odabranom obliku, tinta može procuriti na drugu stranu papira.

#### **Povezane informacije**

& ["Dostupni papiri i kapaciteti" na strani 58](#page-57-0)

### **Obostrano ispisivanje - Windows**

#### *Napomena:*

- ❏ Ručni obostrani ispis dostupan je kada je omogućena aplikacija *EPSON Status Monitor 3*. Ako je aplikacija *EPSON Status Monitor 3* onemogućena, pokrenite upravljački program pisača, kliknite na *Proširene postavke* na kartici *Održavanje* i zatim odaberite *Omogući EPSON Status Monitor 3*.
- ❏ Ručni obostrani ispis možda nije dostupan kada se pisaču pristupi putem mreže ili kada se koristi kao dijeljeni pisač.
- 1. Umetnite papir u pisač.
- 2. Otvorite datoteku koju želite ispisati.
- 3. Otvorite dijaloški okvir upravljačkog programa pisača.
- 4. Odaberite **Automatski (uvezivanje dužim rubom)**, **Automatski (uvezivanje kraćim rubom)**, **Ručno (uvezivanje dužim rubom)** ili **Ručno (uvezivanje kraćim rubom)** pod **dvostrani ispis** na kartici **Glavna**.
- 5. Kliknite na **Postavke**, podesite odgovarajuće postavke i zatim kliknite na **OK**.
	- *Napomena:* Kako biste ispisali preklopljenu brošuru, odaberite *Brošura*.
- 6. Kliknite **Gustoća ispisa**, odaberite vrstu dokumenta u **Odaberite vrstu dokumenta**, a zatim kliknite **OK**.

Upravljački program pisača automatski podešava opcije **Podešavanja** prema toj vrsti dokumenta.

#### *Napomena:*

- ❏ Ispisivanje može biti jako sporo, ovisno o kombinaciji opcija odabranoj za *Odaberite vrstu dokumenta* u dijaloškom okviru *Podešavanje gustoće ispisa* i za *Kvaliteta* na kartici *Glavna*.
- ❏ Postavka *Podešavanje gustoće ispisa* nije dostupna za ručni dvostrani ispis.
- 7. Podesite ostale stavke na karticama **Glavna** i **Više opcija** te zatim kliknite na **OK**.
- 8. Kliknite na **Ispis**.

Kod ručnog dvostranog ispisa, kada je ispis na jednoj strani papira završen, prikazat će se skočni prozor na zaslonu računala. Slijedite upute na zaslonu.

#### **Povezane informacije**

- & ["Umetanje papira u Kaseta s papirom 1" na strani 62](#page-61-0)
- $\rightarrow$  ["Umetanje papira u Kaseta s papirom 2" na strani 66](#page-65-0)
- & ["Osnove ispisa Windows" na strani 103](#page-102-0)

#### **Dvostrano ispisivanje — Mac OS**

- 1. Umetnite papir u pisač.
- 2. Otvorite datoteku koju želite ispisati.
- 3. Pokrenite dijaloški okvir za ispis.
- 4. Odaberite **Two-sided Printing Settings** u skočnom izborniku.
- 5. Odaberite veličinu rupica za uvezivanje u **Two-sided Printing**.
- 6. Odaberite vrstu izvornika u **Document Type**.

#### *Napomena:*

- ❏ Ispisivanje može biti jako sporo ovisno o postavci *Document Type*.
- ❏ Ako ispisujete podatke velike gustoće poput fotografija ili grafikona, odaberite *Tekst s fotografijom* ili *Photo* u postavci *Document Type*.Ako dođe do habanja papira ili tinta procuri na drugu stranu papira, podesite ispisnu gustoću i vrijeme sušenja tinte klikom na strelicu pored *Adjustments*.
- 7. Ako je potrebno, podesite ostale stavke.
- 8. Kliknite na **Ispis**.

- $\rightarrow$  ["Umetanje papira u Kaseta s papirom 1" na strani 62](#page-61-0)
- & ["Umetanje papira u Kaseta s papirom 2" na strani 66](#page-65-0)
- & ["Osnove ispisa Mac OS" na strani 104](#page-103-0)
# **Ispisivanje nekoliko stranica na jednom listu papira**

Možete ispisati dvije ili četiri stranice na jednom listu papira.

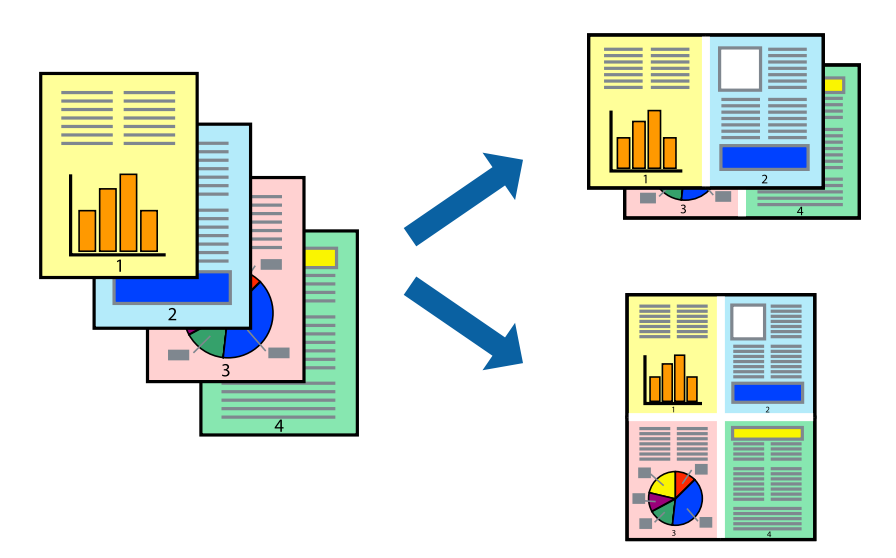

### **Ispisivanje nekoliko stranica na jednom listu papira - Windows**

#### *Napomena:*

Ta mogućnost nije dostupna kod ispisa bez obruba.

- 1. Umetnite papir u pisač.
- 2. Otvorite datoteku koju želite ispisati.
- 3. Otvorite dijaloški okvir upravljačkog programa pisača.
- 4. Odaberite **2 stranice** ili **4 stranice** u postavci **Više stranica** na kartici **Glavna**.
- 5. Kliknite na **Redoslijed str**, podesite odgovarajuće stavke i zatim kliknite na **OK** kako biste zatvorili dijaloški okvir.
- 6. Podesite ostale stavke na karticama **Glavna** i **Više opcija** te zatim kliknite na **OK**.
- 7. Kliknite na **Ispis**.

#### **Povezane informacije**

- & ["Umetanje papira u Kaseta s papirom 1" na strani 62](#page-61-0)
- & ["Umetanje papira u Kaseta s papirom 2" na strani 66](#page-65-0)
- & ["Osnove ispisa Windows" na strani 103](#page-102-0)

### **Ispisivanje nekoliko stranica na jednom listu papira - Mac OS**

- 1. Umetnite papir u pisač.
- 2. Otvorite datoteku koju želite ispisati.
- 3. Pokrenite dijaloški okvir za ispis.
- 4. Odaberite **Raspored** u skočnom izborniku.
- 5. Odredite broj stranica pod stavkom **Stranica po listu**, **Smjer teksta** (raspored stranica) i **Rubovi**.
- 6. Ako je potrebno, podesite ostale stavke.
- 7. Kliknite na **Ispis**.

#### **Povezane informacije**

- & ["Umetanje papira u Kaseta s papirom 1" na strani 62](#page-61-0)
- & ["Umetanje papira u Kaseta s papirom 2" na strani 66](#page-65-0)
- ◆ ["Osnove ispisa Mac OS" na strani 104](#page-103-0)

### **Ispisivanje prilagođeno veličini papira**

Možete ispisati odabrani sadržaj tako da on bude prilagođen veličini papira koji ste umetnuli u pisač.

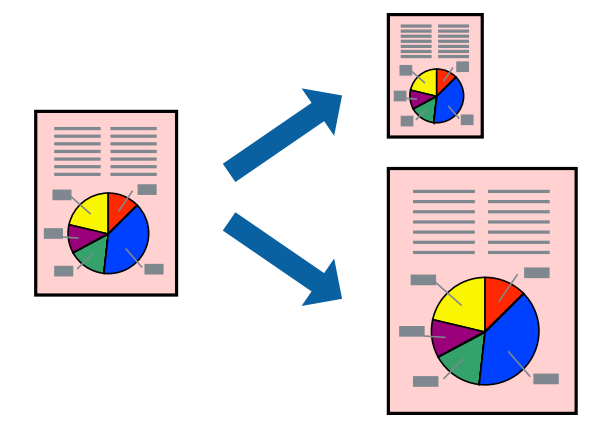

### **Ispisivanje prilagođeno veličini papira - Windows**

#### *Napomena:*

Ta mogućnost nije dostupna kod ispisa bez obruba.

- 1. Umetnite papir u pisač.
- 2. Otvorite datoteku koju želite ispisati.
- 3. Otvorite dijaloški okvir upravljačkog programa pisača.
- 4. Podesite sljedeće stavke unutar kartice **Više opcija**.
	- ❏ Veličina dokumenta: Odaberite veličinu papira koju ste podesili u aplikaciji.
	- ❏ Izlaz papira: Odaberite veličinu papira koji ste umetnuli u pisač.
		- **Prilagodi veličini stranice** je automatski odabrano.

#### *Napomena:* Odaberite *Sredina* ako želite ispisati umanjenu sliku na sredini stranice.

- 5. Podesite ostale stavke na karticama **Glavna** i **Više opcija** te zatim kliknite na **OK**.
- 6. Kliknite na **Ispis**.

#### **Povezane informacije**

- $\rightarrow$  ["Umetanje papira u Kaseta s papirom 1" na strani 62](#page-61-0)
- $\rightarrow$  ["Umetanje papira u Kaseta s papirom 2" na strani 66](#page-65-0)
- & ["Osnove ispisa Windows" na strani 103](#page-102-0)

### **Ispisivanje prilagođeno veličini papira - Mac OS**

- 1. Umetnite papir u pisač.
- 2. Otvorite datoteku koju želite ispisati.
- 3. Pokrenite dijaloški okvir za ispis.
- 4. Odaberite veličinu papira koju ste podesili u aplikaciji u postavci **Veličina papira**.
- 5. Odaberite **Rukovanje papirom** u skočnom izborniku.
- 6. Odaberite **Prilagodi veličini papira**.
- 7. Odaberite veličinu umetnutog papira u postavci **Ciljna veličina papira**.
- 8. Ako je potrebno, podesite ostale stavke.
- 9. Kliknite na **Ispis**.

#### **Povezane informacije**

- $\rightarrow$  ["Umetanje papira u Kaseta s papirom 1" na strani 62](#page-61-0)
- $\rightarrow$  ["Umetanje papira u Kaseta s papirom 2" na strani 66](#page-65-0)
- & ["Osnove ispisa Mac OS" na strani 104](#page-103-0)

# **Ispisivanje više datoteka odjednom (samo za Windows)**

**Uređivač poslova Lite** omogućava kombiniranje nekoliko različitih datoteka stvorenih u različitim aplikacijama i njihovo ispisivanje unutar jednog zadatka ispisa. Za kombinirane datoteke možete podesiti postavke ispisivanja kao što su format, redoslijed ispisivanja i usmjerenost.

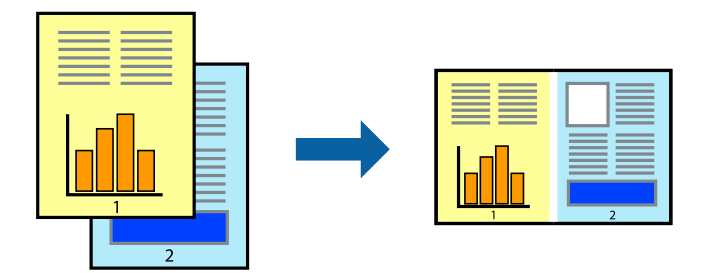

- 1. Umetnite papir u pisač.
- 2. Otvorite datoteku koju želite ispisati.
- 3. Otvorite dijaloški okvir upravljačkog programa pisača.
- 4. Odaberite **Uređivač poslova Lite** na kartici **Glavna**.
- 5. Kliknite na **OK** da biste zatvorili prozor upravljačkog programa pisača.
- 6. Kliknite na **Ispis**.

prikazat će se dijaloški okvir aplikacije **Uređivač poslova Lite** i zadatak ispisa bit će dodan u **Projekt ispisa**.

7. Kada se prikaže dijaloški okvir aplikacije **Uređivač poslova Lite**, otvorite datoteku koju želite kombinirati s trenutnom datotekom i ponovite upute od koraka 3 do koraka 6.

#### *Napomena:*

- ❏ Ako zatvorite prozor *Uređivač poslova Lite*, briše se nespremljeni *Projekt ispisa*. Da biste ispisivanje obavili kasnije, odaberite *Spremi* u izborniku *Datoteka*.
- ❏ Kako biste otvorili *Projekt ispisa* koji ste spremili u aplikaciji *Uređivač poslova Lite*, kliknite na *Uređivač poslova Lite* na kartici *Održavanje* u sklopu upravljačkog programa pisača. Zatim odaberite *Otvori* u izborniku *Datoteka* kako biste odabrali datoteku. Datotečni nastavak pohranjenih datoteka je "ecl".
- 8. Odaberite izbornike **Izgled str.** i **Uredi** u aplikaciji **Uređivač poslova Lite** da biste po potrebi uredili **Projekt ispisa**. Više pojedinosti potražite u pomoći za Uređivač poslova Lite.
- 9. Odaberite **Ispiši** u izborniku **Datoteka**.

#### **Povezane informacije**

- $\rightarrow$  ["Umetanje papira u Kaseta s papirom 1" na strani 62](#page-61-0)
- $\rightarrow$  ["Umetanje papira u Kaseta s papirom 2" na strani 66](#page-65-0)
- & ["Osnove ispisa Windows" na strani 103](#page-102-0)

# **Ispis jedne slike na više listova radi kreiranja plakata (samo za Windows)**

Ova značajka omogućava ispis jedne slike na više listova papira.Veći plakat izradit ćete tako da listove zalijepite zajedno.

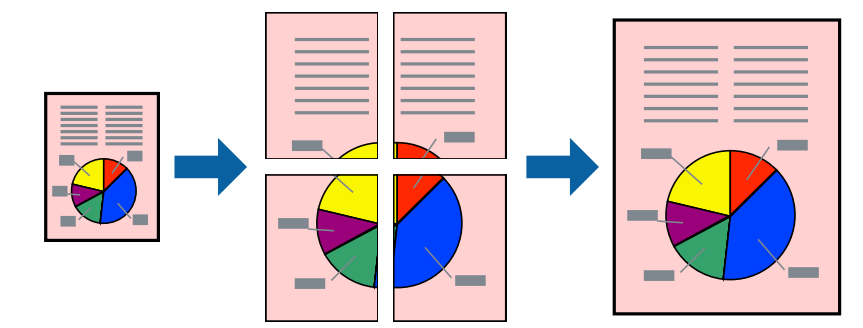

*Napomena:* Ta mogućnost nije dostupna kod ispisa bez obruba.

- 1. Umetnite papir u pisač.
- 2. Otvorite datoteku koju želite ispisati.
- 3. Otvorite dijaloški okvir upravljačkog programa pisača.
- 4. Odaberite **2x1 Poster**, **2x2 Poster**, **3x3 Poster** ili **4x4 Poster** u **Više stranica** unutar kartice **Glavna**.
- 5. Kliknite na **Postavke**, podesite odgovarajuće postavke i zatim kliknite na **OK**. *Napomena: Vodilice za rezanje ispisa* omogućava ispis crte za izrezivanje.
- 6. Podesite ostale stavke na karticama **Glavna** i **Više opcija**, a zatim kliknite na **OK**.
- 7. Kliknite na **Ispis**.

#### **Povezane informacije**

- $\rightarrow$  ["Umetanje papira u Kaseta s papirom 1" na strani 62](#page-61-0)
- $\rightarrow$  ["Umetanje papira u Kaseta s papirom 2" na strani 66](#page-65-0)
- $\rightarrow$  ["Umetanje papira u Kaseta s papirom 1" na strani 62](#page-61-0)
- $\rightarrow$  ["Umetanje papira u Kaseta s papirom 2" na strani 66](#page-65-0)
- & ["Osnove ispisa Windows" na strani 103](#page-102-0)

### **Izrada plakata pomoću mogućnosti Oznake za poravnanje preklapanja**

Navodimo primjer izrade plakata odabirom mogućnosti **2x2 Poster** uz označenu značajku **Oznake za poravnanje preklapanja** unutar postavke **Vodilice za rezanje ispisa**.

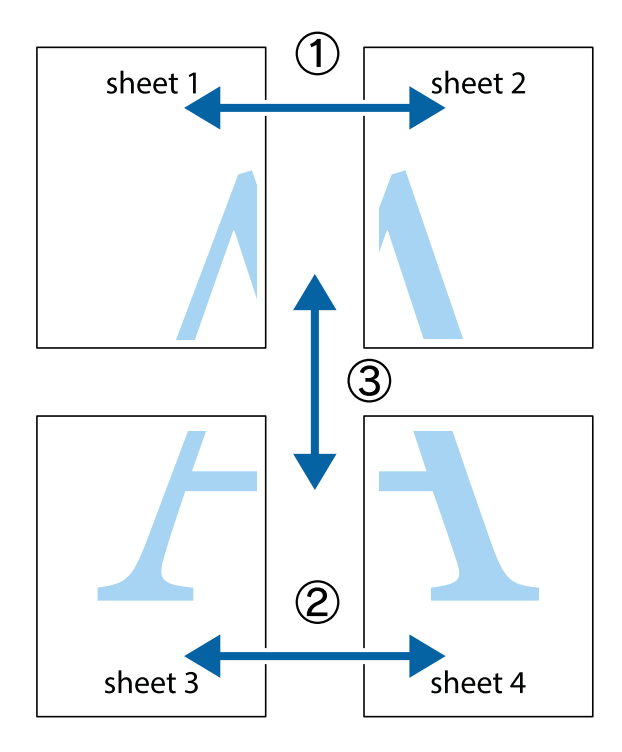

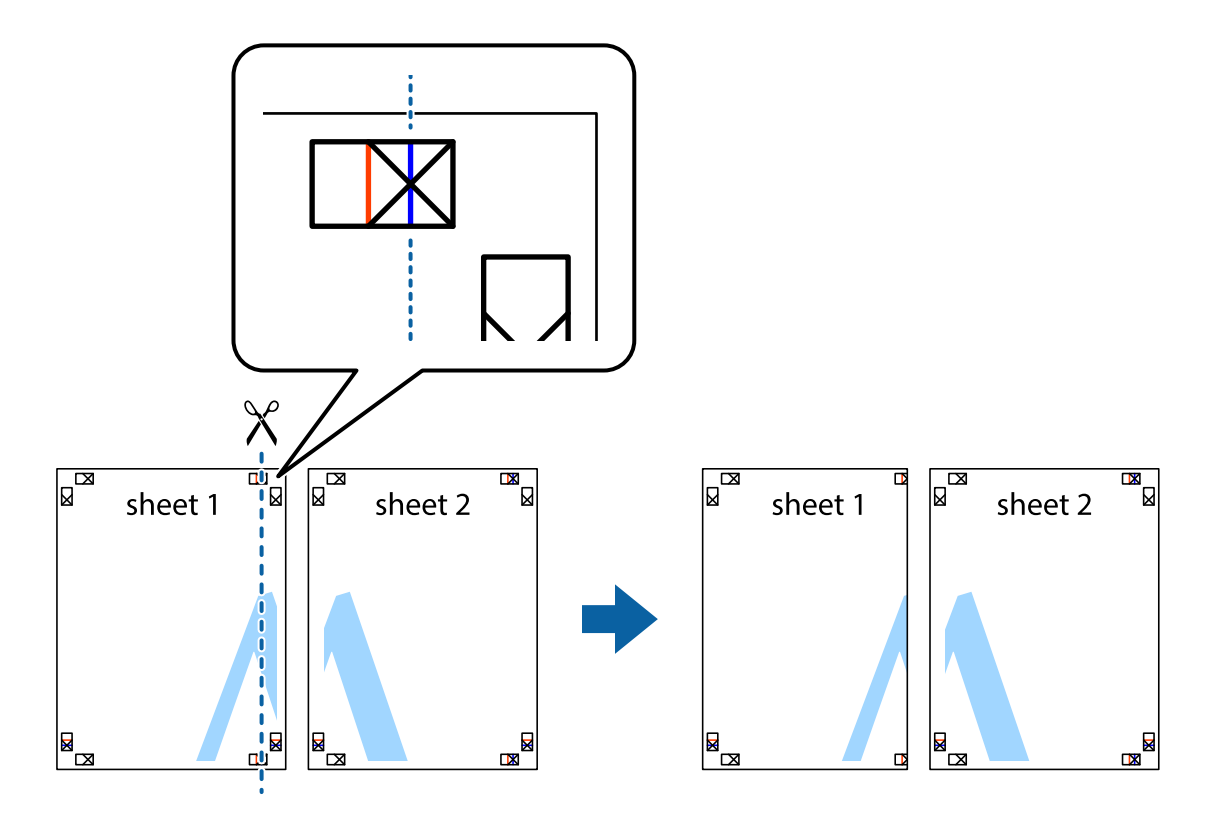

1. Pripremite Sheet 1 i Sheet 2. Odrežite marginu Sheet 1 duž uspravne plave crte kroz središta oznaka križića na vrhu i na dnu.

2. Postavite rub Sheet 1 povrh Sheet 2 i poravnajte oznake križića, a zatim privremeno spojite ta dva lista ljepljivom trakom na poleđini.

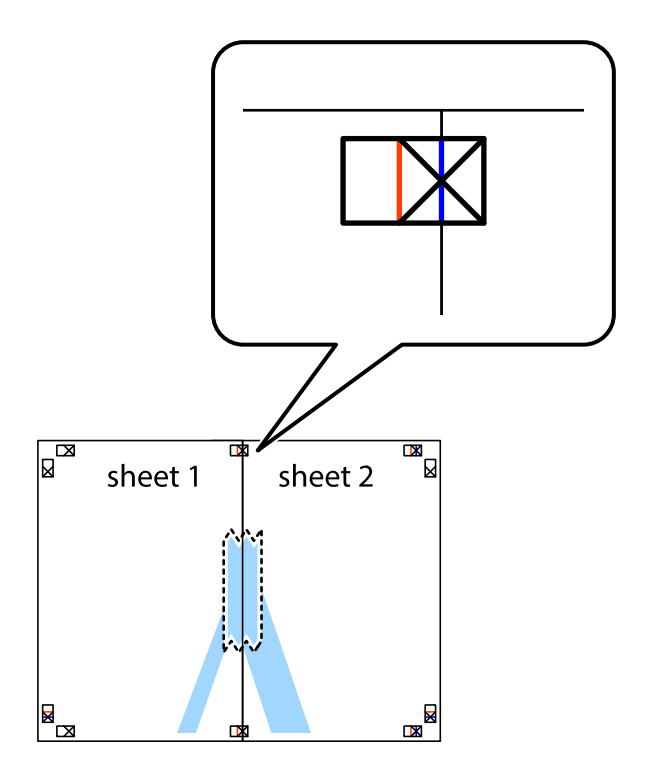

- $\chi$  $\boxed{\text{a}}$  $\overline{\mathbf{R}}$ sheet 1 sheet 2 Ñ sheet 1 sheet 2  $\mathbb{R}$  $\begin{array}{c}\n\hline\n\text{W}\n\end{array}$  $\mathbb{R}$  $\mathbb{R}$
- 3. Prerežite zalijepljene listove na dva dijela duž crvene uspravne crte kroz oznake za poravnavanje (ovaj put crte s lijeve strane oznaka križića).

- 4. Listove spojite ljepljivom trakom na poleđini.
	- $\boxed{\text{a}}$  $\mathbb{R}^{\mathbb{N}}$ sheet 2 sheet 1 |⊌<br>∣≅  $\mathbb{R}$
- 5. Ponovite upute od koraka 1 do koraka 4 kako biste Sheet 3 i Sheet 4 spojili ljepljivom trakom.
- **Ispis**
- 6. Odrežite marginu Sheet 1 i Sheet 2 duž uspravne plave crte kroz središta oznaka križića koji se nalaze s lijeve i desne strane.

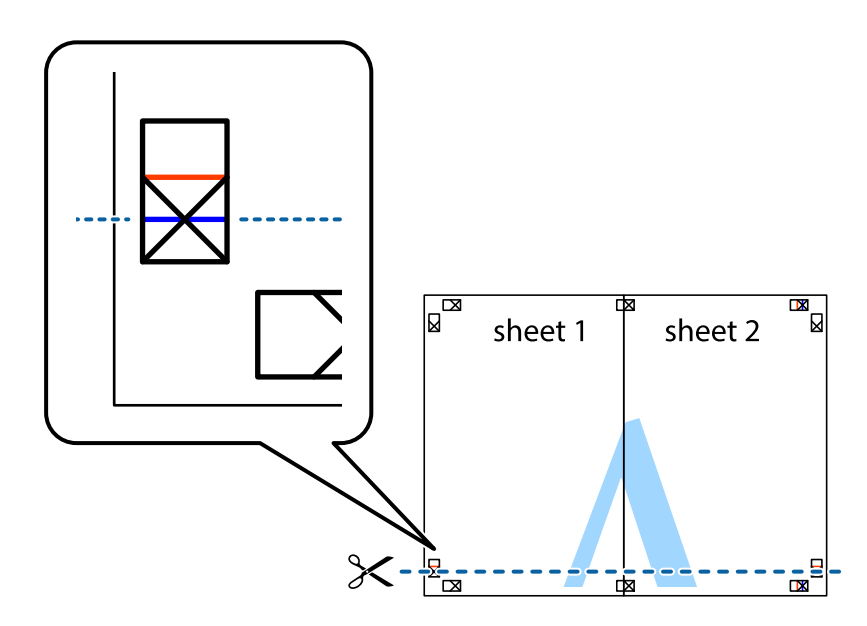

7. Postavite rub Sheet 1 i Sheet 2 povrh Sheet 3 i Sheet 4 te poravnajte oznake križića, a zatim privremeno ih spojite ljepljivom trakom na poleđini.

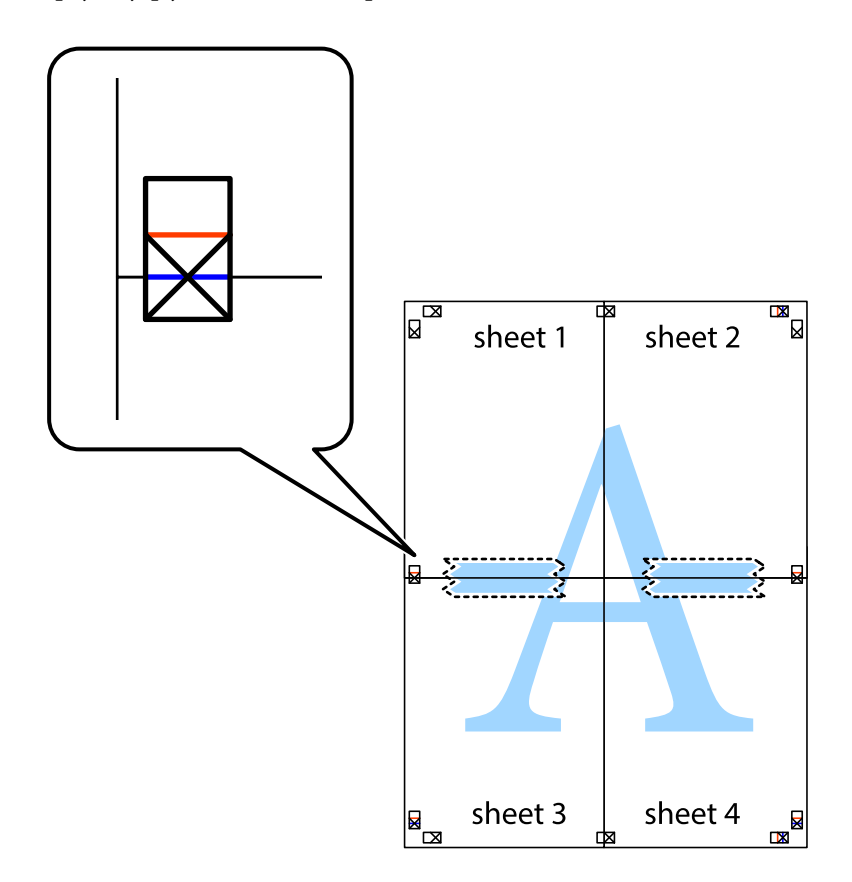

8. Prerežite zalijepljene listove na dva dijela duž crvene položene crte kroz oznake za poravnavanje (ovaj put crte s lijeve strane oznaka križića).

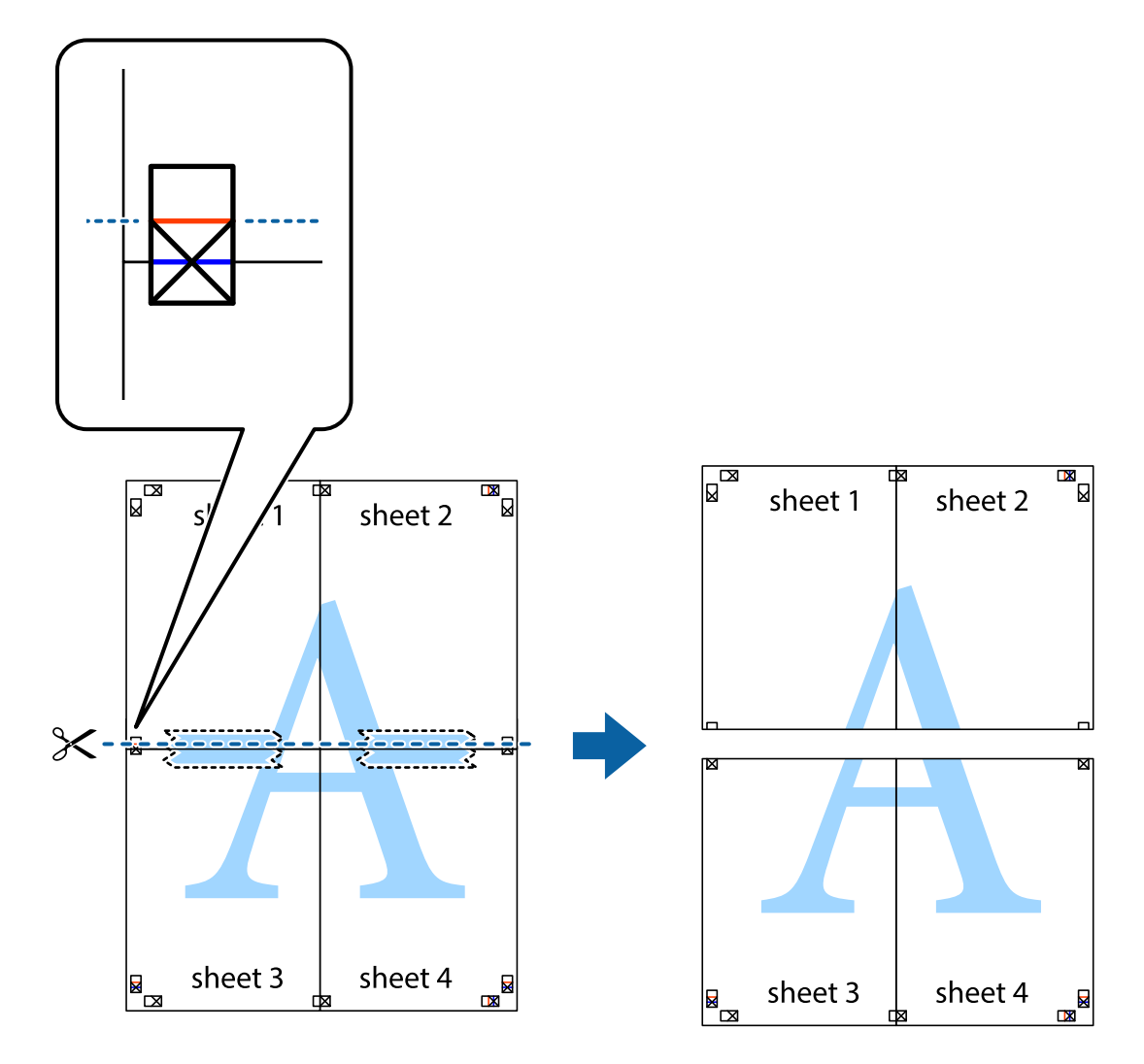

9. Listove spojite ljepljivom trakom na poleđini.

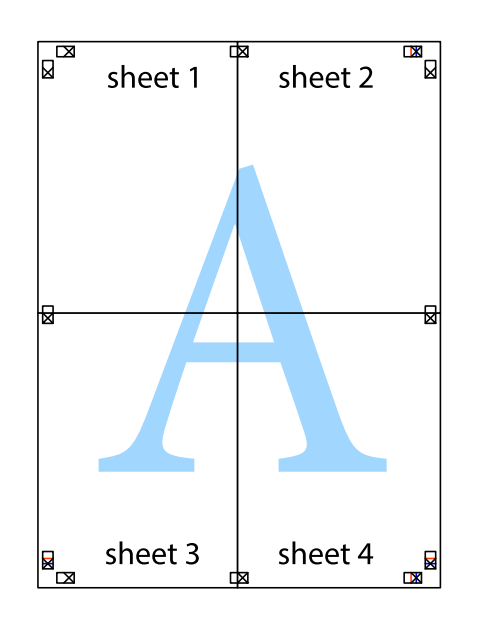

- sheet 1 sheet 2 sheet 1 sheet 2 sheet 3 sheet<sub>4</sub> sheet 3 sheet 4
- 10. Odrežite preostale margine duž vanjske vodilice.

### **Ispisivanje uz korištenje naprednih značajki**

U ovom odjeljku možete pročitati o brojnim dodatnim formatima i značajkama ispisa koji su dostupni u upravljačkom programu pisača.

#### **Povezane informacije**

- & ["Upravljački program pisača za sustav Windows" na strani 189](#page-188-0)
- & ["Upravljački program pisača za sustav Mac OS" na strani 192](#page-191-0)

### **Dodavanje postavki ispisa radi lakšeg ispisivanja**

Ako napravite vlastite postavke često korištenih postavki ispisivanja unutar upravljačkog programa pisača, te postavke možete jednostavno odabrati s navedenog popisa.

**Ispis**

#### **Windows**

Kako biste izradili vlastitu postavku, podesite stavke kao što su **Veličina dokumenta** i **Vrsta papira** u izborniku **Glavna** ili unutar kartice **Više opcija** i zatim kliknite na **Dodaj/ukloni zadane postavke** unutar **Zadane postavke ispisa**.

#### *Napomena:*

Da biste izbrisali dodanu postavku, kliknite *Dodaj/ukloni zadane postavke*, odaberite naziv postavke koju želite izbrisati s popisa, a zatim je izbrišite.

#### **Mac OS**

Pokrenite dijaloški okvir za ispis.Kako biste dodali vlastitu postavku, namjestite stavke kao što su **Veličina papira** i **Media Type**, a zatim pohranite trenutačne postavke kao postavku za **Zadane postavke**.

#### *Napomena:*

Kako biste izbrisali dodane zadane postavke, kliknite na *Zadane postavke* > *Prikaži zadane postavke*, odaberite naziv zadane postavke koju želite izbrisati s popisa, a zatim je izbrišite.

### **Ispisivanje dokumenta smanjene ili povećane veličine**

Možete smanjiti ili povećati veličinu dokumenta za određeni postotak.

#### **Windows**

#### *Napomena:*

Ta mogućnost nije dostupna kod ispisa bez obruba.

Podesite **Veličina dokumenta** na kartici **Više opcija**.Odaberite **Smanji/povećaj dokument**, **Zumiraj na** i zatim unesite željeni postotak.

#### **Mac OS**

#### *Napomena:*

Radnje se razlikuju ovisno o aplikaciji.Pogledajte korisničku pomoć aplikacije kako biste saznali pojedinosti.

Odaberite **Postavljanje stranice** (ili **Ispis**) na izborniku **Datoteka**.Odaberite pisač u stavci **Format za**, odaberite veličinu papira i zatim unesite vrijednost postotka u stavci **Mjerilo**.Zatvorite prozor te ispišite sljedeće osnovne upute za ispisivanje.

### **Prilagodba boje ispisivanja**

Možete prilagoditi boje korištene u zadatku ispisa.

**PhotoEnhance** stvara oštrije slike i življe boje pomoću automatskog podešavanja kontrasta, zasićenja i svjetline izvornih podataka slike.

#### *Napomena:*

❏ Ove prilagodbe se ne primjenjuju na izvorne podatke.

❏ *PhotoEnhance* prilagođava boju analizirajući položaj glavnog motiva.Stoga, ako ste promijenili položaj glavnog motiva smanjivanjem, uvećavanjem, izrezivanjem, odnosno rotiranjem slike, boje se mogu neočekivano promijeniti tijekom ispisivanja.Odabirom ispisa bez obruba također se mijenja položaj glavnog motiva, što će prouzročiti promjene boje.Ako slika nije postavljena u žarište, ispisani sadržaj može poprimiti neprirodan izgled.Ako se boja promijeni i ispisani sadržaj poprimi neprirodan izgled, ispišite odabrani sadržaj bez omogućavanja postavke *PhotoEnhance*.

#### **Windows**

Odaberite način korekcije boje u opciji **Korekcija boja** na kartici **Više opcija**.

Ako odaberete vrijednost **Automatski**, boje se automatski prilagođavaju postavkama vrste papira i kvalitete ispisa.Ako odaberete **Korisnički** i kliknete na **Napredno**, možete napraviti vlastite postavke.

#### **Mac OS**

Pokrenite dijaloški okvir za ispis.Odaberite **Usklađivanje boje** u skočnom izborniku i zatim odaberite **EPSON Color Controls**.Odaberite **Color Options** u skočnom izborniku, a zatim odaberite neku od dostupnih opcija.Kliknite na strjelicu pored **Napredne postavke** i podesite odgovarajuće postavke.

### **Ispis vodenog žiga (samo za Windows)**

Ispišite na vašim ispisima vodeni žig u obliku naslova "Povjerljivo".Možete dodati i vlastiti vodeni žig.

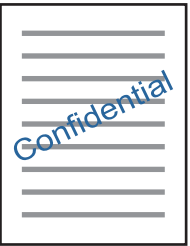

#### *Napomena:* Ta mogućnost nije dostupna kod ispisa bez obruba.

Kliknite na **Značajke vodenog žiga** unutar kartice **Više opcija** i odaberite vodeni žig.Kliknite na **Postavke** kako biste promijenili pojedinosti kao što su gustoća i položaj vodenog žiga.

### **Ispisivanje zaglavlja i podnožja (samo za Windows)**

Ispišite podatke kao što su korisničko ime i datum ispisivanja unutar zaglavlja ili podnožja.

Kliknite na **Značajke vodenog žiga** unutar kartice **Više opcija** i odaberite **Zaglavlje/podnožje**. Kliknite na **Postavke** i odaberite potrebne značajke s padajućeg popisa.

# **Ispis fotografija pomoću aplikacije Epson Easy Photo Print**

Epson Easy Photo Print omogućava lako raspoređivanje i ispis fotografija na raznim vrstama papira.Pogledajte korisničku pomoć aplikacije kako biste saznali pojedinosti.

#### *Napomena:*

- ❏ Ispisivanje na originalnom Epson fotografskom papiru maksimalno povećava učinkovitost tinte, a ispisi su živopisni i bistri.
- ❏ Za ispis bez obruba pomoću neke komercijalne aplikacije, podesite sljedeće postavke.
	- ❏ Kreirajte datoteku slike koja odgovara veličini papira.Ako je dostupna postavka za odabir margina u aplikaciji kojom se koristite, postavite marginu na 0 mm.
	- ❏ Omogućite postavku ispisa bez obruba u upravljačkom programu pisača.

#### **Povezane informacije**

- & ["Aplikacija za određivanje rasporeda fotografija \(Epson Easy Photo Print\)" na strani 197](#page-196-0)
- & ["Instaliranje aplikacija" na strani 200](#page-199-0)

# **Ispis etikete CD-a/DVD-a pomoću aplikacije Epson Print CD**

Epson Print CD vam omogućuje da lako pravite i ispisujete etikete CD-a/DVD-a originalnog dizajna.Također, možete praviti i ispisivati i omote za CD-e/DVD-e.

Možete postaviti raspon ispisa za CD/DVD tako da najmanji unutarnji promjer bude 18 mm, a najveći vanjski promjer 120 mm.Ovisno o postavkama, može se uprljati CD/DVD ili nosač.Postavite vrijednosti unutar raspona ispisa za CD-e/DVD-e koje želite ispisati.

Pogledajte korisničku pomoć aplikacije kako biste saznali pojedinosti.

#### *Napomena:*

Za ispis etikete za CD/DVD pomoću neke komercijalne aplikacije, podesite sljedeće postavke.

- ❏ U sustavu Windows, A4 se automatski bira kao postavka *Veličina dokumenta* kada odaberete *Ladica za CD/DVD* kao vrijednost postavke *Izvor papira*.Odaberite *Okomito* kao vrijednost postavke *Orijentacija*, a *CD/DVD* kao vrijednost postavke *Vrsta papira*.
- ❏ U sustavu Mac OS, odaberite *A4 (CD/DVD)* kao vrijednost postavke *Veličina papira*.Odaberite okomiti pravac ispisa, a zatim odaberite *CD/DVD* kao *Media Type* u izborniku *Postavke ispisa*.
- ❏ U nekim ćete aplikacijama možda morati navesti vrstu nosača.Odaberite *Epson ladicu tipa 2*.Naziv postavke može biti nešto drugačiji, ovisno o aplikaciji.

#### **Povezane informacije**

- & ["Aplikacija za ispisivanje teksta ili slika na disk \(Epson Print CD\)" na strani 198](#page-197-0)
- & ["Instaliranje aplikacija" na strani 200](#page-199-0)

# **Ispisivanje s pametnih uređaja**

# **Uporaba opcije Epson iPrint**

Aplikacija Epson iPrint omogućuje ispis fotografija, dokumenata i web-stranica s pametnih uređaja kao što su pametni telefoni ili tableti. Možete koristiti lokalni ispis, ispisivanje s pametnog uređaja spojenog s istom bežičnom mrežom kao i pisač ili daljinski ispis, tj. ispisivanje s udaljene lokacije putem interneta. Da biste koristili daljinski ispis, registrirajte pisač u usluzi Epson Connect.

Ako pokrenete Epson iPrint kada pisač nije spojen na mrežu, prikazat će se poruka s uputom da se spojite na pisač. Slijedite upute na zaslonu kako biste završili povezivanje. Pogledajte donji URL u vezi s uvjetima rada.

<http://epson.sn>

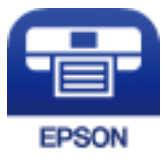

#### **Povezane informacije**

& ["Usluga Epson Connect" na strani 187](#page-186-0)

### **Instaliranje Epson iPrint**

Možete instalirati program Epson iPrint na pametni uređaj koristeći slijedeći URL ili QR kod.

<http://ipr.to/a>

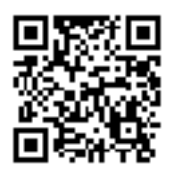

### **Ispis pomoću aplikacije Epson iPrint**

Pokrenite Epson iPrint s pametnog uređaja i odaberite stavku koju želite koristiti s početnog zaslona. Slijedeći zasloni se mogu promijeniti bez prethodne najave. Sadržaj se može razlikovati ovisno o proizvodu.

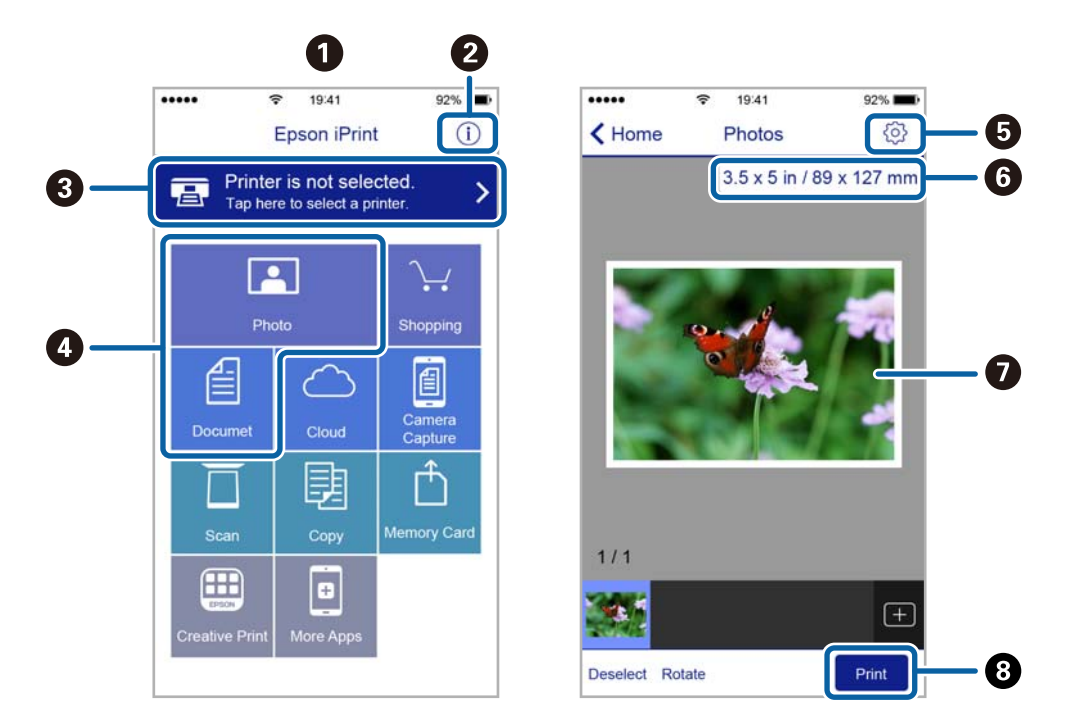

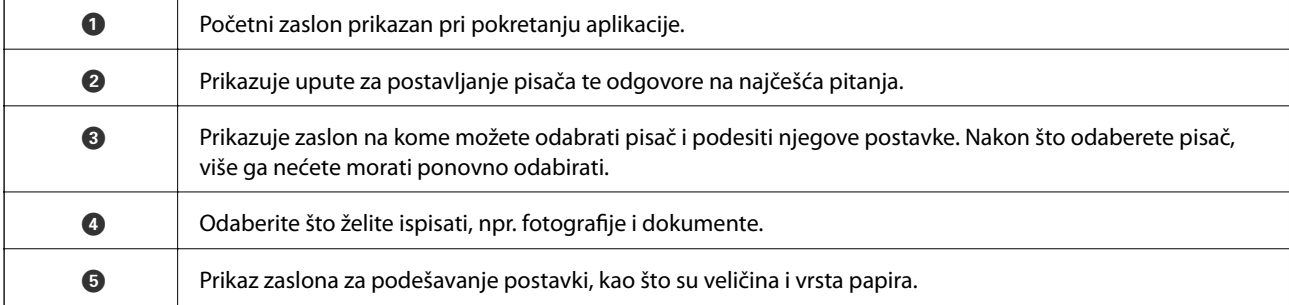

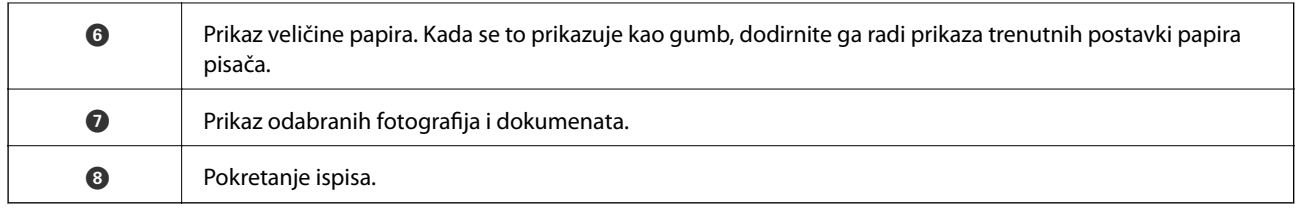

#### *Napomena:*

Za ispis iz izbornika dokumenta s pomoću iPhone, iPad i iPod touch s operativnim sustavom iOS, pokrenite Epson iPrint nakon prijenosa dokumenta kojeg želite ispisati, koristeći funkciju dijeljenja datoteka u iTunes.

# **Korištenje aplikacije Epson Print Enabler**

Dokumente, poruke e-pošte, fotografije i web-mjesta možete jednostavno i bežično ispisivati putem svojeg Android pametnog telefona ili tableta (Android 4.4 ili novija verzija).Sa samo par dodira vaš Android uređaj pronaći će Epsonov pisač koji se nalazi na istoj bežičnoj mreži.

- 1. Umetnite papir u pisač.
- 2. Pripremite pisač za bežični ispis.
- 3. Na svoj Android uređaj instalirajte pomoćni program Epson Print Enabler iz trgovine Google Play.
- 4. Priključite Android uređaj na istu bežičnu mrežu na kojoj je i pisač.
- 5. Otvorite **Postavke** na Android uređaju, odaberite **Ispis** i omogućite Epson Print Enabler.
- 6. U aplikaciji koja se nalazi na vašem Android uređaju, primjerice pregledniku Chrome, dodirnite ikonu izbornika i ispišite sadržaj zaslona.

*Napomena:*

Ako ne vidite pisač na popisu, dodirnite *Svi pisači* i odaberite svoj pisač.

#### **Povezane informacije**

- & ["Umetanje papira u Kaseta s papirom 1" na strani 62](#page-61-0)
- $\rightarrow$  ["Umetanje papira u Kaseta s papirom 2" na strani 66](#page-65-0)
- & ["Spajanje na pametni uređaj" na strani 28](#page-27-0)

# **Uporaba opcije AirPrint**

AirPrint omogućuje trenutni bežični ispis s uređaja iPhone, iPad i iPod touch s najnovijom verzijom sustava iOS, i Mac uređaja s najnovijom verzijom sustava OS X ili macOS.

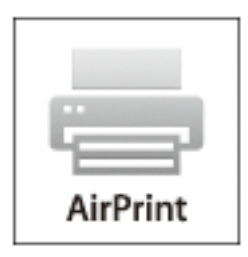

#### *Napomena:*

Ako ste onemogućili poruke konfiguracije papira na upravljačkoj ploči vašeg proizvoda, ne možete koristiti AirPrint.Prema potrebi, pogledajte donju poveznicu kako biste omogućili poruke.

- 1. Umetnite papir u proizvod.
- 2. Postavite proizvod za bežični ispis.Pogledajte donju poveznicu.

#### [http://epson.sn](http://epson.sn/?q=2)

- 3. Priključite Apple uređaj na istu bežičnu mrežu kojom se koristi vaš proizvod.
- 4. Ispisujte s vašeg uređaja na vaš proizvod.

#### *Napomena:*

Više informacija potražite na stranici AirPrint Apple web-mjesta.

#### **Povezane informacije**

- & ["Ne može se ispisati s uređaja iPhone ili iPad" na strani 222](#page-221-0)
- & ["Opcije izbornika za Printer Settings" na strani 182](#page-181-0)
- & ["Umetanje papira u Kaseta s papirom 1" na strani 62](#page-61-0)
- $\rightarrow$  ["Umetanje papira u Kaseta s papirom 2" na strani 66](#page-65-0)

# **Ispisivanje s digitalnog fotoaparata**

#### *Napomena:*

- ❏ Možete ispisivati fotografije izravno s digitalnog fotoaparata kompatibilnog s PictBridgeom. Za više informacija o uporabi fotoaparata pogledajte dokumentaciju dobivenu uz njega.
- ❏ Obično se prioritet daje postavkama digitalnog fotoaparata, no u sljedećim slučajevima prioritet imaju postavke pisača.
	- ❏ Kada je postavka ispisa fotoaparata postavljena na "koristi postavke pisača"
	- ❏ Kada je opcija **Sepia** ili **B&W** odabrana u postavkama ispisa pisača.
	- ❏ Kod kombiniranja postavki ispisa fotoaparata i pisača nastaju postavke koje nisu dostupne na pisaču.

# **Ispis s digitalnog fotoaparata spojenog USB kabelom**

Možete ispisivati fotografije izravno s digitalnog fotoaparata spojenog USB kabelom.

- 1. Uklonite uređaj za pohranjivanje podataka iz pisača.
- 2. Umetnite papir u pisač.
- 3. Odaberite **Settings** > **Camera Print Settings** na početnom zaslonu.

Kako biste odabrali stavku, prvo se prebacite na željenu stavku s pomoću gumba  $\blacktriangle \blacktriangledown \blacktriangle$  i zatim pritisnite gumb OK.

- 4. Odaberite **Print Settings** ili **Photo Adjustments** i promijenite postavke ako je potrebno.
- 5. Uključite digitalni fotoaparat, a zatim ga spojite s pisačem pomoću USB kabela.

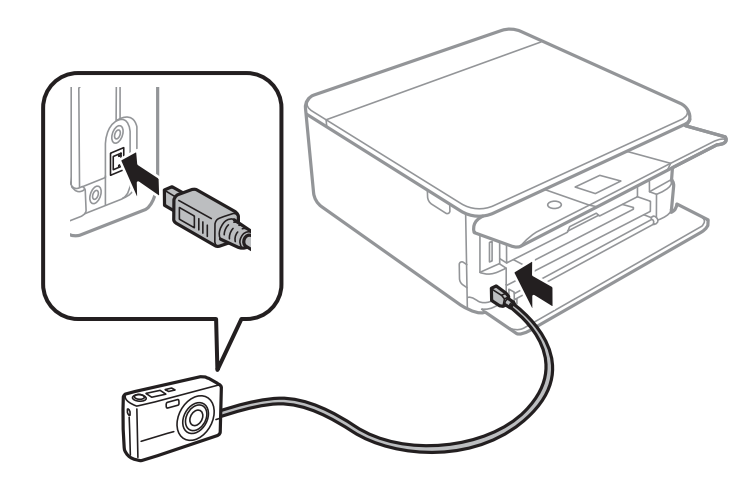

*Napomena:* Koristite USB kabel kraći od dva metra.

6. Odaberite fotografije s digitalnog fotoaparata koje želite ispisati, podesite postavke kao što je broj kopija, a zatim pokrenite ispisivanje.

#### **Povezane informacije**

- $\rightarrow$  ["Umetanje papira u Kaseta s papirom 1" na strani 62](#page-61-0)
- $\rightarrow$  ["Umetanje papira u Kaseta s papirom 2" na strani 66](#page-65-0)
- & ["Opcije izbornika za postavke papira i ispisa" na strani 88](#page-87-0)
- $\rightarrow$  ["Opcije izbornika za uređivanje fotografija" na strani 90](#page-89-0)

# **Ispis s digitalnog fotoaparata povezanog putem bežične mreže**

Fotografije možete ispisivati putem bežične mreže s digitalnih fotoaparata koji podržavaju DPS preko IP-a (u daljnjem tekstu: PictBridge (bežični LAN)).

- 1. Uvjerite se da ikona koja pokazuje da je pisač spojen na bežičnu mrežu prikazana na početnoj stranici.
- 2. Umetnite papir u pisač.

3. Odaberite **Settings** > **Camera Print Settings** na početnom zaslonu.

Kako biste odabrali stavku, prvo se prebacite na željenu stavku s pomoću gumba  $\blacktriangle \blacktriangledown \blacktriangle$  i zatim pritisnite gumb OK.

- 4. Odaberite **Print Settings** ili **Photo Adjustments** i promijenite postavke ako je potrebno.
- 5. Priključite digitalni fotoaparat na istu mrežu na kojoj je pisač.
- 6. Prikažite popis dostupnih pisača na digitalnom fotoaparatu i odaberite pisač s kojim se želite povezati.

#### *Napomena:*

- ❏ Kako biste provjerili naziv pisača, odaberite ikonu za prikaz statusa mreže na početnom zaslonu.
- ❏ Ako vaš digitalni fotoaparat ima funkciju koja mu omogućuje registriranje pisača, sljedeći put možete se povezati sa željenim pisačem s pomoću navedene funkcije.
- 7. Odaberite fotografije s digitalnog fotoaparata koje želite ispisati, podesite postavke kao što je broj kopija, a zatim pokrenite ispisivanje.
- 8. Prekinite PictBridge (bežični LAN) vezu s pisačem na digitalnom fotoaparatu.

#### c*Važno:*

Pri korištenju vezom PictBridge (bežični LAN) ne možete upotrebljavati druge funkcije pisača niti ispisivati s drugih uređaja.Nakon završetka ispisivanja, odmah prekinite vezu s pisačem.

#### **Povezane informacije**

- & ["Ikone prikazane na LCD-zaslonu" na strani 19](#page-18-0)
- & ["Umetanje papira u Kaseta s papirom 1" na strani 62](#page-61-0)
- & ["Umetanje papira u Kaseta s papirom 2" na strani 66](#page-65-0)
- & ["Opcije izbornika za postavke papira i ispisa" na strani 88](#page-87-0)
- & ["Opcije izbornika za uređivanje fotografija" na strani 90](#page-89-0)

# **Otkazivanje ispisa**

#### *Napomena:*

- ❏ U sustavu Windows ne možete otkazati zadatak ispisa koji je u cijelosti poslan s računala na pisač.U tom slučaju otkazivanje zadatka ispisa izvršite putem upravljačke ploče pisača.
- ❏ Kada ispisujete nekoliko stranica u sustavu Mac OS, sve zadatke ispisa ne možete otkazati putem upravljačke ploče.U tom slučaju otkazivanje zadatka ispisa izvršite putem računala.
- ❏ Ako ste poslali zadatak ispisa iz sustava Mac OS X v10.6.8 putem mreže, možda nećete moći izvršiti njegovo otkazivanje na računalu.U tom slučaju otkazivanje zadatka ispisa izvršite putem upravljačke ploče pisača.

# **Otkazivanje ispisivanja — Upravljačka ploča**

Pritisnite gumb  $\bigcirc$  na upravljačkoj ploči pisača kako biste otkazali pokrenuti zadatak ispisa.

# **Otkazivanje ispisivanja - Windows**

- 1. Otvorite dijaloški okvir upravljačkog programa pisača.
- 2. Odaberite karticu **Održavanje**.
- 3. Kliknite na **Red za ispis**.
- 4. Desnom tipkom miša kliknite na zadatak koji želite otkazati i zatim odaberite **Otkaži**.

#### **Povezane informacije**

& ["Upravljački program pisača za sustav Windows" na strani 189](#page-188-0)

# **Otkazivanje ispisa - Mac OS**

- 1. Kliknite na ikonu pisača na traci **Sidrenje**.
- 2. Odaberite zadatak koji želite otkazati.
- 3. Otkažite zadatak ispisa.
	- ❏ OS X Mountain Lion ili novija verzija

Kliknite na **pored mjerača napretka**.

❏ Mac OS X v10.6.8 na v10.7.x Kliknite na **Izbriši**.

# **Kopiranje**

# **Osnove kopiranja**

Ovo poglavlje sadrži upute za kopiranje s pomoću izbornika **Copy** na upravljačkoj ploči.

- 1. Umetnite papir u pisač.
- 2. Postavite izvornike.
- 3. Odaberite **Copy** na početnom zaslonu.

Kako biste odabrali stavku, prvo se prebacite na željenu stavku s pomoću gumba  $\blacktriangle \blacktriangledown \blacktriangle$  i zatim pritisnite gumb OK.

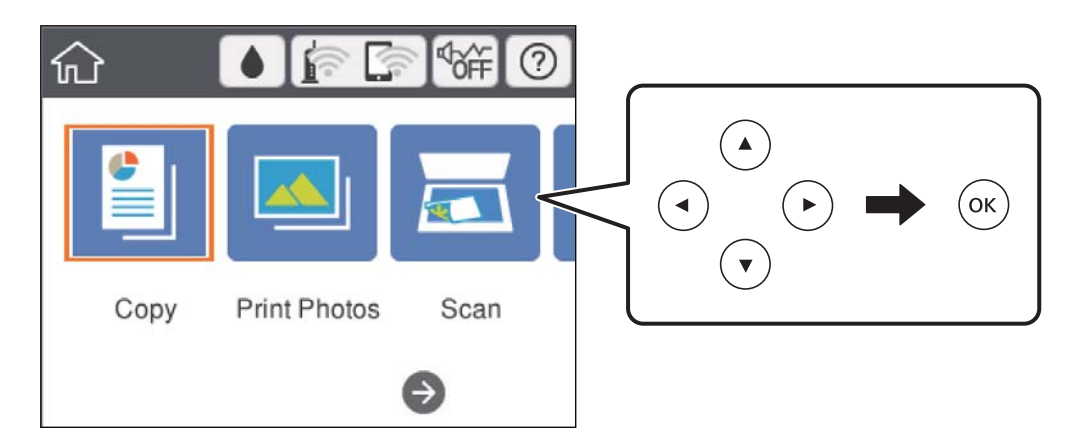

4. Podesite postavke na kartici **Copy**.

❏ B&W/Color: odaberite kopiranje u boji ili crno-bijeloj tehnici.

- ❏ (2-Sided Copying): kod dvostranog kopiranja, odaberite stavku, odaberite **1→2-Sided** i zatim odaberite postavke za **Original Orientation** i **Binding Margin**.Odaberite **Done** za potvrdu.
- ❏ (Density): odaberite stavku za odabir gustoće kopiranja.Pritisnite gumb + za povećavanje gustoće i pritisnite gumb - za smanjivanje gustoće.Odaberite **Done** za potvrdu.
- 5. Odaberite karticu **Advanced Settings** i promijenite postavke ako je potrebno.
- 6. Odaberite karticu **Copy** i odredite broj primjeraka.
- 7. Pritisnite gumb  $\hat{\mathcal{D}}$ .

#### *Napomena:* Boja, veličina i obrub kopirane slike malo se razlikuju od izvornika.

#### **Povezane informacije**

- & ["Umetanje papira u Kaseta s papirom 1" na strani 62](#page-61-0)
- & ["Umetanje papira u Kaseta s papirom 2" na strani 66](#page-65-0)
- & ["Stavljanje izvornika na Staklo skenera" na strani 72](#page-71-0)
- & ["Opcije izbornika za kopiranje" na strani 134](#page-133-0)

# **Razni načini kopiranja**

## **Kopiranje u različitim rasporedima**

Kopirati možete tako da jednostavno odaberete odgovarajući izbornik, primjerice za obostrano kopiranje osobnih iskaznica na jednu stranu papira veličine A4 ili kopiranje dviju nasuprotnih stranica knjige na jedan list papira.

- 1. Umetnite papir u pisač.
- 2. Odaberite **Various prints** na upravljačkoj ploči.

Kako biste odabrali stavku, prvo se prebacite na željenu stavku s pomoću gumba  $\blacktriangle \blacktriangledown \blacktriangle$  i zatim pritisnite gumb OK.

- 3. Odaberite **Various copies** i zatim odaberite izbornik za kopiranje.
	- ❏ ID Card

Obostrano skeniranje osobne iskaznice i kopiranje na jednu stranu papira veličine A4.

❏ Book Copy

Kopira dvije A4 nasuprotne stranice knjige i na jedan list papira.

❏ Borderless Copy

Kopiranje bez margina oko rubova.Slika je malo uvećana kako bi se uklonile margine s rubova papira.

4. Postavite izvornike.

Kod uporabe opcije **Book Copy**, postavite prvu stranicu izvornika slijedeći upute prikazane na zaslonu i zatim pritisnite gumb OK.

5. Podesite postavke na kartici **Copy**.

Dostupnost stavki ovisi o izborniku za kopiranje.

- 6. Prema potrebi, podesite postavke za svaku stavku na kartici **Advanced Settings**.
- 7. Odaberite karticu **Copy** i odredite broj primjeraka.
- 8. Pritisnite gumb  $\hat{\mathcal{D}}$ .

*Napomena:* Ako odaberete *Preview*, možete provjeriti skeniranu sliku.

9. Kod uporabe opcije **ID Card** ili **Book Copy**, slijedite upute prikazane na zaslonu i postavite ostatak izvornika, a zatim odaberite **Start Scanning**.

#### **Povezane informacije**

- & ["Umetanje papira u Kaseta s papirom 1" na strani 62](#page-61-0)
- $\rightarrow$  ["Umetanje papira u Kaseta s papirom 2" na strani 66](#page-65-0)
- & ["Stavljanje izvornika na Staklo skenera" na strani 72](#page-71-0)
- & ["Stavljanje službenog dokumenta radi kopiranja" na strani 74](#page-73-0)
- & ["Opcije izbornika za kopiranje" na strani 134](#page-133-0)

# **Kopiranje fotografija**

Možete kopirati više fotografija odjednom.Također, možete vratiti boje izblijedjelim fotografijama.

Najmanji izvornik koji možete kopirati veličine je 30×40 mm.

#### *Napomena:*

Bijeli prostor oko fotografije možda neće biti otkriven.

- 1. Umetnite papir u pisač.
- 2. Odaberite **Various prints** na početnom zaslonu.

Kako biste odabrali stavku, prvo se prebacite na željenu stavku s pomoću gumba  $\blacktriangle \blacktriangledown \blacktriangle$  i zatim pritisnite gumb OK.

- 3. Odaberite **Various copies** > **Copy/Restore Photos**.
- 4. Prema potrebi promijenite postavke ispisa i zatim pritisnite gumb $\blacktriangleright$ .
- 5. Stavite fotografije na staklo skenera i zatim odaberite **Start Scanning**. Fotografije se skeniraju i prikazuju na zaslonu.
- 6. Dodirnite gumb  $\bf{Q}$ ako želite prilagoditi postavke fotografije.

#### *Napomena:*

Želite li ispisati povećani dio fotografije, odaberite *Crop/Zoom* i podesite željene postavke.Povucite okvir ispisnog područja gumbima  $\blacktriangle \blacktriangledown \blacktriangle \blacktriangledown$  i zatim promijenite veličinu okvira gumbom + ili -.

7. Po potrebi odredite broj primjeraka i pritisnite gumb  $\mathcal{D}$ .

#### **Povezane informacije**

- $\rightarrow$  ["Umetanje papira u Kaseta s papirom 1" na strani 62](#page-61-0)
- & ["Umetanje papira u Kaseta s papirom 2" na strani 66](#page-65-0)
- & ["Stavljanje fotografija za kopiranje" na strani 73](#page-72-0)
- $\rightarrow$  "Opcije izbornika za postavke papira i ispisa kod kopiranja fotografija" na strani 130
- & ["Opcije izbornika za prilagođavanje postavki fotografija kod kopiranja fotografija" na strani 131](#page-130-0)

### **Opcije izbornika za postavke papira i ispisa kod kopiranja fotografija**

#### Restore Color

Oporavlja boju na izblijedjelim fotografijama.

#### <span id="page-130-0"></span>Paper Size

Odabir veličine umetnutog papira.

#### Paper Type

Odabir vrste umetnutog papira.

#### Paper Cassettes

Provjerite izvor papira koji želite koristiti.

#### Border Setting

❏ Borderless

Kopiranje bez margina oko rubova. Slika je malo uvećana kako bi se uklonile margine s rubova papira. Odaberite omjer povećanja u postavci Expansion.

❏ With Border

Kopiranje s marginama oko rubova.

#### Clear All Settings:

Resetira postavke kopiranja na njihove zadane vrijednosti.

### **Opcije izbornika za prilagođavanje postavki fotografija kod kopiranja fotografija**

#### Photo Adjustments

Odabirom **PhotoEnhance** stvaraju se oštrije slike i življe boje pomoću automatskog podešavanja kontrasta, zasićenja i svjetline izvornih podataka slike.

#### Filter

Crno-bijele kopije.

#### Crop/Zoom

Povećava dio fotografije koji treba kopirati.

Clear Edit.

Uklonite uređivanje fotografije.

# **Kopiranje na etiketu za CD/DVD**

Na etiketu za CD/DVD možete kopirati okruglu etiketu ili kvadratni izvornik kao što je fotografija.

#### c*Važno:*

- ❏ Prije ispisivanja na CD/DVD, pogledajte mjere opreza pri rukovanju CD-om/DVD-om.
- ❏ Nemojte umetati CD/DVD pretinac dok pisač radi. To može oštetiti pisač.
- ❏ Nemojte umetati CD/DVD pretinac dok ne dobijete uputu za to. U suprotnom će doći do pogreške i izbacivanja CD-a/DVD-a iz računala.

1. Odaberite **Various prints** na početnom zaslonu.

Kako biste odabrali stavku, prvo se prebacite na željenu stavku s pomoću gumba  $\blacktriangle \blacktriangledown \blacktriangle$  i zatim pritisnite gumb OK.

- 2. Odaberite **Copy to CD/DVD** > **Copy to CD/DVD**.
- 3. Postavite izvornik slijedeći upute prikazane na zaslonu, a zatim pritisnite gumb OK.
- 4. Odredite unutarnji i vanjski promjer s pomoću ili + i zatim odaberite **Select Type**.

Također možete odabrati okvir unutarnjeg i vanjskog promjera i unijeti vrijednosti preko zaslonske tipkovnice.

#### *Napomena:*

- ❏ Možete postaviti vanjski promjer u rasponu od 114 do 120 mm te unutarnji promjer u rasponu od 18 do 46 mm u koracima od po 1 mm.
- ❏ Vanjski i unutarnji promjer koje odredite vraćaju se na zadane postavke nakon ispisa etikete diska. Ove promjere trebate postaviti kod svakog ispisa.

#### 5. Odaberite **Print on CD/DVD**.

#### *Napomena:*

Za testni ispis odaberite *Test print on A4 paper* i zatim umetnite obični papir veličine A4 u kaseta s papirom. Možete pogledati sliku ispisa prije nego što je ispišete kao etiketu za CD/DVD.

6. Kad se na zaslonu prikaže poruka da umetnete CD/DVD, odaberite **How To** i slijedite upute na zaslonu kako biste umetnuli CD/DVD.

#### c*Važno:*

Stavite CD/DVD disk na CD/DVD pretinac, stranom za ispis okrenutom prema gore. Pritisnite središte CD-a/ DVD-a kako biste ga čvrsto postavili u CD/DVD pretinac. U suprotnom može ispasti iz nosača. Okrenite nosač kako biste provjerili je li CD/DVD čvrsto umetnut.

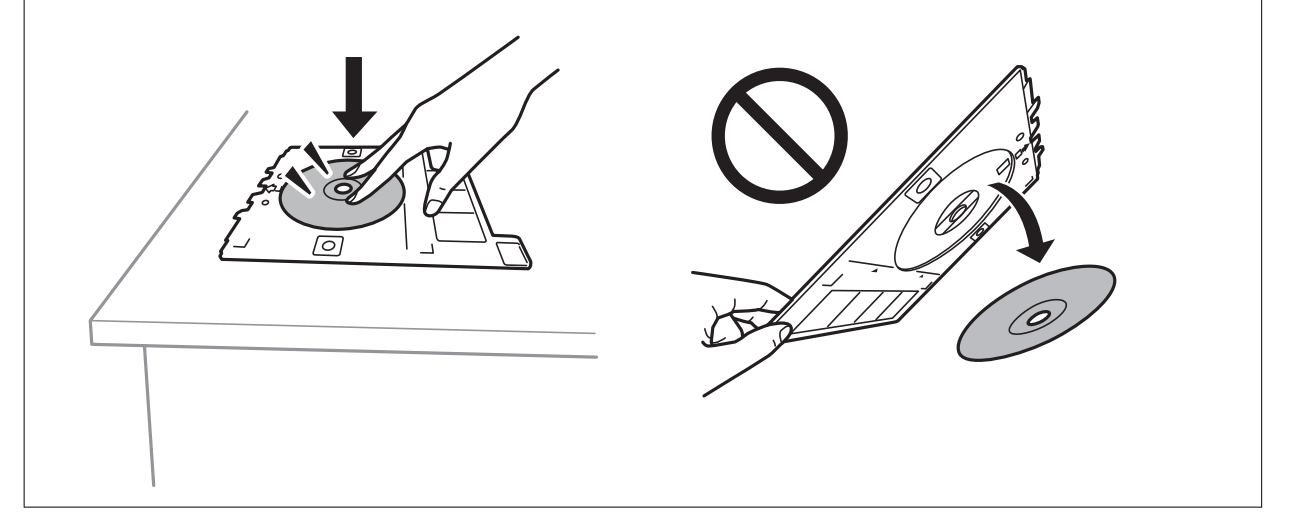

#### *Napomena:*

Možete osjetiti lagani otpor pri umetanju nosača u pisač. To je normalno i slobodno nastavite s vodoravnim umetanjem.

7. Odaberite **Installed**.

8. Odaberite kopiranje u boji ili crno-bijeloj tehnici te po potrebi promijenite gustoću kopije.

*Napomena:* Odaberite  $\bigoplus$  kako biste pregledali skeniranu sliku. Možete prilagoditi položaj za ispisivanje na zaslonu pretpregleda.

- 9. Pritisnite gumb  $\mathcal{D}$ .
- 10. Po završetku ispisivanja CD/DVD pretinac se izbacuje iz pisača. Uklonite nosač iz pisača i slijedite upute na zaslonu prije nego što odaberete **Done**.

#### c*Važno:*

Nakon završetka ispisivanja, uklonite CD/DVD pretinac iz pisača. Ako ne uklonite nosač i uključite/isključite pisač ili pokrenete čišćenje ispisne glave, CD/DVD pretinac će udariti o ispisnu glavu i oštetiti pisač.

11. Izvadite CD/DVD i pohranite CD/DVD pretinac u donji dio kaseta s papirom 2.

#### **Povezane informacije**

- & ["Stavljanje CD-a/DVD-a za kopiranje naljepnica" na strani 74](#page-73-0)
- & ["Mjere opreza pri rukovanju CD-om/DVD-om" na strani 78](#page-77-0)
- & "Opcije izbornika za Copy to CD/DVD" na strani 133

### **Opcije izbornika za Copy to CD/DVD**

#### Inner, Outer

Navedite raspon ispisa. Može se navesti najviše 120 mm za vanjski i najmanje 18 mm za unutarnji promjer. Ovisno o postavci, može se uprljati CD/DVD ili CD/DVD pretinac. Postavite raspon tako da se uklopi u područje ispisa na CD-u/DVD-u.

#### Print on CD/DVD, Test print on A4 paper

Odabire između ispisa na CD/DVD ili testnog ispisa na običan papir veličine A4. Kada odaberete **Test print on A4 paper**, možete provjeriti rezultat ispisa prije ispisivanja na CD/DVD.

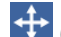

# (Prilagodba položaja ispisa)

Počinje skenirati izvornik i prikazuje skeniranu sliku. Možete prilagoditi položaj za ispisivanje na zaslonu pretpregleda.

#### Color

Kopira izvornik u boji.

#### B&W

Kopira izvornik crno-bijelo (tzv. monochrome).

#### Density

Povećajte gustoću uporabom simbola + ako su rezultati kopiranja blijedi. Smanjite gustoću uporabom simbola - ako se tinta razlijeva.

#### <span id="page-133-0"></span>Original Type

Odaberite vrstu izvornika. Kopira u optimalnoj kvaliteti zbog prilagodbe vrsti izvornika.

#### Quality

Odabir kvalitete kopiranja. Odabir opcije **Best** osigurava bolju kvaliteta ispisa uz sporije ispisivanje.

#### Clear All Settings

Resetira postavke kopiranja na njihove zadane vrijednosti.

# **Opcije izbornika za kopiranje**

Stavke dostupne na kartici **Copy** i **Advanced Settings** ovise o odabranom izborniku.

#### Preview

Prikazuje skeniranu sliku radi pretpregleda rezultata kopiranja.

#### B&W

Kopira izvornik crno-bijelo (tzv. monochrome).

#### Color

Kopira izvornik u boji.

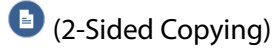

❏ 1→1-Sided

Jednu stranu izvornika kopira na jednu stranu papira.

❏ 1→2-Sided

Dva jednostrana izvornika kopira na obje strane jednog lista papira. Odaberite usmjerenje izvornika i položaj spajanja papira.

### (Density)

Povećajte gustoću uporabom simbola + ako su rezultati kopiranja blijedi. Smanjite gustoću uporabom simbola - ako se tinta razlijeva.

#### Reduce/Enlarge

Povećava ili smanjuje izvornike. Odaberite vrijednost i navedite stupanj uvećanja korišten kod povećavanja ili smanjivanja izvornika unutar raspona od 25 do 400 %.

#### ❏ Actual Size

Kopira pri povećanju od 100 %.

#### ❏ Auto Fit Page

Otkriva područje skeniranja i automatski povećava ili smanjuje izvornik kako bi odgovarao veličini papira koju ste odabrali. Kada postoje bijeli obrubi oko izvornika, bijeli obrubi od kutne oznake stakla skenera bit će prepoznati kao područje skeniranja, no obrubi na suprotnoj strani mogli bi biti odsječeni.

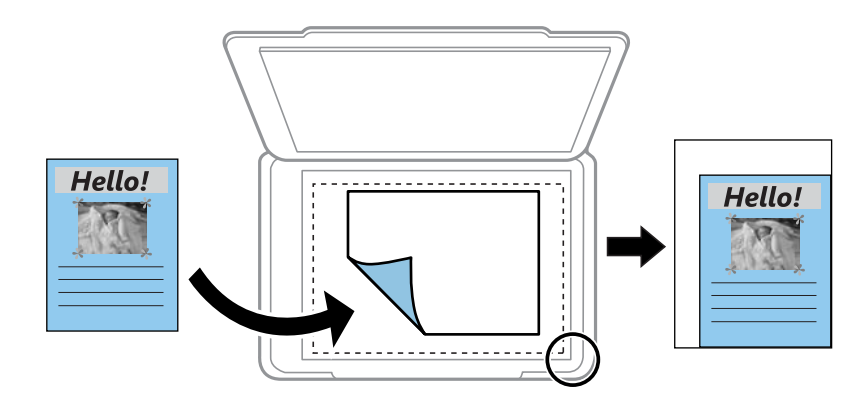

#### $\Box$  10x15cm  $\rightarrow$  A4, A4 $\rightarrow$ 10x15cm itd.

Automatski povećava ili smanjuje izvornik kako bi odgovarao određenoj veličini papira.

#### Paper Size

Odabir veličine umetnutog papira.

#### Paper Type

Odabir vrste umetnutog papira.

#### Paper Cassettes

Odabir izvora papira koji želite koristiti.

#### Multi-Page

❏ Single Page

Kopiranje jednostranog izvornika na jedan list papira.

❏ 2-up

Kopiranje dva jednostrana izvornika na jedan list papira u ispisu 2 stranice na jednom listu. Možete odabrati usmjerenje i veličinu izvornika. Odaberite sliku s desne strane kako biste odabrali Original Orientation i zatim odaberite **Done** za potvrđivanje.

#### **Quality**

Odabir kvalitete kopiranja. Odabir opcije **Best** osigurava bolju kvaliteta ispisa uz sporije ispisivanje.

#### Remove Background

Detektira boju papira (boju pozadine) izvornog dokumenta i uklanja ili posvjetljuje boju. Ovisno o zatamnjenosti ili živosti boje, možda se neće moći ukloniti ili posvijetliti.

#### Clear All Settings

Resetira postavke kopiranja na njihove zadane vrijednosti.

# **Skeniranje**

# **Pokretanje skeniranja na upravljačkoj ploči**

# **Skeniranje na memorijski uređaj**

Pohranite skeniranu sliku na memorijski uređaj.

#### *Napomena:*

Kod skeniranja iz upravljačke ploče ne možete spremiti veći broj izvornika u jednu PDF datoteku. Uporabom programa Epson Scan 2 i postavljanjem *Dod./ur. str. nakon skenir.* na *Način dokumenta*, možete skenirati dodatne izvornike nakon skeniranja prvog izvornika i sve ih spremiti u jednu datoteku.

- 1. Umetnite vanjski memorijski uređaj u pisač.
- 2. Postavite izvornike.
- 3. Odaberite **Scan** na početnom zaslonu.

Kako biste odabrali stavku, prvo se prebacite na željenu stavku s pomoću gumba  $\blacktriangle \blacktriangledown \blacktriangle$  i zatim pritisnite gumb OK.

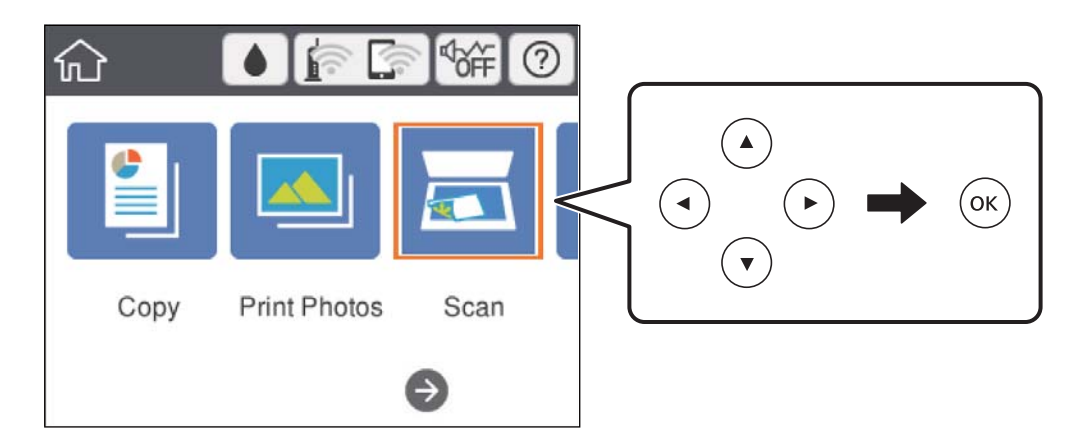

4. Odaberite **Memory Device**.

Ako ste povezali veći broj uređaja za pohranjivanje podataka na pisač, odaberite jedan uređaj na koji želite spremati slike.

- 5. Postavite stavke na karticu **Scan** kao što je format za spremanje.
	- ❏ B&W/Color: odaberite želite li skenirati u boji ili u crno-bijeloj tehnici.
	- ❏ JPEG/PDF: odaberite format u kojem želite pohraniti skeniranu sliku.

❏ (Quality): odaberite stavku i zatim postavite **Original Type** i **Resolution**.

6. Odaberite karticu **Advanced Settings** i provjerite postavke te ih po potrebi promijenite.

7. Odaberite karticu **Scan**, a zatim pritisnite gumb  $\hat{\mathcal{D}}$ .

#### *Napomena:*

- $□$  Skenirane slike spremaju se u mape "001" do "999" u mapi "EPSCAN".
- ❏ Boja, veličina i obrub skenirane slike neće izgledati potpuno isto kao izvornik.

#### **Povezane informacije**

- & ["Umetanje memorijske kartice" na strani 76](#page-75-0)
- & ["Stavljanje izvornika na Staklo skenera" na strani 72](#page-71-0)

### **Osnovne opcije izbornika za skeniranje na memorijski uređaj**

#### B&W/Color:

Odaberite želite li skenirati u boji ili u crno-bijeloj tehnici.

#### JPEG/PDF:

Odaberite formata u kojem želite pohraniti skeniranu sliku.

(Quality):

❏ Original Type:

Odaberite vrstu izvornika.

❏ Resolution: Odaberite razlučivost skeniranja.

### **Napredne opcije izbornika za skeniranje na memorijski uređaj**

Scan Settings:

❏ Scan Size:

Odaberite format skeniranja. Za rezanje bijelog prostora oko teksta ili slike prilikom skeniranja odaberite **Auto Cropping**. Za skeniranje maksimalnog područja staklo skenera, odaberite **Max Area**.

❏ Original Orientation:

Odaberite usmjerenje izvornika.

#### Contrast:

Odaberite kontrast skenirane slike.

#### Select memory device:

Odaberite uređaj za pohranjivanje podataka na koji želite spremiti skenirane slike.

#### Clear All Settings:

Resetira postavke skeniranja na njihove početne vrijednosti.

# **Skeniranje na računalo**

### c*Važno:*

Prije skeniranja, instalirajte Epson Scan 2 i Epson Event Manager na vaše računalo.

#### *Napomena:*

Kod skeniranja iz upravljačke ploče ne možete spremiti veći broj izvornika u jednu PDF datoteku. Uporabom programa Epson Scan 2 i postavljanjem *Dod./ur. str. nakon skenir.* na *Način dokumenta*, možete skenirati dodatne izvornike nakon skeniranja prvog izvornika i sve ih spremiti u jednu datoteku.

- 1. Postavite izvornike.
- 2. Odaberite **Scan** na početnom zaslonu.

Kako biste odabrali stavku, prvo se prebacite na željenu stavku s pomoću gumba  $\blacktriangle \blacktriangledown \blacktriangle$  i zatim pritisnite gumb OK.

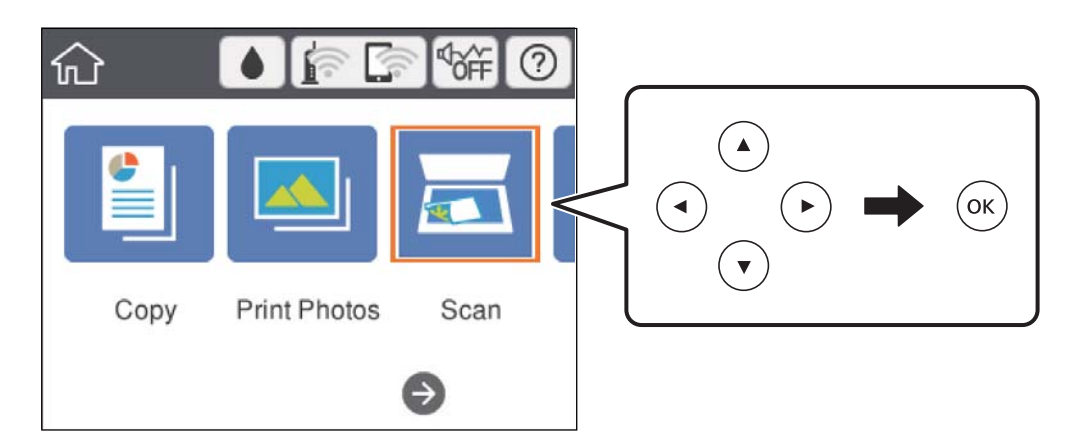

- 3. Odaberite **Computer**.
- 4. Odaberite kako biste odabrali računalo na koje želite spremiti skenirane slike.

#### *Napomena:*

- ❏ Kada je pisač spojen na mrežu, možete odabrati računalo na koje želite spremiti skeniranu sliku. Možete prikazati do 20 računala na upravljačkoj ploči pisača. Ako ste podesili *Network Scan Name (Alphanumeric)* na Epson Event Manager, prikazuje se na upravljačkoj ploči.
- 5. Odaberite kako biste odabrali način spremanja skenirane slike na računalo.
	- ❏ Save as JPEG: sprema skenirane slike u formatu JPEG.
	- ❏ Save as PDF: sprema skenirane slike u formatu PDF.
	- ❏ Attach to e-mail: pokreće klijent za e-poštu na računalu i zatim se automatski prilaže poruci e-pošte.
	- ❏ Follow custom setting: sprema skeniranu sliku koristeći postavke programa Epson Event Manager. Možete prijeći na postavke skeniranja kao što su veličina dokumenta, mapa u koju se sprema ili format spremanja.
- 6. Pritisnite gumb  $\hat{\mathcal{D}}$ .

#### *Napomena:*

Boja, veličina i obrub skenirane slike neće izgledati potpuno isto kao izvornik.

#### **Povezane informacije**

- & ["Stavljanje izvornika na Staklo skenera" na strani 72](#page-71-0)
- & ["Aplikacija za upravljanje skeniranjem iz upravljačke ploče \(Epson Event Manager\)" na strani 196](#page-195-0)

### **Odabir prilagođenih postavki u programu Epson Event Manager**

Možete odabrati postavke skeniranja za **Follow custom setting** in Epson Event Manager.

Pogledajte pomoć za aplikaciju Epson Event Manager kako biste saznali pojedinosti.

- 1. Pokrenite Epson Event Manager.
- 2. Pobrinite se da je vaš skener odabran kao **Scanner** na kartici **Button Settings** glavnog zaslona.

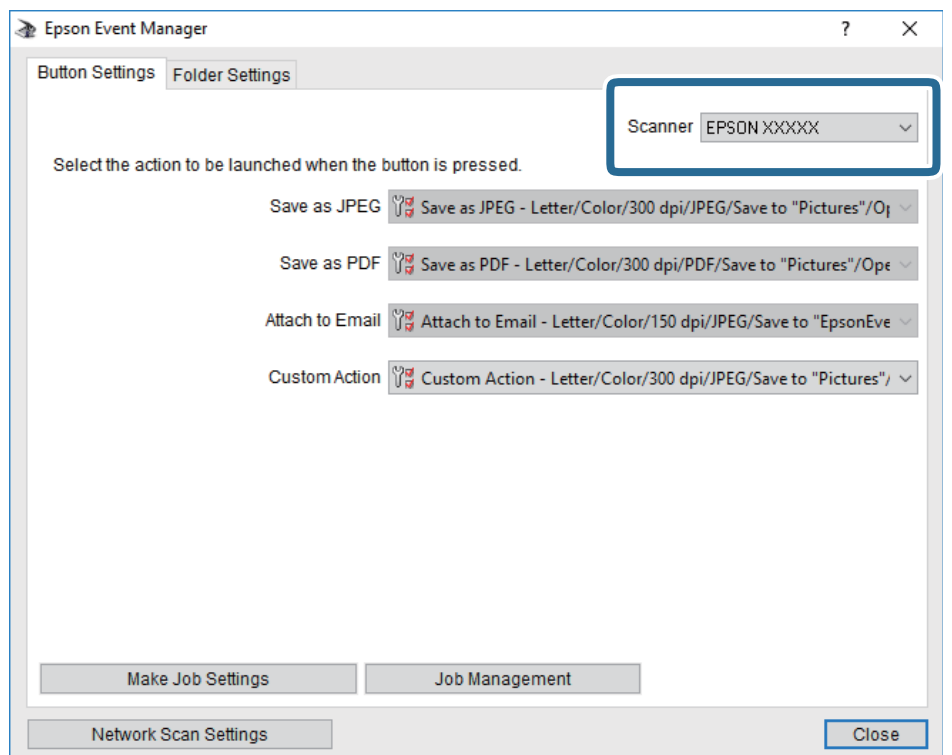

3. Kliknite na **Make Job Settings**.

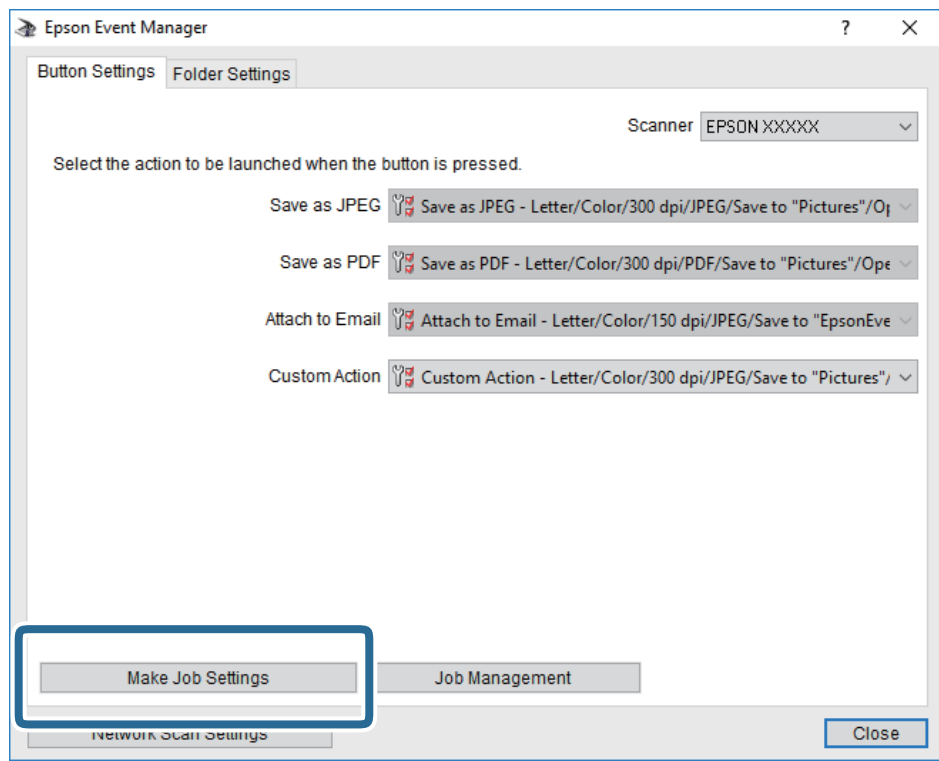

4. Izvršite postavke skeniranja na zaslonu **Job Settings**.

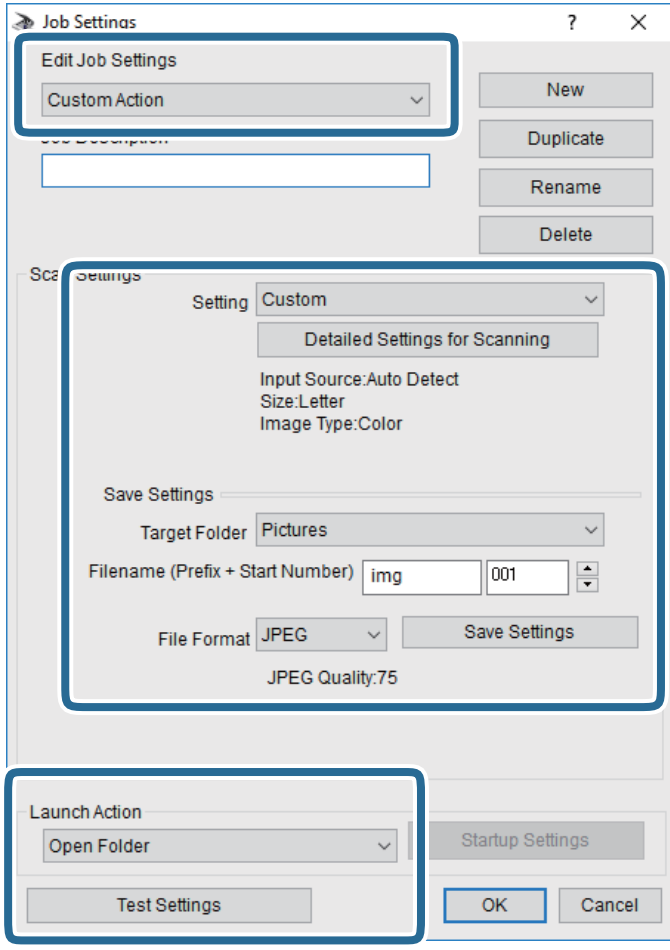

- ❏ Edit Job Settings: odaberite **Custom Action**.
- ❏ Setting: skenirajte koristeći idealne postavke za odabranu vrstu izvornika. Kliknite **Detailed Settings for Scanning** kako biste odabrali postavke kao što je razlučivost boje pri spremanju skenirane slike.
- ❏ Target Folder: odaberite mapu za spremanje skenirane slike.
- ❏ Filename (Prefix + Start Number): promijenite postavke naziva datoteke koju želite spremiti.
- ❏ File Format: odaberite format spremanja.
- ❏ Launch Action: odaberite radnju pri skeniranju.
- ❏ Test Settings: pokreće probno skeniranje koristeći aktualne postavke.
- 5. Kliknite **OK** kako biste se vratili na glavni zaslon.

6. Uvjerite se da je odabrano **Custom Action** na popisu **Custom Action**.

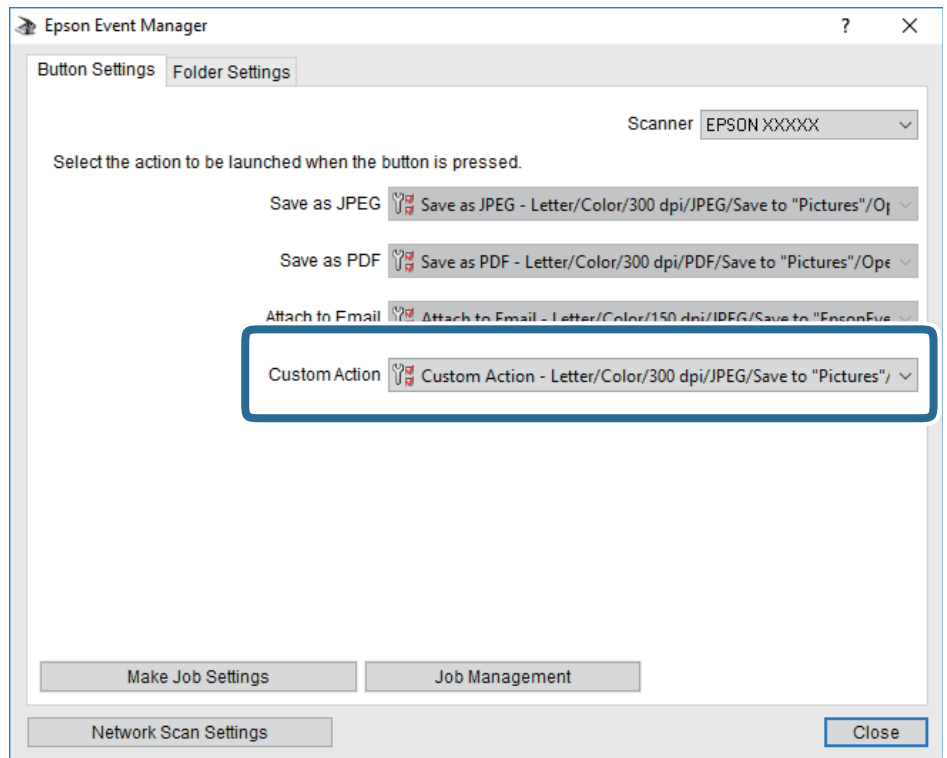

7. Kliknite **Close** kako biste zatvorili Epson Event Manager.

#### **Povezane informacije**

& ["Aplikacija za upravljanje skeniranjem iz upravljačke ploče \(Epson Event Manager\)" na strani 196](#page-195-0)

# **Slanje skeniranih sadržaja u oblak**

Skenirane slike možete poslati na usluge oblaka.Prije korištenja ove značajke, odaberite postavke koristeći Epson Connect.Više informacija pronađite na portalu web-stranice Epson Connect.

<https://www.epsonconnect.com/>

[http://www.epsonconnect.eu](http://www.epsonconnect.eu/) (samo za Europu)

#### *Napomena:*

Kod skeniranja iz upravljačke ploče ne možete spremiti veći broj izvornika u jednu PDF datoteku.Uporabom programa Epson Scan 2 i postavljanjem *Dod./ur. str. nakon skenir.* na *Način dokumenta*, možete skenirati dodatne izvornike nakon skeniranja prvog izvornika i sve ih spremiti u jednu datoteku.

- 1. Obavezno izvršite postavke koristeći Epson Connect.
- 2. Postavite izvornike.

3. Odaberite **Scan** na početnom zaslonu.

Kako biste odabrali stavku, prvo se prebacite na željenu stavku s pomoću gumba  $\blacktriangle \blacktriangledown \blacktriangle$  i zatim pritisnite gumb OK.

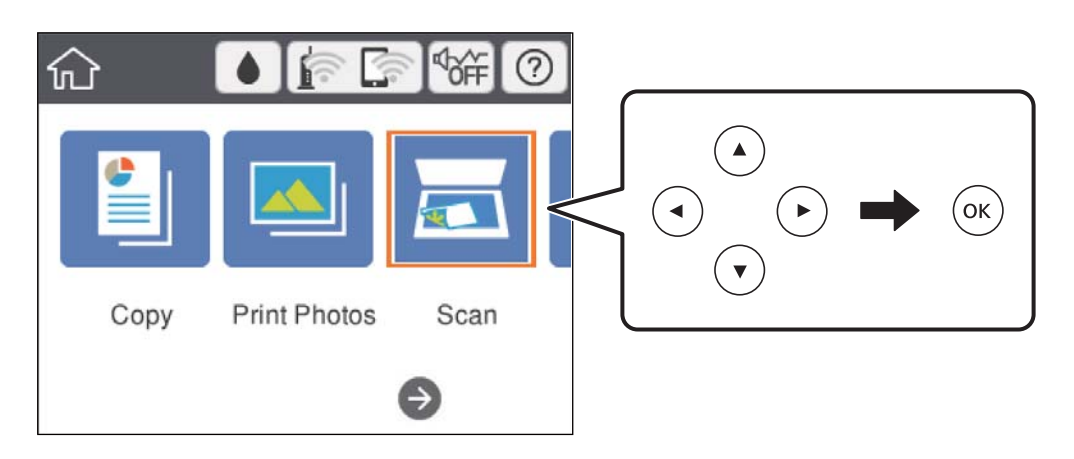

- 4. Odaberite **Cloud**.
- 5. Odaberite  $\bigoplus$  na vrhu zaslona i odaberite odredište.
- 6. Postavite stavke na karticu **Scan** kao što je format za spremanje.
	- ❏ B&W/Color: odaberite želite li skenirati u boji ili u crno-bijeloj tehnici.

❏ JPEG/PDF: odaberite format u kojem želite pohraniti skeniranu sliku.

- 7. Odaberite karticu **Advanced Settings** i provjerite postavke te ih po potrebi promijenite.
- 8. Odaberite karticu **Scan**, a zatim pritisnite gumb  $\hat{\phi}$ .

#### *Napomena:*

Boja, veličina i obrub skenirane slike neće izgledati potpuno isto kao izvornik.

#### **Povezane informacije**

& ["Stavljanje izvornika na Staklo skenera" na strani 72](#page-71-0)

### **Osnovne opcije izbornika za skeniranje u oblak**

#### B&W/Color:

Odaberite želite li skenirati u boji ili u crno-bijeloj tehnici.

#### JPEG/PDF:

Odaberite formata u kojem želite pohraniti skeniranu sliku.

### **Napredne opcije izbornika za skeniranje u oblak**

#### Original Type:

Odaberite vrstu izvornika.

#### Scan Settings:

❏ Scan Size:

Odaberite format skeniranja. Za rezanje bijelog prostora oko teksta ili slike prilikom skeniranja odaberite **Auto Cropping**. Za skeniranje maksimalnog područja staklo skenera, odaberite **Max Area**.

❏ Original Orientation:

Odaberite usmjerenje izvornika.

#### Contrast:

Odaberite kontrast skenirane slike.

#### Clear All Settings:

Resetira postavke skeniranja na njihove početne vrijednosti.

# **Skeniranje koristeći WSD**

#### *Napomena:*

- ❏ Ovu značajku možete koristiti samo na računalima s operacijskim sustavom Windows 10/Windows 8.1/Windows 8/ Windows 7/Windows Vista.
- ❏ Ako koristite Windows 7/Windows Vista, računalo treba unaprijed podesiti za korištenje te funkcije.
- 1. Postavite izvornike.
- 2. Odaberite **Scan** na početnom zaslonu.

Kako biste odabrali stavku, prvo se prebacite na željenu stavku s pomoću gumba  $\blacktriangle \blacktriangledown \blacktriangle$  i zatim pritisnite gumb OK.

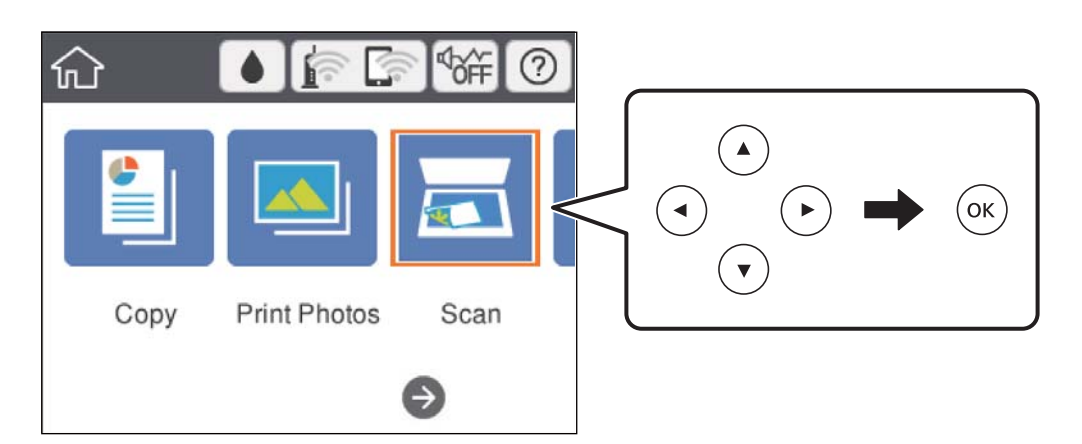

- 3. Odaberite **WSD**.
- 4. Odaberite računalo.
- 5. Pritisnite gumb  $\hat{\Phi}$ .

#### *Napomena:*

Boja, veličina i obrub skenirane slike neće izgledati potpuno isto kao izvornik.
### **Postavljanje WSD ulaza**

Ovaj dio objašnjava način postavljanja WSD ulaza za Windows 7/Windows Vista.

#### *Napomena:*

Kod sustava Windows 10/Windows 8.1/Windows 8 WSD ulaz se postavlja automatski.

Za postavljanje WSD ulaza potrebno je učiniti sljedeće korake.

- ❏ Pisač i računalo povezani su s mrežom.
- ❏ Upravljački program pisača instaliran je na računalu.
- 1. Uključite pisač.
- 2. Kliknite Start, a potom kliknite **Mreža** na računalu.
- 3. Desnim klikom kliknite na pisač i zatim kliknite **Instaliraj**.

Kliknite **Nastavi** kada se prikaže zaslon **Upravljanje korisničkim računom**. Kliknite **Deinstaliraj** i ponovno pokrenite ako se prikaže zaslon **Deinstaliraj**.

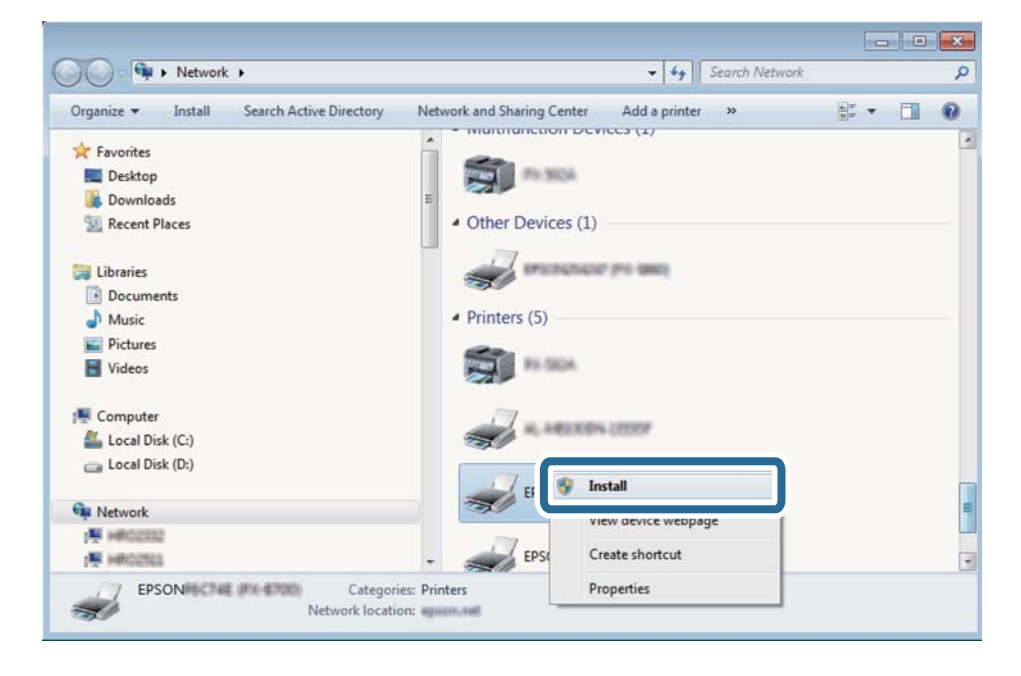

#### *Napomena:*

Naziv pisača koji ste postavili na mreži i naziv modela (EPSON XXXXXX (XX-XXXX)) prikazani su na zaslonu mreže. Možete provjeriti naziv pisača koji je preko upravljačke ploče pisača postavljen na mreži ili ispisom lista mrežnog statusa.

4. Kliknite **Vaš uređaj je spreman za korištenje**.

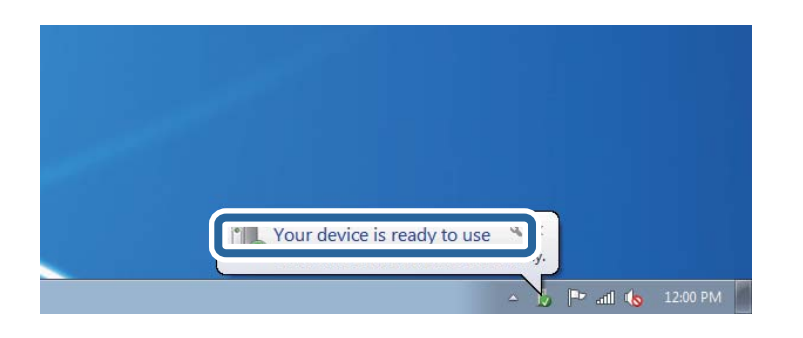

5. Provjerite poruku i zatim kliknite **Zatvori**.

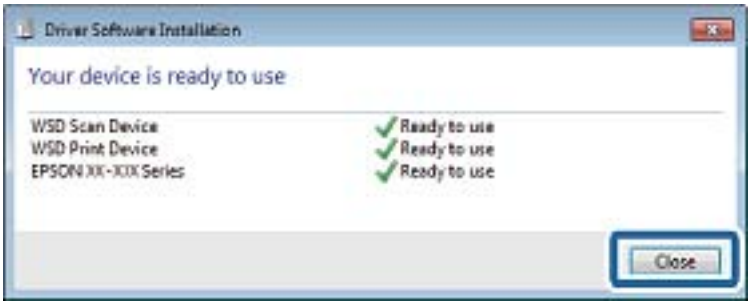

- 6. Otvorite zaslon **Uređaji i pisači**.
	- ❏ Windows 7

Kliknite Start > **Upravljačka ploča** > **Hardver i zvuk** (ili **Hardver**) > **Uređaji i pisači**.

❏ Windows Vista

Kliknite Start > **Upravljačka ploča** > **Hardver i zvuk** > **Pisači**.

7. Provjerite je li prikazana ikona s nazivom pisača na mreži.

Odaberite naziv pisača kod korištenja WSD-a.

## **Skeniranje putem računala**

### **Skeniranje koristeći Epson Scan 2**

Možete skenirati pomoću upravljačkog programa skenera "Epson Scan 2". Pogledajte pomoć unutar aplikacije Epson Scan 2 za objašnjenja svake pojedine postavke.

#### **Povezane informacije**

& ["Aplikacija za skeniranje dokumenata i slika \(Epson Scan 2\)" na strani 195](#page-194-0)

### **Skeniranje dokumenata (Način dokumenta)**

Koristeći **Način dokumenta** u programu Epson Scan 2, možete skenirati izvornike koristeći detaljne postavke koje su prikladne za tekstne dokumente.

- 1. Postavite izvornike.
- 2. Pokrenite Epson Scan 2.
- 3. Odaberite **Način dokumenta** s popisa **Način**.
- 4. Podesite sljedeće stavke unutar kartice **Glavne postavke**.

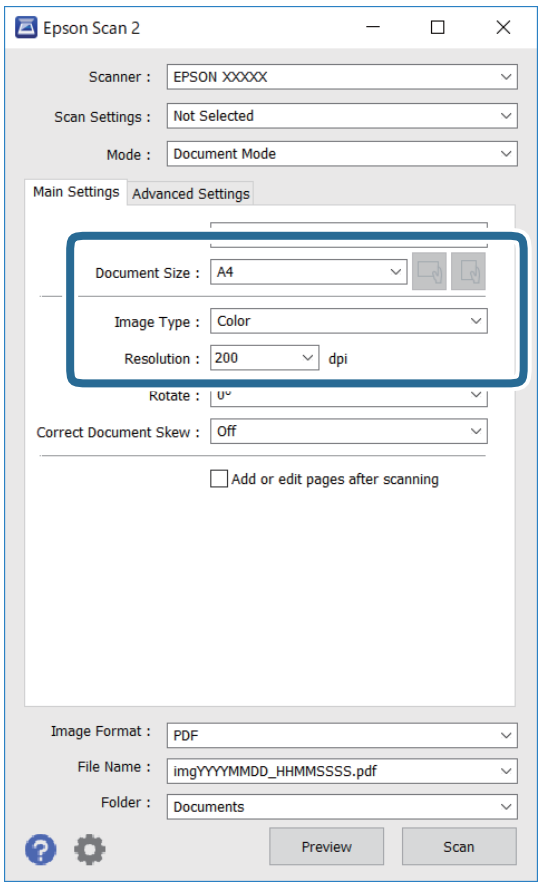

- ❏ Veličina dokumenta: odaberite veličinu izvornika koji ste stavili.
- ❏ / (usmjerenje izvornika) gumbi: odaberite kako biste postavili usmjerenje izvornika koji ste postavili. Ovisno o veličini izvornika, ova stavka može postaviti automatski i ne može se mijenjati.
- ❏ Vrsta slike: odaberite boju za spremanje skenirane slike.
- ❏ Razlučivost: odaberite razlučivost.

#### *Napomena:*

- ❏ Postavka *Izvor dokumenta* definirana je kao *Staklo skenera*. Ne možete promijeniti ovu postavku.
- ❏ Ako postavite *Dod./ur. str. nakon skenir.*, možete skenirati dodatne izvornike nakon skeniranja prvog izvornika. Također, ako postavite *Format slike* kao PDF ili Multi-TIFF, možete spremiti skenirane slike u jednu datoteku.
- 5. Po potrebi izvršite postavke skeniranja.
	- ❏ Možete pregledati skeniranu sliku klikanjem gumba **Pregled**. Otvara se prozor pretpregleda i prikazana je pregledana slika.
- ❏ Na kartici **Napredne postavke** možete izvršiti detaljne prilagodbe slike koje su prikladne za tekstne dokumente, primjerice sljedeće.
	- ❏ Ukloni pozadinu: uklonite pozadinu izvornika.
	- ❏ Poboljšanje teksta: možete pojasniti i pooštriti zamagljena slova u izvorniku.
	- ❏ Automats. segmentiranje područja: možete pojasniti i izgladiti slova slike kod provođenja crno-bijelog skena dokumenta sa slikama.
	- ❏ Poboljšanje boje: možete pojačati intenzitet odgovarajuće boje na skeniranoj slici, a zatim je spremiti u sivim nijansama ili crno-bijeloj tehnici.
	- ❏ Svjetlina: možete podesiti svjetlinu skenirane slike.
	- ❏ Kontrast: možete podesiti kontrast skenirane slike.
	- ❏ Gama: možete podesiti gamu (svjetlinu srednjeg raspona) skenirane slike.
	- ❏ Prag: možete prilagoditi granice za monokromatske binarne slike (crno-bijela tehnika).
	- ❏ Zamagljeni okvir: možete poboljšati i izoštriti obrise slike.
	- ❏ Uklanj. dvost. Redova: možete ukloniti valovite uzorke (mrežaste sjenke) koji se pojavljuju prilikom skeniranja ispisanih papira, primjerice iz časopisa.
	- ❏ Punjenje rubova: možete prilagoditi sjenu oko skenirane slike.
	- ❏ Prikaz dvojne slike (samo za operativni sustav Windows): možete jednom skenirati dokument i istovremeno spremiti dvije slike s različitim izlaznim postavkama.

#### *Napomena:*

Stavke možda neće biti dostupne, ovisno o drugim postavkama koje ste odabrali.

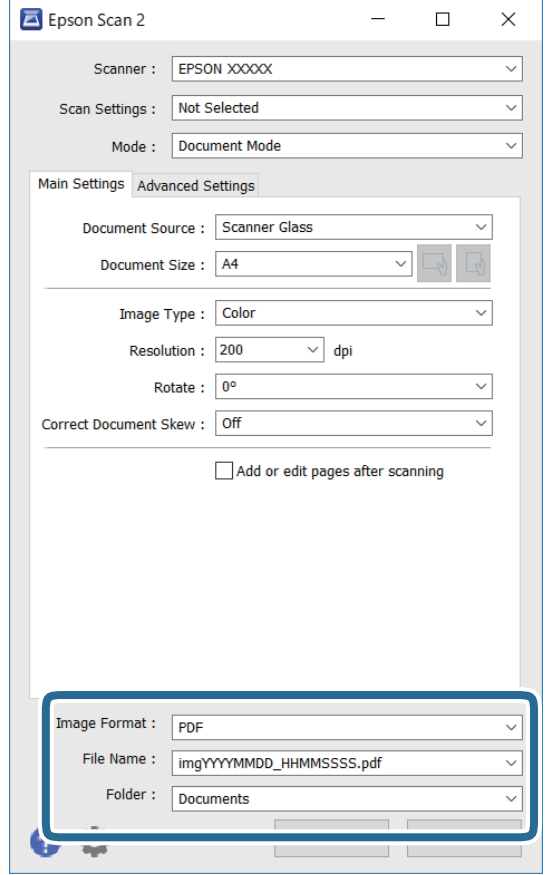

6. Odaberite postavke za spremanje datoteke.

❏ Format slike: odaberite format za spremanje datoteke s popisa.

Ožete izvršiti detaljnije postavke za svaki format spremanja osim BITMAP i PNG. Odaberite **Mogućnosti** s popisa nakon odabira formata spremanja.

❏ Naziv datoteke: provjerite prikazani naziv spremljene datoteke.

Možete promijeniti postavke naziva datoteke odabirom **Postavke** s popisa.

- ❏ Mapa: odaberite opciju za spremanje mape za skeniranu sliku s popisa. Možete odabrati drugu mapu ili izraditi novu odabirom **Odabir** s popisa.
- 7. Kliknite na **Skeniraj**.

#### **Povezane informacije**

& ["Stavljanje izvornika na Staklo skenera" na strani 72](#page-71-0)

### **Skeniranje fotografija ili slika (Način fotografije)**

Primjenom načina **Način fotografije** u programu Epson Scan 2 možete skenirati izvornike najrazličitijim značajkama prilagodbe slike koje su prikladne za fotografije ili slike.

1. Postavite izvornike.

Ako stavite više izvornika na staklo skenera, možete ih sve istovremeno skenirati.Pobrinite se da između izvornika postoji razmak od najmanje 20 mm.

Korisnički vodič

- 2. Pokrenite Epson Scan 2.
- 3. Odaberite **Način fotografije** s popisa **Način**.
- 4. Podesite sljedeće stavke unutar kartice **Glavne postavke**.

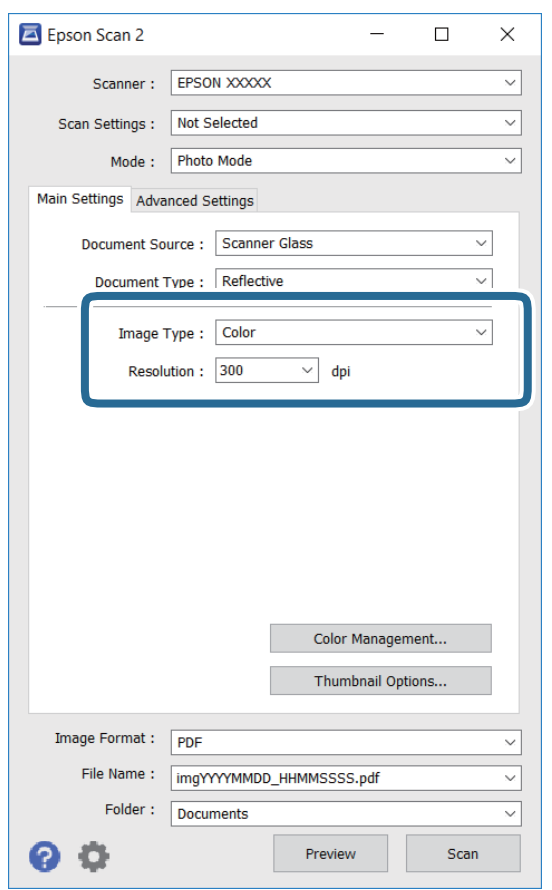

❏ Vrsta slike: odaberite boju za spremanje skenirane slike.

❏ Razlučivost: odaberite razlučivost.

#### *Napomena:*

Postavka *Izvor dokumenta* fiksno je određena kao *Staklo skenera*, a postavka *Vrsta dokumenta* fiksno je određena kao *Reflektivno*.(*Reflektivno* označava izvornike koji nisu prozirni, primjerice standardni papiri ili fotografije.)Ne možete promijeniti ove postavke.

#### 5. Kliknite na **Pregled**.

Otvara se prozor pretpregleda i pregledane slike prikazane su kao minijature.

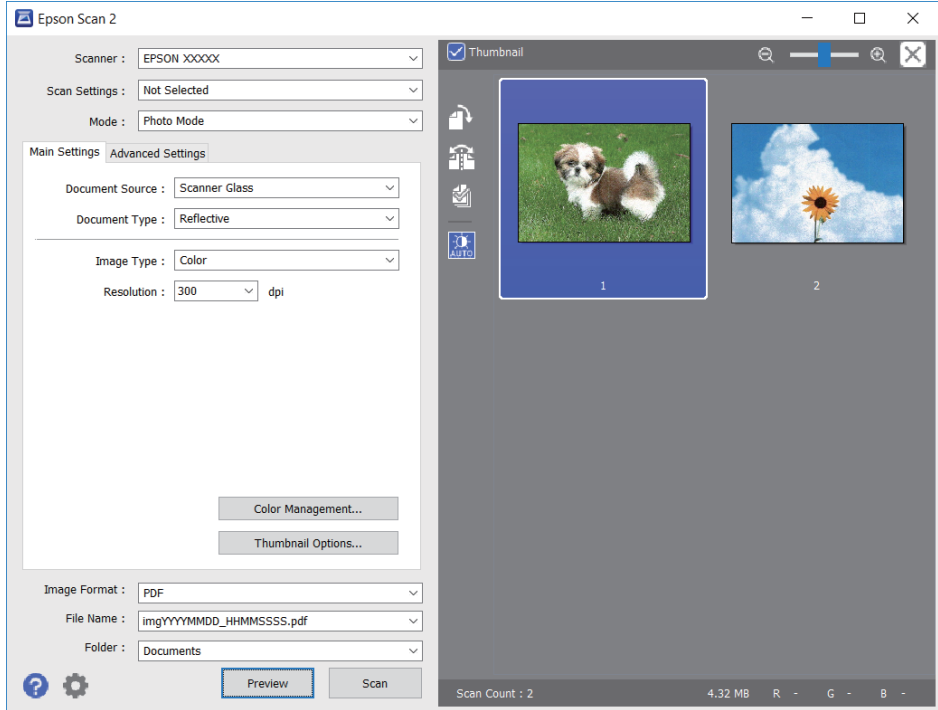

#### *Napomena:*

Za pretpregled cjelokupnog skeniranog područja odznačite *Minijatura* s popisa pri vrhu prozora pretpregleda.

6. Potvrdite pretpregled i prema potrebi izvršite postavke za prilagodbu slike na kartici **Napredne postavke**.

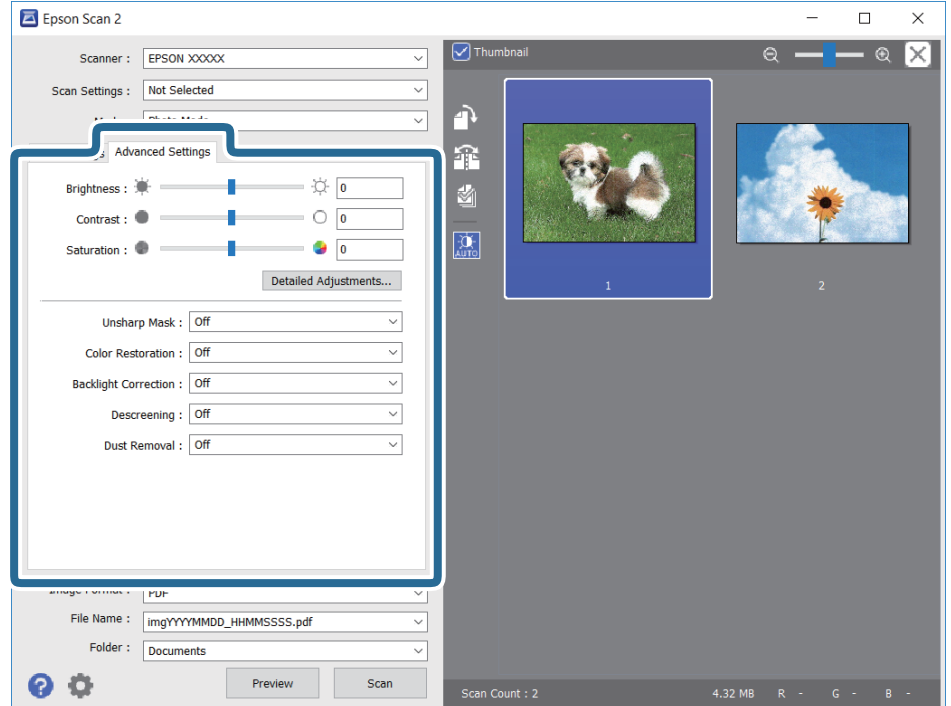

Možete podesiti skeniranu sliku koristeći detaljne postavke prikladne za fotografije ili slike, primjerice sljedeće.

- ❏ Svjetlina: možete podesiti svjetlinu skenirane slike.
- ❏ Kontrast: možete podesiti kontrast skenirane slike.
- ❏ Zasićenost: možete podesiti zasićenost (živost slike) skenirane slike.
- ❏ Zamagljeni okvir: možete poboljšati i izoštriti obrise skenirane slike.
- ❏ Obnavljanje boje: možete ispraviti slike koje su izblijedjele kako biste vratili njihove prvobitne boje.
- ❏ Isprav. pozad. osvj.: možete osvijetliti skenirane slike koje su tamne zbog pozadinskog svjetla.
- ❏ Uklanj. dvost. Redova: možete ukloniti valovite uzorke (mrežaste sjenke) koji se pojavljuju prilikom skeniranja ispisanih papira, primjerice iz časopisa.
- ❏ Uklanjanje prašine: možete ukloniti prašinu sa skenirane slike.

#### *Napomena:*

- ❏ Stavke možda neće biti dostupne, ovisno o drugim postavkama koje ste odabrali.
- ❏ Ovisno o izvornicima, skenirana slika možda se neće moći pravilno podesiti.
- ❏ Kada se napravi nekoliko minijatura, možete podesiti kvalitetu slike svake minijature.Ovisno o stavkama prilagodbe, možete podesiti kvalitetu svih skeniranih slika zajedno odabirom više minijatura.
- 7. Odaberite postavke za spremanje datoteke.

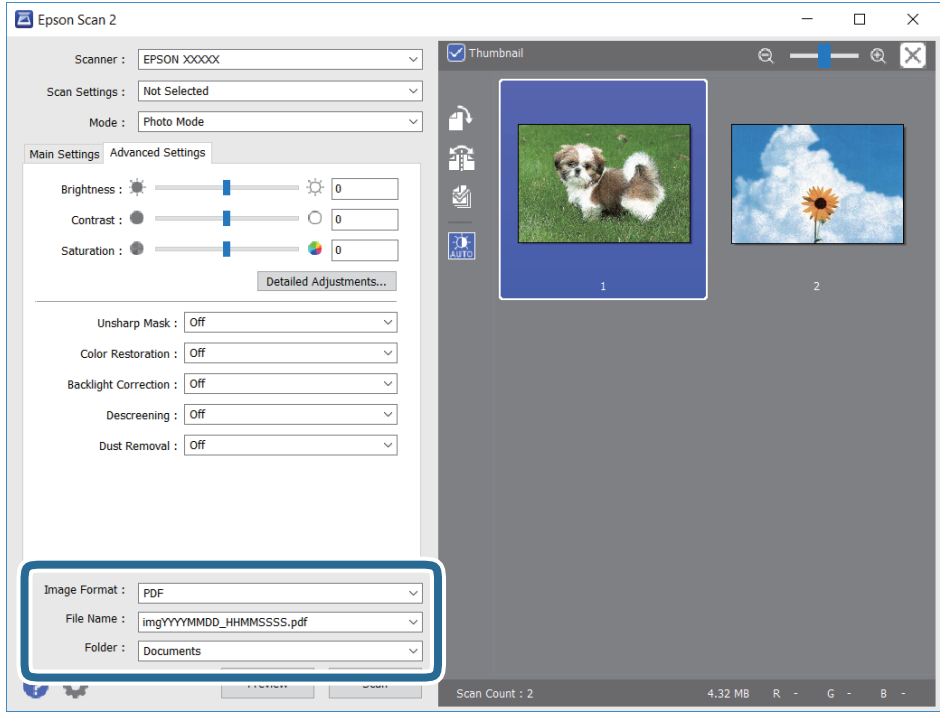

❏ Format slike: odaberite format za spremanje datoteke s popisa.

Možete izvršiti detaljnije postavke za svaki format spremanja osim za BITMAP i PNG.Odaberite **Mogućnosti** s popisa nakon odabira formata spremanja.

- ❏ Naziv datoteke: provjerite prikazani naziv spremljene datoteke. Možete promijeniti postavke naziva datoteke odabirom **Postavke** s popisa.
- ❏ Mapa: odaberite opciju za spremanje mape za skeniranu sliku s popisa. Možete odabrati drugu mapu ili izraditi novu odabirom **Odabir** s popisa.
- 8. Kliknite na **Skeniraj**.

#### **Povezane informacije**

- & ["Stavljanje izvornika na Staklo skenera" na strani 72](#page-71-0)
- & ["Stavljanje više fotografija kod istovremenog skeniranja" na strani 74](#page-73-0)

## **Skeniranje s pametnih uređaja**

Aplikacija Epson iPrint omogućuje skeniranje fotografija i dokumenata s pametnog uređaja, kao što je pametni telefon ili tablet, koji je spojen s istom bežičnom mrežom kao pisač. Skenirane podatke možete pohraniti na pametni uređaj ili u računalni oblak, poslati e-poštom ili ispisati.

Ako pokrenete Epson iPrint kada pisač nije spojen na mrežu, prikazat će se poruka s uputom da se spojite na pisač. Slijedite upute na zaslonu kako biste završili povezivanje. Pogledajte donji URL u vezi s uvjetima rada.

<http://epson.sn>

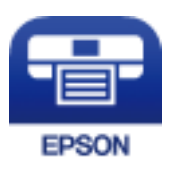

### **Instaliranje Epson iPrint**

Možete instalirati program Epson iPrint na pametni uređaj koristeći slijedeći URL ili QR kod.

<http://ipr.to/a>

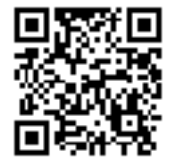

### **Skeniranje koristeći Epson iPrint**

Pokrenite Epson iPrint s pametnog uređaja i odaberite stavku koju želite koristiti s početnog zaslona.

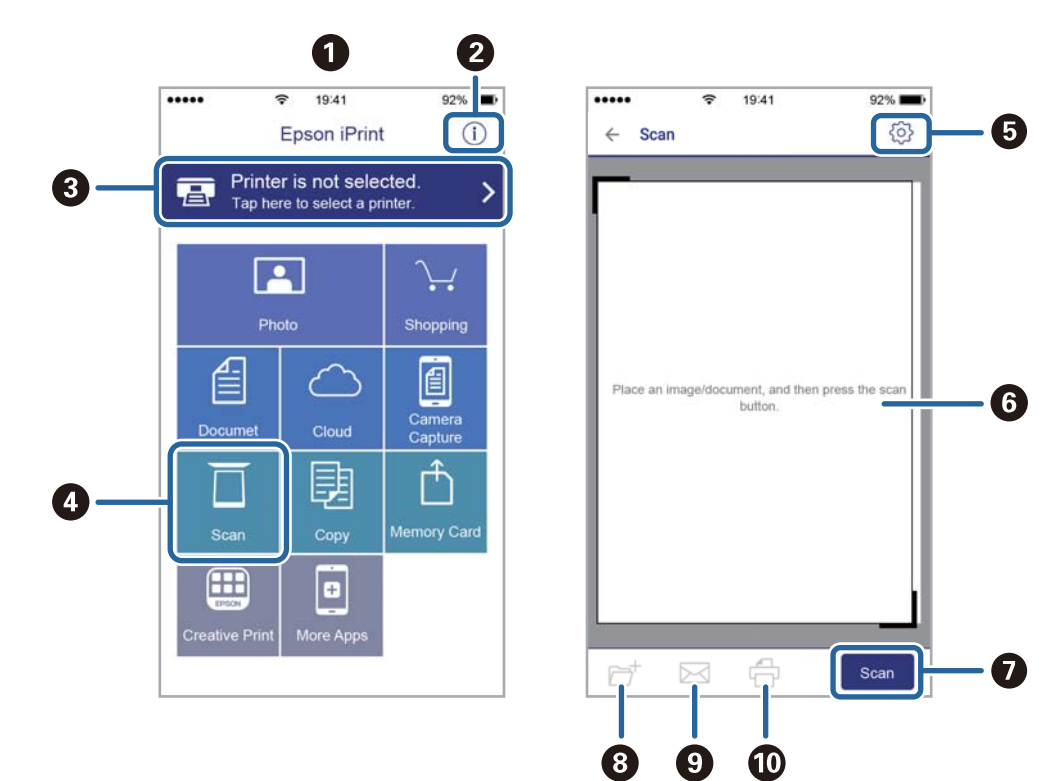

Slijedeći zasloni se mogu promijeniti bez prethodne najave.

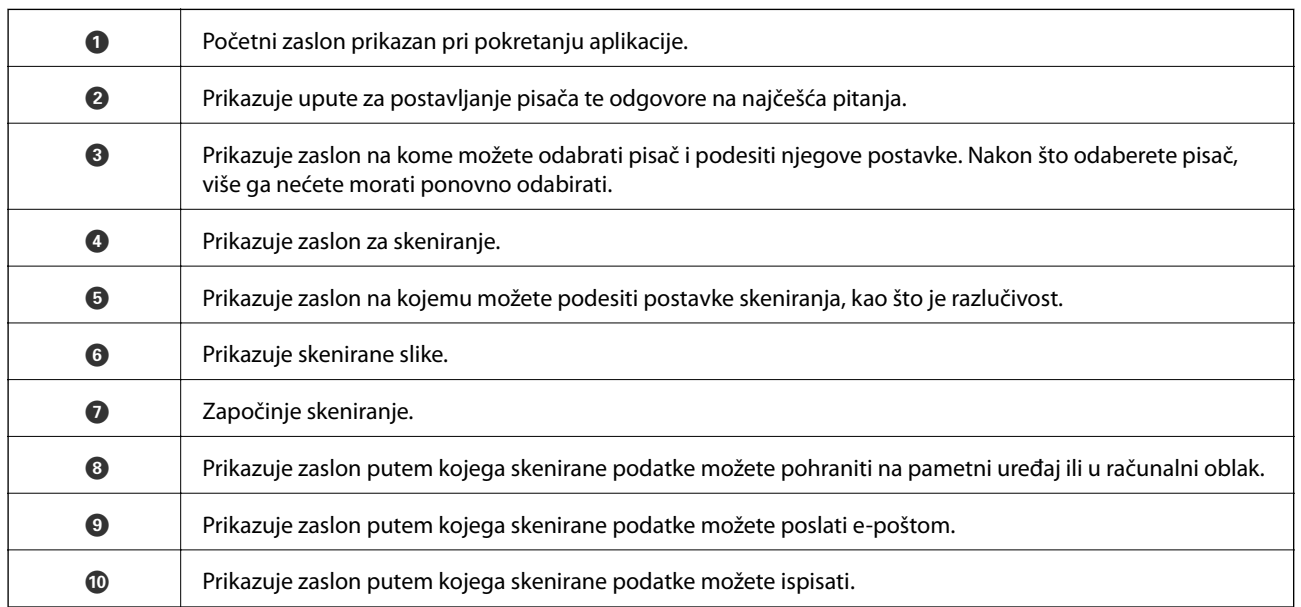

## **Provjera stanja spremnika s tintom i kutije za održavanje**

Približnu raznu tinte u spremnicima kao i preostali vijek trajanja kutije za održavanje možete provjeriti putem upravljačke ploče na računalu.

#### *Napomena:*

Možete nastaviti ispisivati dok je prikazana poruka niske razine tinte. Zamijenite spremnike tinte kada to bude potrebno.

### **Provjera stanja spremnika s tintom i kutije za održavanje — Upravljačka ploča**

1. Odaberite **Settings** na početnom zaslonu.

Kako biste odabrali stavku, prvo se prebacite na željenu stavku s pomoću gumba  $\blacktriangle \blacktriangledown \blacktriangle$  i zatim pritisnite gumb OK.

2. Odaberite **Supply Status**.

### **Provjera stanja spremnika s tintom i kutije za održavanje - Windows**

- 1. Otvorite dijaloški okvir upravljačkog programa pisača.
- 2. Kliknite na **EPSON Status Monitor 3** na kartici **Održavanje** , a zatim kliknite **Pojedinosti**.

#### *Napomena:*

Ako je aplikacija *EPSON Status Monitor 3* onemogućena, kliknite na *Proširene postavke* na kartici *Održavanje* i zatim odaberite *Omogući EPSON Status Monitor 3*.

#### **Povezane informacije**

& ["Upravljački program pisača za sustav Windows" na strani 189](#page-188-0)

### **Provjera stanja spremnika s tintom i kutije za održavanje - Mac OS**

- 1. Odaberite **Postavke sustava** u izborniku > **Pisači i skeneri** (ili **Ispis i skeniranje**, **Ispis i faksiranje**) i zatim odaberite pisač.
- 2. Kliknite na **Mogućnosti i zalihe** > **Uslužni program** > **Otvori uslužni program pisača**.
- 3. Kliknite na **EPSON Status Monitor**.

## <span id="page-155-0"></span>**Serijski brojevi spremnika s tintom**

Slijede šifre za originalne Epsonove spremnike s tintom.

#### *Napomena:*

- ❏ Kodovi spremnika tinte ovise o lokaciji. Ispravne kodove u vašem području provjerite s Epsonovom službom podrške.
- ❏ Iako spremnici s tintom mogu sadržavati reciklirane materijale, to ne utječe na rad ili učinkovitost ovog pisača.

❏ Specifikacije i izgled spremnika tinte podliježu promjeni bez prethodne najave poboljšanja.

#### Za Europu

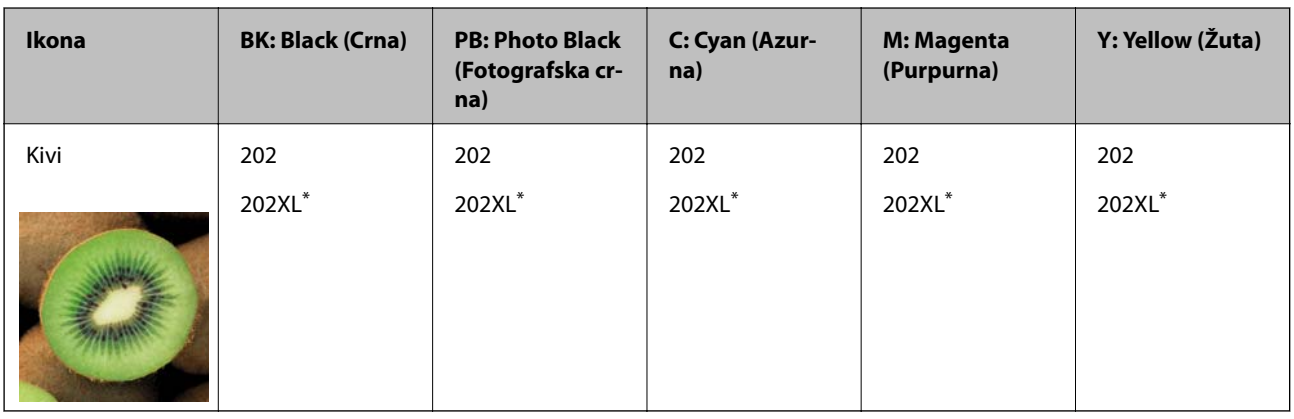

#### "XL" ukazuje najveći spremnik.

#### *Napomena:*

Korisnici u Europi za informacije o kapacitetima Epsonovih spremnika s tintom mogu posjetiti sljedeću internetsku stranicu.

#### <http://www.epson.eu/pageyield>

#### Za Australiju i Novi Zeland

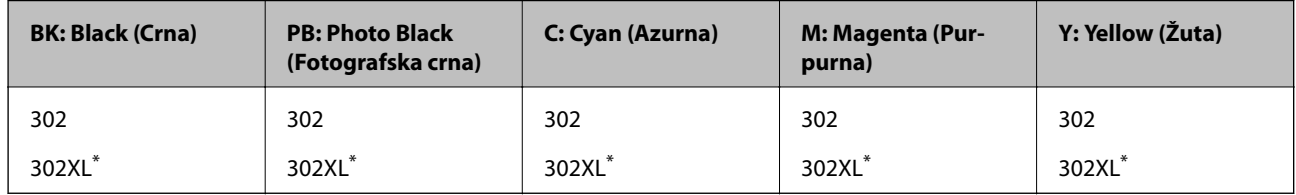

\* "XL" ukazuje najveći spremnik.

Epson preporučuje upotrebu originalnih Epsonovih spremnika. Epson ne može jamčiti kvalitetu ili pouzdanost tinte koja nije originalna. Upotreba tinte koja nije originalna može prouzročiti oštećenje koje nije pokriveno Epsonovim jamstvima i, pod određenim okolnostima, može prouzročiti nepravilan rad pisača. Informacija o razinama tinte koja nije originalna možda neće biti prikazana.

#### **Povezane informacije**

& ["Web-mjesto tehničke podrške" na strani 251](#page-250-0)

## <span id="page-156-0"></span>**Mjere opreza pri zamjeni spremnika s tintom**

#### **Mjere opreza kod skladištenja tinte**

- ❏ Spremnike tinte ne izlažite izravnoj sunčevoj svjetlosti.
- ❏ Ne držite spremnike tinte na visokim ili preniskim temperaturama.
- ❏ Epson preporučuje da spremnik za tintu iskoristite prije datuma navedenog na pakovanju.
- ❏ Kako biste stalno imali najbolju kvalitetu ispisa, spremnik s tintom potrošite unutar šest mjeseci od otvaranja pakovanja.
- ❏ Radi postizanja najboljih rezultata, pakiranja spremnika s tintom spremajte dnom naniže.
- ❏ Ako ste spremnik s tintom izvadili s hladnog mjesta na kojem ste ga čuvali, držite ga najmanje tri sata na sobnoj temperaturi prije upotrebe.
- ❏ Nemojte otvarati pakiranje spremnika tinte dok ga ne budete spremni instalirati u pisač. Spremnik je u vakuumiranom pakiranju radi očuvanja njegove pouzdanosti. Ako spremnik ostavite otvoren duže vrijeme prije upotrebe, možda nećete moći normalno ispisivati.

#### **Mjere opreza pri zamjeni spremnika s tintom**

❏ Nemojte dirati dijelove prikazane na ilustraciji. Time biste onemogućili normalan način rada i ispisa.

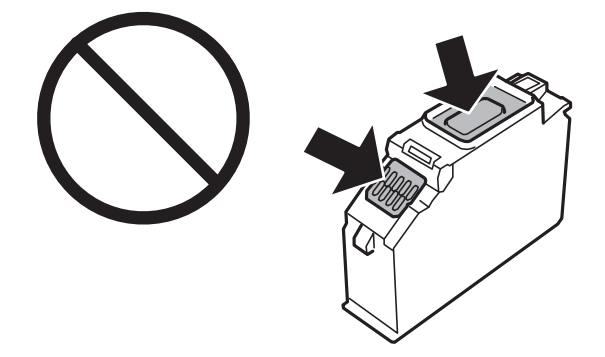

- ❏ Umetnite sve spremnike s tintom jer u protivnom neće biti moguće izvršiti zadatak ispisa.
- ❏ Ne zamjenjujte spremnike s tintom dok je uređaj isključen. Nemojte pomicati glavu pisača rukom; u protivnom možete oštetiti pisač.
- ❏ Nakon postavljanja spremnika s tintom, lampica napajanja nastavlja treperiti dok se pisač puni tintom. Nemojte isključivati pisač tijekom punjenja tintom. Ako punjenje tintom nije dovršeno, možda nećete moći ispisivati.
- ❏ Nemojte ostavljati pisač s uklonjenim spremnikom s tintom i nemojte ga isključivati tijekom zamjene spremnika s tintom. U protivnom, preostala tinta u mlaznicama ispisne glave će se osušiti i možda nećete moći ispisivati.
- ❏ Pazite da u držač spremnika tinte ne uđe prašina ili neki drugi predmeti. Bilo što unutar držača moglo bi nepovoljno djelovati na rezultate ispisa ili bi onemogućilo ispis. Ako bilo što uđe unutar držača, pažljivo ga uklonite.

❏ Ako odstranite spremnik tinte iz pisača za kasniju uporabu ili za bacanje, provjerite da ste stavili kapicu natrag na ulaz za tintu spremnika kako biste spriječili sušenje tinte ili mrljanje okolnih područja tintom. Stavite poklopac tako da se sigurno uglavi.

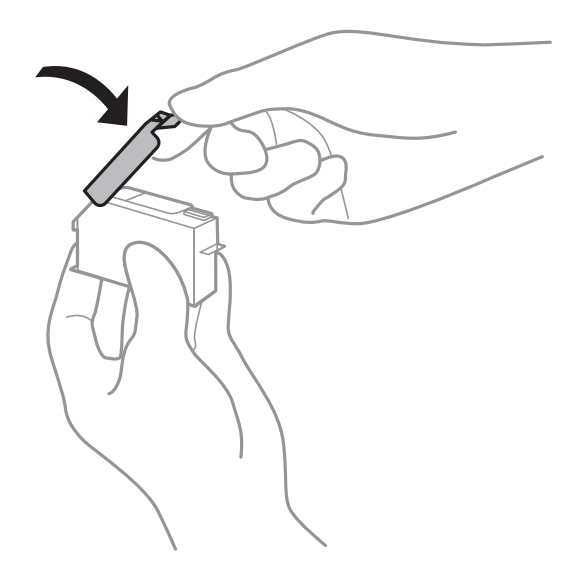

- ❏ Ako uklonite spremnik s tintom iz pisača kako biste ga koristili kasnije, Epson preporučuje da ga koristite što prije.
- ❏ Ovaj pisač upotrebljava spremnike tinte opremljene zelenim čipom koji nadgleda informacije kao što je količina preostale tinte u svakom spremniku. To znači da čak i ako se spremnik izvadi iz pisača prije nego je potrošen, još uvijek možete koristiti spremnik nakon što ga vratite u pisač. Međutim, kada ponovo umetnete spremnik, dio tinte će se možda potrošiti kako bi se zajamčio pravilan rad pisača.
- ❏ Za maksimalnu djelotvornost tinte, uklonite spremnik tinte samo kada ste ga spremni zamijeniti. Spremnici tinte s niskim stanjem tinte možda neće moći biti korišteni kada se ponovno umetnu.
- ❏ Kako biste bili sigurni da ćete dobiti najbolju kvalitetu ispisa i kako biste zaštitili ispisnu glavu pisača, pisač će vas upozoriti da je potrebno zamijeniti spremnike kada razina tinte u njima dosegne sigurnosno ograničenje. Navedene količine ne uključuju ovu rezervu.
- ❏ Nemojte rastavljati ili vršiti preinake na spremniku s tintom jer u protivnom nećete moći ispisivati na uobičajeni način.
- ❏ Spremnike s tintom koji su isporučeni s pisačem umetnite u pisač.
- ❏ Odmah završite zamjenu spremnika tinte. Nemojte ostavljati pisač bez spremnika za tintu.

#### **Potrošnja tinte**

- ❏ Da bi se održao optimalan učinak ispisne glave, dio tinte troši se iz svih spremnika tijekom održavanja. Tinta se može trošiti i kod zamjene spremnici tinte ili uključivanja pisača.
- ❏ Kada ispisujete sadržaje u crno-bijeloj varijanti ili u nijansama sive, moguće je da će se prilikom izvedbe tog zadatka ispisa koristiti tinta u boji umjesto crne tinte, ovisno o vrsti papira ili postavkama kvalitete ispisa. Razlog tome je što se crna boja dobiva miješanjem tinti u boji.
- ❏ Spremnici s tintom koji su isporučeni s pisačem djelomično se troše prilikom početnog postavljanja pisača. Kako bi proizvela ispis visoke kvalitete, glava vašeg pisača bit će potpuno ispunjena tintom. Ovim se jednokratnim postupkom troši određena količina tinte, stoga ćete s ovim spremnicima možda ispisati nešto manji broj stranica nego sa sljedećim spremnicima.
- ❏ Navedene količine mogu se razlikovati ovisno o sadržajima koje ispisujete, vrsti papira koju koristite, učestalosti ispisa i uvjetima u okruženju kao što je temperatura.

## **Zamjena spremnika s tintom**

### !*Pozor:*

Pazite da ne prikliještite ruku ili prste prilikom otvaranja ili zatvaranja jedinice skenera. U protivnom se možete ozlijediti.

#### c*Važno:*

Kod zamjene spremnika s tintom, zamijenite ih u ispravnom položaju. Ako ih zamijenite u pogrešnom položaju, pojavit će se greška prepoznavanja. Ako se pojavi greška, ponovno ih umetnite u ispravan položaj za zamjenu.

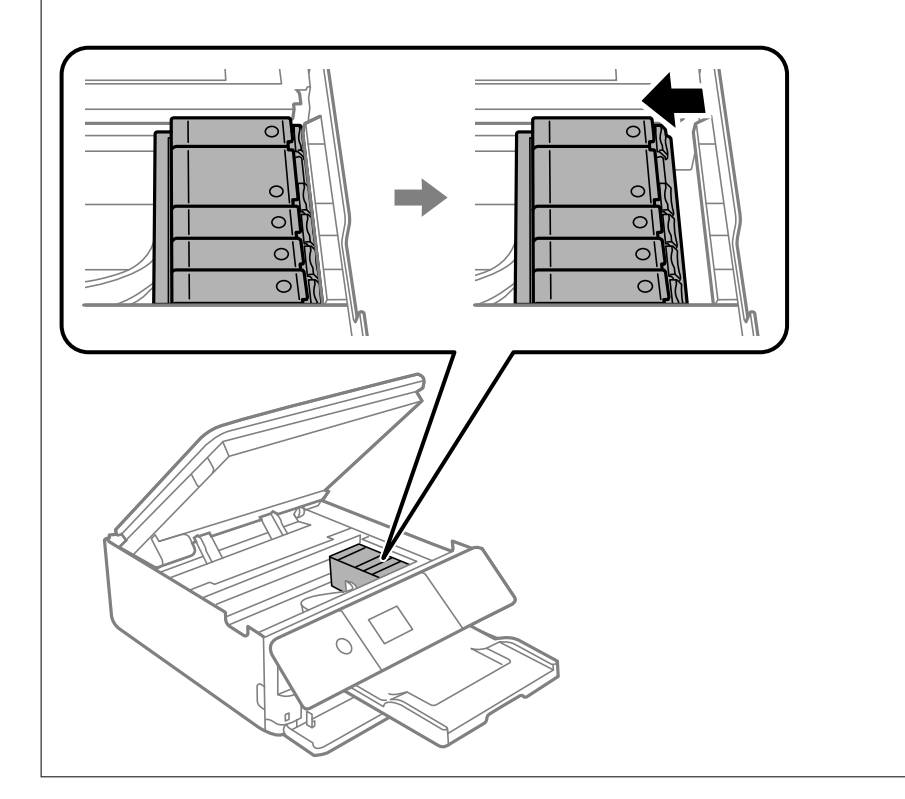

#### *Napomena:*

Možete nastaviti ispisivati i nakon što pisač ukaže na nisku razinu tinte. Međutim, što prije pripremite nove spremnike tinte.

- 1. Ako je umetnut CD/DVD pretinac, uklonite ga.
- 2. Napravite jedno od sljedećeg.
	- ❏ Kada primite uputu da zamijenite spremnike s tintom:

Provjerite koji spremnik s tintom treba zamijeniti, odaberite **Next** i zatim odaberite **Yes, replace now**.

❏ Zamjena spremnika s tintom prije nego se potroše:

Odaberite **Maintenance** > **Ink Cartridge Replacement** na početnom zaslonu.

Kako biste odabrali stavku, prvo se prebacite na željenu stavku s pomoću gumba  $\blacktriangle \blacktriangledown \blacktriangle$  i zatim pritisnite gumb OK.

3. Kod zamjene spremnika s crnom tintom lagano protresite novi spremnik crne tinte četiri ili pet puta i zatim ga izvadite iz ambalaže. Kod zamjene drugih spremnika s tintom i spremnika fotografske crne tinte, izvadite nove spremnike s tintom i spremnik fotografske crne tinte iz njihove ambalaže bez tresenja.

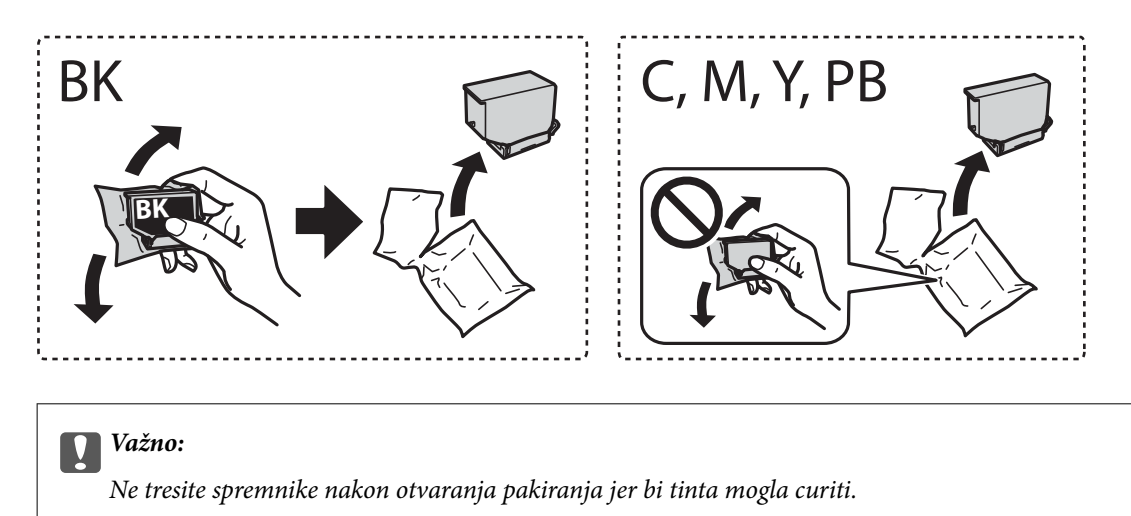

4. Izvadite novi spremnik s tintom iz ambalaže i odaberite **Next**.

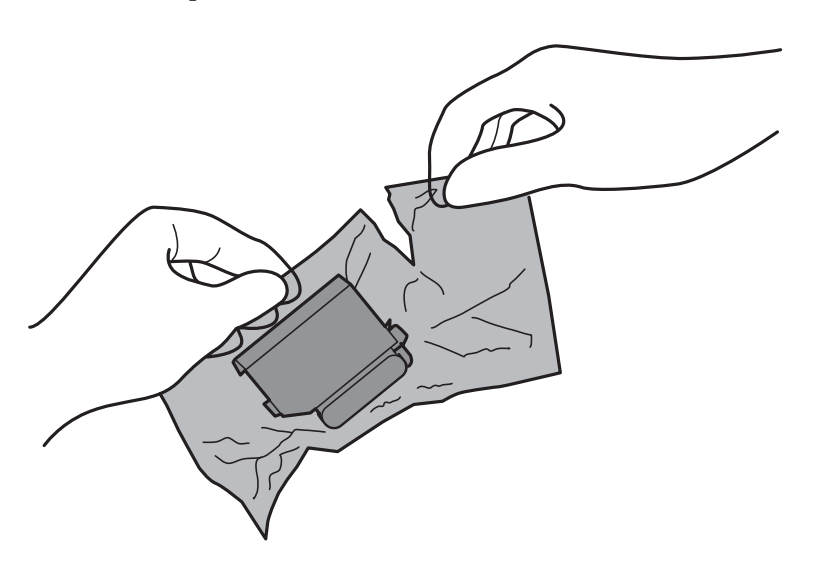

5. Pazite da je kapica okrenuta prema gore prije nego je uklonite.

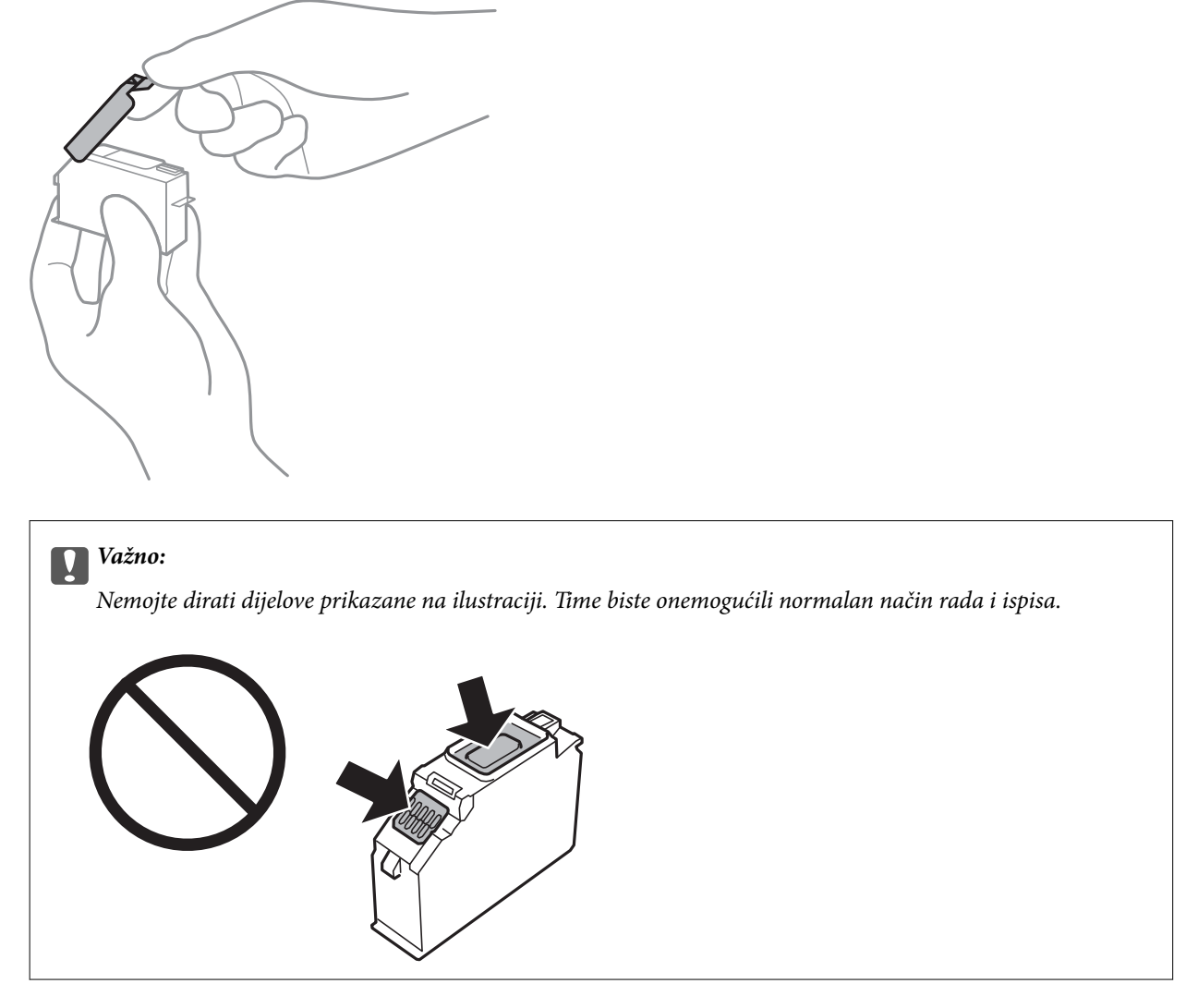

6. Otvorite jedinicu skenera tako da bude zatvoren poklopac dokumenta.

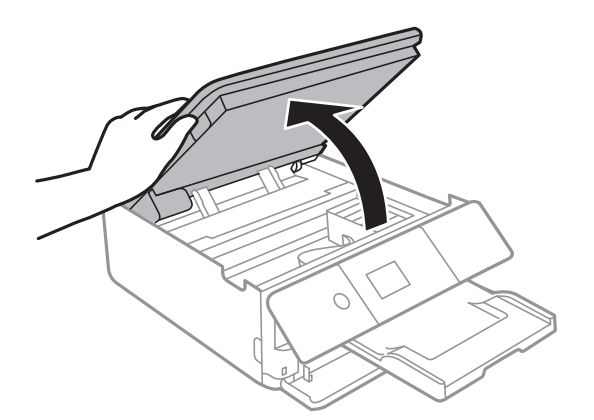

7. Provjerite poruku, a zatim pritisnite gumb Start.

Držač spremnika s tintom pomiče se u položaj za zamjenu. Međutim, držač spremnika s tintom mogao bi se okrenuti nakon nekoliko minuta. U tom slučaju ponovite korake 2 do 7.

8. Gurnite krilce kako biste odblokirali spremnik s tintom, a zatim izvucite spremnik dijagonalno.

#### c*Važno:*

Spremnike s tintom zamijenite jedan za drugim što je prije moguće. Ako istovremeno zamijenite dva ili više spremnika ili ako zamjena potraje predugo, morat ćete potrošiti dio tinte za provjeru rada pisača.

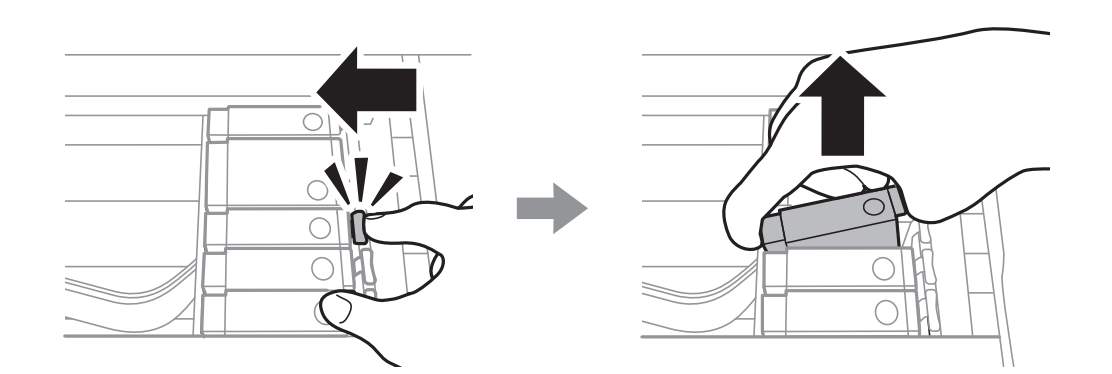

9. Umetnite spremnik s tintom dijagonalno u držač spremnika i lagano ga gurnite prema dolje kako bi se uglavio.

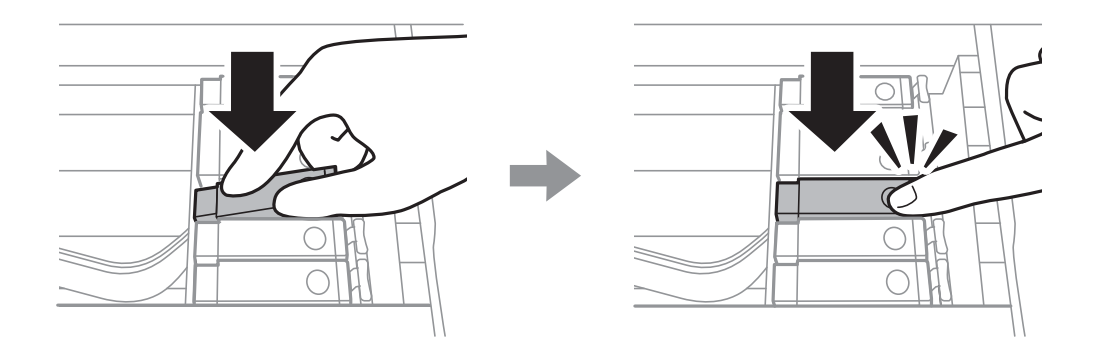

10. Zatvorite jedinicu skenera i odaberite **Completed**.

<span id="page-162-0"></span>11. Slijedite upute na zaslonu.

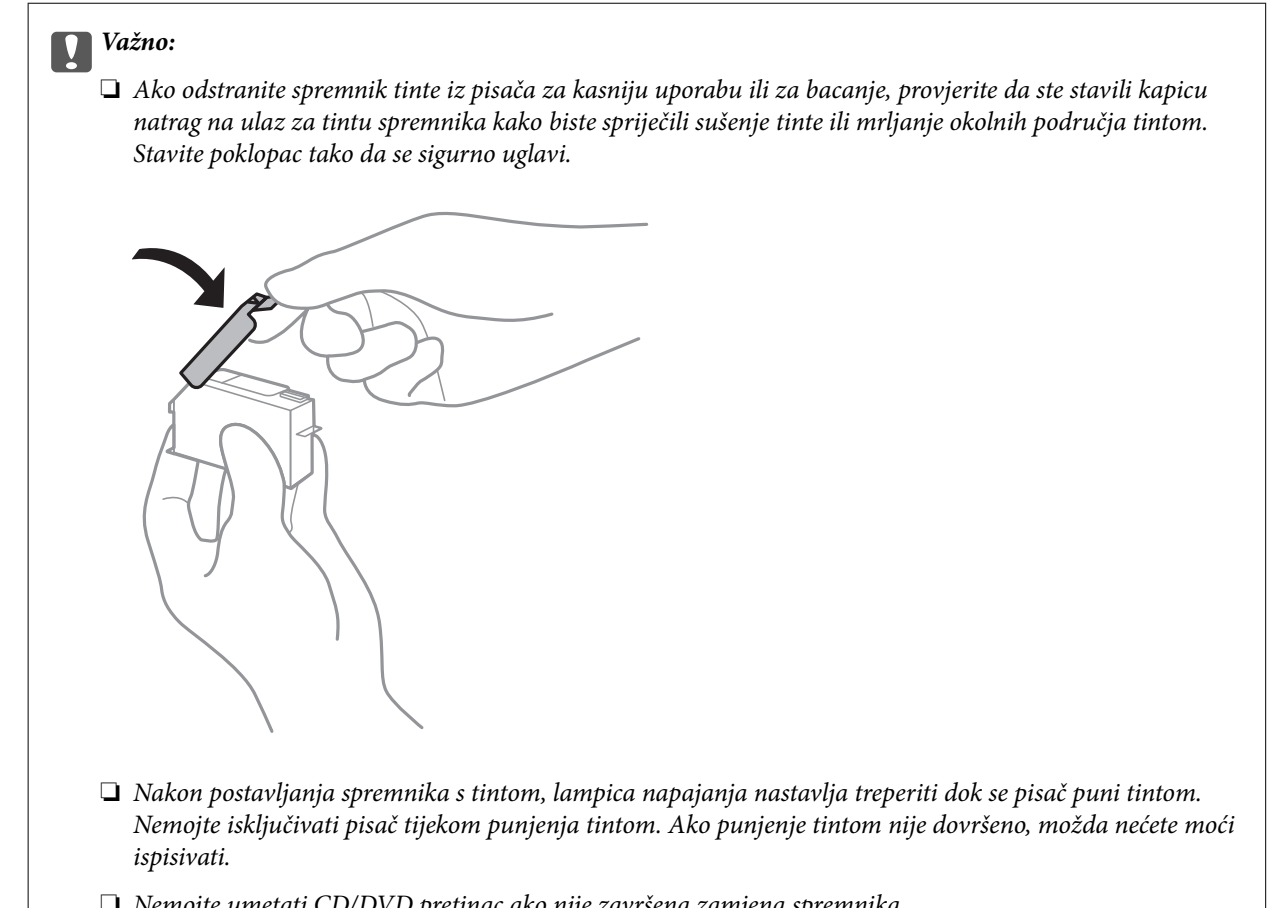

#### ❏ Nemojte umetati CD/DVD pretinac ako nije završena zamjena spremnika.

#### **Povezane informacije**

- & ["Serijski brojevi spremnika s tintom" na strani 156](#page-155-0)
- & ["Mjere opreza pri zamjeni spremnika s tintom" na strani 157](#page-156-0)

## **Šifra kutije za održavanje**

Korisnik može kupiti i zamijeniti kutiju za održavanje.

Epson preporučuje upotrebu originalne Epsonove kutije za održavanje.

Šifra originalne Epsonove kutije za održavanje.

T3661

#### c*Važno:*

Kada se u pisač postavi kutija za održavanje, ne može se koristiti s nijednim drugim pisačem.

## <span id="page-163-0"></span>**Mjere opreza pri zamjeni kutija za održavanje**

Pročitajte ove upute prije zamjene kutija za održavanje.

- ❏ Nemojte dodirivati zeleni čip na strani kutije za održavanje. Time biste onemogućili normalan način rada i ispisa.
- ❏ Zamjenu kutije za održavanje obavite kada pisač ne izvršava zadatak ispisa jer bi u protivnom moglo doći do curenja tinte.
- ❏ Ne uklanjajte kutiju za održavanje i njen poklopac osim ako zamjenjujte kutiju za održavanje; u protivnom tinta može procuriti.
- ❏ Nemojte ponovno upotrebljavati kutiju za održavanje koju ste izvadili i koja nije bila korištena dulje vrijeme. Tinta u kutiji za održavanje će se stvrdnuti čime će kutija izgubiti sposobnost daljnjeg upijanja.
- ❏ Ne naginjite istrošenu kutiju za održavanje dok je ne zatvorite u plastičnu vrećicu jer bi u protivnom moglo doći do curenja tinte.
- ❏ Ne držite kutiju za održavanje na visokim ili preniskim temperaturama.
- ❏ Ne izlažite kutiju za održavanje izravnoj sunčevoj svjetlosti.

## **Zamjena kutije za održavanje**

Tijekom ciklusa ispisivanja vrlo mala količina suvišne tinte može se nakupiti u kutiji za održavanje. Kako bi se spriječilo curenje tinte iz kutije za održavanje, pisač je dizajniran da zaustavi postupak ispisivanja kada se dosegne granična razina kapaciteta kutije za održavanje. Hoće li i koliko često to biti potrebno, ovisit će o broju stranica i vrsti materijala koji ispisujete te broju ciklusa čišćenja koji provodi pisač. Kada se pojavi poruka koja upućuje na zamjenu kutije za održavanje, pripremite ravni odvijač i slijedite upute na zaslonu. Ako je potrebno izvršiti zamjenu kutije, to ne znači da je vaš proizvod prestao raditi u skladu sa svojim specifikacijama. Epsonovo jamstvo stoga ne pokriva troškove ove zamjene. To je dio koji korisnik može samostalno zamijeniti.

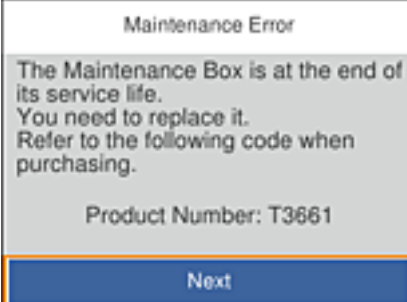

#### *Napomena:*

- ❏ Ako je kutija za održavanje puna, nije moguće nastaviti s ispisivanjem dok ne zamijenite kutiju kako biste spriječili curenje tinte. Međutim, možete obavljati poslove kao što je spremanje podataka na vanjski USB uređaj.
- ❏ Kada se prikaže sljedeći zaslon, korisnici ne mogu zamijeniti dio. Obratite se Epsonovoj korisničkoj podršci.

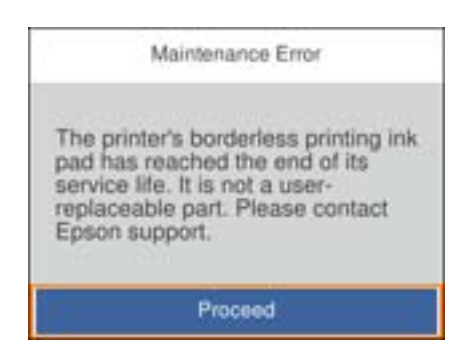

1. Izvadite novu kutiju za održavanje iz pakovanja.

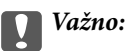

Nemojte dodirivati zeleni čip na strani kutije za održavanje. Time biste onemogućili normalan način rada i ispisa.

#### *Napomena:*

Prozirna vrećica u koju ćete odložiti dotrajalu kutiju za održavanje isporučuje se s novom kutijom za održavanje.

2. Lagano podignite kaseta s papirom 2 da biste izvukli.

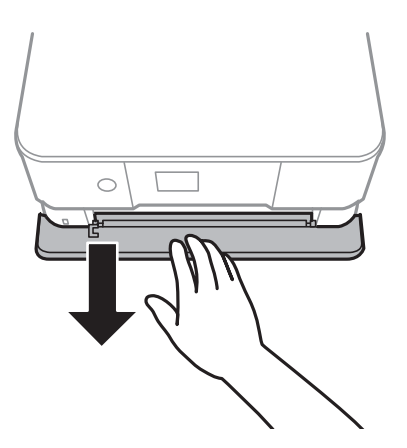

3. Otvorite upravljačku ploču.

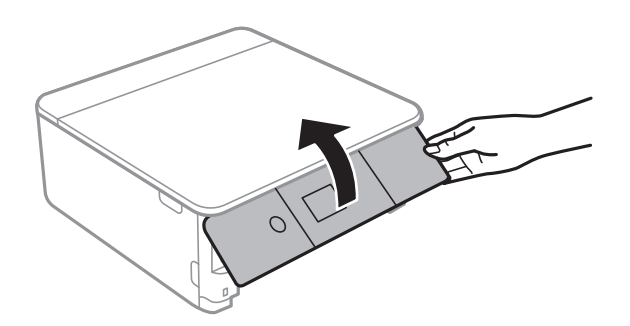

4. Olabavite vijak ravnim odvijačem i uklonite poklopac.

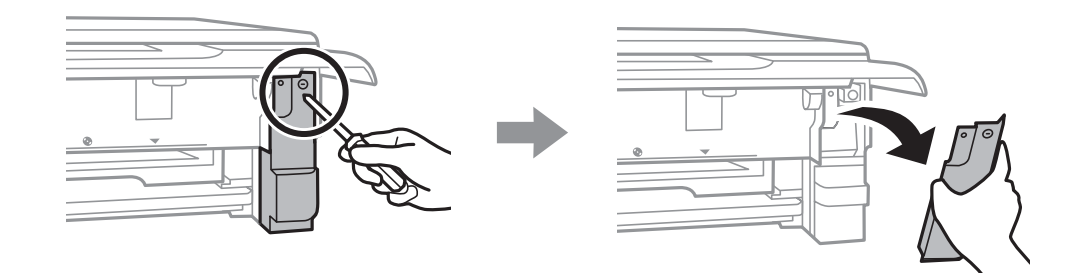

5. Uklonite dotrajalu kutiju za održavanje.

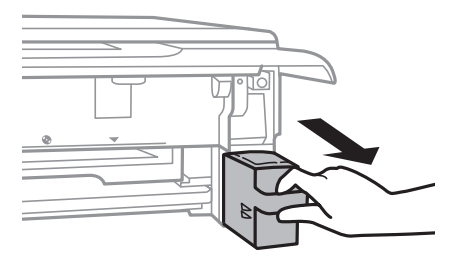

#### c*Važno:*

Nemojte dirati dijelove prikazane na ilustraciji. To može spriječiti normalan rad, a vi se možete umrljati tintom.

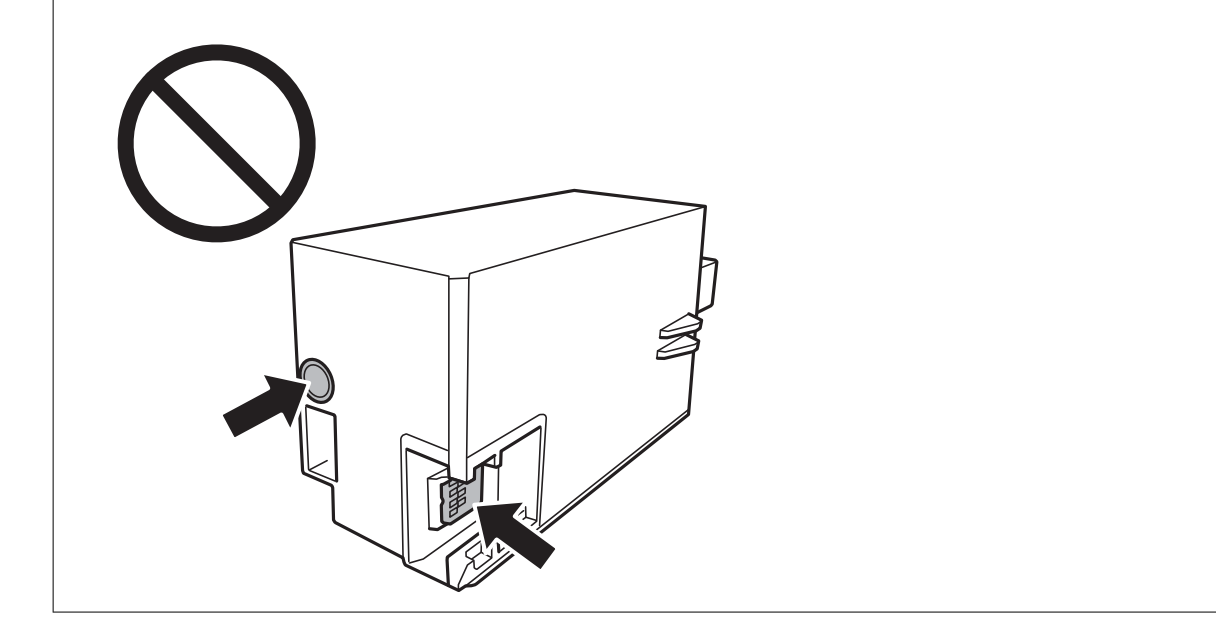

- 6. Stavite je u prozirnu vrećicu koja je isporučena s novom kutijom za održavanje i dobro je zatvorite.
- 7. Umetnite novu kutiju za održavanje u pisač.

8. Vratite poklopac.

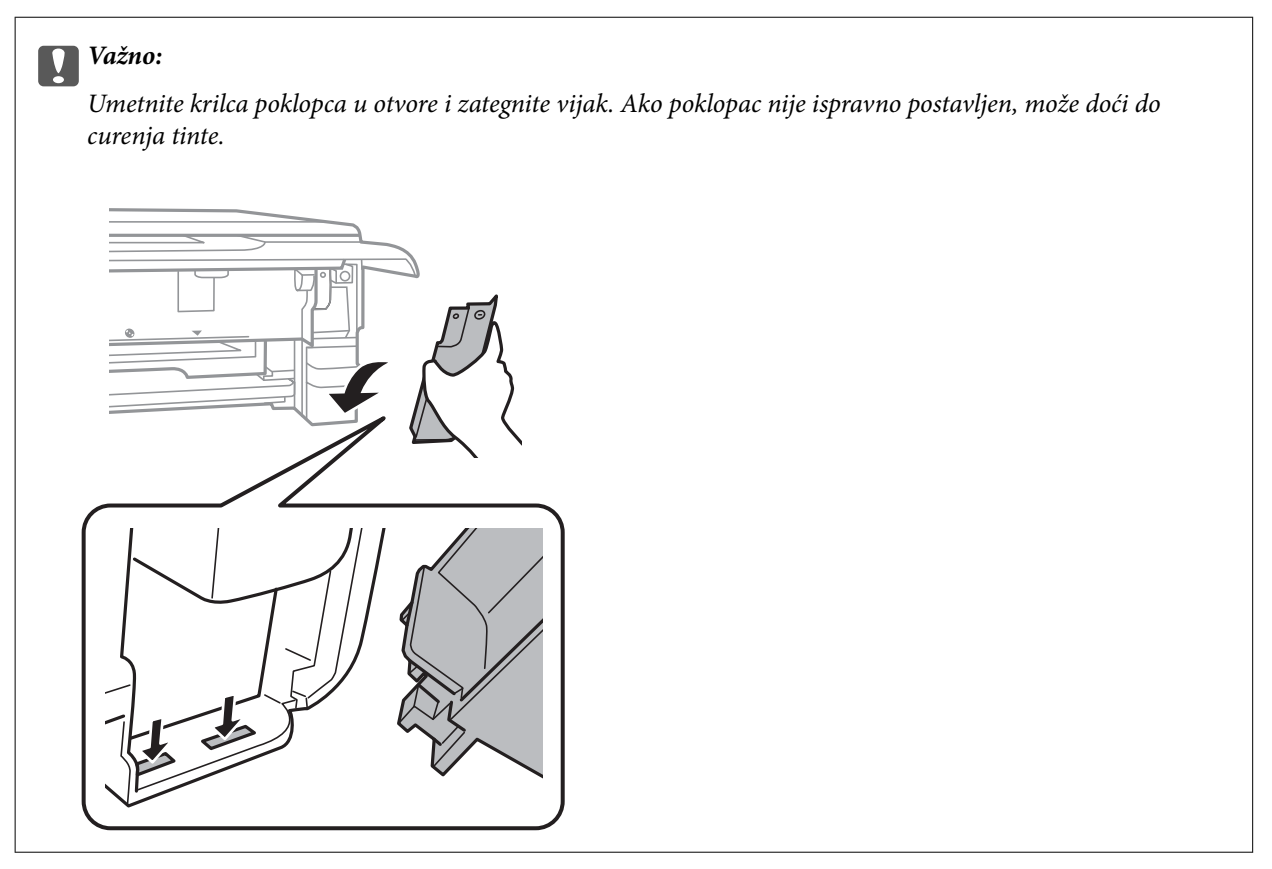

- 9. Umetnite kaseta s papirom.
- 10. Odaberite **Done**.

#### c*Važno:*

Ako pisač ne prepoznaje kutiju za održavanje, pokušajte je ponovno postaviti. Ako i dalje nije prepoznata, zamijenite kutiju. Kada se u pisač postavi kutija za održavanje, ne može se koristiti s nijednim drugim pisačem.

#### **Povezane informacije**

- & ["Šifra kutije za održavanje" na strani 163](#page-162-0)
- & ["Mjere opreza pri zamjeni kutija za održavanje" na strani 164](#page-163-0)

## **Privremeni ispis sa spremnikom crne tinte**

Kada se potroši tinta u boji ili fotografska crna tinta, a crne tinte još ima kod ispisivanja s računala, možete kratko vrijeme nastaviti ispisivanje koristeći samo crnu tintu.

- ❏ Vrsta papira: obični papiri, Omotnica
- ❏ Boja: **Sivi tonovi**
- ❏ Bez obruba: nije odabrano
- ❏ EPSON Status Monitor 3: omogućeno (samo za Windows)

U što kraćem roku izvršite zamjenu istrošenog spremnika s tintom budući da je ova mogućnost dostupna samo tijekom pet dana.

#### *Napomena:*

- ❏ Ako je onemogućena aplikacija *EPSON Status Monitor 3*, pokrenite upravljački program pisača, kliknite na *Proširene postavke* na kartici *Održavanje*, a zatim odaberite *Omogući EPSON Status Monitor 3*.
- ❏ Razdoblje dostupnosti ovisi o uvjetima uporabe.

### **Privremeni ispis sa spremnikom crne tinte - Windows**

1. Otkažite ispisivanje kad se prikaže sljedeći prozor.

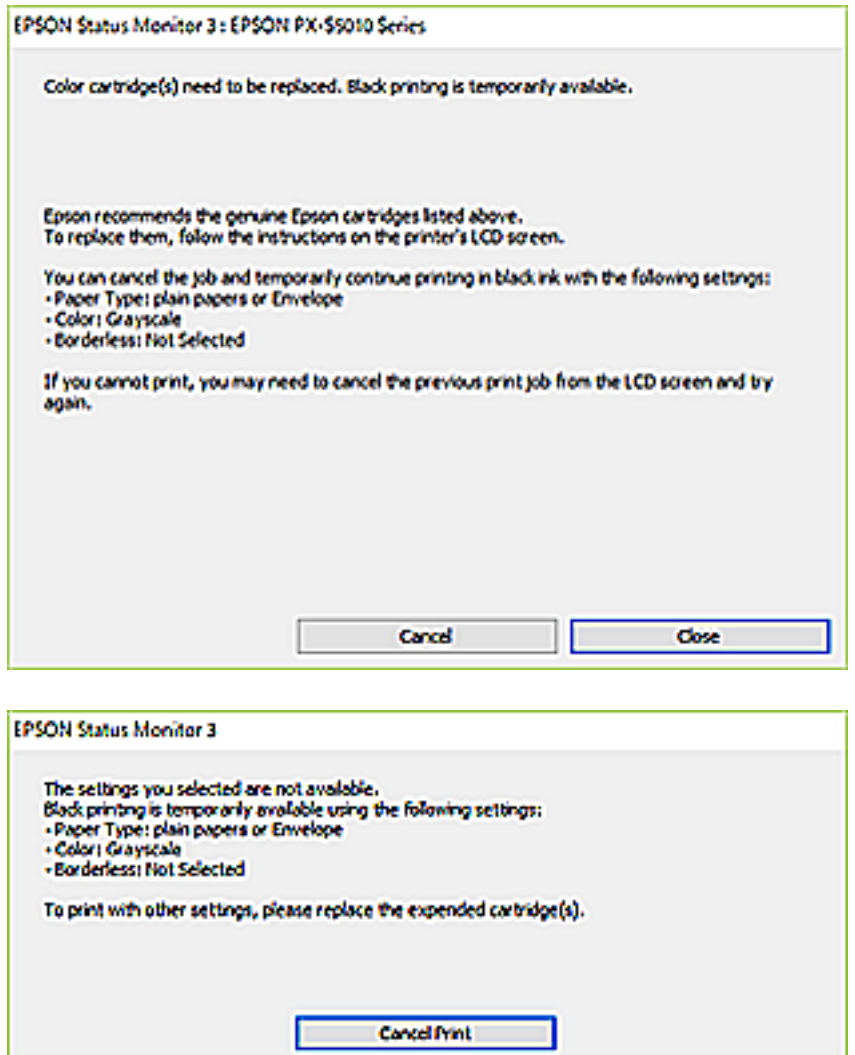

#### *Napomena:*

Ako ne možete otkazati zadatak ispisa na računalu, otkažite ga putem upravljačke ploče na pisaču.

- 2. Otvorite dijaloški okvir upravljačkog programa pisača.
- 3. Poništite oznaku stavke **Bez ruba** na kartici **Glavna**.
- 4. Odaberite **obični papiri** ili **Omotnica** kao postavku za **Vrsta papira** na kartici **Glavna**.

- 5. Odaberite **Sivi tonovi**.
- 6. Podesite ostale stavke na karticama **Glavna** i **Više opcija**, a zatim kliknite na **OK**.
- 7. Kliknite na **Ispis**.
- 8. Kliknite na **Ispis crnom bojom** u prikazanom dijaloškom okviru.

#### **Povezane informacije**

- & ["Umetanje papira u Kaseta s papirom 1" na strani 62](#page-61-0)
- & ["Umetanje papira u Kaseta s papirom 2" na strani 66](#page-65-0)
- & ["Osnove ispisa Windows" na strani 103](#page-102-0)

### **Privremeni ispis sa spremnikom crne tinte - Mac OS**

#### *Napomena:*

Kako biste mogli koristiti ovu mogućnost putem mreže, spojite se putem aplikacije *Bonjour*.

- 1. Kliknite na ikonu pisača na traci **Sidrenje**.
- 2. Otkažite zadatak ispisa.

#### *Napomena:*

Ako ne možete otkazati zadatak ispisa na računalu, otkažite ga putem upravljačke ploče na pisaču.

- 3. Odaberite **Postavke sustava** u izborniku > **Pisači i skeneri** (ili **Ispis i skeniranje**, **Ispis i faksiranje**) i zatim odaberite pisač.Kliknite na **Mogućnosti i zalihe** > **Mogućnosti** (ili **Upravljački program**).
- 4. Odaberite **On** u postavci **Permit temporary black printing**.
- 5. Pokrenite dijaloški okvir za ispis.
- 6. Odaberite **Postavke ispisa** u skočnom izborniku.
- 7. Odaberite veličinu papira, osim u slučaju ispisa bez obruba, u postavci **Veličina papira**.
- 8. Odaberite **obični papiri** ili **Omotnica** u postavci **Media Type**.
- 9. Odaberite **Sivi tonovi**.
- 10. Ako je potrebno, podesite ostale stavke.
- 11. Kliknite na **Ispis**.

#### **Povezane informacije**

- & ["Otkazivanje ispisa" na strani 126](#page-125-0)
- $\rightarrow$  ["Umetanje papira u Kaseta s papirom 1" na strani 62](#page-61-0)
- $\rightarrow$  ["Umetanje papira u Kaseta s papirom 2" na strani 66](#page-65-0)
- & ["Osnove ispisa Mac OS" na strani 104](#page-103-0)

## **Čuvanje crne tinte kada je spremnik skoro prazan (samo za Windows)**

Kada je crna tinta pri kraju i ima više tinte u boji nego crne tinte, možete upotrijebiti mješavinu tinta u boji za kreiranje crne.Možete nastaviti s ispisivanjem dok pripremate zamjenski spremnik s crnom tintom.

Ova mogućnost dostupna je samo u slučaju kada odaberete sljedeće postavke u upravljačkom programu pisača.

- ❏ Vrsta papira: **obični papiri**
- ❏ Kvaliteta: **Standardno**
- ❏ EPSON Status Monitor 3: omogućeno

#### *Napomena:*

- ❏ Ako je onemogućena aplikacija *EPSON Status Monitor 3*, pokrenite upravljački program pisača, kliknite na *Proširene postavke* na kartici *Održavanje*, a zatim odaberite *Omogući EPSON Status Monitor 3*.
- ❏ Crna boja, nastala mješavinom tinti u boji, izgleda nešto drugačije od čiste crne boje.Osim toga, brzina ispisa je smanjena.
- ❏ Kako bi se održao kvalitetan rad ispisne glave, crna tinta se također troši.

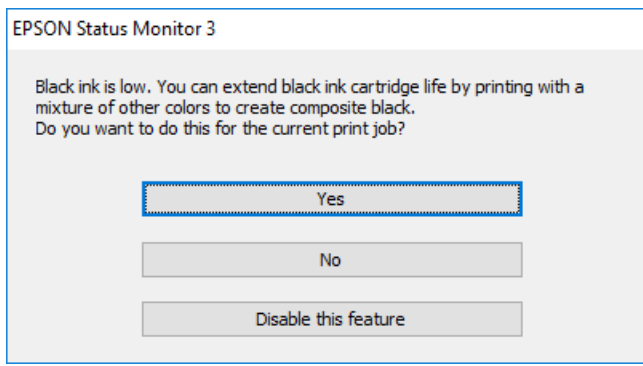

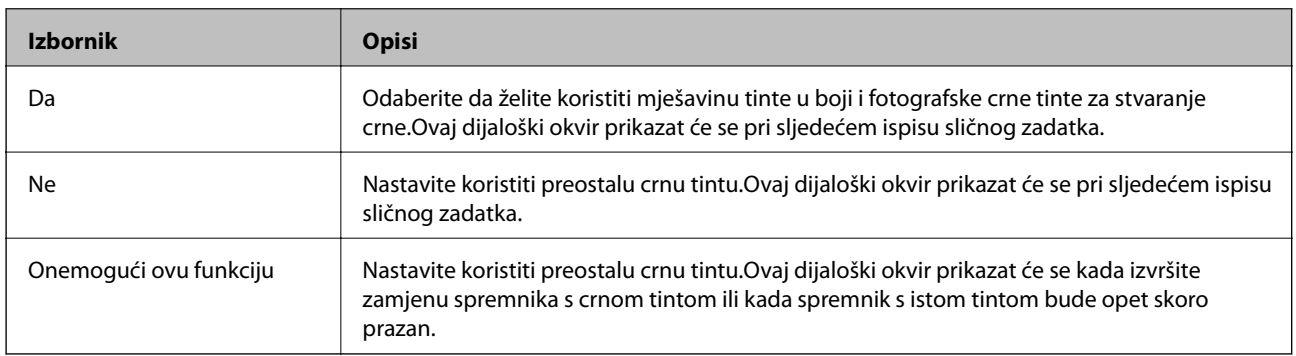

# **Održavanje pisača**

## **Pregledavanje i čišćenje ispisne glave**

Ako su mlaznice začepljene, ispisi će postati blijedi te će sadržavati vidljive pruge ili neočekivane boje.Kada se kvaliteta ispisa pogorša, upotrijebite uslužni program za provjeru mlaznica kako biste provjerili jesu li začepljene.Ako su mlaznice začepljene, očistite ispisnu glavu.

#### c*Važno:*

- ❏ Nemojte otvarati jedinicu skenera niti isključivati pisač tijekom čišćenja glave. Ako čišćenje glave nije dovršeno, možda nećete moći ispisivati.
- ❏ Budući da se prilikom čišćenja glave pisača troši manja količina tinte, čišćenje glave izvršite samo ako se kvaliteta ispisa pogorša.
- ❏ Možda nećete moći očistiti glavu pisača kada je tinta pri kraju.
- ❏ Ako se kvaliteta ispisa ne poboljša i nakon što po treći put izvršite provjeru mlaznica i čišćenje ispisne glave, ne ispisujte nove zadatke tijekom najmanje šest sati, a zatim ponovno pokrenite postupak provjere mlaznice i čišćenje ispisne glave ako je potrebno. Preporučujemo vam da isključite pisač. Ako se kvaliteta ispisa i nakon toga ne poboljša, kontaktirajte Epsonovu korisničku podršku.
- ❏ Da biste spriječili isušivanje ispisne glave, nemojte odspajati kabel iz struje dok je pisač uključen.

### **Pregledavanje i čišćenje ispisne glave — upravljačka ploča**

- 1. U ladicu papira umetnite običan papir veličine A4.
- 2. Odaberite **Maintenance** na početnom zaslonu.

Kako biste odabrali stavku, prvo se prebacite na željenu stavku s pomoću gumba  $\blacktriangle \blacktriangledown \blacktriangle$  i zatim pritisnite gumb OK.

- 3. Odaberite **Print Head Nozzle Check**.
- 4. Slijedite upute na zaslonu za ispis predloška za provjeru mlaznica.
- 5. Provjerite ispisani uzorak.
	- ❏ Ako ne možete vidjeti prekinute redove ni nedostajuće segmente kako je prikazano na uzorku "U redu", mlaznice nisu začepljene. Nije potrebno čišćenje ispisne glave. Odaberite O. Nisu potrebni daljnji koraci.

❏ Ako postoje prekinuti redovi ili nedostaju segmenti kako je prikazano na uzorku "NG", možda su začepljene mlaznice ispisne glave. Prijeđite na sljedeći korak.

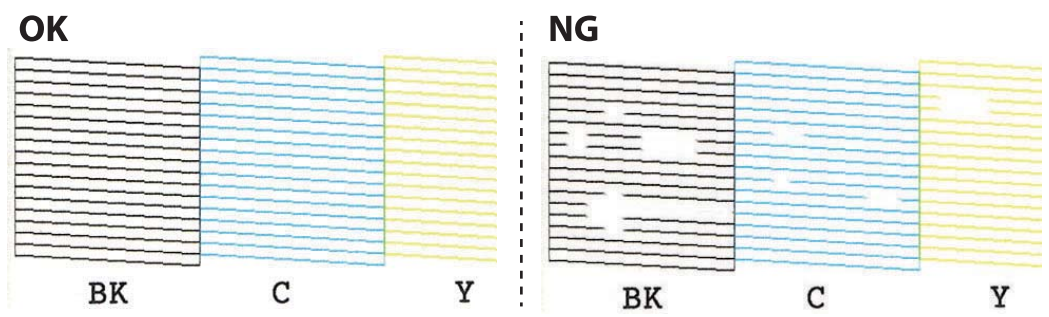

- 6. Odaberite  $\mathsf{\times}$
- 7. Slijedite upute na zaslonu kako biste očistili ispisnu glavu.
- 8. Po završetku čišćenja odaberite **Check** i zatim slijedite upute na zaslonu kako biste ponovno ispisali predložak za provjeru mlaznica. Ponavljajte postupak čišćenja i ispisa uzorka dok sve linije ne budu u potpunosti ispisane.

#### **Povezane informacije**

& ["Umetanje papira u Kaseta s papirom 2" na strani 66](#page-65-0)

### **Pregledavanje i čišćenje ispisne glave — Windows**

- 1. U kaseta s papirom postavite običan papir veličine A4.
- 2. Otvorite dijaloški okvir upravljačkog programa pisača.
- 3. Kliknite na **Provjera mlaznica** na kartici **Održavanje**.
- 4. Slijedite upute na zaslonu.

#### **Povezane informacije**

- $\rightarrow$  ["Umetanje papira u Kaseta s papirom 2" na strani 66](#page-65-0)
- & ["Upravljački program pisača za sustav Windows" na strani 189](#page-188-0)

### **Pregledavanje i čišćenje ispisne glave - Mac OS**

- 1. U kaseta s papirom postavite običan papir veličine A4.
- 2. Odaberite **Postavke sustava** u izborniku > **Pisači i skeneri** (ili **Ispis i skeniranje**, **Ispis i faksiranje**) i zatim odaberite pisač.
- 3. Kliknite na **Mogućnosti i zalihe** > **Uslužni program** > **Otvori uslužni program pisača**.
- 4. Kliknite na **Provjera mlaznica**.

5. Slijedite upute na zaslonu.

#### **Povezane informacije**

& ["Umetanje papira u Kaseta s papirom 2" na strani 66](#page-65-0)

## **Poravnavanje ispisne glave**

Ako primijetite neporavnatost okomitih crta ili zamućene slike, poravnajte ispisnu glavu.

### **Poravnavanje ispisne glave — upravljačka ploča**

- 1. U kaseta s papirom postavite običan papir veličine A4.
- 2. Odaberite **Maintenance** na početnom zaslonu.

Kako biste odabrali stavku, prvo se prebacite na željenu stavku s pomoću gumba  $\blacktriangle \blacktriangledown \blacktriangle$  i zatim pritisnite gumb OK.

- 3. Odaberite **Print Head Alignment**.
- 4. Odaberite jedan od izbornika poravnanja.
	- ❏ Vertical Alignment: odaberite ovu mogućnost ako ispisi izgledaju mutno ili okomite crte izgledaju nedovoljno poravnate.
	- ❏ Horizontal Alignment: odaberite ovu mogućnost ako vidite vodoravne trake u pravilnim razmacima.
- 5. Slijedite upute prikazane na zaslonu kako biste ispisali uzorak za poravnanje i odaberite broj za optimalni uzorak.
	- ❏ Vertical Alignment: pronađite i odaberite broj najboljeg uzorka u svakoj grupi.

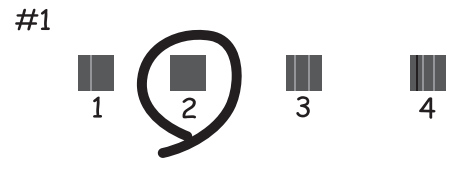

❏ Horizontal Alignment: pronađite i odaberite broj uzorka koji je najmanje razdvojen i ima najmanje preklapanja.

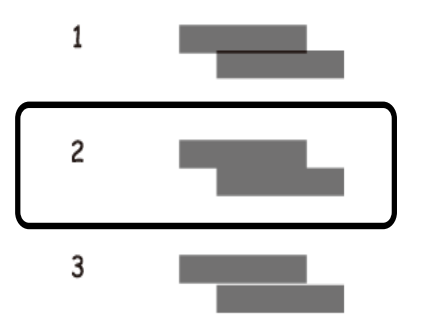

#### **Povezane informacije**

& ["Umetanje papira u Kaseta s papirom 2" na strani 66](#page-65-0)

## **Čišćenje puta prolaska papira**

Kada se ispisi zamrljaju ili izgule ili se papir ne uvlači pravilno, očistite valjak unutar pisača.

#### c*Važno:*

Ne koristite toaletni papir za čišćenje unutrašnjeg dijela pisača.Pamučna vlakna mogu začepiti mlaznice glave pisača.

### **Čišćenje putanje za papir radi mrlja do tinte**

Očistite valjak unutar pisača ako su ispisi zamrljani ili istrošeni.

#### c*Važno:*

Ne koristite toaletni papir za čišćenje unutrašnjeg dijela pisača. Pamučna vlakna mogu začepiti mlaznice glave pisača.

- 1. U ladicu papira umetnite običan papir veličine A4.
- 2. Odaberite **Maintenance** na početnom zaslonu.

Kako biste odabrali stavku, prvo se prebacite na željenu stavku s pomoću gumba  $\blacktriangle \blacktriangledown \blacktriangle$  i zatim pritisnite gumb OK.

- 3. Odaberite **Paper Guide Cleaning**.
- 4. Slijedite upute na zaslonu kako biste očistili put prolaska papira.
- 5. Ponovite ovaj postupak dok papir ne bude zamrljan tintom.

Ako se papir zaprlja tintom čak i nakon nekoliko čišćenja, prijeđite na sljedeći korak.

Korisnički vodič

- 6. Isključite pisač pritiskanjem gumba  $\mathcal{O}$ .
- 7. Izvucite kabel za napajanje iz naponske utičnice i odspojite ga od pisača.
- 8. Podignite upravljačku ploču što više tako da bude vodoravna.

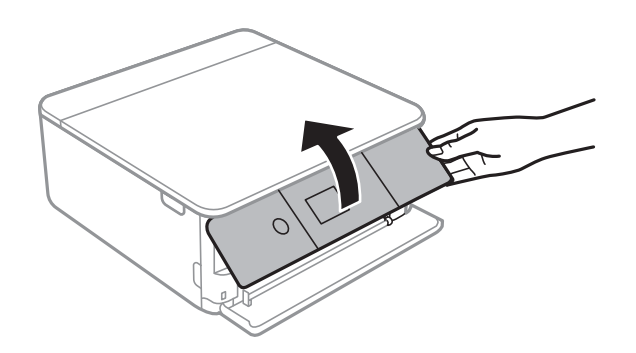

9. Izvucite izlaznu ladicu.

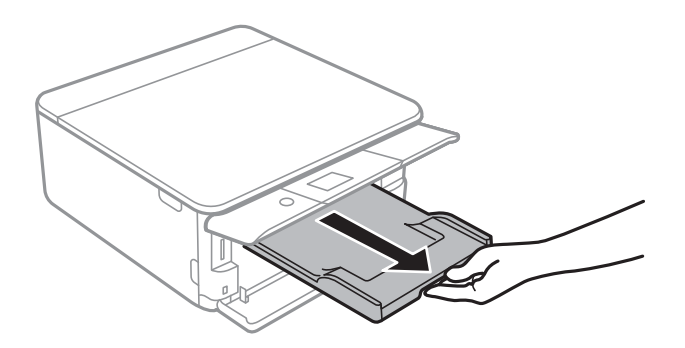

10. Lagano obrišite dva bijela valjka mekanom, navlaženom krpom.

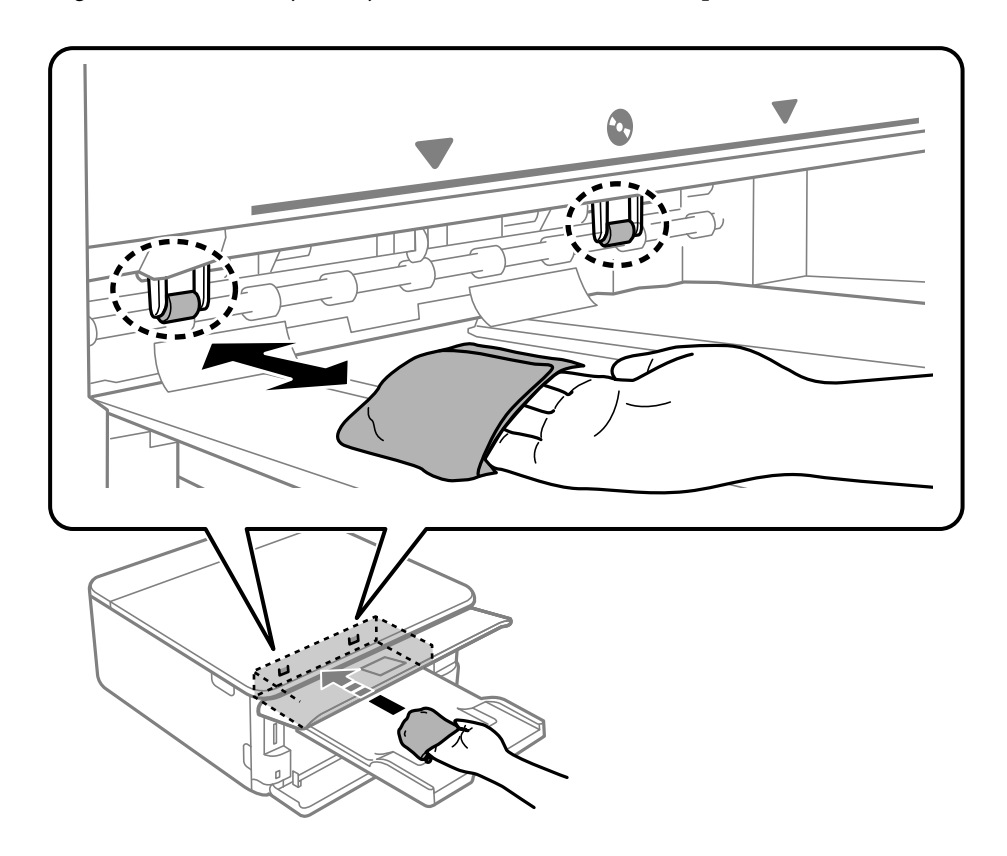

11. Ponovno priključite kabel za napajanje.

#### **Povezane informacije**

& ["Umetanje papira u Kaseta s papirom 2" na strani 66](#page-65-0)

### **Čišćenje puta prolaska papira u slučaju problema s uvlačenjem**

Ako se papir ne izvlači pravilno iz ladice za papir, očistite unutrašnjost valjka.

- 1. Isključite pisač pritiskanjem gumba  $\mathcal{O}$ .
- 2. Izvucite kabel za napajanje iz naponske utičnice i odspojite ga od pisača.
- 3. Odspojite USB kabel i uklonite memorijsku karticu.
- 4. Izvucite ladice za papir.

Lagano podignite ladicu papira 2 i zatim je izvucite.

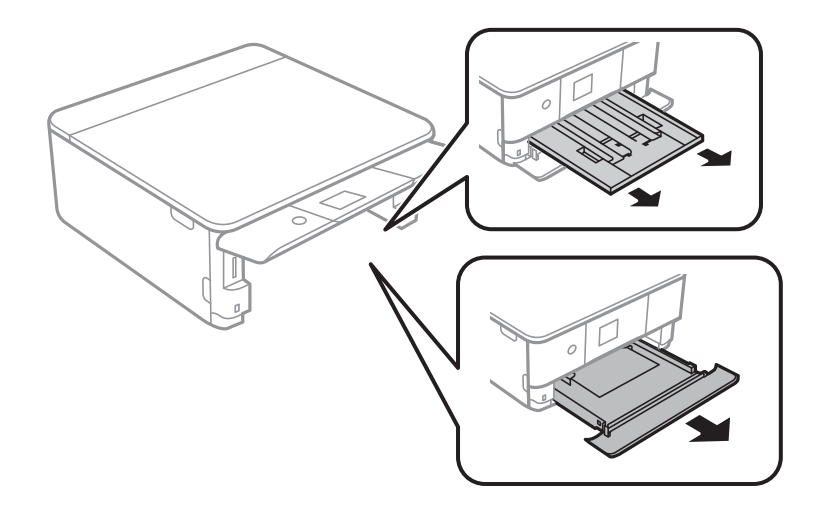

5. Uspravite pisač tako da je gumb upravljačke ploče $\mathcal{O}$  s gornje strane.

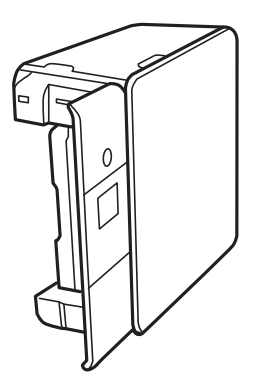

!*Pozor:* Pazite da ne prikliještite ruku ili prste prilikom pomicanja pisača. U protivnom se možete ozlijediti. 6. Navlažite krpu vodom, dobro je ocijedite i zatim obrišite valjak pazeći da ga okrećete s pomoću krpe.

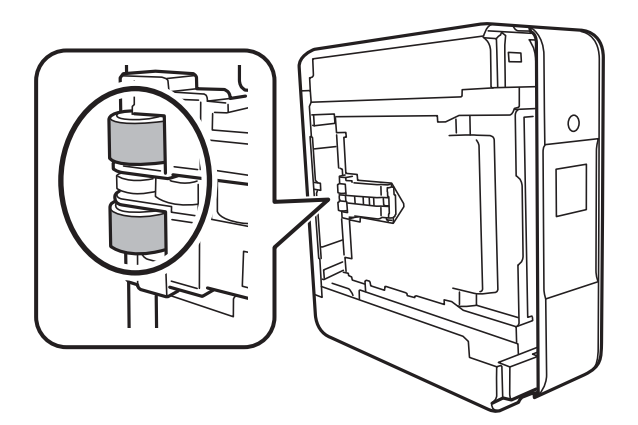

7. Vratite pisač u standardni položaj i umetnite ladice za papir.

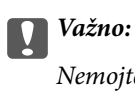

Nemojte ostaviti pisač predugo u tom položaju.

8. Ponovno priključite kabel za napajanje.

# **Čišćenje Staklo skenera**

Kada su ispisi ili skenirane slike zamrljane, očistite staklo skenera.

#### c*Važno:*

Nikad ne čistite pisač alkoholom ili razrjeđivačem. Navedene kemikalije mogu oštetiti pisač.

1. Otvorite poklopac za dokumente.

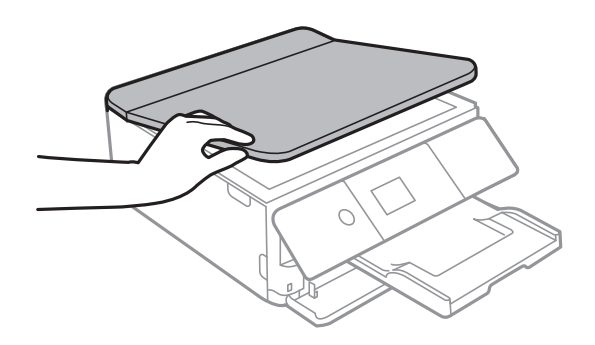

2. Upotrijebite mekanu, suhu i čistu krpicu za čišćenje površine staklo skenera.

#### c*Važno:*

- ❏ Ako na staklenoj površini ima masnih mrlja ili drugih teško uklonjivih materijala, upotrijebite malu količinu sredstva za čišćenje stakla i uklonite mrlju mekom krpom. Obrišite svu zaostalu tekućinu.
- ❏ Nemojte previše pritiskati staklenu površinu.
- ❏ Pripazite da ne ogrebete ili oštetite površinu stakla. Oštećenja na staklenoj površini mogu umanjiti kvalitetu skeniranja.

# **Čišćenje prozirne folije**

Ako se kvaliteta ispisa ne poboljša nakon poravnanja ispisne glave ili čišćenja puta prolaska papira, vjerojatno je zaprljana prozirna folija u pisaču.

Potrebni predmeti:

- ❏ Pamučni štapići (nekoliko komada)
- ❏ Voda s nekoliko kapi deterdženta (2 do 3 kapi deterdženta na 1/4 čaše vode iz slavine)
- ❏ Izvor svjetlosti radi provjere mrlja

### c*Važno:*

Nemojte upotrebljavati nikakva sredstva za čišćenje osim vode s nekoliko kapi deterdženta.

- 1. Isključite pisač pritiskanjem gumba  $\mathcal{O}$ .
- 2. Otvorite jedinicu skenera.

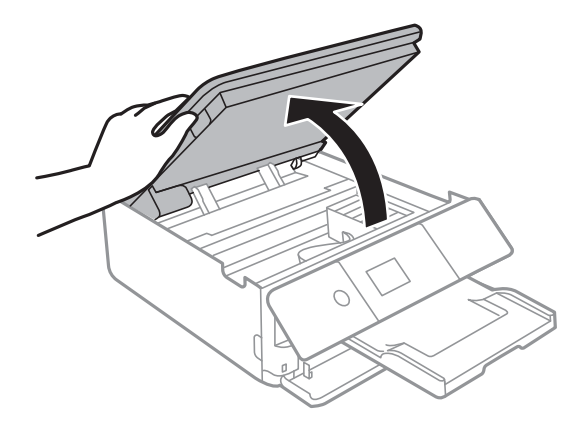

#### **Održavanje pisača**

3. Provjerite postoje li mrlje na prozirnoj foliji. Mrlje možete lakše uočiti s pomoću svjetiljke.

Ako postoje mrlje (kao što su otisci prstiju ili masnoća) na prozirnoj foliji (A), prijeđite na sljedeći korak.

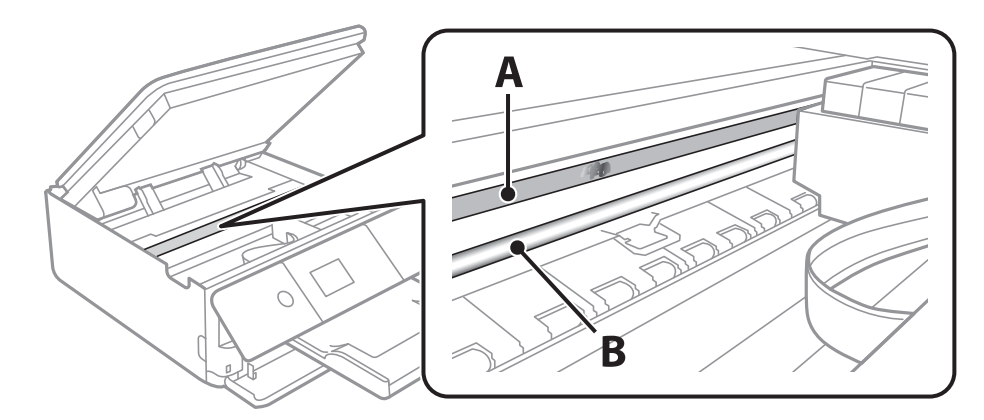

#### A: prozirna folija

B: vodilica

#### c*Važno:*

Pazite da ne dodirnete vodilicu (B). U suprotnom može doći do poteškoća s ispisivanjem. Nemojte brisati masnoću na vodilici jer je ona potrebna za pravilan rad uređaja.

4. Navlažite pamučni štapić vodom s nekoliko kapi deterdženta, pazeći pritom da višak vode ne kaplje sa štapića, i zatim obrišite zaprljani dio folije.

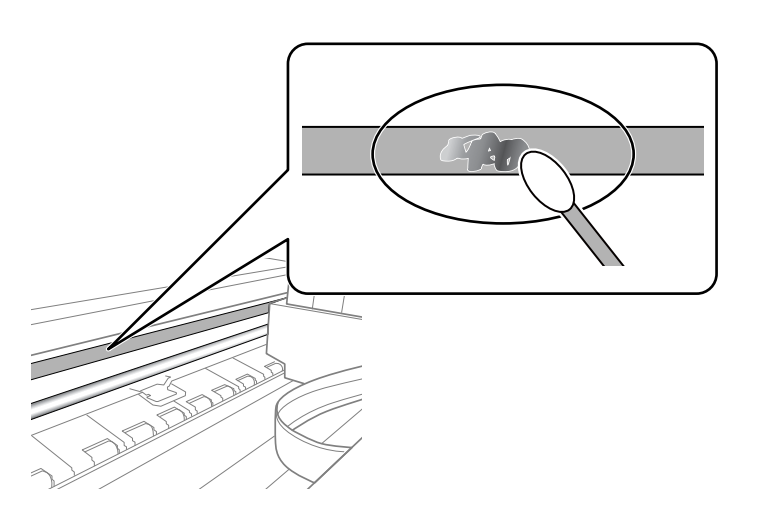

#### c*Važno:*

Pažljivo uklonite mrlju. Ako prejako pritisnete pamučni štapić na foliju, možete izbaciti opruge folije iz ravnoteže i oštetiti pisač.

5. Ponovno obrišite foliju s pomoću suhog pamučnog štapića.

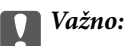

Pazite da na foliji ne ostanu pamučne niti sa štapića.

*Napomena:*

Učestalo mijenjajte pamučne štapiće kako biste spriječili širenje mrlje.

- 6. Ponavljajte 4. i 5. korak dok mrlja ne bude potpuno uklonjena s folije.
- 7. Prije nastavka rada provjerite je li folija čista.

# **Štednja energije**

Pisač ulazi u način mirovanja ili se isključuje automatski ako se nijedna operacija ne obavi u zadanom roku. Možete prilagoditi trajanje prije primjene upravljanja napajanjem. Svako povećanje utjecat će na energetsku učinkovitost uređaja. Pazite na okoliš prije provedbe promjene.

Ovisno o mjestu kupnje, pisač može imati značajku koja će ga automatski isključiti ako nije bio povezan s mrežom u trajanju od 30 minuta.

## **Štednja energije — upravljačka ploča**

1. Odaberite **Settings** na početnom zaslonu.

Kako biste odabrali stavku, prvo se prebacite na željenu stavku s pomoću gumba  $\blacktriangle \blacktriangledown \blacktriangle$  i zatim pritisnite gumb OK.

- 2. Odaberite **Basic Settings**.
- 3. Napravite jedno od sljedećeg.
	- ❏ Odaberite **Sleep Timer** ili **Power Off Settings** > **Power Off If Inactive** ili **Power Off If Disconnected**, a zatim podesite postavke.
	- ❏ Odaberite **Sleep Timer** ili **Power Off Timer**, a zatim podesite postavke.

#### *Napomena:*

Vaš uređaj možda je opremljen značajkom *Power Off Settings* ili *Power Off Timer*, što ovisi o mjestu kupnje.
# <span id="page-180-0"></span>**Opcije izbornika za Settings**

Odaberite **Settings** na početnom zaslonu pisača kako biste podesili različite postavke.

## **Opcije izbornika za Supply Status**

Odaberite izbornik na upravljačkoj ploči na način opisan u nastavku.

#### **Settings** > **Supply Status**

Prikazuje približnu razinu tinte i vijek trajanja kutije za održavanje.

Kada se na zaslonu prikaže , spremnici s tintom gotovo su potrošeni ili je kutija za održavanje skoro puna. Kada se na zaslonu prikaže  $\blacktriangleright$ , stavku morate zamijeniti jer je tinta potrošena ili je kutija za održavanje puna. S ovog zaslona možete zamijeniti spremnike s tintom ili ispisati informacije o statusu ispisa.

#### **Povezane informacije**

& ["Zamjena spremnika s tintom" na strani 159](#page-158-0)

## **Opcije izbornika za Basic Settings**

Odaberite izbornike na upravljačkoj ploči na način opisan u nastavku.

#### **Settings**> **Basic Settings**

#### Screen Saver:

Odaberite opciju **Memory Card Data** kako bi se prikazivala dijaprojekcija fotografija ako se ne obavljaju nikakve druge radnje duže od tri minute.

#### LCD Brightness:

Podesite svjetlinu LCD-zaslona.

#### Auto Power On:

Odaberite **On** kako bi se pisač automatski uključivao po primitku zadatka ispisa ili skeniranja putem USB ili mrežne veze. Prije početka ispisivanja morate otvoriti izlaznu ladicu. Također, omogućavanje opcije **Auto Power On** neznatno povećava potrošnju električne energije dok je pisač u stanju čekanja u usporedbi s isključenim pisačem.

Koristite se postavkom **Power Off Timer** ako želite automatski isključiti pisač nakon završetka zadatka ispisa ili skeniranja i određenog razdoblja neaktivnosti. Navedeno je vrlo korisno kod ispisivanja s udaljene lokacije, primjerice putem Interneta.

#### Power Off Timer:

Vaš proizvod može imati ovu značajku ili značajku **Power Off Settings**, što ovisi o mjestu kupnje.

Odaberite ovu postavku kako bi se pisač automatski isključio ako se ne koristi tijekom određenog vremena. Možete prilagoditi trajanje prije primjene upravljanja napajanjem. Svako povećanje utjecat će na učinak energije proizvoda. Pazite na okoliš prije provedbe promjene.

#### Power Off Settings:

Vaš proizvod može imati ovu značajku ili značajku **Power Off Timer**, što ovisi o mjestu kupnje.

❏ Power Off If Inactive

Odaberite ovu postavku kako bi se pisač automatski isključio ako se ne koristi tijekom određenog vremena. Svako povećanje utjecat će na učinak energije proizvoda. Pazite na okoliš prije provedbe promjene.

❏ Power Off If Disconnected

Odaberite ovu postavku kako bi se pisač isključio nakon 30 minuta kada su isključeni svi priključci, uključujući priključak USB. Ova značajka možda neće biti dostupna u vašoj regiji.

#### Sleep Timer:

Postavite vrijeme nakon kojeg će pisač prijeći u stanje mirovanja (način za uštedu energije) kada se na pisaču ne izvrše nikakve radnje. Po isteku postavljenog vremena LCD zaslon će se zacrniti.

Language:

Odaberite jezik koji će se koristiti na LCD zaslonu.

#### Clear All Settings:

Vraća **Basic Settings** na njihove početne vrijednosti.

#### **Povezane informacije**

& ["Štednja energije" na strani 180](#page-179-0)

## **Opcije izbornika za Printer Settings**

Odaberite izbornike na upravljačkoj ploči na način opisan u nastavku.

#### **Settings** > **Printer Settings**

Paper Source Setting:

Paper Setup:

Odabir veličine i vrste papira koji ste umetnuli u izvor papira. Možete odabrati **Favorite Paper Settings** za format i vrstu papira.

Paper Configuration:

Odaberite **On** kako biste automatski prikazali zaslon s postavkama ispisa koje se odnose na **Settings** > **Printer Settings** > **Paper Source Setting** > **Paper Setup** pri umetanju papira u izvor papira.Ako onemogućite ovu značajku, nećete moći ispisivati preko uređaja iPhone ili iPad putem usluge AirPrint

#### CD/DVD:

Prilagođava položaj ispisa na CD-u/DVD-u pomicanjem prema gore, dolje, lijevo ili desno.

#### **Opcije izbornika za Settings**

#### CD Inner/Outer:

Prilagođava položaj za ispis unutarnjeg i vanjskog promjera CD-a/DVD-a. Može se navesti najviše 120 mm za vanjski i najmanje 18 mm za unutarnji promjer. Ovisno o postavci, može se uprljati CD/DVD ili CD/DVD pretinac. Postavite raspon tako da se uklopi u područje ispisa na CD-u/DVDu. Ovdje zadano područje ispisa je početna vrijednost kod ispisa fotografija iz memorijske kartice na CD/DVD.

#### Stickers:

Prilagođava položaj ispisa na naljepnicu s fotografijom pomicanjem prema gore, dolje, lijevo ili desno.

#### Thick Paper:

Odaberite **On** kako biste spriječili razmazivanje tinte na ispisu, pri čemu će se smanjiti brzina ispisa.

#### Quiet Mode:

Odaberite **On** kako biste smanjili buku tijekom ispisivanja, pri čemu će se smanjiti brzina ispisa. Ovisno o vrsti papira i postavkama kvalitete ispisa, možda neće biti razlika u razini buke pisača.

#### Ink Drying Time:

Odaberite vrijeme sušenja tinte kod obostranog ispisivanja. Pisač ispisuje drugu stranu nakon ispisivanja prve. Ako je vaš ispis zamrljan, povećajte postavljeno vrijeme sušenja.

#### Bidirectional:

Odaberite **On** kako biste promijenili smjer ispisivanja; ispisuje kada se ispisna glava pomiče ulijevo i udesno. Ako okomite ili vodoravne crte na ispisu izgledaju mutno ili neporavnato, problem možete riješiti onemogućavanjem ove značajke; međutim, tako možete i smanjiti brzinu ispisa.

#### Clear All Settings

Vraća **Printer Settings** na njihove početne vrijednosti.

## **Opcije izbornika za Network Settings**

Odaberite izbornike na upravljačkoj ploči na način opisan u nastavku.

#### **Settings** > **Network Settings**

Wi-Fi Setup:

Postavite ili promijenite postavke bežične mreže.Odaberite način povezivanja između ponuđenih i slijedite upute na upravljačkoj ploči.

- ❏ Wi-Fi (Recommended):
- ❏ Wi-Fi Direct

#### Network Status:

Prikazuje trenutačne mrežne veze.

- ❏ Wi-Fi Status
- ❏ Wi-Fi Direct Status
- ❏ Print Status Sheet

#### Connection Check:

Provjerava trenutačnu mrežnu vezu i ispisuje izvješće.Ako postoji bilo koji problem s povezivanjem, pogledajte izvješće kako biste riješili problem.

Advanced:

Odaberite sljedeće detaljne postavke.

- ❏ Device Name
- ❏ TCP/IP
- ❏ Proxy Server

#### **Povezane informacije**

- & ["Odabir Wi-Fi postavki unosom SSID i lozinke" na strani 38](#page-37-0)
- & ["Postavljanje Wi-Fi postavki postavljanjem brzog gumba \(WPS\)" na strani 39](#page-38-0)
- & ["Odabir Wi-Fi postavki preko postavljanja PIN-koda \(WPS\)" na strani 41](#page-40-0)
- & ["Namještanje postavki za Wi-Fi Direct \(jednostavan način rada AP\) vezu" na strani 42](#page-41-0)
- & ["Provjera statusa mrežne veze" na strani 44](#page-43-0)
- & ["Namještanje naprednih mrežnih postavki" na strani 43](#page-42-0)

## **Opcije izbornika za Web Service Settings**

Odaberite izbornike na upravljačkoj ploči na način opisan u nastavku.

#### **Settings** > **Web Service Settings**

Epson Connect Services:

Prikazuje je li pisač registriran ili povezan s uslugom Epson Connect. Možete se registrirati za uslugu tako da odaberete **Register** i slijedite upute. Kada se registrirate, možete promijeniti sljedeće postavke.

- ❏ Suspend/Resume
- ❏ Unregister

Kako biste saznali više o tome, pogledajte sljedeću internetsku stranicu.

<https://www.epsonconnect.com/>

[http://www.epsonconnect.eu](http://www.epsonconnect.eu/) (samo za Europu)

#### Google Cloud Print Services:

Prikazuje je li pisač registriran i povezan s uslugom Google Cloud Print. Kada se registrirate, možete promijeniti sljedeće postavke.

❏ Enable/Disable

❏ Unregister

Kako biste saznali više o registriranju na uslugu Google Cloud Print, pogledajte sljedeću internetsku stranicu.

<https://www.epsonconnect.com/>

[http://www.epsonconnect.eu](http://www.epsonconnect.eu/) (samo za Europu)

#### **Povezane informacije**

& ["Usluga Epson Connect" na strani 187](#page-186-0)

## **Opcije izbornika za File Sharing Setup**

Odaberite izbornike na upravljačkoj ploči na način opisan u nastavku.

#### **Settings** > **File Sharing Setup**

Odaberite način povezivanja pisača s računalom koji ima pristup zapisivanju na memorijsku karticu umetnutu u pisač. Pristup čitanju i zapisivanju daje se računalu s prioritetnom vezom. Drugim računalima daje se samo pristup čitanju.

#### **Povezane informacije**

& ["Pristupanje memorijskoj kartici s računala" na strani 250](#page-249-0)

## **Opcije izbornika za Camera Print Settings**

Odaberite izbornike na upravljačkoj ploči na način opisan u nastavku.

#### **Settings** > **Camera Print Settings**

Odaberite postavke za ispisivanje s digitalnog fotoaparata.

#### **Povezane informacije**

- & ["Opcije izbornika za postavke papira i ispisa" na strani 88](#page-87-0)
- & ["Opcije izbornika za uređivanje fotografija" na strani 90](#page-89-0)

## **Opcije izbornika za Guide Functions**

Odaberite izbornike na upravljačkoj ploči na način opisan u nastavku.

#### **Settings** > **Guide Functions**

Paper Mismatch:

Prikazuje upozorenje kada postavke papira (postavke ispisa) u trenutačnom zadatku ne odgovaraju postavkama papira pisača koje su odabrane pri umetanju papira.Ova postavka sprječava pogrešan ispis.Međutim, zaslon s postavkama papira se ne prikazuje ako je onemogućena opcija **Paper Configuration** u sljedećim izbornicima.

#### **Settings** > **Printer Settings** > **Paper Source Setting**

Auto Selection Mode:

Kada se izvršavaju sljedeće radnje prikazat će se pripadajući izbornici.

❏ Umetnuta je memorijska kartica.

❏ Umetnut je USB memorijski stick.

#### All settings:

Omogućuje ili onemogućuje sve funkcije vođenja.

#### Clear All Settings:

Vraća postavke **Guide Functions** na njihove početne vrijednosti.

## **Opcije izbornika za Firmware Update**

Odaberite izbornike na upravljačkoj ploči na način opisan u nastavku.

#### **Settings** > **Firmware Update**

Update:

Provjerite je li najnovija verzija upravljačkog softvera učitana na mrežni poslužitelj. Ako je dostupno ažuriranje, možete odabrati želite li pokrenuti učitavanje ili ne.

Notification:

Odaberite **On** kako biste primili obavijest o dostupnom ažuriranju upravljačkog programa.

#### **Povezane informacije**

& ["Alati za ažuriranje softvera \(EPSON Software Updater\)" na strani 199](#page-198-0)

## **Opcije izbornika za Restore Default Settings**

Odaberite izbornike na upravljačkoj ploči na način opisan u nastavku.

#### **Settings** > **Restore Default Settings**

Network Settings:

Resetira postavke mreže na njihove početne vrijednosti.

#### All Except Network Settings:

Resetira sve postavke, osim mrežnih, na njihove početne vrijednosti.

#### All Settings:

Resetira sve postavke na njihove početne vrijednosti.

# <span id="page-186-0"></span>**Mrežna usluga i podaci o softveru**

U ovom odjeljku predstavljene su mrežne usluge i softverski proizvodi koji su dostupni za pisač na web-mjestu tvrtke Epson ili isporučenom softverskom disku.

## **Usluga Epson Connect**

Koristeći uslugu Epson Connect dostupnu putem interneta, možete ispisivati sa svog pametnog telefona, tableta, osobnog računala ili prijenosnog računala, bilo kada i bilo gdje.

Značajke dostupne putem interneta su slijedeće.

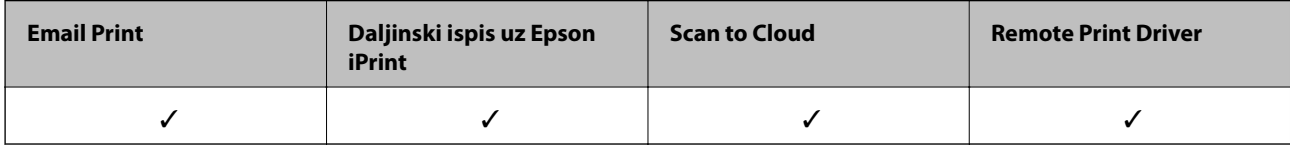

Pojedinosti vezane uz uslugu Epson Connect pronađite na mrežnim stranicama portala.

<https://www.epsonconnect.com/>

[http://www.epsonconnect.eu](http://www.epsonconnect.eu/) (samo za Europu)

## **Registracija za uslugu Epson Connect putem upravljačke ploče**

Slijedite korake navedene u nastavku za registraciju pisača.

1. Odaberite **Settings** na početnom zaslonu.

Kako biste odabrali stavku, prvo se prebacite na željenu stavku s pomoću gumba  $\blacktriangle \blacktriangledown \blacktriangle$  i zatim pritisnite gumb OK.

- 2. Odaberite **Web Service Settings** > **Epson Connect Services** > **Register** > **Start Setup** na početnom zaslonu kako biste ispisali registracijski list.
- 3. Slijedite upute na registracijskom listu za registraciju pisača.

## **Aplikacija za konfiguriranje radnji pisača (Web Config)**

Aplikacija Web Config se izvršava u web-pregledniku, kao što su Internet Explorer i Safari, na računalu ili pametnom uređaju. Možete potvrditi stanje pisača ili promijeniti postavke mrežne usluge i pisača. Da biste koristili Web Config, spojite pisač i računalo ili uređaj na istu mrežu.

Podržani su slijedeći preglednici.

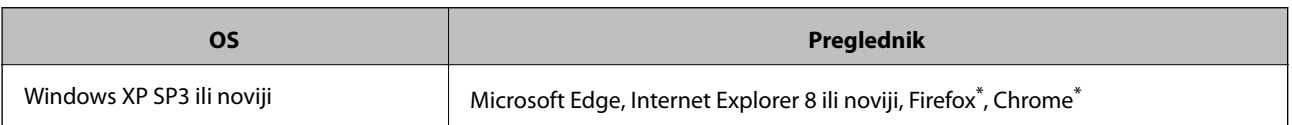

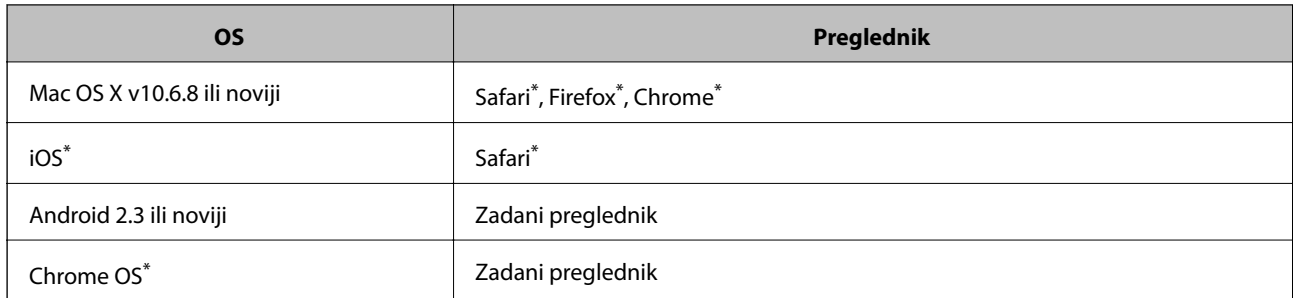

\* Koristite najnoviju inačicu.

## **Pokretanje programa Web Config u internetskom pregledniku**

1. Provjerite IP-adresu pisača.

Odaberite ikonu mreže na početnom zaslonu pisača, a zatim odaberite aktivni način povezivanja kako biste potvrdili IP adresu pisača.

Kako biste odabrali stavku, prvo se prebacite na željenu stavku s pomoću gumba  $\blacktriangle \blacktriangledown \blacktriangle$  i zatim pritisnite gumb OK.

*Napomena:* IP adresu možete provjeriti i ispisivanjem izvješća o mrežnoj vezi.

2. Pokrenite web-preglednik na računalu ili pametnom uređaju, a zatim unesite IP adresu pisača.

Format:

IPv4: http://IP adresa pisača/

IPv6: http://[IP adresa pisača]/

Primjeri:

IPv4: http://192.168.100.201/

IPv6: http://[2001:db8::1000:1]/

#### *Napomena:*

Pomoću pametnog uređaja Web Config možete pokrenuti i putem zaslona za održavanje u usluzi Epson iPrint.

#### **Povezane informacije**

- & ["Uporaba opcije Epson iPrint" na strani 121](#page-120-0)
- & ["Ispisivanje izvješća o mrežnoj vezi" na strani 45](#page-44-0)

### **Pokretanje usluge Web Config u sustavu Windows**

Kod spajanja računala na pisač pomoću WSD-a slijedite donje korake kako biste pokrenuli Web Config.

- 1. Otvorite popis pisača na računalu.
	- ❏ Windows 10

Kliknite na gumb Start i zatim odaberite **Windows sustav** > **Upravljačka ploča** > **Prikaz uređaja i pisača** pod stavkom **Hardver i zvuk**.

<span id="page-188-0"></span>❏ Windows 8.1/Windows 8

Odaberite **Radna površina** > **Postavke** > **Upravljačka ploča** > **Prikaz uređaja i pisača** pod stavkom **Hardver i zvuk** (ili **Hardver**).

❏ Windows 7

Kliknite na gumb Start i odaberite **Upravljačka ploča** > **Prikaz uređaja i pisača** u postavci **Hardver i zvuk**.

❏ Windows Vista

Kliknite na gumb Start i odaberite **Upravljačka ploča** > **Pisači** unutar **Hardver i zvuk**.

- 2. Desnom tipkom miša kliknite na ikonu pisača te odaberite **Svojstva**.
- 3. Odaberite karticu **Web-servis** i kliknite na URL.

### **Pokretanje usluge Web Config u sustavu Mac OS**

- 1. Odaberite **Postavke sustava** u izborniku > **Pisači i skeneri** (ili **Ispis i skeniranje**, **Ispiši i faksiraj**) i zatim odaberite pisač.
- 2. Kliknite na **Opcije i zalihe**> **Prikaži internetsku stranicu pisača**.

## **Upravljački program pisača za sustav Windows**

Upravljački program pisača upravlja pisačem u skladu s naredbama iz aplikacije. Podešavanje postavki upravljačkog programa pisača pruža najbolje rezultate ispisa. Također, pomoću upravljačkog programa pisača možete provjeriti stanje pisača ili ga održavati u najboljem radnom stanju.

#### *Napomena:*

Možete promijeniti korisnički jezik upravljačkog programa pisača. Odaberite jezik koji želite koristiti s popisa *Jezik* na kartici *Održavanje*.

#### **Pristupanje upravljačkom programu pisača iz aplikacija**

Kako biste namjestili postavke koje se odnose samo na aplikaciju koju koristite, pristupajte iz te aplikacije.

Odaberite **Ispis** ili **Postava ispisa** u izborniku **Datoteka**. Odaberite pisač i zatim kliknite na **Preference** ili **Svojstva**.

#### *Napomena:*

Operacije se razlikuju ovisno o aplikaciji. Pogledajte korisničku pomoć aplikacije kako biste saznali pojedinosti.

#### **Pristupanje upravljačkom programu pisača putem upravljačke ploče**

Kako biste namjestili postavke koje se odnose na sve aplikacije, pristupite upravljačkom programu pisača putem upravljačke ploče.

❏ Windows 10

Kliknite na gumb Start i zatim odaberite **Windows sustav** > **Upravljačka ploča** > **Prikaz uređaja i pisača** pod stavkom **Hardver i zvuk**. Desnom tipkom miša kliknite na ikonu pisača ili je pritisnite i zadržite te zatim odaberite **Postavke ispisa**.

❏ Windows 8.1/Windows 8

Odaberite **Radna površina** > **Postavke** > **Upravljačka ploča** > **Prikaz uređaja i pisača** pod postavkom **Hardver i zvuk**. Desnom tipkom miša kliknite na ikonu pisača ili je pritisnite i zadržite te zatim odaberite **Postavke ispisa**.

#### ❏ Windows 7

Kliknite na gumb Start i odaberite **Upravljačka ploča** > **Prikaz uređaja i pisača** u postavci **Hardver i zvuk**. Desnom tipkom miša kliknite na ikonu pisača i odaberite **Postavke ispisa**.

❏ Windows Vista

Kliknite na gumb Start i odaberite **Upravljačka ploča** > **Pisači** unutar **Hardver i zvuk**. Desnom tipkom miša kliknite na ikonu pisača i odaberite **Odabir značajki ispisivanja**.

❏ Windows XP

Kliknite na gumb Start i odaberite **Upravljačka ploča** > **Pisači i drugi hardver** > **Pisači i faksovi**. Desnom tipkom miša kliknite na ikonu pisača i odaberite **Postavke ispisa**.

#### **Pristupanje upravljačkom programu pisača putem ikone pisača na programskoj traci**

Ikona pisača na programskoj traci radne površine je ikona prečaca koja vam omogućuje da brzo pristupite upravljačkom programu pisača.

Ako kliknete na ikonu pisača i odaberete **Postavke pisača**, možete pristupiti istom prozoru s postavkama pisača koji se prikazuje i putem upravljačke ploče. Ako dvaput kliknete na ovu ikonu, možete provjeriti stanje pisača.

#### *Napomena:*

Ako se ikona pisača ne prikazuje na programskoj traci, pristupite prozoru upravljačkog programa pisača, kliknite na *Postavke nadzora ispisa* na kartici *Održavanje*, a zatim odaberite *Registracija ikone prečaca na programskoj traci*.

#### **Pokretanje uslužne aplikacije**

Otvorite dijaloški okvir upravljačkog programa pisača. Kliknite na karticu **Održavanje**.

#### **Povezane informacije**

& "Vodič za upravljački program pisača u sustavu Windows" na strani 190

### **Vodič za upravljački program pisača u sustavu Windows**

Upravljački program pisača za sustav Windows sadrži korisničku pomoć. Da biste prikazali objašnjenja postavki, kliknite desnom tipkom miša na svaku stavku te kliknite na **Pomoć**.

#### **Kartica Glavna**

Možete podešavati osnovne postavke ispisa, kao što su vrsta i veličina papira.

Također, možete podešavati postavke za dvostrani ispis ili za ispis više stranica na jednom listu.

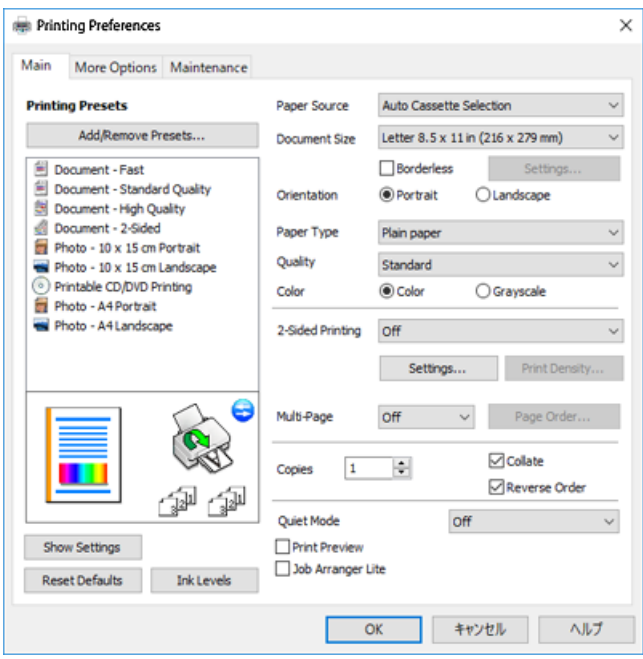

#### **Kartica Više opcija**

Možete odabrati dodatne opcije rasporeda i ispisa kao što su promjena veličine ispisa ili korigiranje boja.

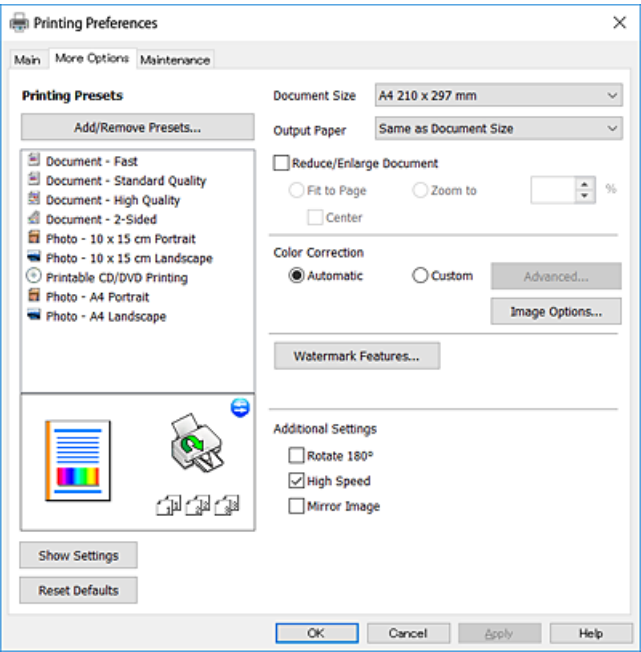

#### **Kartica Održavanje**

Možete pokrenuti funkcije održavanja kao što su provjera mlaznica i čišćenje ispisne glave, a pokretanjem programa **EPSON Status Monitor 3** možete provjeriti stanje pisača i informacije o pogreškama.

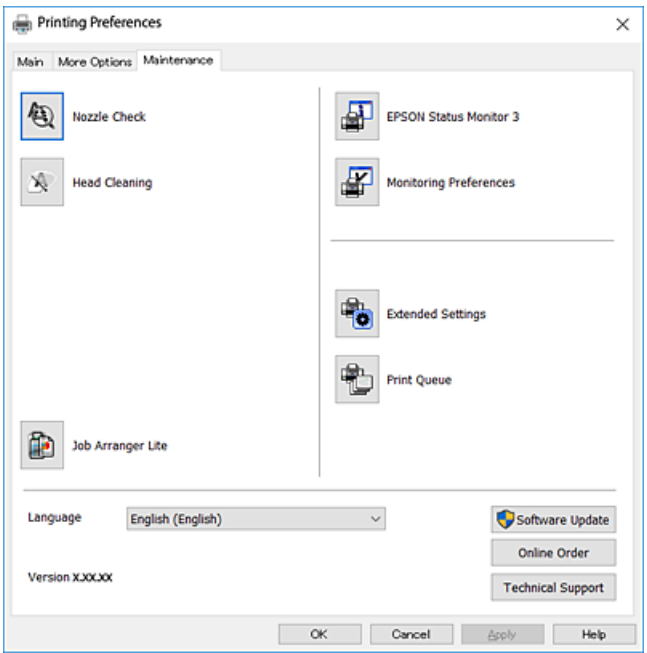

### **Podešavanje postavki rada upravljačkog programa pisača u sustavu Windows**

Možete podešavati postavke kao što je omogućavanje rada programa **EPSON Status Monitor 3**.

- 1. Otvorite dijaloški okvir upravljačkog programa pisača.
- 2. Kliknite na **Proširene postavke** na kartici **Održavanje**.
- 3. Podesite odgovarajuće postavke i zatim kliknite na **OK**. Pogledajte mrežnu pomoć za postavljanje stavki.

#### **Povezane informacije**

& ["Upravljački program pisača za sustav Windows" na strani 189](#page-188-0)

## **Upravljački program pisača za sustav Mac OS**

Upravljački program pisača upravlja pisačem u skladu s naredbama iz aplikacije.Podešavanje postavki upravljačkog programa pisača pruža najbolje rezultate ispisa.Također, pomoću upravljačkog programa pisača možete provjeriti stanje pisača ili ga održavati u najboljem radnom stanju.

#### **Pristupanje upravljačkom programu pisača iz aplikacija**

Kliknite **Podešavanje stranice** ili **Ispis** na izborniku aplikacije **Datoteka**.Ako je potrebno, kliknite na **Prikaži** detalje ili ▼ kako biste proširili ovaj dijaloški okvir.

#### *Napomena:*

Ovisno o aplikaciji koja se koristi, *Podešavanje stranice* neće se moći prikazati na izborniku *Datoteka*, a radnje za prikaz zaslona ispisa mogu se razlikovati.Pogledajte korisničku pomoć aplikacije kako biste saznali pojedinosti.

#### **Pokretanje uslužne aplikacije**

Odaberite **Postavke sustava** u izborniku > **Pisači i skeneri** (ili **Ispis i skeniranje**, **Ispis i faksiranje**) i zatim odaberite pisač.Kliknite na **Mogućnosti i zalihe** > **Uslužni program** > **Otvori uslužni program pisača**.

#### **Povezane informacije**

& "Vodič za upravljački program pisača u sustavu Mac OS" na strani 193

### **Vodič za upravljački program pisača u sustavu Mac OS**

#### **Dijaloški okvir ispisa**

Prikažite skočni izbornik u sredini zaslona da biste prikazali više stavki.

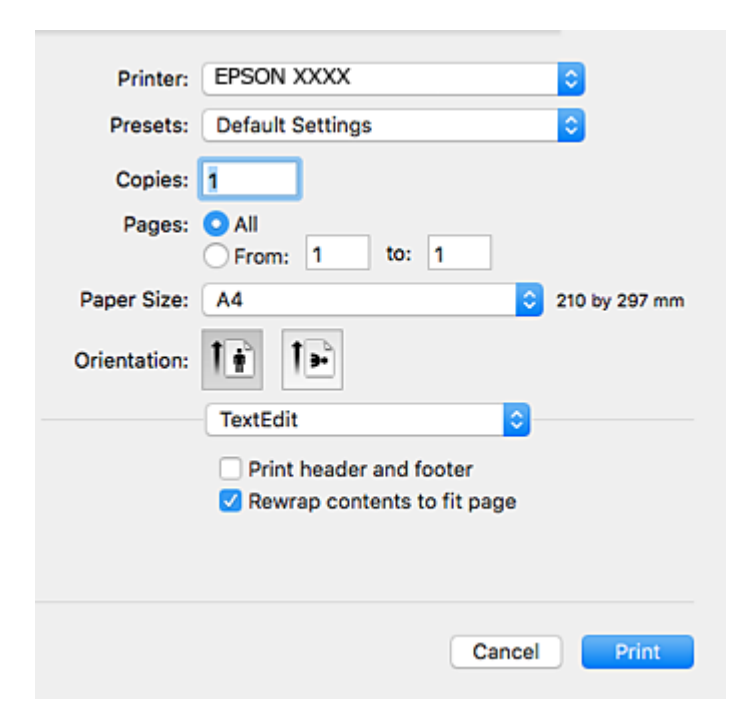

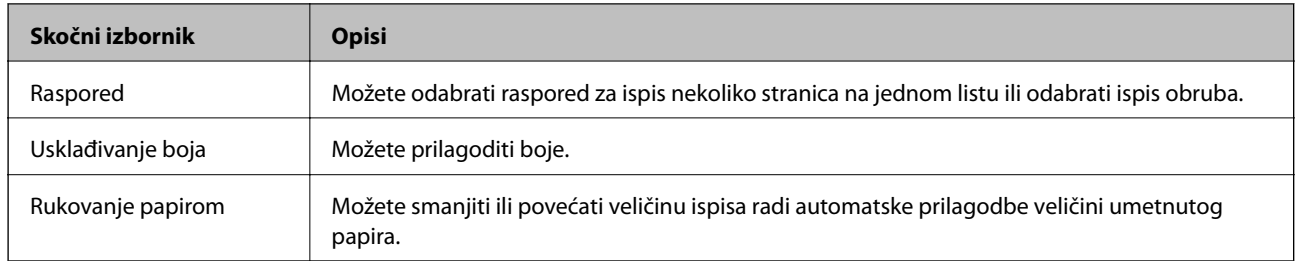

#### **Mrežna usluga i podaci o softveru**

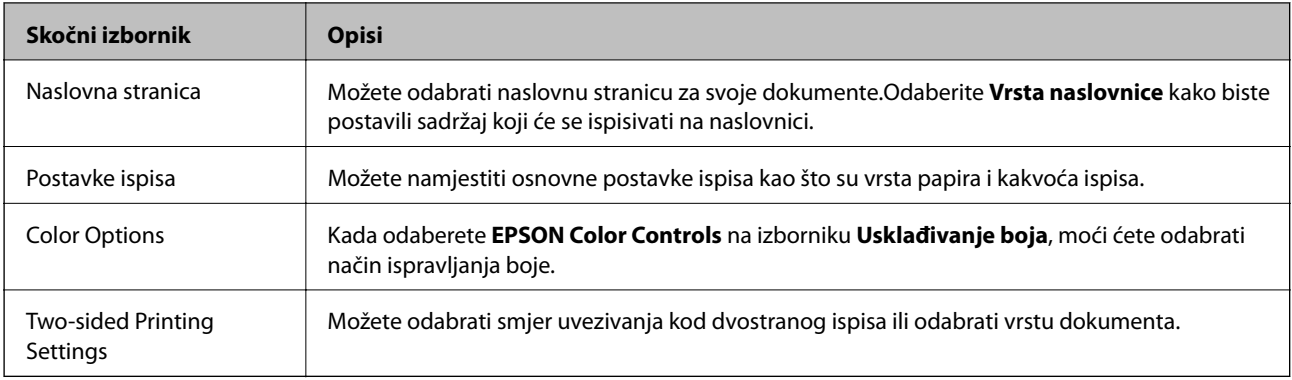

#### *Napomena:*

Ako u sustavu OS X Mountain Lion ili novijoj verziji nije prikazan izbornik *Postavke ispisa*, tada Epson upravljački program pisača nije pravilno instaliran.

Odaberite *Postavke sustava* u izborniku > *Pisači i skeneri* (ili *Ispis i skeniranje*, *Ispis i faksiranje*), uklonite pisač te ga ponovno dodajte.Pristupite sljedećem web-mjestu i unesite naziv proizvoda.Otvorite *Podrška* i pogledajte Savjete.

#### [http://epson.sn](http://epson.sn/?q=2)

#### **Epson Printer Utility**

Možete pokrenuti neku funkciju održavanja, kao što su provjera mlaznica i čišćenje ispisne glave, a pokretanjem programa **EPSON Status Monitor** možete provjeriti stanje pisača i informacije o pogreškama.

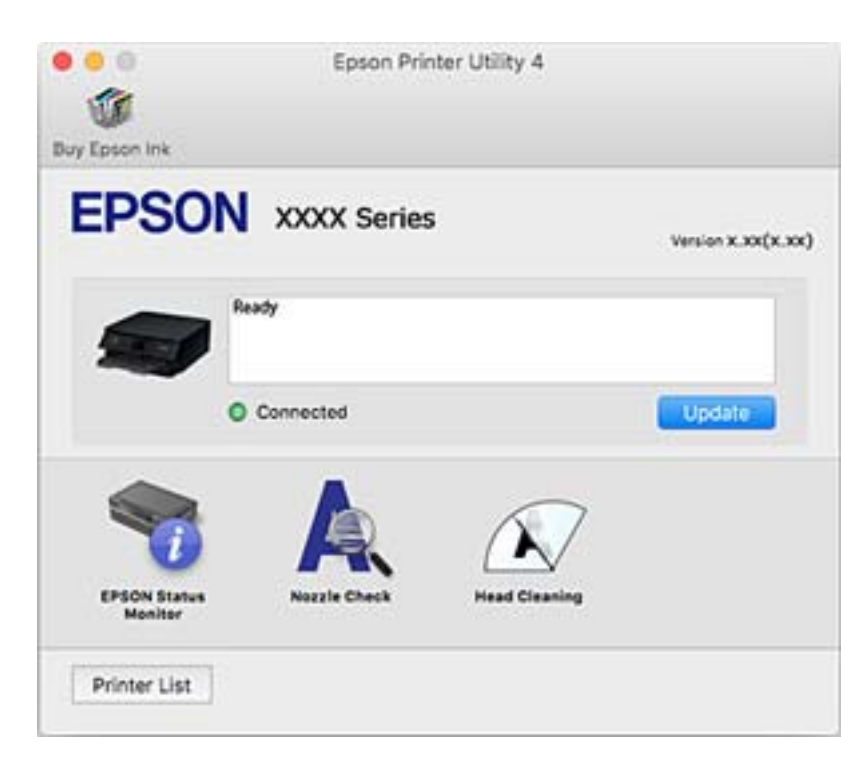

### **Podešavanje postavki rada upravljačkog programa pisača u sustavu Mac OS**

### **Pristup prozoru s radnim postavkama na upravljačkom programu pisača na sustavu Mac OS**

Odaberite **Postavke sustava** u izborniku > **Pisači i skeneri** (ili **Ispis i skeniranje**, **Ispiši i faksiraj**) i zatim odaberite pisač. Kliknite na **Opcije i zalihe** > **Opcije** (ili **Upravljački program**).

### **Postavke rada upravljačkog programa pisača u sustavu Mac OS**

- ❏ Thick paper and envelopes: sprječava razmazivanje tinte kod ispisa na debelom papiru.No, to može usporiti ispis.
- ❏ Preskoči praznu stranicu: preskače se ispisivanje praznih stranica.
- ❏ Tihi način rada: smanjuje buku pisača, no to može usporiti ispis.
- ❏ Permit temporary black printing: privremeno ispisivanje samo sa spremnikom crne tinte.
- ❏ Automatic Cassette Switching: automatski uvlači papir iz kaseta s papirom 2 kad se isprazni kaseta s papirom 1.Umetnite isti papir (vrstu i veličinu) u kaseta s papirom 1 i kaseta s papirom 2.
- ❏ High Speed Printing: ispisivanje se vrši pomicanjem ispisne glave u oba smjera.Brzina ispisivanja je veća, što može utjecati na smanjenje kvalitete ispisa.
- ❏ Warning Notifications: upravljački program pisača može prikazivati poruke s upozorenjima.
- ❏ Establish bidirectional communication : obično ova postavka treba biti namještena na **On**.Odaberite **Off** ako je pristup informacija o pisaču onemogućen jer se pisač dijeli s Windows računalima na mreži ili iz bilo kojeg drugog razloga.

#### **Povezane informacije**

 $\blacktriangleright$  ["Privremeni ispis sa spremnikom crne tinte" na strani 167](#page-166-0)

## **Aplikacija za skeniranje dokumenata i slika (Epson Scan 2)**

Epson Scan 2 je aplikacija kojom se upravlja radom skenera.Možete podesiti veličinu, rezoluciju, svjetlinu, kontrast i kvalitetu skenirane slike.Aplikaciju možete pokrenuti iz kompatibilnog sučelja TWAIN.Pogledajte korisničku pomoć aplikacije kako biste saznali pojedinosti.

#### **Pokretanje u sustavu Windows**

❏ Windows 10

Kliknite na gumb Start i odaberite **EPSON** > **Epson Scan 2**.

❏ Windows 8.1/Windows 8

Unesite naziv aplikacije u gumbić za pretraživanje i zatim odaberite prikazanu ikonu.

❏ Windows 7/Windows Vista/Windows XP

Kliknite na gumb Start i odaberite **Svi programi** ili **Programi** > **EPSON** > **Epson Scan 2**> **Epson Scan 2**.

#### **Pokretanje u sustavu Mac OS**

#### *Napomena:*

Aplikacija Epson Scan 2 ne podržava značajku brze promjene korisnika u sustavu Mac OS.Isključite značajku brze promjene korisnika.

Odaberite **Idi** > **Aplikacije** > **Epson Software** > **Epson Scan 2**.

#### **Povezane informacije**

& ["Instaliranje aplikacija" na strani 200](#page-199-0)

### **Dodavanje mrežnog skenera**

Prije uporabe Epson Scan 2, morate dodati mrežni skener.

1. Pokrenite softver i kliknite na **Dodaj** na zaslonu **Postavke skenera**.

*Napomena:* ❏ Ako je *Dodaj* posivljen, kliknite na *Omogući uređivanje*.

- ❏ Ako je prikazan glavni zaslon Epson Scan 2, već je spojen sa skenerom. Ako se želite spojiti na drugi mrežu, odaberite *Skener* > *Postavke* za otvaranje zaslona *Postavke skenera*.
- 2. Dodajte mrežni skener. Unesite sljedeće stavke i kliknite **Dodaj**.
	- ❏ **Model**: Odaberite skener na koji se želite spojiti.
	- ❏ **Ime**: Unesite naziv skenera koristeći najviše 32 znakova.
	- ❏ **Traži mrežu**: Kad su računalo i skener na istoj mreži, prikazuje se IP adresa. Ako nije prikazana, kliknite na gumb . Ako IP adresa dalje nije prikazana, kliknite na **Unesite adresu** i potom unesite ispravnu IP adresu.
- 3. Na zaslonu **Postavke skenera** odaberite skener i zatim kliknite na **U redu**.

## **Aplikacija za upravljanje skeniranjem iz upravljačke ploče (Epson Event Manager)**

Epson Event Manager je aplikacija koja vam omogućuje da upravljate skeniranjem putem upravljačke ploče i spremate slike na računalo.Možete dodavati vlastite postavke u vidu zadanih postavki, kao što su vrsta dokumenta, lokacija mape za pohranu i format slike.Pogledajte korisničku pomoć aplikacije kako biste saznali pojedinosti.

#### **Pokretanje u sustavu Windows**

❏ Windows 10

Kliknite na gumb Start i odaberite **Epson Software** > **Event Manager**.

❏ Windows 8.1/Windows 8

Unesite naziv aplikacije u gumbić za pretraživanje i zatim odaberite prikazanu ikonu.

❏ Windows 7/Windows Vista/Windows XP

Kliknite na gumb Start i odaberite **Svi programi** ili **Programi** > **Epson Software** > **Event Manager**.

#### **Pokretanje u sustavu Mac OS**

Odaberite **Idi** > **Aplikacije** > **Epson Software** > **Event Manager**.

#### **Povezane informacije**

- & ["Skeniranje na računalo" na strani 138](#page-137-0)
- & ["Instaliranje aplikacija" na strani 200](#page-199-0)

## **Aplikacija za određivanje rasporeda fotografija (Epson Easy Photo Print)**

Epson Easy Photo Print je aplikacija koja vam omogućuje jednostavan ispis fotografija različitih oblika.Možete obaviti pretpregled fotografije i prilagoditi slike ili njihov položaj.Također, možete fotografije ispisivati s okvirima.Pogledajte korisničku pomoć aplikacije kako biste saznali pojedinosti.

Ispisivanje na originalnom Epson fotografskom papiru maksimalno povećava učinkovitost tinte, a ispisi su živopisni i bistri.

Za ispis bez obruba pomoću neke komercijalne aplikacije, podesite sljedeće postavke.

- ❏ Kreirajte datoteku slike koja odgovara veličini papira.Ako je dostupna postavka za odabir margina u aplikaciji kojom se koristite, postavite marginu na 0 mm.
- ❏ Omogućite postavku ispisa bez obruba u upravljačkom programu pisača.

#### *Napomena:*

Da biste mogli koristiti ovu aplikaciju, mora biti instaliran upravljački program pisača.

#### **Pokretanje u sustavu Windows**

❏ Windows 10

Kliknite na gumb Start i odaberite **Epson Software** > **Epson Easy Photo Print**.

❏ Windows 8.1/Windows 8

Unesite naziv aplikacije u gumbić za pretraživanje i zatim odaberite prikazanu ikonu.

❏ Windows 7/Windows Vista/Windows XP

Kliknite na gumb Start i odaberite **Svi programi** ili **Programi** > **Epson Software** > **Epson Easy Photo Print**.

#### **Pokretanje u sustavu Mac OS**

Odaberite **Idi** > **Aplikacije** > **Epson Software** > **Epson Easy Photo Print**.

#### **Povezane informacije**

 $\rightarrow$  ["Instaliranje aplikacija" na strani 200](#page-199-0)

## **Aplikacija za ispisivanje teksta ili slika na disk (Epson Print CD)**

Epson Print CD je aplikacija koja vam omogućuje dizajniranje etikete za CD/DVD koja će biti ispisana izravno na CD/DVD.Također, možete ispisati omot za CD/DVD koji se stavlja u kutiju za CD/DVD.Pogledajte korisničku pomoć aplikacije kako biste saznali pojedinosti.

#### *Napomena:*

Da biste mogli koristiti ovu aplikaciju, mora biti instaliran upravljački program pisača.

#### **Pokretanje u sustavu Windows**

- ❏ Windows 10 Kliknite na gumb Start i odaberite **Epson Software** > **Print CD**.
- ❏ Windows 8/Windows 8.1

Unesite naziv aplikacije u gumbić za pretraživanje i zatim odaberite prikazanu ikonu.

❏ Windows 7/Windows Vista/Windows XP

Kliknite na gumb Start i odaberite **Svi programi** ili **Programi** > **Epson Software** > **Print CD**.

#### **Pokretanje u sustavu Mac OS**

Odaberite **Idi** > **Aplikacije** > **Epson Software** > **Print CD** > **Print CD**.

#### **Povezane informacije**

& ["Instaliranje aplikacija" na strani 200](#page-199-0)

## **Aplikacija za ispis web-mjesta (E-Web Print)**

E-Web Print je aplikacija koja vam omogućuje da lako ispisujete web-stranice s različitim rasporedima. Pogledajte korisničku pomoć aplikacije kako biste saznali pojedinosti. Korisničkoj pomoći možete pristupati putem izbornika **E-Web Print** na alatnoj traci **E-Web Print**.

#### *Napomena:*

- ❏ Mogućnost nije dostupna u operativnom sustavu Mac OS.
- ❏ Provjerite podržane preglednike i najnoviju verziju na stranici za preuzimanje.

#### **Pokretanje aplikacije**

Nakon što instalirate aplikaciju E-Web Print, prikazat će se u vašem pregledniku. Kliknite **Print** ili **Clip**.

#### **Povezane informacije**

& ["Instaliranje aplikacija" na strani 200](#page-199-0)

## <span id="page-198-0"></span>**Aplikacija za skeniranje i prijenos slika (Easy Photo Scan)**

Easy Photo Scan je aplikacija koja vam omogućava skeniranje fotografija i lako slanje skenirane slike na računalo ili uslugu u oblaku. Također možete lako prilagoditi skeniranu sliku. Pogledajte korisničku pomoć aplikacije kako biste saznali pojedinosti.

#### *Napomena:*

Da biste mogli koristiti ovu aplikaciju, mora biti instaliran upravljački program skenera Epson Scan 2.

#### **Pokretanje u sustavu Windows**

❏ Windows 10

Kliknite na gumb Start i odaberite **Epson softver** > **Easy Photo Scan**.

❏ Windows 8.1/Windows 8

Unesite naziv aplikacije u gumbić za pretraživanje i zatim odaberite prikazanu ikonu.

❏ Windows 7/Windows Vista/Windows XP

Kliknite na gumb Start i odaberite **Svi programi** ili **Programi** > **Epson Software** > **Easy Photo Scan**.

#### **Pokretanje u sustavu Mac OS**

Odaberite **Idi** > **Aplikacije** > **Epson Software** > **Easy Photo Scan**.

#### **Povezane informacije**

& ["Instaliranje aplikacija" na strani 200](#page-199-0)

## **Alati za ažuriranje softvera (EPSON Software Updater)**

Aplikacija EPSON Software Updater traži na internetu nove verzije softvera ili ažuriranja za postojeći softver koje po pronalasku instalira.Također možete ažurirati upravljački program pisača i priručnik.

#### **Pokretanje u sustavu Windows**

❏ Windows 10

Kliknite na gumb Start i odaberite **Epson Software** > **EPSON Software Updater**.

❏ Windows 8.1/Windows 8

Unesite naziv aplikacije u gumbić za pretraživanje i zatim odaberite prikazanu ikonu.

❏ Windows 7/Windows Vista/Windows XP

Kliknite na gumb Start i odaberite **Svi programi** ili **Programi** > **Epson Software** > **EPSON Software Updater**.

#### *Napomena:*

Također, možete pokrenuti EPSON Software Updater klikom na ikonu pisača na programskoj traci radne površine, a zatim odabirom opcije *Ažuriranje softvera*.

#### **Pokretanje u sustavu Mac OS**

Odaberite **Idi** > **Aplikacije** > **Epson Software** > **EPSON Software Updater**.

#### <span id="page-199-0"></span>**Povezane informacije**

& "Instaliranje aplikacija" na strani 200

## **Instaliranje aplikacija**

Spojite računalo na mrežu i instalirajte najnoviju verziju aplikacije s interneta.

#### *Napomena:*

- ❏ Prijavite se u administratorski račun na vašem računalu. Unesite administratorsku lozinku ako je računalo od vas zatraži.
- ❏ Da biste ponovo instalirali neku aplikaciju, morate je najprije deinstalirati.
- 1. Izađite iz svih pokrenutih programa.
- 2. Prilikom instaliranja upravljačkog programa pisača ili aplikacije Epson Scan 2, privremeno odspojite pisač s računala.

#### *Napomena:* Ne smijete povezati pisač s računalom dok ne bude zatraženo da to učinite.

3. Pristupite sljedećoj internetskoj stranici i zatim unesite naziv proizvoda.

#### <http://epson.sn>

- 4. Odaberite **Postavljanje**, a zatim kliknite **Preuzimanje**.
- 5. Kliknite i dvostruko kliknite preuzetu datoteku pa slijedite upute na zaslonu.

#### *Napomena:*

Ako koristite računalo sa sustavom Windows i ne možete preuzeti aplikacije s internetske stranice, instalirajte ih sa diska sa softverom koji ste dobili uz pisač.

#### **Povezane informacije**

& ["Deinstaliranje aplikacija" na strani 201](#page-200-0)

## **Ažuriranje aplikacija i upravljačkog programa**

Riješite određene probleme i poboljšajte ili dodajte funkcije ažuriranjem aplikacija ili upravljačkog programa.Koristite najnoviju verziju aplikacija i upravljačkog programa.

- 1. Provjerite jesu li pisač i računalo povezani te je li računalo spojeno na internet.
- 2. Pokrenite EPSON Software Updater kako biste ažurirali aplikacije ili upravljački program.

#### c*Važno:*

Nemojte isključivati računalo ni pisač dok se ne izvrši ažuriranje jer bi moglo doći do kvara pisača.

#### <span id="page-200-0"></span>*Napomena:*

Ako ne možete pronaći aplikaciju koju želite ažurirati na popisu aplikacija, tada postupak ažuriranja ne možete izvršiti korištenjem programa EPSON Software Updater.Posjetite web-mjesto tvrtke Epson kako biste provjerili dostupnost najnovijih verzija aplikacija.

[http://www.epson.com](http://www.epson.com/)

#### **Povezane informacije**

& ["Alati za ažuriranje softvera \(EPSON Software Updater\)" na strani 199](#page-198-0)

### **Ažuriranje upravljačkog softvera pisača preko upravljačke ploče**

Ako je pisač spojen na Internet, možete ažurirati upravljački softver pisača preko upravljačke ploče. Ažuriranjem upravljačkog softvera može se postići bolji rad pisača ili se mogu dodati nove funkcije. Također možete postaviti pisač da redovito provjerava ažuriranja upravljačkog softvera i obavijesti vas kada su dostupna.

- 1. Odaberite **Settings** na početnom zaslonu.
- 2. Odaberite **Firmware Update** > **Update**.

#### *Napomena:*

Dodirnite *Notification* kako biste postavili pisač da redovito provjerava dostupna ažuriranja upravljačkog softvera.

- 3. Pročitajte poruku prikazanu na zaslonu i pritisnite gumb U redu kako biste provjerili postoje li raspoloživa ažuriranja.
- 4. Ako je na LCD zaslonu prikazana poruka koja vas obavještava da je dostupno ažuriranje upravljačkog softvera, slijedite prikazane upute kako biste pokrenuli ažuriranje.

#### c*Važno:*

- ❏ Nemojte isključivati ni odspajati pisač dok se ne izvrši ažuriranje, jer bi moglo doći do kvara pisača.
- ❏ Ako se ažuriranje upravljačkog softvera ne izvrši uspješno, pisač se neće normalno pokrenuti i na LCD zaslonu prikazat će se "Recovery Mode" kod sljedećeg uključivanja pisača. U toj situaciji ponovno trebate ažurirati upravljački softver koristeći računalo. Spojite pisač na računalo pomoću USB-kabela. Dok je na pisaču prikazano "Recovery Mode", ne možete ažurirati upravljački softver preko mrežne veze. Na računalu pristupite lokalnoj Epson web-stranici i zatim preuzmite najnoviji upravljački softver pisača. Sljedeći koraci navedeni su na web-stranici.

## **Deinstaliranje aplikacija**

Prijavite se u administratorski račun na vašem računalu. Unesite administratorsku lozinku ako je računalo od vas zatraži.

### **Deinstaliranje aplikacija — Windows**

- 1. Pritisnite gumb  $\bigcup$  da biste isključili pisač.
- 2. Izađite iz svih pokrenutih programa.

#### 3. Otvorite **Upravljačku ploču**:

❏ Windows 10

Kliknite na gumb Start i odaberite **Windows sustav** > **Upravljačka ploča**.

- ❏ Windows 8.1/Windows 8 Odaberite **Radna površina** > **Postavke** > **Upravljačka ploča**.
- ❏ Windows 7/Windows Vista/Windows XP Kliknite na gumb Start i odaberite **Upravljačka ploča**.

4. Otvorite **Deinstaliranje programa** (ili **Dodaj ili ukloni programe**):

❏ Windows 10/Windows 8.1/Windows 8/Windows 7/Windows Vista Odaberite **Deinstaliraj program** u postavci **Programi**.

❏ Windows XP

Kliknite na **Dodaj ili ukloni programe**.

5. Odaberite aplikaciju koju želite ukloniti.

Ne možete deinstalirati upravljački program pisača ako postoji zadatak ispisa. Obrišite ili čekajte da se ispis izvrši prije deinstalacije.

- 6. Deinstaliranje aplikacija:
	- ❏ Windows 10/Windows 8.1/Windows 8/Windows 7/Windows Vista

Kliknite na **Deinstaliraj/promijeni** ili **Deinstaliraj**.

❏ Windows XP

Kliknite na **Promijeni/ukloni** ili **Ukloni**.

#### *Napomena:*

Ako se prikaže dijaloški okvir *Kontrola korisničkog računa*, kliknite na *Nastavi*.

7. Slijedite upute na zaslonu.

### **Deinstaliranje aplikacija — Mac OS**

1. Preuzmite Uninstaller putem alata EPSON Software Updater.

Nakon što jednom preuzmete Uninstaller, ne trebate ga preuzimati svaki puta kada želite izbrisati aplikaciju s računala.

- 2. Pritisnite gumb  $\bigcup$  da biste isključili pisač.
- 3. Da biste deinstalirali upravljački program pisača odaberite **Postavke sustava** u izborniku > **Pisači i skeneri** (ili **Ispis i skeniranje**, **Ispis i faksiranje**), a zatim uklonite pisač s popisa omogućenih pisača.
- 4. Izađite iz svih pokrenutih programa.
- 5. Odaberite **Idi** > **Aplikacije** > **Epson Software** > **Uninstaller**.

#### 6. Odaberite aplikaciju koju želite ukloniti s računala i zatim kliknite na **Uninstall**.

#### c*Važno:*

Program Uninstaller će ukloniti sve upravljačke programe za tintni pisač Epson s vašeg računala.Ako koristite više Epsonovih tintnih pisača, i želite izbrisati samo neke upravljačke programe, prvo izbrišite sve, a zatim ponovno instalirajte upravljački program pisača koji vam je potreban.

#### *Napomena:*

Ako ne možete pronaći aplikaciju koju želite ukloniti s računala na popisu aplikacija, tada postupak deinstalacije ne možete izvršiti korištenjem programa Uninstaller.U tom slučaju, odaberite *Idi na* > *Aplikacije* > *Epson Software* i odaberite aplikaciju koju želite deinstalirati te dovucite njezinu ikonu u ikonu Smeće.

#### **Povezane informacije**

& ["Alati za ažuriranje softvera \(EPSON Software Updater\)" na strani 199](#page-198-0)

# **Rješavanje problema**

## **Provjeravanje statusa pisača**

## **Čitanje poruka na zaslonu LCD**

Ako se na zaslonu LCD prikaže poruka, slijedite upute prikazane na zaslonu ili sljedeća rješenja kako biste razriješili taj problem.

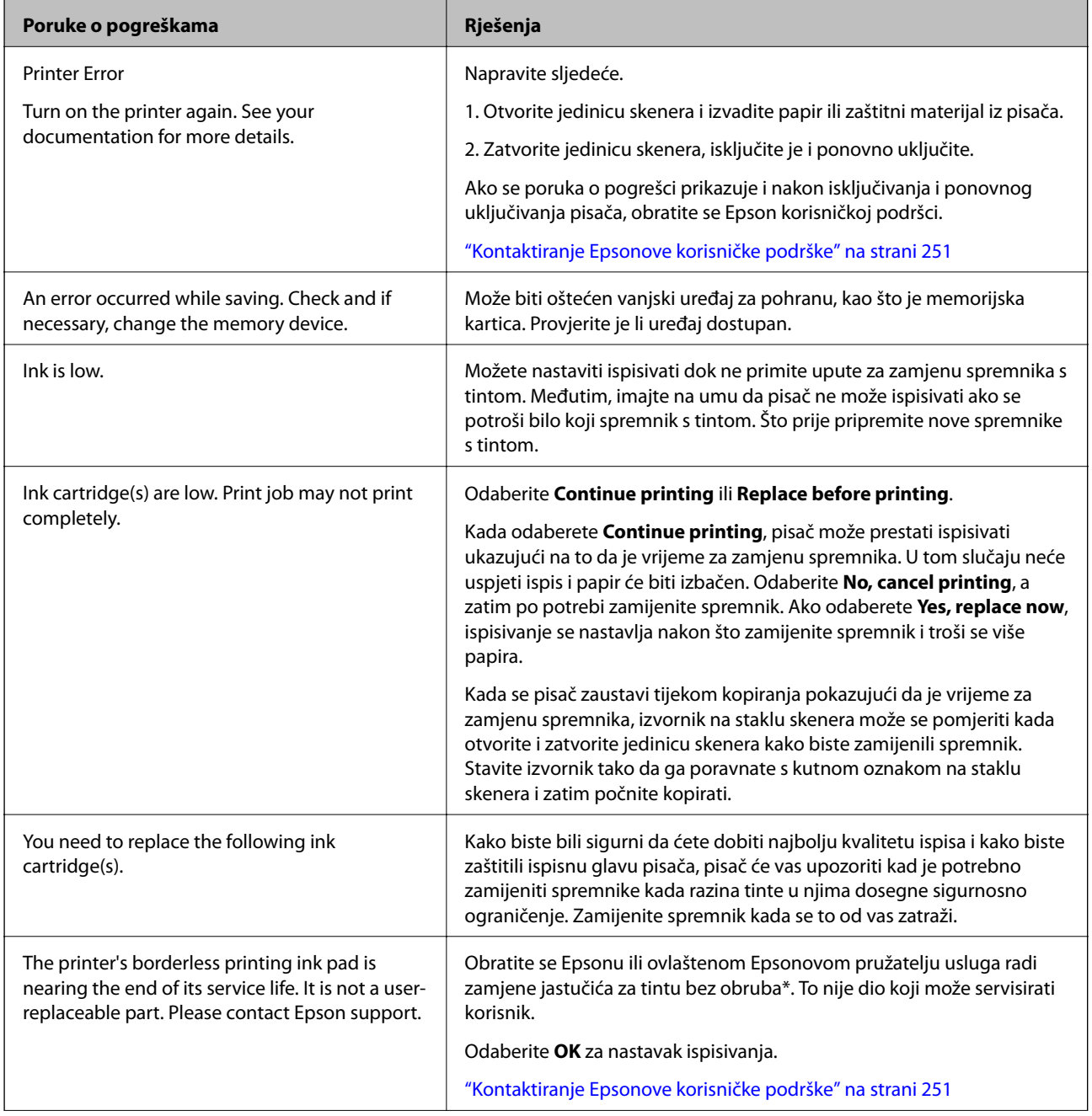

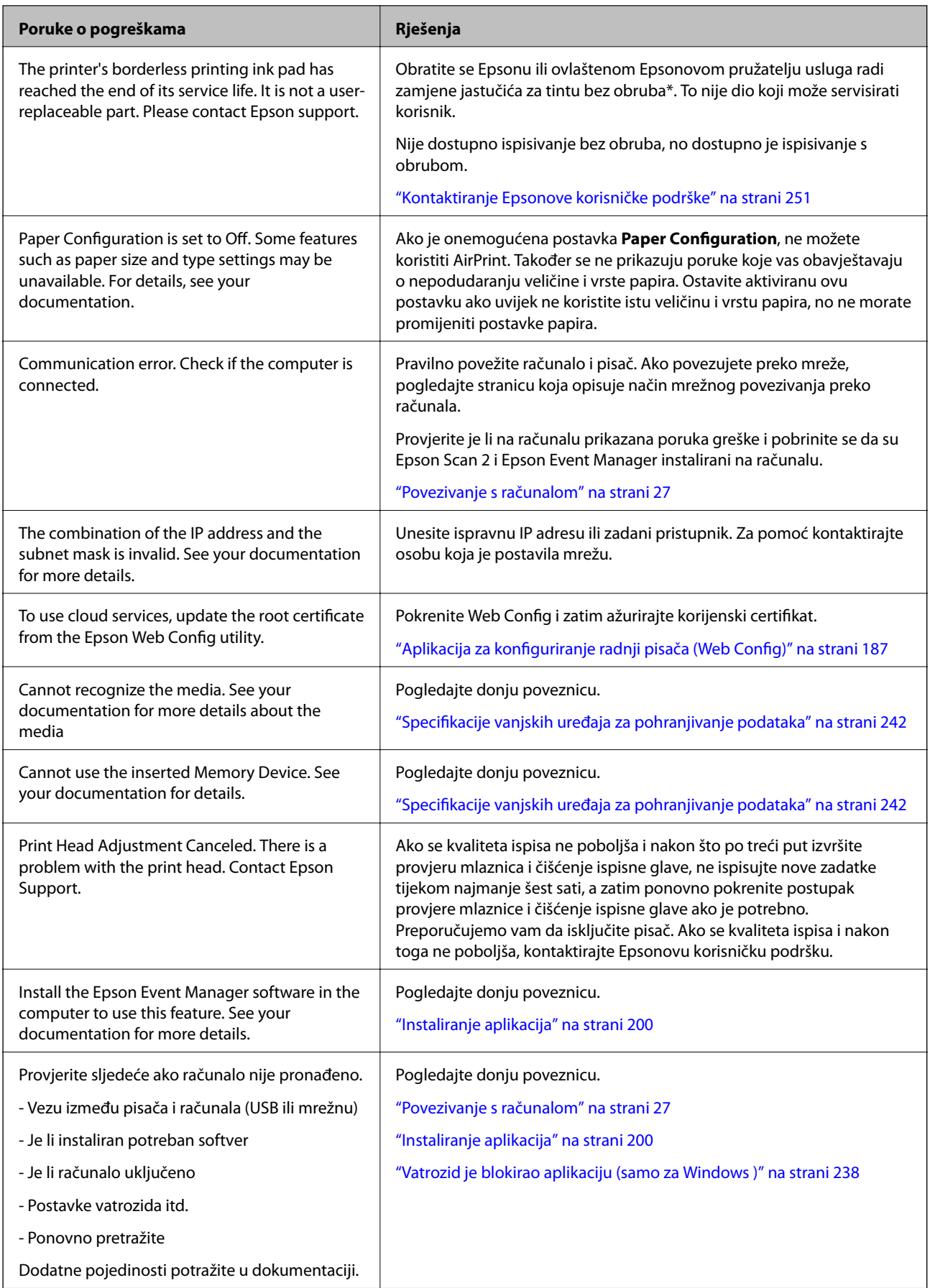

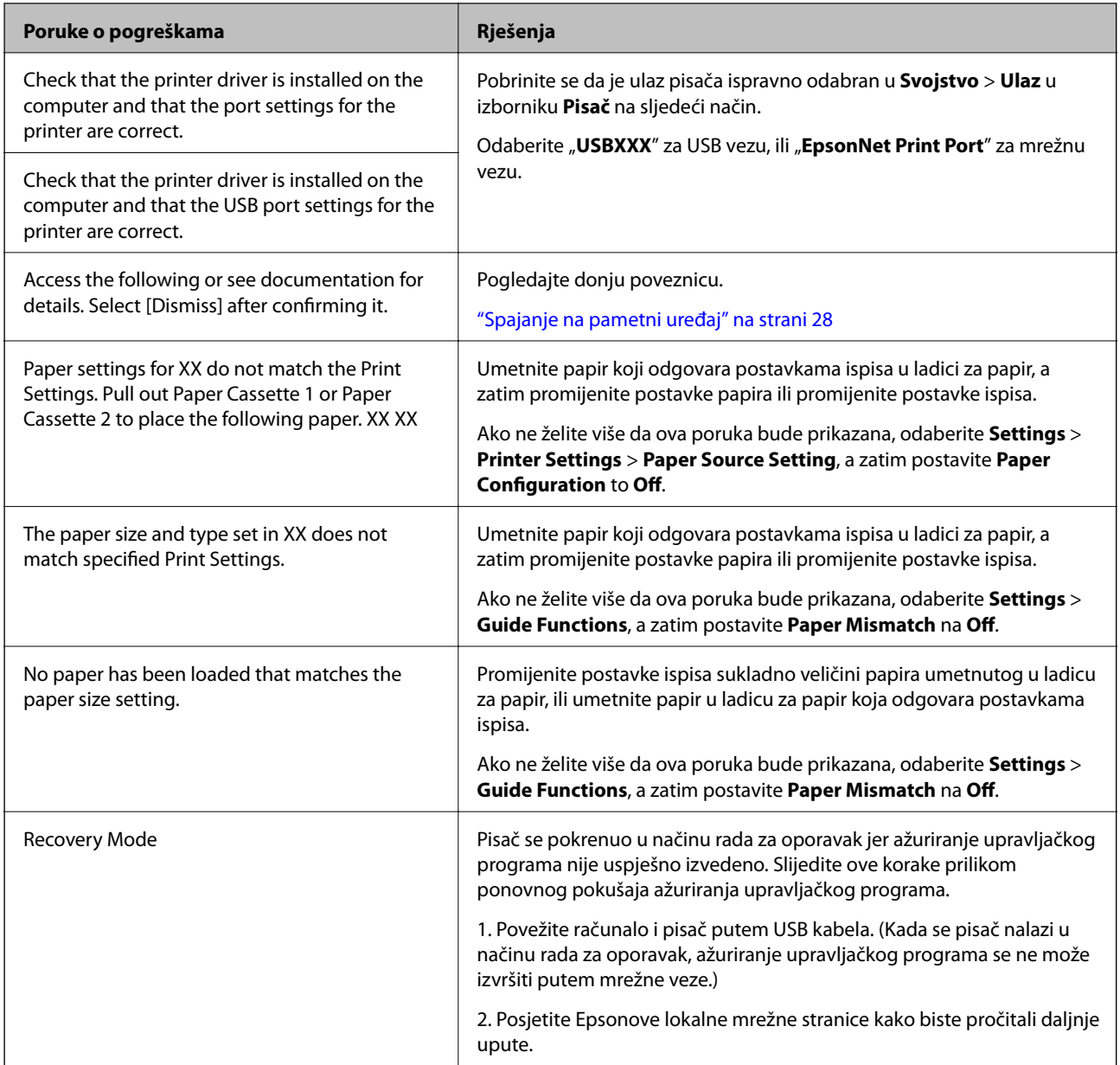

\* Tijekom ciklusa ispisivanja vrlo mala količina tinte koja je višak može se nakupiti u jastučiću za tintu za ispisivanje bez obruba. Kako bi se spriječilo curenje tinte iz jastučića, proizvod je dizajniran da zaustavi postupak ispisivanja bez obruba kada se dosegne granična razina kapaciteta jastučića. Kada i koliko često će biti potrebno mijenjati jastučić za tintu ovisi o broju stranica koje ćete ispisati korištenjem mogućnosti ispisivanja bez obruba. Ako je potrebno izvršiti zamjenu jastučića, to ne znači da je vaš pisač prestao raditi u skladu sa svojim specifikacijama. Pisač će vas upozoriti kada je potrebno zamijeniti jastučić. Njegovu zamjenu smije izvršiti samo ovlašteni Epsonov pružatelj usluga. Epsonovo jamstvo stoga ne pokriva troškove ove zamjene.

## **Provjeravanje statusa pisača – Windows**

1. Otvorite dijaloški okvir upravljačkog programa pisača.

<span id="page-206-0"></span>2. Kliknite na **EPSON Status Monitor 3** na kartici **Održavanje**.

#### *Napomena:*

- ❏ Također, možete provjeriti status pisača dvostrukim klikom na ikonu pisača na programskoj traci. Ako se ikona pisača ne doda na programsku traku, kliknite na *Postavke nadzora ispisa* na kartici *Održavanje*, a zatim odaberite *Registracija ikone prečaca na programskoj traci*.
- ❏ Ako je aplikacija *EPSON Status Monitor 3* onemogućena, kliknite na *Proširene postavke* na kartici *Održavanje* i zatim odaberite *Omogući EPSON Status Monitor 3*.

#### **Povezane informacije**

& ["Upravljački program pisača za sustav Windows" na strani 189](#page-188-0)

### **Provjera statusa pisača - Mac OS**

- 1. Odaberite **Postavke sustava** u izborniku > **Pisači i skeneri** (ili **Ispis i skeniranje**, **Ispis i faksiranje**) i zatim odaberite pisač.
- 2. Kliknite na **Mogućnosti i zalihe** > **Uslužni program** > **Otvori uslužni program pisača**.
- 3. Kliknite na **EPSON Status Monitor**.

Možete provjeriti status pisača, razine tinte i status pogreške.

## **Uklanjanje zaglavljenog papira**

Pogledajte pogrešku prikazanu na upravljačkoj ploči i slijedite upute za uklanjanje zaglavljenog papira, uključujući i eventualne otcepljene komadiće papira. Zatim obrišite pogrešku.

#### c*Važno:*

Pažljivo uklonite zaglavljeni papir. Uklanjanje papira silom može prouzročiti oštećenje pisača.

## **Uklanjanje zaglavljenog papira iz unutrašnjosti pisača**

### !*Pozor:*

- ❏ Pazite da ne prikliještite ruku ili prste prilikom otvaranja ili zatvaranja jedinice skenera.U protivnom se možete ozlijediti.
- ❏ Nikada nemojte pritiskati tipke na upravljačkoj ploči dok držite ruku unutar pisača.Ako pisač počne raditi, može vas ozlijediti.Da biste spriječili ozljede, pazite da ne dotičete isturene dijelove.

1. Otvorite jedinicu skenera tako da bude zatvoren poklopac za dokumente.

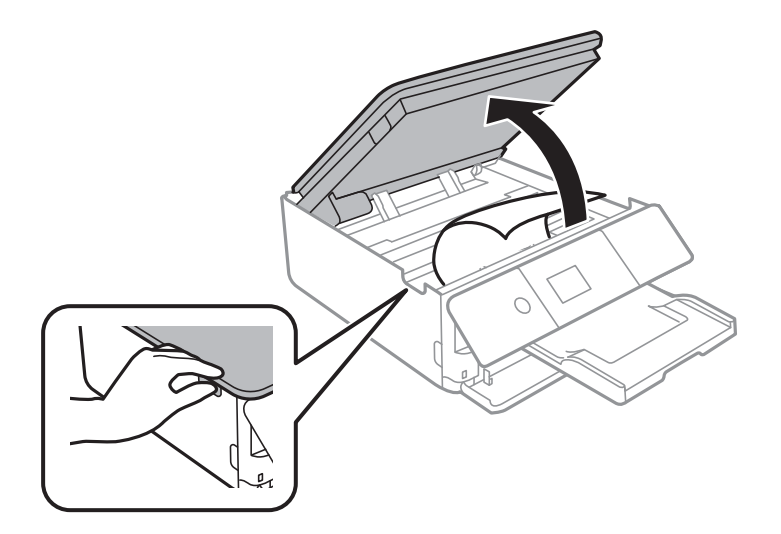

2. Uklonite zaglavljeni papir.

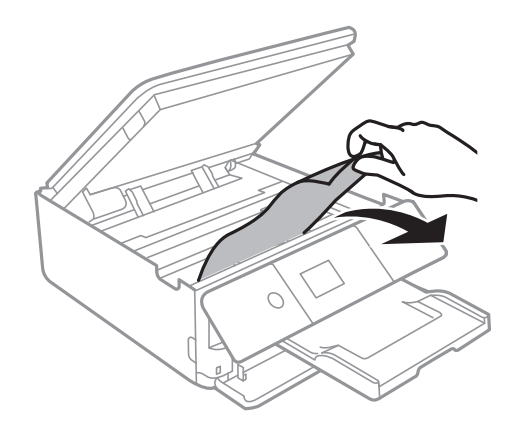

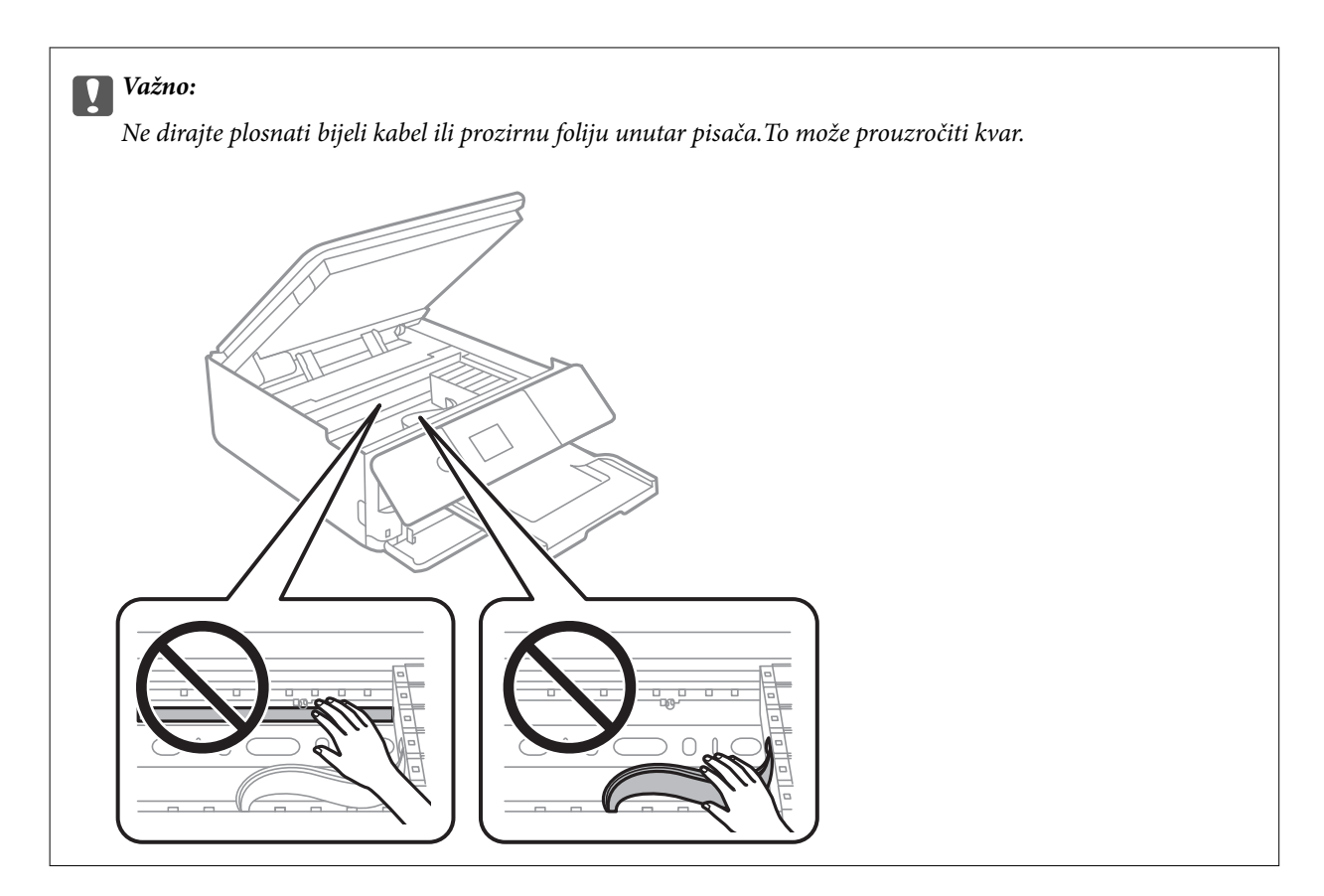

3. Zatvorite jedinicu skenera.

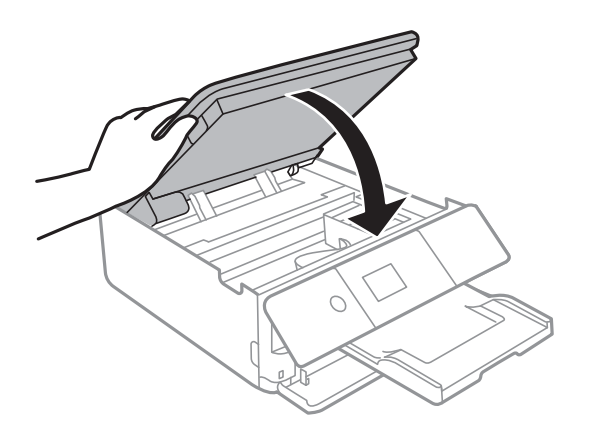

## **Uklanjanje zaglavljenog papira iz Stražnji poklopac**

1. Skinite stražnji poklopac.

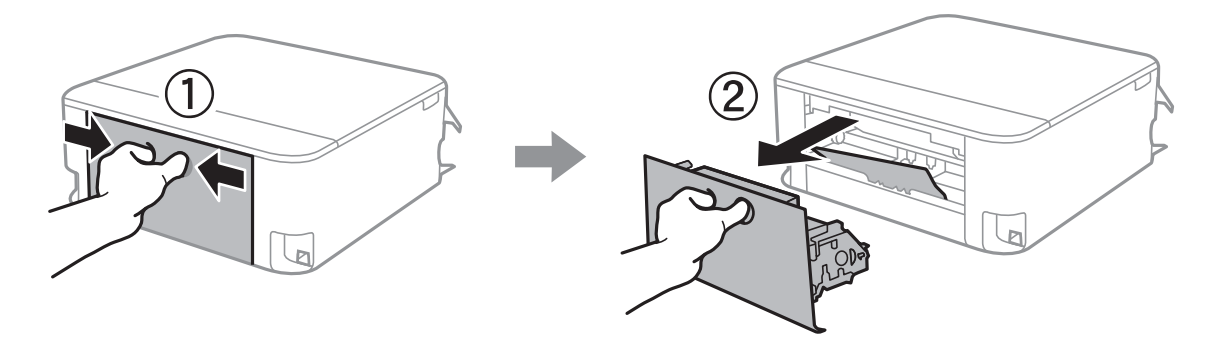

2. Uklonite zaglavljeni papir.

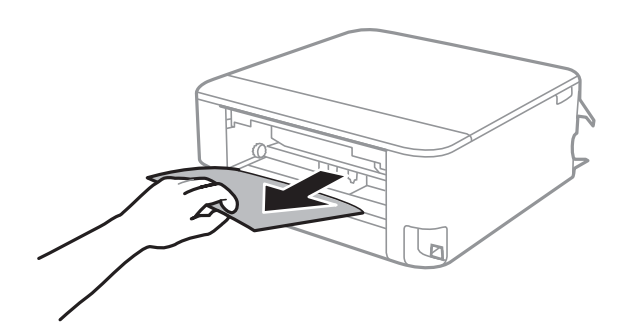

3. Uklanjanje zaglavljenog papira iz stražnji poklopac.

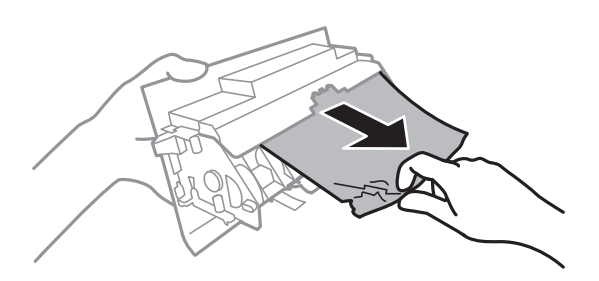

4. Stavite stražnji poklopac u pisač.

## **Uklanjanje zaglavljenog papira iz Ladica za papir**

- 1. Stavite izlaznu ladicu.
- 2. Izvucite kaseta s papirom.

Lagano podignite kaseta s papirom 2 i zatim izvucite.

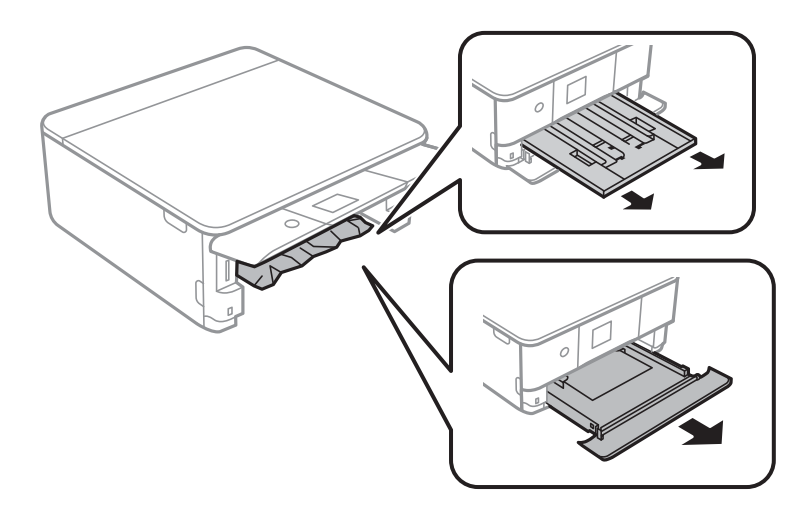

3. Uklonite zaglavljeni papir.

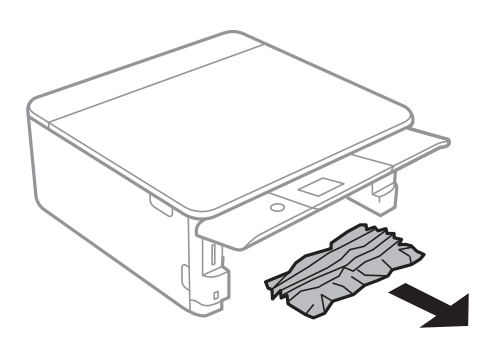

4. Poravnajte rubove papir i pomaknite rubne vodilice do rubova papira.

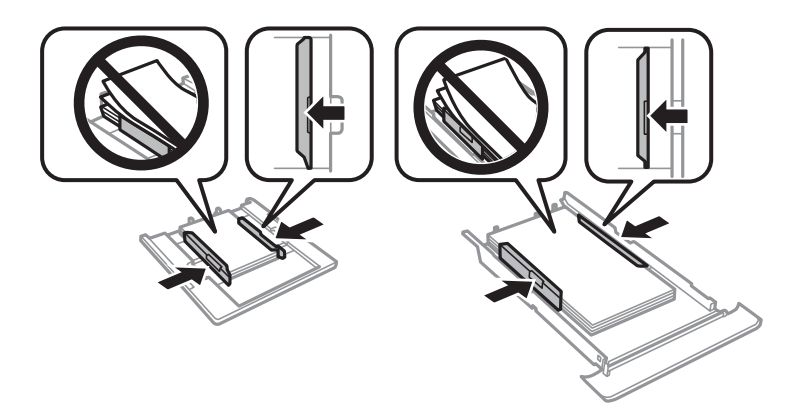

5. Stavite kaseta s papirom u pisač.

## **Papir se neispravno uvlači**

Provjerite sljedeće i zatim poduzmite odgovarajuće radnje za rješenje problema.

- ❏ Postavite pisač na ravnu površinu i koristite ga u preporučenim radnim uvjetima.
- ❏ Koristite papir namijenjen ovom pisaču.
- ❏ Slijedite mjere opreza pri rukovanju papirom.
- ❏ Nemojte umetati veći broj listova od preporučenog broja za odabranu vrstu papira.
- ❏ Pazite se postavke veličine i vrste papira podudaraju sa stvarnom veličinom i vrstom papira koji se nalazi pisaču.
- ❏ Očistite valjak unutar pisača.

#### **Povezane informacije**

- & ["Specifikacije okruženja" na strani 245](#page-244-0)
- & ["Mjere opreza pri rukovanju papirom" na strani 57](#page-56-0)
- & ["Dostupni papiri i kapaciteti" na strani 58](#page-57-0)
- & ["Popis vrsta papira" na strani 60](#page-59-0)
- & ["Čišćenje puta prolaska papira u slučaju problema s uvlačenjem" na strani 176](#page-175-0)

### **Zaglavio se papir**

- ❏ Umetnite papir u pravom smjeru i pomaknite rubne vodilice do rubova papira.
- ❏ Umećite jedan po jedan list papira ako ste stavili više listova odjednom.

#### **Povezane informacije**

- & ["Uklanjanje zaglavljenog papira" na strani 207](#page-206-0)
- $\rightarrow$  ["Umetanje papira u Kaseta s papirom 1" na strani 62](#page-61-0)
- $\rightarrow$  ["Umetanje papira u Kaseta s papirom 2" na strani 66](#page-65-0)

### **Papir se uvlači nakošeno**

Umetnite papir u pravom smjeru i pomaknite rubne vodilice do rubova papira.

#### **Povezane informacije**

- $\rightarrow$  ["Umetanje papira u Kaseta s papirom 1" na strani 62](#page-61-0)
- $\rightarrow$  ["Umetanje papira u Kaseta s papirom 2" na strani 66](#page-65-0)

### **Istodobno se uvlači više listova papira**

- ❏ Umetnite jedan list papira u bilo kojem trenutku.
- ❏ Ako u slučaju ručnog dvostranog ispisa u izvor papira bude uvučeno više listova odjednom, izvadite sav papir prije nego što ga ponovno stavite.

### **Izbacuje se nosač za CD/DVD**

- ❏ Provjerite je li disk ispravno položen na nosaču i ponovno pokušajte umetnuti nosač.
- ❏ Nemojte umetati nosač za CD/DVD dok ne dobijete uputu za to.U suprotnom će doći do pogreške i izbacivanja nosača za CD/DVD.

#### **Povezane informacije**

- & ["Ispis fotografija na etiketu CD-a/DVD-a" na strani 93](#page-92-0)
- & ["Kopiranje na etiketu za CD/DVD" na strani 131](#page-130-0)

## **Problemi u radu pisača i upravljačke ploče**

### **Pisač se ne uključuje**

- ❏ Provjerite je li kabel za napajanje sigurno umetnut u utičnicu.
- $\Box$  Pritisnite gumb  $\bigcirc$  i zadržite ga malo duže.

## **Pisač se ne isključuje**

Pritisnite gumb  $\bigcup$  i zadržite ga malo duže. Ako još uvijek ne možete ugasiti pisač, izvucite kabel za napajanje iz utičnice. Kako biste spriječili sušenje tinte u mlaznicama ispisne glave, pisač uključujte i isključujte pritiskom na  $gumb$  $Q$ .

### **Napajanje se automatski isključuje**

- ❏ Odaberite **Settings** > **Basic Settings** > **Power Off Settings**, a zatim onemogućite postavke **Power Off If Inactive** i **Power Off If Disconnected**.
- ❏ Odaberite **Settings** > **Basic Settings**, a zatim onemogućite postavku **Power Off Timer**.

*Napomena:* Vaš uređaj možda je opremljen značajkom *Power Off Settings* ili *Power Off Timer*, što ovisi o mjestu kupnje.

### **LCD zaslon se zacrnio**

Pisač se nalazi u načinu mirovanja. Pritisnite bilo koji gumb na upravljačkoj ploči kako biste ponovno uključili LCD zaslon,

### **Ne radi značajka Auto Power On**

- ❏ Provjerite je li omogućena postavka **Auto Power On** u **Basic Settings**.
- ❏ Provjerite je li pisač pravilno povezan s USB kabelom ili mrežom.

#### **Povezane informacije**

& ["Opcije izbornika za Basic Settings" na strani 181](#page-180-0)

## **Nije moguć ispis s računala**

### **Provjera veze (USB)**

- ❏ Priključite čvrsto USB kabel na pisač i računalo.
- ❏ Ako upotrebljavate USB koncentrator, pokušajte izravno povezati pisač s računalom.
- ❏ Ako pisač ne prepoznaje USB kabel, zamijenite priključak ili USB kabel.

❏ Ako pisač ne može ispisivati putem USB priključka, pokušajte sljedeće.

Isključite USB kabel iz računala.Kliknite desnom tipkom na ikonu pisača prikazanu na računalu i odaberite **Ukloni uređaj**.Zatim spojite USB kabel na računalo i izvršite probni ispis.

Ponovno postavite USB vezu prema uputama za promjenu načina povezivanja s računalom koje su navedene u ovom priručniku.Za više pojedinosti provjerite donju odgovarajuću poveznicu s informacijama.

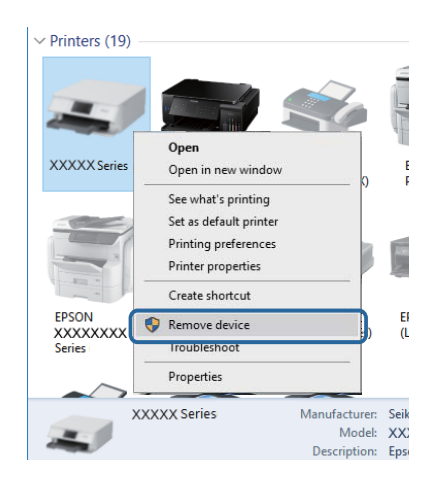

#### **Povezane informacije**

& ["Promjena načina povezivanja s računalom" na strani 52](#page-51-0)

### **Provjera veze (mreža)**

- ❏ Ako ne možete ispisivati preko mreže, pogledajte stranicu koja opisuje način mrežnog povezivanja preko računala.
- ❏ Ako je ispisivanje presporo ili se zaustavlja, možda je došlo do poteškoća s mrežnim uređajem ili vezom.Približite pisač pristupnoj točci i zatim isključite pristupnu točku i ponovno je uključite.Ako poteškoća i dalje postoji, provjerite dokumentaciju koja je isporučena s pristupnom točkom.
- ❏ Kada ste promijenili vašu pristupnu točku ili pružatelja usluge, pokušajte ponovno odabrati mrežne postavke vašeg pisača.Spojite računalo ili pametni uređaj na isti SSID na koji je spojen i pisač.
- ❏ Isključite uređaje koje želite povezati s mrežom.Pričekajte otprilike 10 sekundi i potom uključite uređaje sljedećim redom: pristupna točka, računalo ili pametni uređaj i zatim pisač.Približite pisač i računalo ili pametni uređaj pristupnoj točki kako biste pospješili komunikaciju radiovalovima i zatim ponovno pokušajte odabrati mrežne postavke.
- ❏ Ispišite izvješće mrežne veze.Za više pojedinosti provjerite donju odgovarajuću poveznicu s informacijama.Ako izvješće pokaže da nije uspjelo mrežno povezivanje, provjerite izvješće o mrežnoj vezi i slijedite ispisane korake rješenja.
- ❏ Pisaču je dodijeljena IP adresa 169.254.XXX.XXX uz podmrežnu masku 255.255.0.0; IP adresa možda nije ispravno dodijeljena.Ponovno pokrenite pristupnu točku ili vratite mrežne postavke pisača na početne vrijednosti.Ako poteškoća i dalje postoji, provjerite dokumentaciju pristupne točke.
- ❏ Pokušajte pristupiti web-stranici s vašeg računala kako biste se uvjerili da su ispravne mrežne postavke vašeg računala.Ako ne možete pristupiti web-stranicama, postoji problem s računalom.Provjerite mrežnu vezu na računalu.

#### **Povezane informacije**

& ["Povezivanje s računalom" na strani 27](#page-26-0)

& ["Ispisivanje izvješća o mrežnoj vezi" na strani 45](#page-44-0)

### **Provjera softvera i podataka**

- ❏ Provjerite je li na računalu instaliran originalan upravljački program tvrtke Epson.Dostupne funkcije mogu biti ograničene ako na računalu nije instaliran originalan upravljački program tvrtke Epson.Preporučujemo da se koristite originalnim upravljačkim programom tvrtke Epson.Za više pojedinosti provjerite donju odgovarajuću poveznicu s informacijama.
- ❏ Ako pokušavate ispisati veliku sliku, možda vaše računalo nema dovoljno memorije.Ispišite sliku manje razlučivosti ili manje veličine.

#### **Povezane informacije**

- $\blacktriangleright$  ["Instaliranje aplikacija" na strani 200](#page-199-0)
- & "Provjera originalnih upravljačkih programa pisača tvrtke Epson" na strani 215

### **Provjera originalnih upravljačkih programa pisača tvrtke Epson**

Možete provjeriti jesu li na vašem računalu instalirani originalni upravljački programi tvrtke Epson na jedan od sljedećih načina.

#### **Windows**

Odaberite **Upravljačka ploča** > **Prikaz uređaja i pisača** (**Pisači**, **Pisači i faksovi**) i zatim postupite kako slijedi ako želite otvoriti prozor sa svojstvima ispisnog poslužitelja.

❏ Windows 10/Windows 8.1/Windows 8/Windows 7

Kliknite na ikonu pisača i zatim kliknite na **Svojstva ispisnog poslužitelja** pri vrhu prozora.

❏ Windows Vista

Desnom tipkom kliknite na mapu **Pisači** i zatim kliknite na **Pokreni kao administrator** > **Svojstva poslužitelja**.

❏ Windows XP

U izborniku **Datoteka** odaberite **Svojstva poslužitelja**.

Kliknite na karticu **Upravljački program**.Ako se na popisu nalazi naziv vašeg pisača, na računalu imate instaliran originalni upravljački program tvrtke Epson.

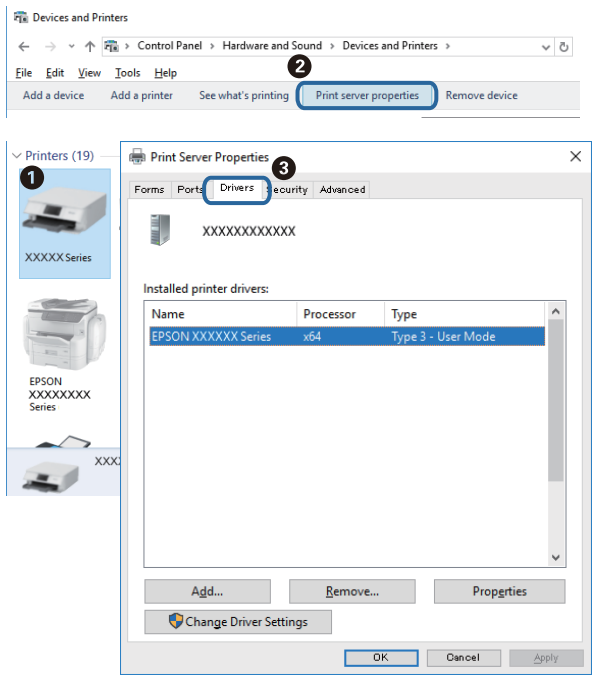

#### **Mac OS**

Odaberite **Postavke sustava** u izborniku > **Pisači i skeneri** (ili **Ispis i skeniranje**, **Ispis i faksiranje**) i zatim odaberite pisač.Kliknite na **Mogućnosti i zalihe** i ako se u prozoru prikazuju kartice **Mogućnosti** i **Uslužni program**, na računalu imate instaliran originalni upravljački program tvrtke Epson.

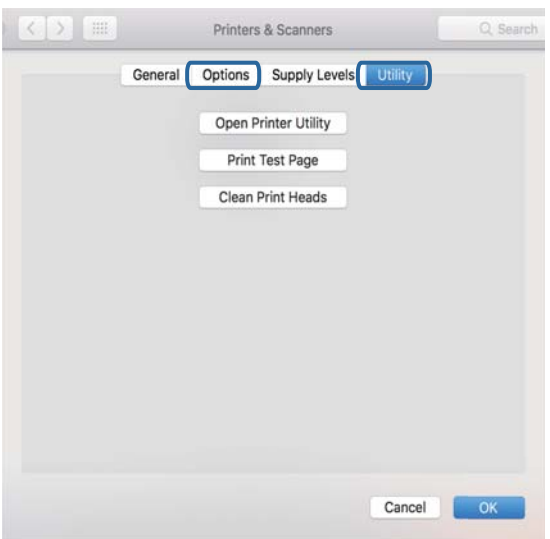

#### **Povezane informacije**

 $\blacktriangleright$  ["Instaliranje aplikacija" na strani 200](#page-199-0)
## **Provjera statusa pisača s računala (Windows)**

- ❏ Nakon prikazivanja poruka o pokretanju alata za provjeru veze **EPSON Status Monitor 3** kliknite na **OK**.To vam omogućuje da automatski otklonite pogreške veze ili provjerite kako ih otkloniti.
- ❏ Kliknite na **EPSON Status Monitor 3** na kartici **Održavanje** upravljačkog programa pisača i zatim provjerite status pisača.Ako je aplikacija **EPSON Status Monitor 3** onemogućena, kliknite na **Proširene postavke** na kartici **Održavanje** i zatim odaberite **Omogući EPSON Status Monitor 3**.
- ❏ Kliknite na **Red za ispis** na kartici **Održavanje** upravljačkog programa pisača, a zatim provjerite sljedeće.

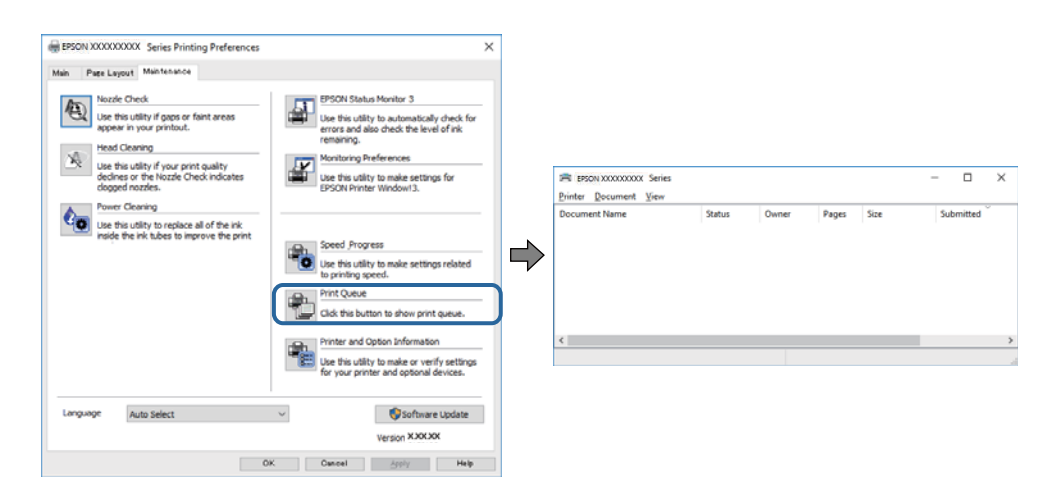

❏ Provjerite ima li zaustavljenih zadataka ispisa.

Ako ostanu nepotrebni podaci, odaberite **Poništi sve dokumente** u izborniku **Pisač**.

❏ Provjerite je li pisač isključen ili u stanju čekanja

Ako je pisač isključen ili u stanju čekanja, izbrišite postavke za stanje isključenosti ili čekanja u izborniku **Pisač**.

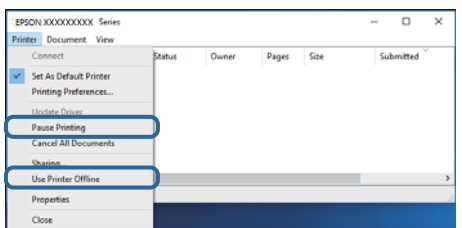

❏ Provjerite je li pisač odabran kao zadani pisač u izborniku **Pisač** (na ikoni bi se trebala nalaziti kvačica).

Ako pisač nije postavljen kao zadani pisač, postavite ga kao zadani pisač.Ako postoji veći broj ikona u stavci **Upravljačka ploča** > **Prikaz uređaja i pisača** (**Pisači**, **Pisači i faksovi**), pročitajte upute u nastavku kako biste odabrali ikonu.

Primjer)

USB priključak: EPSON XXXX Series

Mrežna veza: EPSON XXXX Series (mreža)

Ako instalirate upravljački program pisača više puta, može doći do stvaranja kopija upravljačkog programa.Ako se kreiraju kopije upravljačkog programa, primjerice "EPSON XXXX Series (kopija 1)", kliknite desnom tipkom miša na ikonu kopije upravljačkog programa i zatim kliknite na **Ukloni uređaj**.

❏ Pobrinite se da je ulaz pisača ispravno odabran u **Svojstvo** > **Ulaz** u izborniku **Pisač** na sljedeći način. Odaberite "USBXXX" za USB vezu, ili "EpsonNet Print Port" za mrežnu vezu.

### **Povezane informacije**

- & ["Otkazivanje ispisa" na strani 126](#page-125-0)
- & ["Vodič za upravljački program pisača u sustavu Windows" na strani 190](#page-189-0)

## **Provjera statusa pisača s računala (Mac OS)**

Provjerite je li pisač u statusu **Stanka**.

Odaberite **Postavke sustava** u izborniku > **Pisači i skeneri** (ili **Ispis i skeniranje**, **Ispis i faksiranje**), a zatim dvaput kliknite na pisač.Ako je pisač zaustavljen, kliknite na **Nastavi** (ili **Nastavi ispisivanje**).

### **Povezane informacije**

 $\rightarrow$  ["Vodič za upravljački program pisača u sustavu Mac OS" na strani 193](#page-192-0)

## **Kada ne možete izvršiti mrežne postavke**

- ❏ Isključite uređaje koje želite povezati s mrežom. Pričekajte otprilike 10 sekundi i potom uključite uređaje sljedećim redom: bežični usmjernik, računalo ili pametni uređaj i zatim pisač. Približite pisač i računalo ili pametni uređaj bežičnom usmjerniku kako biste pospješili komunikaciju radiovalovima i zatim ponovno pokušajte odabrati mrežne postavke.
- ❏ Odaberite **Settings** > **Network Settings** > **Connection Check** i zatim izvješće o mrežnoj vezi. Ako se pojavi greška, provjerite izvješće o mrežnoj greški i zatim slijedite ispisana rješenja.

### **Povezane informacije**

- & ["Ispisivanje izvješća o mrežnoj vezi" na strani 45](#page-44-0)
- & ["Poruke i rješenja na izvješću mrežne veze" na strani 46](#page-45-0)

## **Nije moguće povezivanje s uređaja iako nema problema s mrežnim postavkama**

Ako ne možete izvršiti povezivanje s pisačem preko računala ili pametnog uređaja čak i kada izvješće mrežnog povezivanja ne pokazuje probleme, provjerite sljedeće.

❏ Ako koristite više bežičnih usmjernika istovremeno, možda nećete moći koristiti pisač preko računala ili pametnog telefona ovisno o postavkama bežičnog usmjernika. Spojite računalo ili pametni uređaj na isti bežični usmjernik na koji je spojen i pisač.

Onemogućite funkciju povezivanja na pametnom uređaj ako je onemogućena.

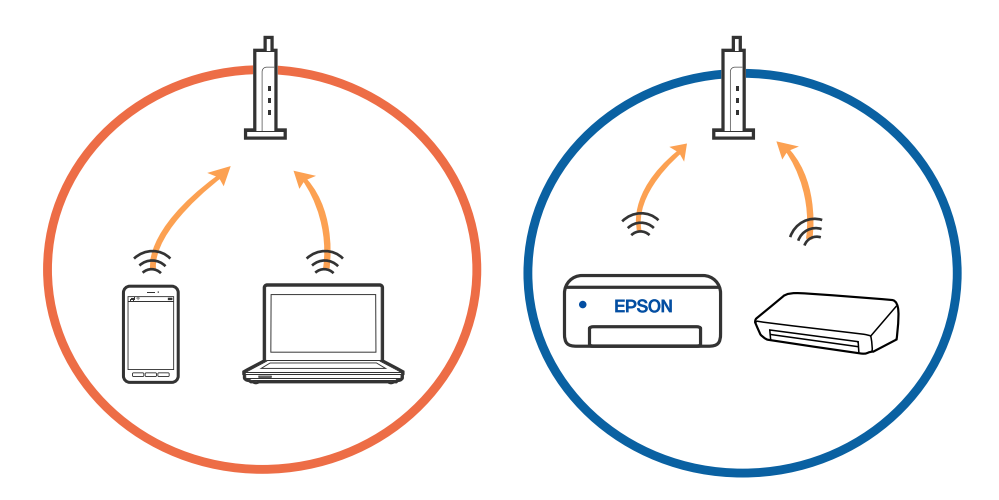

❏ Možda nećete moći izvršiti povezivanje na bežični usmjernik ako bežični usmjernik ima više SSID-ova i uređaji su povezani na različite SSID-ovog istog bežičnog usmjernika. Spojite računalo ili pametni uređaj na isti SSID na koji je spojen i pisač.

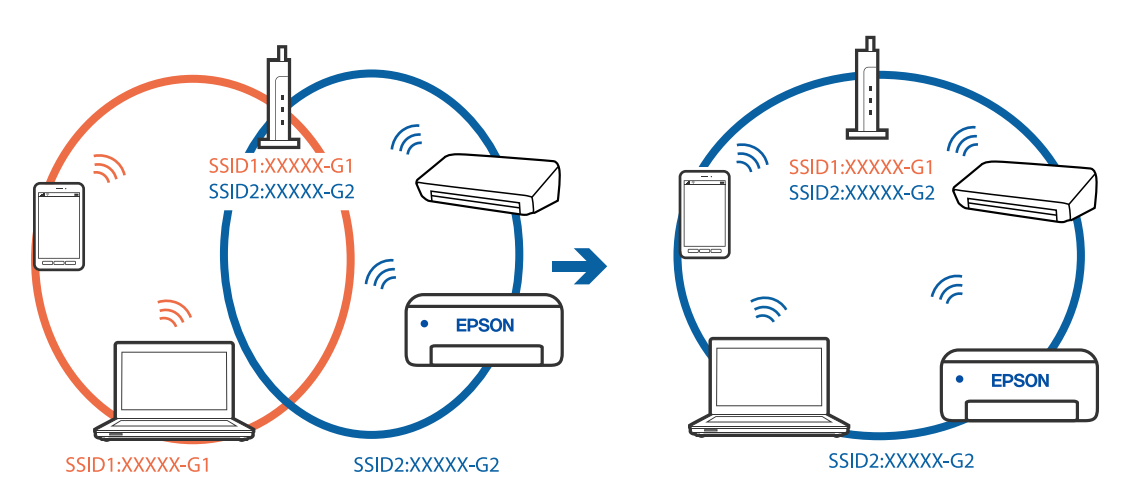

❏ Bežični usmjernik kompatibilan sa standardima IEEE 802.11a i IEEE 802.11g ima SSID-ove od 2,4 GHz i 5 GHz. Ako spojite računalo ili pametni uređaj na SSID od 5 GHz, ne možete izvršiti povezivanje na pisač jer podržava samo komunikaciju preko 2,4 GHz. Spojite računalo ili pametni uređaj na isti SSID na koji je spojen i pisač.

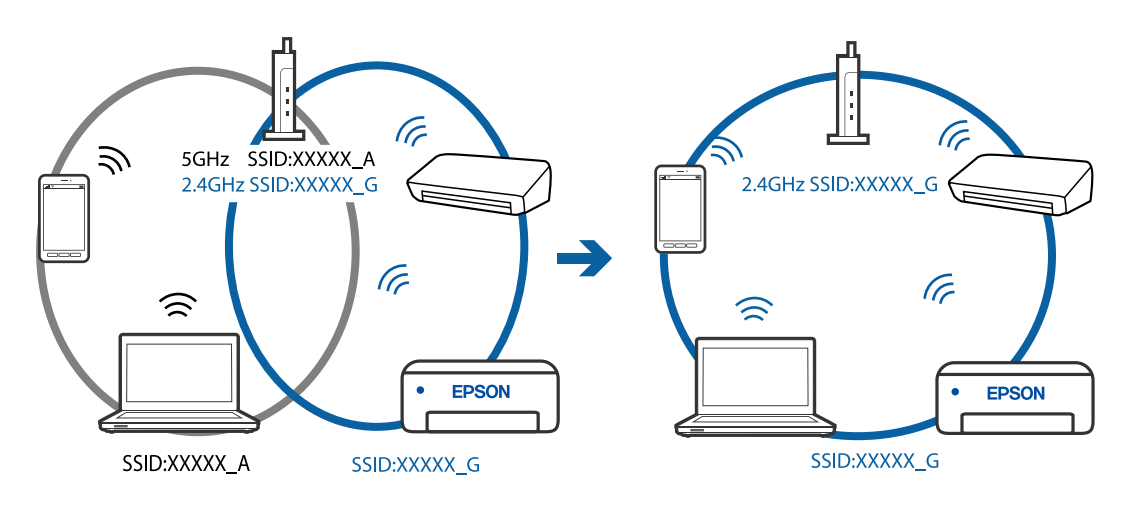

❏ Većina bežičnih usmjernika ima značajku zaštite privatnosti koja blokira komunikaciju između povezanih uređaja. Ako ne možete komunicirati između pisača i računala ili pametnog uređaja čak i kada su spojeni na istu mrežu, onemogućite zaštitu privatnosti na bežičnom usmjerniku. Provjerite priručnik isporučen uz bežične usmjernike kako biste saznali više informacija.

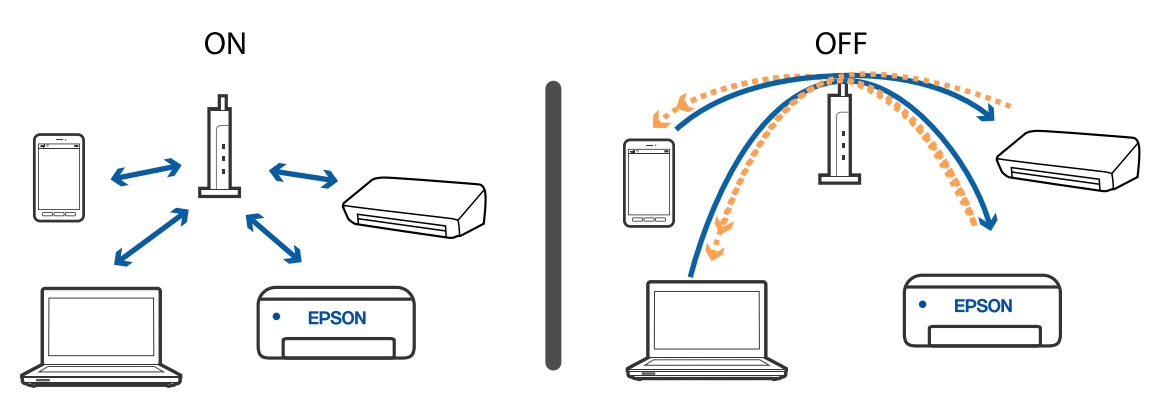

### **Povezane informacije**

- & "Provjera SSID-a spojenog na pisač" na strani 220
- & ["Provjera SSID-a za računalo" na strani 221](#page-220-0)

## **Provjera SSID-a spojenog na pisač**

Odaberite **Settings** > **Network Settings** > **Network Status**.Iz svakog izbornika možete provjeriti SSID za Wi-Fi i Wi-Fi Direct (Simple AP).

### **Povezane informacije**

& ["Provjera detaljnih podataka o mreži preko upravljačke ploče" na strani 45](#page-44-0)

## <span id="page-220-0"></span>**Provjera SSID-a za računalo**

### **Windows**

Kliknite na **na na traci zadataka na radnoj površini.Provjerite naziv spojenog SSID-a s prikazanog popisa.** 

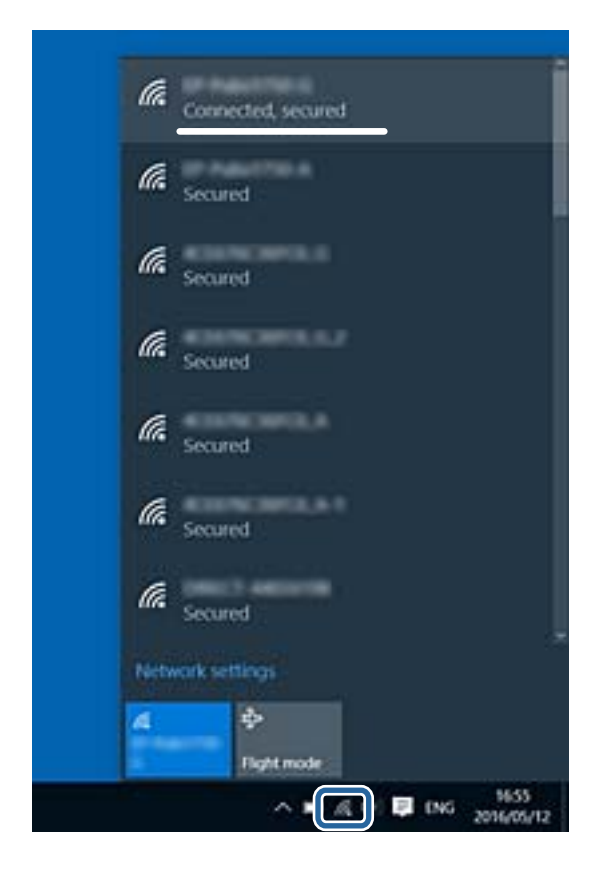

### **Mac OS**

Kliknite na ikonu za Wi-Fi na vrhu zaslona računala.Prikazat će se popis SSID-ova, a spojeni SSID bit će označen kvačicom.

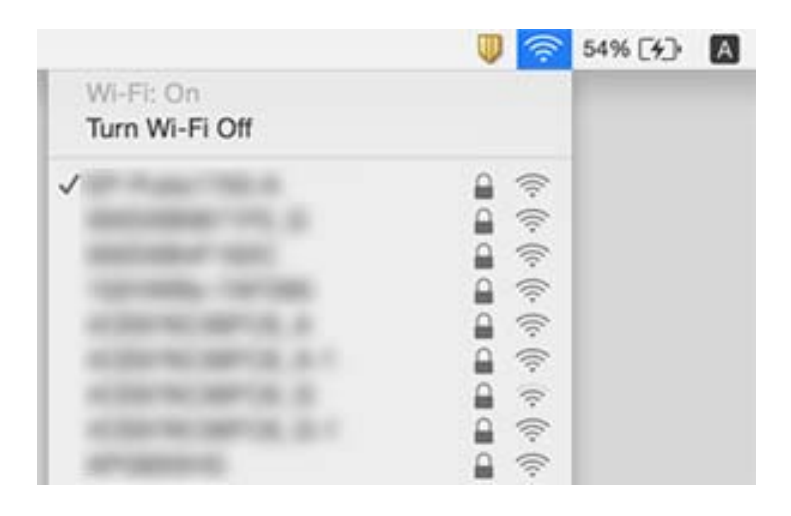

## **Ne može se ispisati s uređaja iPhone ili iPad**

- ❏ Priključite iPhone ili iPad na istu mrežu (SSID) na kojoj je pisač.
- ❏ Omogućite **Paper Configuration** u sljedećim izbornicima. **Settings** > **Printer Settings** > **Paper Source Setting** > **Paper Configuration**
- ❏ Omogućite postavku AirPrint u programu Web Config.

### **Povezane informacije**

- & ["Spajanje na pametni uređaj" na strani 28](#page-27-0)
- & ["Aplikacija za konfiguriranje radnji pisača \(Web Config\)" na strani 187](#page-186-0)

## **Razni problemi s ispisom**

## **Pohabani list ili nedostaje boja**

Ako pisač niste koristili duže vrijeme, mlaznice glave za ispis mogu se začepiti i neće biti moguće ispuštanje kapljice tinte. Pokrenite provjeru mlaznica i zatim očistite ispisnu glavu ako je neka od mlaznica začepljena.

### **Povezane informacije**

& ["Pregledavanje i čišćenje ispisne glave" na strani 171](#page-170-0)

## **Trake ili neočekivane nijanse**

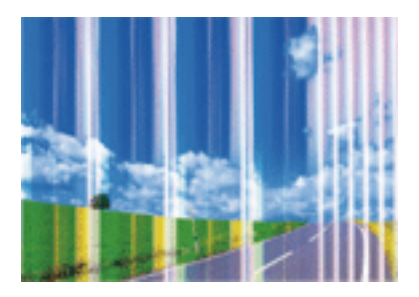

Mlaznice ispisne glave možda su začepljene. Izvršite provjeru mlaznice kako biste provjerili jesu li začepljene mlaznice ispisne glave. Očistite ispisnu glavu ako je neka od mlaznica začepljena.

### **Povezane informacije**

& ["Pregledavanje i čišćenje ispisne glave" na strani 171](#page-170-0)

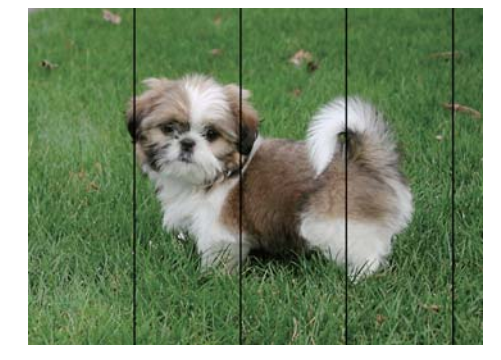

## **Trake se pojavljuju u razmacima od približno 2.5 cm**

- ❏ Odaberite onu postavku vrste papira koja odgovara vrsti papira umetnutoj u pisač.
- ❏ Poravnajte glavu za ispis koristeći značajku **Horizontal Alignment**.
- ❏ Kod ispisa na običnom papiru, ispisujte koristeći postavku više kvalitete.

### **Povezane informacije**

- $\rightarrow$  ["Popis vrsta papira" na strani 60](#page-59-0)
- & ["Poravnavanje ispisne glave upravljačka ploča" na strani 173](#page-172-0)

## **Mutni ispisi, okomite trake ili pogrešno centriranje**

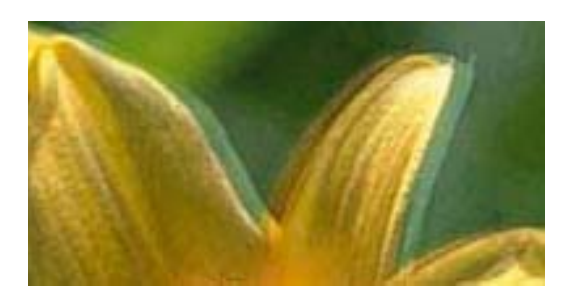

# entnanen ane ı Aufdruck. W  $\sqrt{5008}$  "Regel

Poravnajte glavu za ispis koristeći značajku **Vertical Alignment**.

### **Povezane informacije**

 $\rightarrow$  ["Poravnavanje ispisne glave — upravljačka ploča" na strani 173](#page-172-0)

### **Kvaliteta ispisa ne poboljšava se ni nakon poravnavanja ispisne glave**

Za vrijeme dvosmjernog ispisa (ili na visokoj brzini), glava za ispis pomiče se u oba smjera i okomite linije možda neće biti poravnate.Ako se kvaliteta ispisa ne poboljša, onemogućite podešavanje za dvosmjerne postavke (ili visoku brzinu).Onemogućavanje te postavke može usporiti brzinu ispisa.

❏ Upravljačka ploča

Onemogućite **Bidirectional** u **Settings** > **Printer Settings**.

❏ Windows

Poništite postavku **Velika brzina** na kartici **Više opcija** upravljačkog programa pisača.

### ❏ Mac OS

Odaberite **Postavke sustava** u izborniku > **Pisači i skeneri** (ili **Ispis i skeniranje**, **Ispis i faksiranje**) i zatim odaberite pisač.Kliknite na **Mogućnosti i zalihe** > **Mogućnosti** (ili **Upravljački program**).Odaberite **Off** u postavci **High Speed Printing**.

### **Povezane informacije**

- & ["Opcije izbornika za Printer Settings" na strani 182](#page-181-0)
- & ["Vodič za upravljački program pisača u sustavu Windows" na strani 190](#page-189-0)
- & ["Vodič za upravljački program pisača u sustavu Mac OS" na strani 193](#page-192-0)

## **Loša kvaliteta ispisa**

Ako je kvaliteta ispisa loša, npr. u slučaju zamućenog ispisa, pruga, nedostajućih ili izblijedjelih boja i neporavnatosti na ispisu.

### **Provjera pisača**

- ❏ Pokrenite provjeru mlaznica i zatim očistite ispisnu glavu ako je neka od mlaznica začepljena.
- ❏ Poravnajte ispisnu glavu.

### **Provjera papira**

- ❏ Koristite papir namijenjen ovom pisaču.
- ❏ Ne ispisujte na vlažnom, oštećenom ili prestarom papiru.
- ❏ Ako je papir uvijen ili omotnica napuhana, izravnajte ih.
- ❏ Ne slažite papire jedan na drugi odmah nakon ispisivanja.
- ❏ Potpuno osušite ispise prije njihovog arhiviranja ili prikazivanja.Prilikom sušenja ispisa izbjegavajte izravnu sunčevu svjetlost, ne koristite sušilo za kosu i ne dotičite ispisanu stranu papira.
- ❏ Kada ispisujete slike ili fotografije, Epson preporučuje korištenje originalnog Epson papira prije nego običnog papira.U slučaju originalnog Epson papira, ispisujte na strani za ispis.

### **Provjera postavki ispisa**

- ❏ Odaberite onu postavku vrste papira koja odgovara vrsti papira umetnutoj u pisač.
- ❏ Odaberite **Best** kao postavku kvalitete na upravljačkoj ploči ili u upravljačkom programu pisača.

### **Provjera spremnika s tintom**

- ❏ Epson preporučuje da spremnik za tintu iskoristite prije datuma navedenog na pakovanju.
- ❏ Kako biste stalno imali najbolju kvalitetu ispisa, spremnik s tintom potrošite unutar šest mjeseci od otvaranja pakovanja.
- ❏ Upotrebljavajte isključivo originalne Epsonove spremnike. Na ovom se pisaču može podesiti postavka boja prilikom korištenja originalnih Epsonovih spremnika. Kvaliteta ispisa može biti slabija zbog upotrebe neoriginalnih spremnika.

### **Povezane informacije**

& ["Pregledavanje i čišćenje ispisne glave" na strani 171](#page-170-0)

- & ["Poravnavanje ispisne glave" na strani 173](#page-172-0)
- & ["Dostupni papiri i kapaciteti" na strani 58](#page-57-0)
- & ["Mjere opreza pri rukovanju papirom" na strani 57](#page-56-0)
- & ["Popis vrsta papira" na strani 60](#page-59-0)

## **Papir je zamrljan ili izguljen**

❏ Ako se pojave vodoravne trake ili se zamrlja vrh ili dno papira, umetnite papir u ispravan smjer i povucite rubne vodilice do rubova papira.

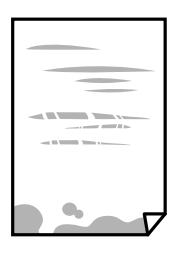

❏ Ako se pojave okomite trake ili se papir zamrlja, očistite prolaz papira.

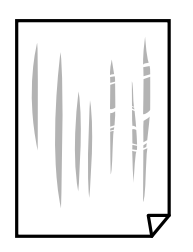

- ❏ Stavite papir na ravnu površinu kako biste provjerili je li zakrivljen.U tom slučaju ga izravnajte.
- ❏ Ako se pohaba deblji papir, odaberite postavku za manje habanje.Ako omogućite ovu postavku, kvaliteta ispisa može biti slabija ili ispisivanje može biti sporije.
	- ❏ Upravljačka ploča

Odaberite **Settings** > **Printer Settings** na početnom zaslonu, a zatim omogućite **Thick Paper**.

❏ Windows

Kliknite na **Proširene postavke** u kartici **Održavanje** unutar upravljačkog programa pisača i odaberite **Debeli papir i omotnice**.

❏ Mac OS

Odaberite **Postavke sustava** u izborniku > **Pisači i skeneri** (ili **Ispis i skeniranje**, **Ispis i faksiranje**) i zatim odaberite pisač.Kliknite na **Mogućnosti i zalihe** > **Mogućnosti** (ili **Upravljački program**).Odaberite **On** u postavci **Thick paper and envelopes**.

❏ Kod ručnog dvostranog ispisivanja pazite da se tinta potpuno osuši prije ponovnog umetanja papira.

### **Povezane informacije**

- $\rightarrow$  ["Umetanje papira u Kaseta s papirom 1" na strani 62](#page-61-0)
- $\rightarrow$  ["Umetanje papira u Kaseta s papirom 2" na strani 66](#page-65-0)
- & ["Čišćenje putanje za papir radi mrlja do tinte" na strani 174](#page-173-0)
- & ["Vodič za upravljački program pisača u sustavu Windows" na strani 190](#page-189-0)
- & ["Vodič za upravljački program pisača u sustavu Mac OS" na strani 193](#page-192-0)

## **Papir se zamrljao tijekom automatskog dvostranog ispisa**

Pri korištenju značajke automatskog dvostranog ispisa i ispisivanja podataka velike gustoće, kao što su slike i grafovi, podesite gustoću ispisa na nižu vrijednost, a vrijeme sušenja na veću vrijednost.

### **Povezane informacije**

- ◆ "Obostrano ispisivanie" na strani 106
- & ["Opcije izbornika za kopiranje" na strani 134](#page-133-0)

## **Ispisane fotografije su ljepljive**

Možda ispisujete na pogrešnoj strani fotografskog papira.Pobrinite se da ispisujete na strani koja je namijenjena ispisu.

Kod ispisa na pogrešnoj strani fotografskog papira, trebate očistiti prolaz papira.

### **Povezane informacije**

& ["Čišćenje putanje za papir radi mrlja do tinte" na strani 174](#page-173-0)

## **Slike ili fotografije ispisuju se u neočekivanim bojama**

Prilikom ispisa s upravljačke ploče ili iz upravljačkog programa pisača u sustavu Windows, automatski će se primijeniti Epsonova postavka automatskog prilagođavanja fotografije (PhotoEnhance), ovisno o vrsti papira.Pokušajte promijeniti postavku.

❏ Upravljačka ploča

Promijenite postavku **Enhance** iz **Auto** u **People**, **Night Scene** ili **Landscape**.Ako promjena postavke nije pomogla, isključite PhotoEnhance odabirom opcije **Enhance Off**.

❏ Upravljački program pisača za sustav Windows

Na kartici **Više opcija** odaberite **Korisnički** u dijelu **Korekcija boja**, a zatim kliknite **Napredno**.Promijenite postavku **Korekcija scene** iz **Automatska korekcija** u bilo koju drugu opciju.Ako ne uspije promjena postavke, upotrijebite bilo koji drugi način ispravke boje osim **PhotoEnhance** pod stavkom **Upravljanje bojama**.

### **Povezane informacije**

- & ["Opcije izbornika za uređivanje fotografija" na strani 90](#page-89-0)
- & ["Prilagodba boje ispisivanja" na strani 119](#page-118-0)
- & ["Vodič za upravljački program pisača u sustavu Windows" na strani 190](#page-189-0)

## **Boja se razlikuje od prikaza na zaslonu**

- ❏ Prikazni instrumenti kao što su zasloni računala imaju svoje karakteristike prikaza.Ako prikaz nije uravnotežen, slika neće biti prikazana odgovarajućom svjetlinom i bojama.Prilagodite svojstva uređaja.Sada učinite sljedeće.
	- ❏ Windows

Pristupite prozoru upravljačkog programa pisača, odaberite **Korisnički** za postavku **Korekcija boja** na kartici **Više opcija** i zatim kliknite na **Napredno**.Odaberite **EPSON standardno** u postavci **Način boja**.

❏ Mac OS

Pokrenite dijaloški okvir za ispis.Odaberite **Color Options** sa skočnog izbornika i zatim kliknite na strelicu pored **Napredne postavke**.Odaberite **EPSON standardno** u postavci **Mode**.

- ❏ Svjetlo koje svijetli na zaslonu utječe na prikaz slike na zaslonu.Izbjegnite izravno sunčevo svjetlo i potvrdite sliku ako je osigurano odgovarajuće osvjetljenje.
- ❏ Boje se mogu razlikovati od onog što vidite na pametnim uređajima poput pametnih telefona ili tableta sa zaslonima visoke rezolucije.
- ❏ Boje na zaslonu nisu baš identične bojama na papiru jer prikazni uređaj i pisač različito proizvode boje.

### **Povezane informacije**

- & ["Vodič za upravljački program pisača u sustavu Windows" na strani 190](#page-189-0)
- & ["Vodič za upravljački program pisača u sustavu Mac OS" na strani 193](#page-192-0)

## **Nije moguć ispis bez obruba**

Odaberite postavku ispisa bez obruba u postavkama pisača. Ako odaberete vrstu papira koja ne podržava ispisivanje bez obruba, nećete moći odabrati **Bez ruba**. Odaberite vrstu papira koja podržava ispisivanje bez obruba.

### **Povezane informacije**

- $\rightarrow$  ["Opcije izbornika za postavke papira i ispisa" na strani 88](#page-87-0)
- & ["Opcije izbornika za kopiranje" na strani 134](#page-133-0)
- & ["Osnove ispisa Windows" na strani 103](#page-102-0)
- & ["Osnove ispisa Mac OS" na strani 104](#page-103-0)

## **Rubovi slike su izrezani tijekom ispisa bez obruba**

Tijekom ispisivanja bez obruba slika se neznatno uvećava, a višak slike se odrezuje.Odaberite postavku za manje povećanje.

❏ Upravljačka ploča

Promijenite postavku **Expansion**.

❏ Windows

Odaberite **Postavke** uz potvrdni okvir **Bez ruba** na kartici upravljačkog programa pisača **Glavna** i potom promijenite postavke.

❏ Mac OS

Promijenite postavku **Proširenje** u izborniku **Postavke ispisa** dijaloškog okvira ispisivanja.

### **Povezane informacije**

- & ["Opcije izbornika za postavke papira i ispisa" na strani 88](#page-87-0)
- & ["Opcije izbornika za kopiranje" na strani 134](#page-133-0)
- & ["Vodič za upravljački program pisača u sustavu Windows" na strani 190](#page-189-0)
- & ["Vodič za upravljački program pisača u sustavu Mac OS" na strani 193](#page-192-0)

## **Položaj, veličina ili margine ispisa su neispravni**

- ❏ Umetnite papir u pravom smjeru i pomaknite rubne vodilice do rubova papira.
- ❏ Prilikom postavljanja izvornika na staklo skenera poravnajte kut izvornika s kutom označenim simbolom na okviru stakla skenera. Ako su rubovi kopije odsječeni, malo pomaknite izvornik od kuta.
- ❏ Kod stavljanja izvornika na staklo skenera, očistite staklo skenera i poklopac dokumenta suhom, mekanom i čistom krpom. Ako na staklenoj površini ima prašine ili mrlja, područje kopiranja može obuhvatiti i prašinu ili mrlje, uslijed čega može doći do pogrešnog položaja kopiranja ili slika može postati mala.

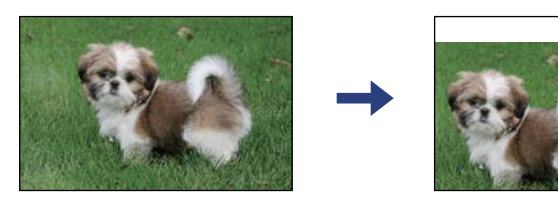

- ❏ Odaberite postavku odgovarajuće veličine papira.
- ❏ Prilagodite postavku margine u aplikaciji tako da se uklopi u područje ispisa.

### **Povezane informacije**

- & ["Umetanje papira u Kaseta s papirom 1" na strani 62](#page-61-0)
- $\rightarrow$  ["Umetanje papira u Kaseta s papirom 2" na strani 66](#page-65-0)
- & ["Čišćenje Staklo skenera" na strani 177](#page-176-0)
- & ["Površina za ispis" na strani 239](#page-238-0)

## **Više izvornika kopirano je na jedan list**

Kada postavite više izvornika na staklo skenera kako biste ih odvojeno kopirali, ali se dogodi da su kopirani na jedan list, postavite izvornike na najmanje 5 mm razmaka. Ako problem i dalje postoji, postavite izvornike jedan po jedan.

### **Povezane informacije**

& ["Stavljanje fotografija za kopiranje" na strani 73](#page-72-0)

## **Položaj ispisa naljepnica s fotografijom nije ispravan**

Prilagodite položaj ispisa u izborniku **Printer Settings** > **Stickers** na upravljačkoj ploči.

### **Povezane informacije**

& ["Opcije izbornika za Printer Settings" na strani 182](#page-181-0)

## **Položaj ispisa ili kopiranja na CD-u/DVD-u nije ispravan**

- ❏ Prilagodite položaj ispisa u izborniku **Printer Settings** > **CD/DVD** na upravljačkoj ploči.
- ❏ Očistite staklo skenera i poklopac dokumenta suhom, mekanom i čistom krpom. Ako na staklenoj površini ima prašine ili mrlja, područje kopiranja može obuhvatiti i prašinu ili mrlje, uslijed čega može doći do pogrešnog položaja kopiranja ili slika može postati mala.

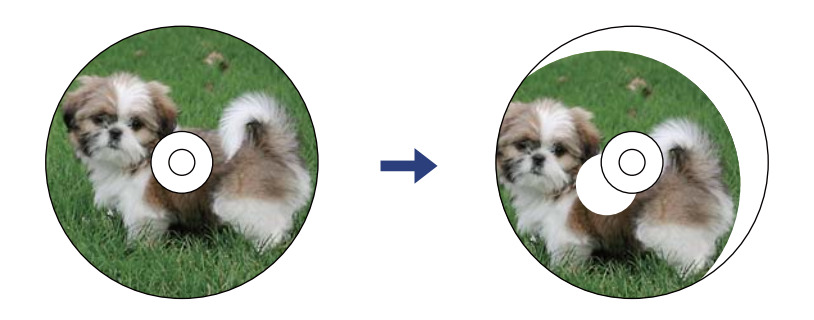

### **Povezane informacije**

& ["Opcije izbornika za Printer Settings" na strani 182](#page-181-0)

## **Znakovi su neispravni ili iskrivljeni**

- ❏ Priključite čvrsto USB kabel na pisač i računalo.
- ❏ Izbrišite sve zaustavljene zadatke ispisa.
- ❏ Nemojte ručno postavljati računalo u načine **Hibernacija** ili **Mirovanje** dok traje ispisivanje. Stranice iskrivljenog teksta mogu biti ispisane nakon što idući put pokrenete računalo.

### **Povezane informacije**

& ["Otkazivanje ispisa" na strani 126](#page-125-0)

## **Slika je izvrnuta**

Poništite oznaku postavke zrcalne slike u upravljačkom programu pisača ili aplikaciji.

❏ Windows

Poništite postavku **Zrcalna slika** na kartici **Više opcija** upravljačkog programa pisača.

❏ Mac OS

Poništite postavku **Mirror Image** u izborniku **Postavke ispisa** dijaloškog okvira ispisivanja.

### **Povezane informacije**

- & ["Vodič za upravljački program pisača u sustavu Windows" na strani 190](#page-189-0)
- & ["Vodič za upravljački program pisača u sustavu Mac OS" na strani 193](#page-192-0)

## **Mozaični uzorci na ispisima**

Pri ispisivanju slika ili fotografija ispisujte koristeći podatke visoke razlučivosti. Slike na web-mjestima su često premale razlučivosti iako na zaslonu djeluju dovoljno dobro, pa kvaliteta ispisa može biti smanjena.

## **Neujednačene boje, razmazivanje, točkice ili ravne pruge na kopiranoj slici**

- ❏ Očistite put prolaska papira.
- ❏ Očistite staklo skenera.
- ❏ Ne pritišćite prejako izvornik ili poklopac za dokumente kada postavljate izvornike na staklo skenera.
- ❏ Kada je papir zamrljan, smanjite postavku gustoće kopiranja.

### **Povezane informacije**

- & ["Čišćenje putanje za papir radi mrlja do tinte" na strani 174](#page-173-0)
- & ["Čišćenje Staklo skenera" na strani 177](#page-176-0)
- & ["Opcije izbornika za kopiranje" na strani 134](#page-133-0)

## **Valovite šare (moiré) pojavljuju se na ispisanoj slici**

Promijenite postavku smanjenja ili povećanja izvornika ili namjestite izvornik pod malo drugačijim kutom.

### **Povezane informacije**

& ["Opcije izbornika za kopiranje" na strani 134](#page-133-0)

## **Slika koja je prikazana na poleđini izvornika pojavljuje se na kopiranoj slici**

- ❏ Ako je izvornik tanak, postavite ga na staklo skenera i zatim ga prekrijte komadom crnog papira.
- ❏ Smanjite postavku gustoće zadatka ispisa na upravljačkoj ploči.

### **Povezane informacije**

& ["Opcije izbornika za kopiranje" na strani 134](#page-133-0)

## **Problem s ispisom se ne može riješiti**

Ako i nakon što ste isprobali sva rješenja niste uspjeli razriješiti problem, pokušajte deinstalirati i ponovno instalirati upravljački program pisača.

### **Povezane informacije**

& ["Deinstaliranje aplikacija" na strani 201](#page-200-0)

& ["Instaliranje aplikacija" na strani 200](#page-199-0)

## **Ostali problemi s ispisivanjem**

## **Ispisivanje je presporo**

- ❏ Zatvorite sve aplikacije koje nisu neophodne.
- ❏ Postavka niže kvalitete.Visoka kvaliteta ispisa usporava ispisivanje.
- ❏ Omogućite postavku za dvosmjerno (ili jako brzo) ispisivanje.Kada je ova postavka omogućena, glava pisača pomiče se u oba smjera, a brzina ispisivanja se povećava.
	- ❏ Upravljačka ploča

Omogućite **Bidirectional** u **Settings** > **Printer Settings**.

❏ Windows

Odaberite **Velika brzina** na kartici **Više opcija** upravljačkog programa pisača.

❏ Mac OS

Odaberite **Postavke sustava** u izborniku > **Pisači i skeneri** (ili **Ispis i skeniranje**, **Ispis i faksiranje**) i zatim odaberite pisač.Kliknite na **Mogućnosti i zalihe** > **Mogućnosti** (ili **Upravljački program**).Odaberite **On** u postavci **High Speed Printing**.

- ❏ Onemogućite **Tihi način rada**.
	- ❏ Upravljačka ploča

Odaberite <sup>1</sup>00 na početnom zaslonu i zatim onemogućite.

❏ Windows

Onemogućite **Tihi način rada** na kartici **Glavna** upravljačkog programa pisača.

❏ Mac OS

Odaberite **Postavke sustava** u izborniku > **Pisači i skeneri** (ili **Ispis i skeniranje**, **Ispis i faksiranje**) i zatim odaberite pisač.Kliknite na **Mogućnosti i zalihe** > **Mogućnosti** (ili **Upravljački program**).Odaberite **Off** u postavci **Tihi način rada**.

- ❏ Ako ispisujete preko mreže, možda je došlo do poteškoća u radu mrežnog uređaja.Približite pisač uređaju i zatim isključite pristupnu točku i ponovno je uključite.Ako poteškoća nije otklonjena, pogledajte dokumentaciju isporučenu uz pristupnu točku.
- ❏ Ako ispisujete podatke visoke gustoće, kao što su fotografije na običnom papiru, ispisivanje može potrajati kako bi se održala kvaliteta ispisa.Ne radi se o pogrešci u radu.

### **Povezane informacije**

- & ["Opcije izbornika za Printer Settings" na strani 182](#page-181-0)
- & ["Vodič za upravljački program pisača u sustavu Windows" na strani 190](#page-189-0)
- & ["Vodič za upravljački program pisača u sustavu Mac OS" na strani 193](#page-192-0)

## **Ispisivanje se znatno uspori tijekom neprekidnog ispisa**

Ispisivanje se usporava kako bi se spriječilo pregrijavanje i oštećivanje mehanizma pisača. Ako se to dogodi, možete nastaviti s ispisivanjem. Za povratak na normalnu brzinu ispisa, ostavite pisač da miruje najmanje 30 minuta. Brzina ispisa se neće vratiti na normalnu ako se napajanje isključi.

## **Nije moguć ispis s računala na kojem je pokrenut sustav Mac OS X v10.6.8**

Želite li prekinuti ispis s vašeg računala, izvršite sljedeće postavke.

Pokrenite Web Config i odaberite **Port9100** kao postavku **Najvažniji protokol** u **AirPrint postavljanje**. Odaberite **Postavke sustava** u izborniku > **Pisači i skeneri** (ili **Ispis i skeniranje**, **Ispiši i faksiraj**), uklonite pisač te ga ponovno dodajte.

### **Povezane informacije**

& ["Aplikacija za konfiguriranje radnji pisača \(Web Config\)" na strani 187](#page-186-0)

## **Skeniranje se ne pokreće**

- ❏ Priključite čvrsto USB kabel na pisač i računalo. Ako upotrebljavate USB koncentrator, pokušajte pisač povezati izravno s računalom.
- ❏ Ako vršite skeniranje u visokoj razlučivosti preko mreže, može se pojaviti greška u komunikaciji. Smanjite razlučivost.
- ❏ Pobrinite se da je odabran odgovarajući pisač (skener) u programu Epson Scan 2.

### **Provjerite otkriva li se pisač ili ne pri korištenju sustava Windows**

U sustavu Windows provjerite je li pisač (skener) prikazan u postavci **Skener i kamera**. Pisač (skener) trebao se prikazivati pod nazivom "EPSON XXXXX (naziv pisača)". Ako pisač (skener) nije prikazan u navedenoj postavci, deinstalirajte i ponovno instalirajte aplikaciju Epson Scan 2. Pročitajte sljedeće upute za pristupanje stavci **Skener i kamera**.

❏ Windows 10

Kliknite na gumb Start i odaberite **Windows System** > **Upravljačka ploča**, upišite "Skener i kamera" u okvir za pretraživanje te zatim kliknite na **Prikaži skenere i kamere** i provjerite je li pisač prikazan.

❏ Windows 8.1/Windows 8

Odaberite **Radna površina** > **Postavke** > **Upravljačka ploča**, upišite "Skener i kamera" u okvir za pretraživanje te zatim kliknite na **Prikaži skener i kameru** i provjerite je li pisač prikazan.

❏ Windows 7

Kliknite na gumb Start i odaberite **Upravljačka ploča**, upišite "Skener i kamera" u okvir za pretraživanje te zatim kliknite na **Prikaži skenere i kamere** i provjerite je li pisač prikazan.

❏ Windows Vista

Kliknite na gumb Start i odaberite **Upravljačka ploča** > **Hardver i zvuk** > **Skeneri i kamere** i provjerite je li pisač prikazan.

❏ Windows XP

Kliknite na gumb Start i odaberite **Upravljačka ploča** > **Pisači i drugi hardver** > **Skeneri i kamere** i provjerite je li pisač prikazan.

### **Povezane informacije**

- ◆ "Deinstaliranie aplikacija" na strani 201
- $\rightarrow$  ["Instaliranje aplikacija" na strani 200](#page-199-0)

## **Postupak skeniranja nije moguće pokrenuti na upravljačkoj ploči**

- ❏ Pobrinite se da aplikacije Epson Scan 2 i Epson Event Manager budu pravilno instalirane.
- ❏ Provjerite podešene postavke skeniranja u aplikaciji Epson Event Manager.

### **Povezane informacije**

- & ["Aplikacija za skeniranje dokumenata i slika \(Epson Scan 2\)" na strani 195](#page-194-0)
- & ["Aplikacija za upravljanje skeniranjem iz upravljačke ploče \(Epson Event Manager\)" na strani 196](#page-195-0)

## **Problemi sa skeniranim slikama**

## **Prilikom skeniranja na staklu skenera pojavljuju se neravnomjerne boje, prljavština, točke i sl.**

- ❏ Očistite staklo skenera.
- ❏ Uklonite smeće i prljavštinu s izvornika.
- ❏ Ne pritišćite snažno izvornik ili poklopac dokumenta. Ako primijenite preveliku silu, mogle bi se pojaviti mrlje, točke i mutan prikaz.

### **Povezane informacije**

& ["Čišćenje Staklo skenera" na strani 177](#page-176-0)

## **Loša kvaliteta slike**

- ❏ Odaberite način rada **Način** u programu Epson Scan 2 u skladu s izvornikom koji želite skenirati. Skenirajte koristeći postavke za dokumente u načinu rada **Način dokumenta** i postavke za fotografije u načinu rada **Način fotografije**.
- ❏ U programu Epson Scan 2 namjestite sliku koristeći stavke kartice **Napredne postavke** i potom skenirajte.
- ❏ Ako je rezolucija slaba, pokušajte je povećati i ponovno skenirajte.

### **Povezane informacije**

& ["Skeniranje koristeći Epson Scan 2" na strani 146](#page-145-0)

## **Pomak u pozadini slika**

Slike na poleđini izvornika mogu se pojaviti na skeniranoj slici.

- ❏ U programu Epson Scan 2 odaberite karticu **Napredne postavke** i zatim prilagodite **Svjetlina**.
	- Ova značajka možda neće biti dostupna, ovisno o postavkama na kartici **Glavne postavke** > **Vrsta slike** ili drugim postavkama na kartici **Napredne postavke**.
- ❏ Pod stavkom **Način dokumenta** u programu Epson Scan 2 odaberite karticu **Napredne postavke** i zatim **Opcija slike** > **Poboljšanje teksta**.
- ❏ Kod skeniranja sa stakla skenera namjestite crni papir ili stolni podmetač preko izvrornika.

#### **Povezane informacije**

- & ["Stavljanje izvornika na Staklo skenera" na strani 72](#page-71-0)
- & ["Skeniranje koristeći Epson Scan 2" na strani 146](#page-145-0)

### **Tekst je zamagljen**

- ❏ Pod stavkom **Način dokumenta** u programu Epson Scan 2 odaberite karticu **Napredne postavke** i zatim **Opcija slike** > **Poboljšanje teksta**.
- ❏ Odaberite **Način dokumenta** kao **Način** u programu Epson Scan 2. Skenirajte pomoću postavki za dokumente pod stavkom **Način dokumenta**.
- ❏ Pod stavkom **Način dokumenta** u programu Epson Scan 2, kada je opcija **Vrsta slike** na kartici **Glavne postavke** postavljena na **Crno-bijelo**, prilagodite **Prag** na kartici **Napredne postavke**. Kada povećate **Prag**, proširit će se crno područje.
- ❏ Kada je razlučivost niska, pokušajte je povećati i zatim ponovno skenirajte.

#### **Povezane informacije**

& ["Skeniranje dokumenata \(Način dokumenta\)" na strani 146](#page-145-0)

### **Pojavljuju se moiré uzorci (mrežaste sjene)**

Ako je izvornik ispisani dokument, na skeniranoj slici mogli bi se pojaviti moiré uzorci (mrežaste sjene).

❏ Na kartici **Napredne postavke** u sklopu Epson Scan 2 odaberite **Uklanj. dvost. Redova**.

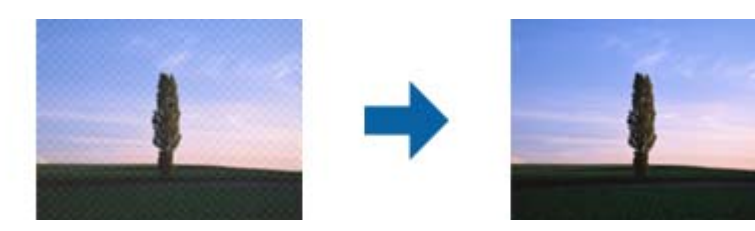

❏ Promijenite razlučivost i ponovno skenirajte.

#### **Povezane informacije**

& ["Skeniranje koristeći Epson Scan 2" na strani 146](#page-145-0)

## **Nije moguć ispis odgovarajućeg područja na stalku skenera**

- ❏ Pobrinite se da je izvornik namješten pravilno na oznakama za centriranje.
- ❏ Ako nedostaje rub skenirane slike, lagano odmaknite izvornik od ruba skeniranog stakla.
- ❏ Pri stavljanju više izvornika na staklu skenera pobrinite se da postoji razmak od najmanje 20 mm (0,79 inča) između izvornika.
- ❏ Kod skeniranja iz upravljačke ploče i odabira funkcije automatskog obrezivanja skeniranog područja, uklonite sav otpad ili prljavštinu sa stakla skenera i poklopca dokumenta. Ako nema otpada ni prljavštine oko izvornika, raspon skeniranja se širi kako bi ga obuhvatio.

### **Povezane informacije**

& ["Stavljanje izvornika na Staklo skenera" na strani 72](#page-71-0)

## **Nije moguć pretpregled u Minijatura**

- ❏ Kod stavljanja više izvornika na staklo skenera, uvjerite se da između izvornika postoji razmak od najmanje 20 mm (0,79 inča).
- ❏ Provjerite je li izvornik stavljen ravno.
- ❏ Ovisno o izvorniku, možda neće biti moguć pretpregled u **Minijatura**. U tom slučaju uklonite potvrdni kvadratić za **Minijatura** pri vrhu prozora pretpregleda kako biste pregledali cjelokupno skenirano područje, a zatim ručno kreirajte okvire.

### **Povezane informacije**

& ["Skeniranje fotografija ili slika \(Način fotografije\)" na strani 149](#page-148-0)

## **Tekst nije pravilno prepoznat kod spremanja u formatu Pretraživi PDF**

- ❏ U prozoru **Mogućnosti formata slike** u programu Epson Scan 2 provjerite je li **Tekstualni jezik** pravilno postavljen na kartici **Tekst**.
- ❏ Provjerite je li izvornik pravilno namješten.
- ❏ Upotrijebite izvornik s jasnim tekstom. Prepoznavanje teksta može biti slabije kod sljedećih tipova izvornika.
	- ❏ Izvornici koji su nekoliko puta kopirani
	- ❏ Izvornici primljeni faksom (pri niskoj razlučivosti)
	- ❏ Izvornici s nedovoljnim razmakom slova ili redova
	- ❏ Izvornici s poravnatim redovima ili potcrtano preko teksta
	- ❏ Izvornici s rukom napisanim tekstom
	- ❏ Izvornici s naborima ili zgužvanim dijelovima
- ❏ Pod stavkom **Način dokumenta** u programu Epson Scan 2, kada je opcija **Vrsta slike** na kartici **Glavne postavke** postavljena na **Crno-bijelo**, prilagodite **Prag** na kartici **Napredne postavke**. Kada povećate **Prag**, crno se proširuje.

❏ Pod stavkom **Način dokumenta** u programu Epson Scan 2 odaberite karticu **Napredne postavke** i zatim **Opcija slike** > **Poboljšanje teksta**.

### **Povezane informacije**

& ["Skeniranje dokumenata \(Način dokumenta\)" na strani 146](#page-145-0)

## **Ne mogu se riješiti problemi na skeniranoj slici**

Ako ste isprobali sva rješenja i niste riješili problem, inicijalizirajte postavke Epson Scan 2 koristeći Epson Scan 2 Utility.

#### *Napomena:*

Epson Scan 2 Utility je aplikacija koja se isporučuje uz Epson Scan 2.

- 1. Pokrenite Epson Scan 2 Utility.
	- ❏ Windows 10

Kliknite gumb Start i odaberite **EPSON** > **Epson Scan 2 Utility**.

❏ Windows 8.1/Windows 8

Unesite naziv aplikacije u gumbić za pretraživanje i zatim odaberite prikazanu ikonu.

❏ Windows 7/Windows Vista/Windows XP

Kliknite gumb Start i odaberite **Svi programi** ili **Programi** > **EPSON** > **Epson Scan 2** > **Epson Scan 2 Utility**.

❏ Mac OS

Odaberite **Idi** > **Aplikacije** > **Epson Software** > **Epson Scan 2 Utility**.

- 2. Odaberite karticu **Ostalo**.
- 3. Kliknite na **Resetiraj**.

### *Napomena:*

Ako inicijalizacija ne riješi problem, deinstalirajte i ponovno instalirajte Epson Scan 2.

### **Povezane informacije**

- & ["Deinstaliranje aplikacija" na strani 201](#page-200-0)
- & ["Instaliranje aplikacija" na strani 200](#page-199-0)

## **Drugi problemi koji se mogu javiti pri skeniranju**

## **Brzina skeniranja je niska**

❏ Smanjite razlučivost pa ponovno skenirajte. Ako je razlučivost visoka, skeniranje može potrajati.

- ❏ Brzina skeniranja može biti smanjena zbog značajki za podešavanje slike u programu Epson Scan 2.
- ❏ Ako na zaslonu **Konfiguracija** koji se prikazuje kada kliknete gumb u programu Epson Scan 2 odaberete **Tihi način rada** u kartici **Skeniraj**, brzina skeniranja može biti smanjena.

### **Povezane informacije**

& ["Skeniranje koristeći Epson Scan 2" na strani 146](#page-145-0)

## **Skeniranje u format PDF/Multi-TIFF se prekida**

- ❏ Kod skeniranja pomoću programa Epson Scan 2 kontinuirano možete skenirati do 999 stranica u format PDF i do 200 stranica u format Multi-TIFF.
- ❏ Prilikom skeniranja velikih količina materijala, preporučujemo skeniranje u sivim tonovima.
- ❏ Povećajte slobodan prostor na tvrdom disku računala. Skeniranje se može prekinuti ako nema dovoljno slobodnog prostora.
- ❏ Pokušajte skenirati u nižoj razlučivosti. Skeniranje se prekida kad ukupna količina podataka dostigne određenu granicu.

### **Povezane informacije**

& ["Skeniranje koristeći Epson Scan 2" na strani 146](#page-145-0)

## **Drugi problemi**

## **Lagani struni udar prilikom doticanja pisača**

Ako je mnogo perifernih jedinica spojeno na računalo, prilikom doticanja pisača možete osjetiti lagani strujni udar. Spojite žicu za uzemljenje na računalo na koje je priključen pisač.

## **Bučan rad pisača**

Ako su zvukovi rada pisača preglasni, omogućite **Tihi način rada**.Omogućavanje ove funkcije može usporiti ispis.

❏ Upravljačka ploča

Odaberite <sup>d</sup>OF na početnom zaslonu i zatim omogućite Quiet Mode.

❏ Upravljački program pisača za sustav Windows

Omogućite **Tihi način rada** u kartici **Glavna**.

❏ Upravljački program pisača za sustav Mac OS

Odaberite **Postavke sustava** u izborniku > **Pisači i skeneri** (ili **Ispis i skeniranje**, **Ispis i faksiranje**) i zatim odaberite pisač.Kliknite na **Mogućnosti i zalihe** > **Mogućnosti** (ili **Upravljački program**).Odaberite **On** u postavci **Tihi način rada**.

❏ Epson Scan 2

Kliknite gumb kako bi se otvorio prozor **Konfiguracija**.Zatim postavite **Tihi način rada** u kartici **Skeniraj**.

### **Povezane informacije**

- & ["Vodič za upravljački program pisača u sustavu Windows" na strani 190](#page-189-0)
- & ["Vodič za upravljački program pisača u sustavu Mac OS" na strani 193](#page-192-0)

## **Podaci se ne mogu spremiti na uređaj za pohranjivanje podataka**

- ❏ Koristite uređaj za pohranjivanje podataka koji pisač podržava.
- ❏ Provjerite ima li uređaj postavljeno ograničenje pohranjivanja.
- ❏ Provjerite ima li uređaj za pohranjivanje podataka dovoljno slobodne memorije.Ako je niska razina dostupne memorije, podaci se neće moći spremiti.

### **Povezane informacije**

& ["Specifikacije podržanih vanjskih uređaja za pohranjivanje podataka" na strani 243](#page-242-0)

## **Vatrozid je blokirao aplikaciju (samo za Windows )**

Dodajte aplikaciju u popis dozvoljenih programa Vatrozida za Windows u sigurnosnim postavkama **Upravljačka ploča**.

## **"!" se prikazuje na zaslonu za odabir fotografija**

"!" se prikazuje na LCD zaslonu kada proizvod ne podržava tu vrstu grafičke datoteke.

### **Povezane informacije**

& ["Specifikacije podržanih podataka" na strani 243](#page-242-0)

## <span id="page-238-0"></span>**Dodatak**

## **Tehničke specifikacije**

## **Svojstva pisača**

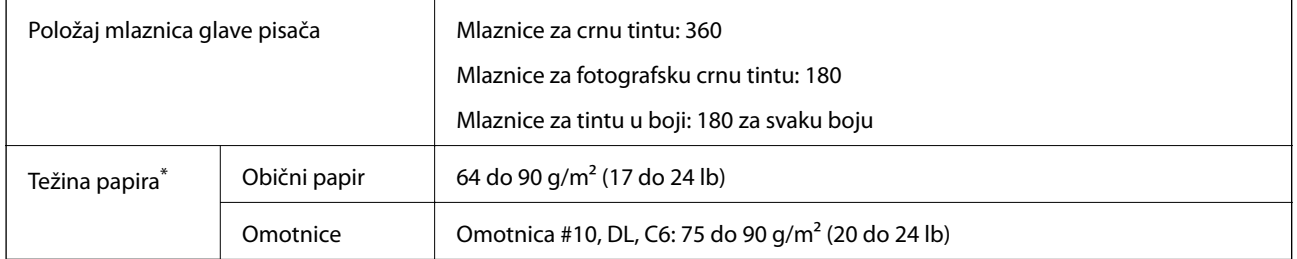

\* Čak i kada je debljina papira u tom rasponu, papir se možda neće moći umetnuti u pisač ili bi kvaliteta ispisa mogla biti lošija ovisno o svojstvima ili kvaliteti papira.

## **Površina za ispis**

### *Područje ispisa jednog lista*

Kvaliteta ispisa može opasti na zasjenjenim površinama uslijed svojstava mehanizma pisača.

### **Ispis s obrubima**

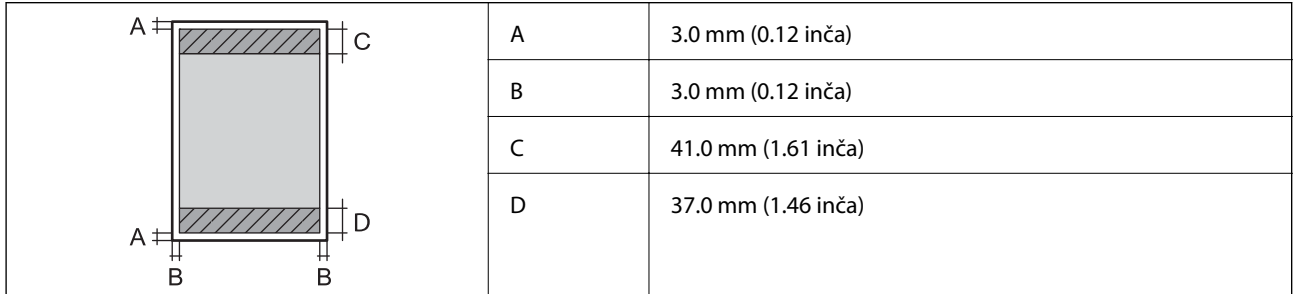

### **Ispis bez obruba**

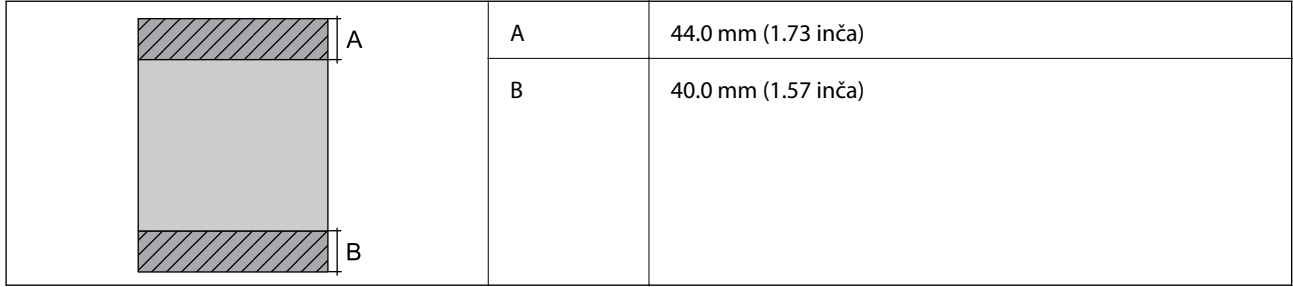

### *Područje ispisa omotnica*

Kvaliteta ispisa može opasti na zasjenjenim površinama uslijed svojstava mehanizma pisača.

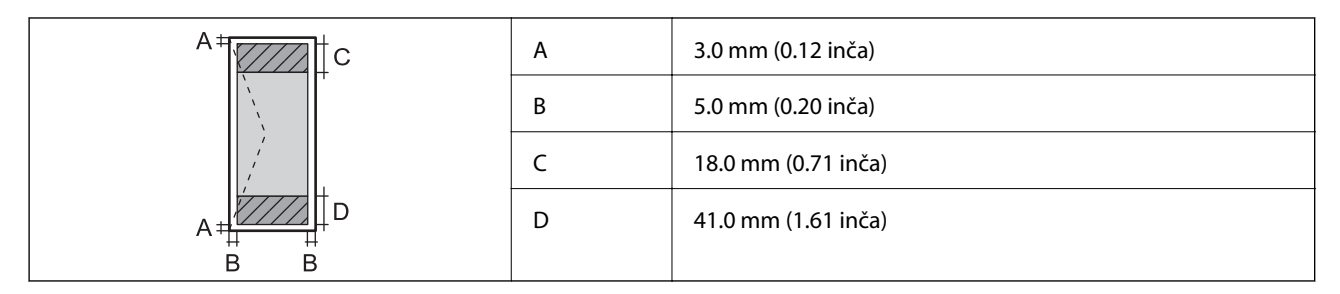

### *Područje ispisa za CD/DVD*

Kvaliteta ispisa može opasti na zasjenjenim površinama uslijed svojstava mehanizma pisača.

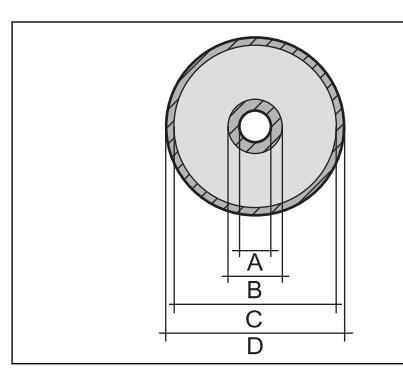

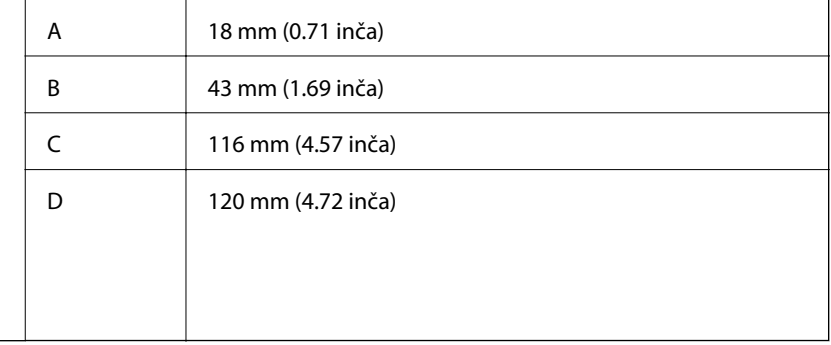

## **Specifikacije skenera**

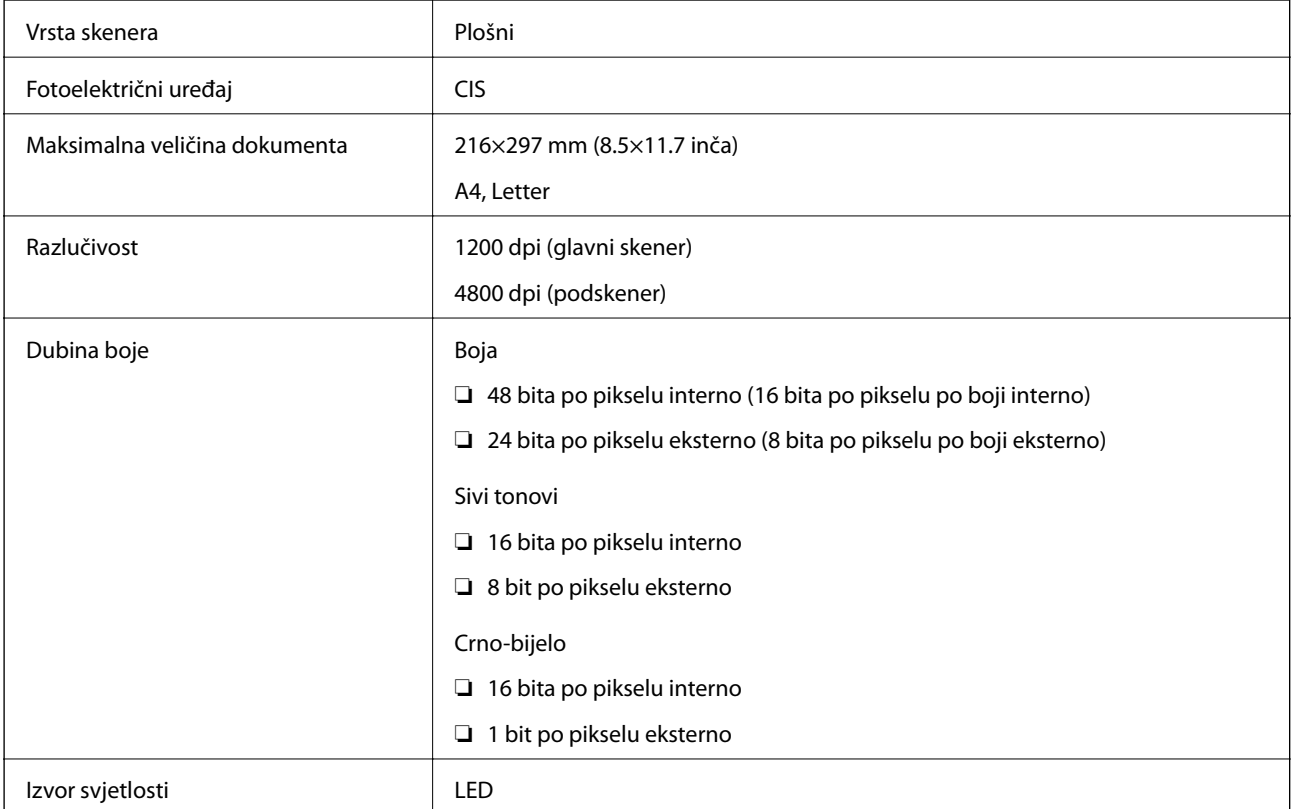

## **Specifikacije sučelja**

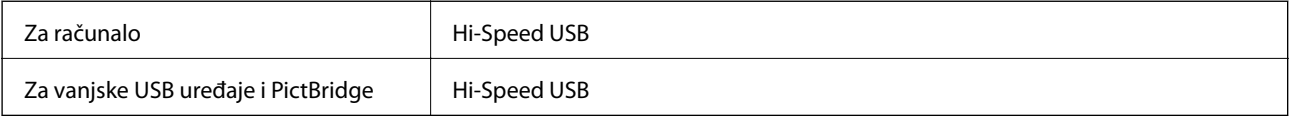

## **Popis mrežnih funkcija**

### **Mrežne funkcije i tablice IPv4/IPv6**

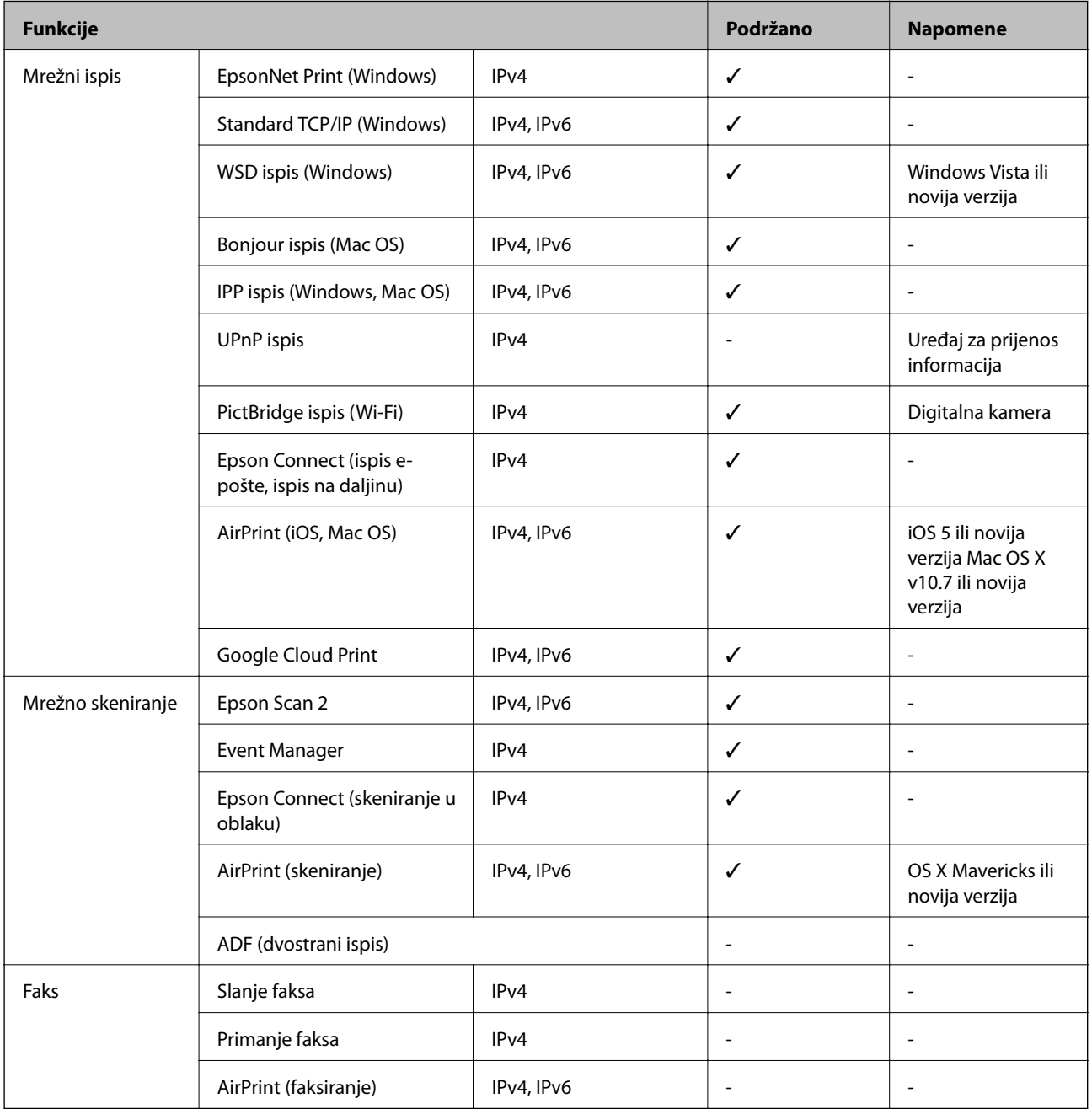

## <span id="page-241-0"></span>**Wi-Fi specifikacije**

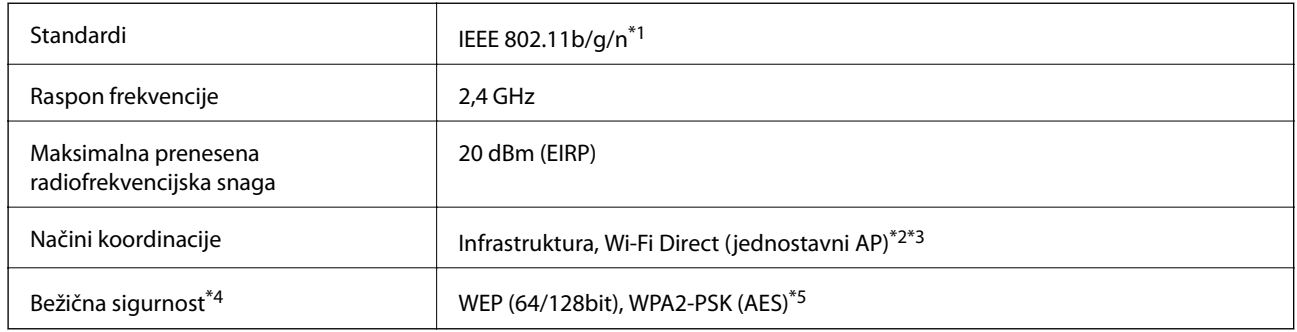

- \*1 Specifikacija IEEE 802.11n dostupna je samo za HT20.
- \*2 Ne podržava IEEE 802.11b.
- \*3 Jednostavni AP način rada je kompatibilan s Wi-Fi vezom (infrastruktura).
- \*4 Wi-Fi Direct podržava samo WPA2-PSK (AES).
- \*5 Udovoljava odredbi WPA2 s podrškom za WPA/WPA2 Personal.

## **Sigurnosni protokol**

SSL/TLS Poslužitelj/klijent HTTPS, IPPS

## **Podržane usluge treće strane**

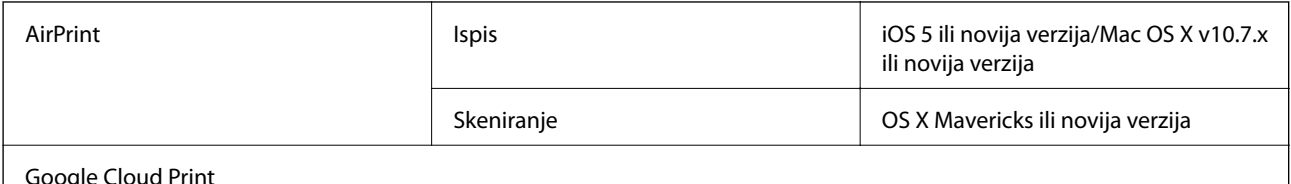

Google Cloud Print

## **Specifikacije vanjskih uređaja za pohranjivanje podataka**

### **Specifikacije podržanih memorijskih kartica**

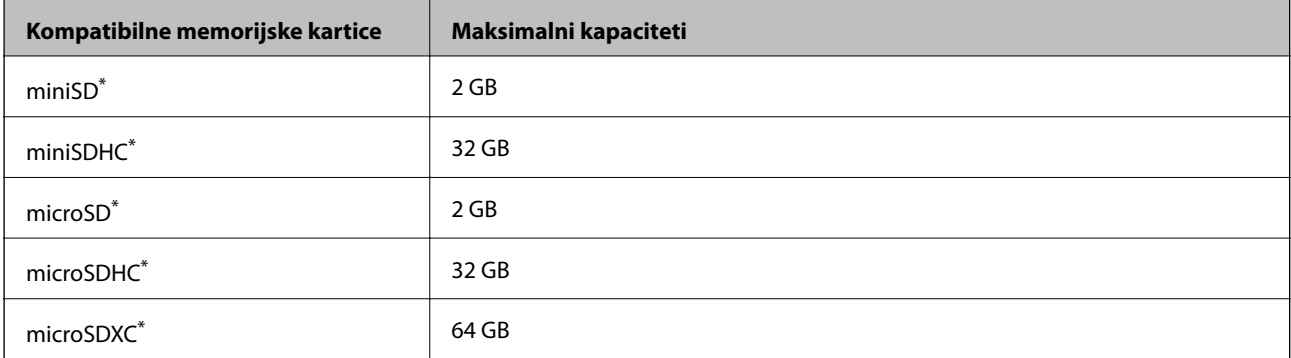

<span id="page-242-0"></span>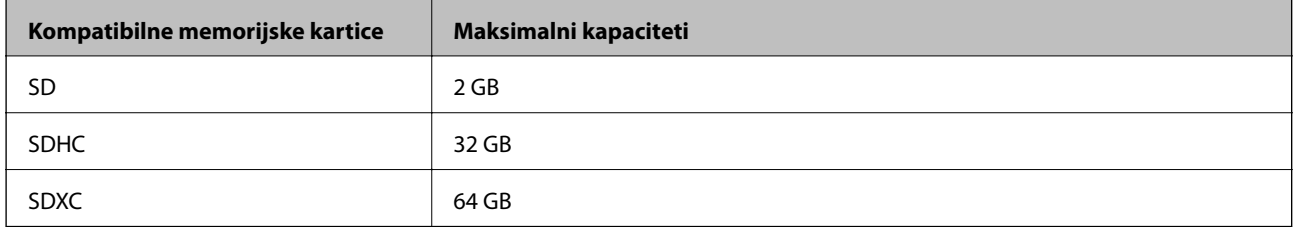

\* Postavite adapter u utor za memorijsku karticu. U protivnom se kartica može zaglaviti.

### **Specifikacije podržanih vanjskih uređaja za pohranjivanje podataka**

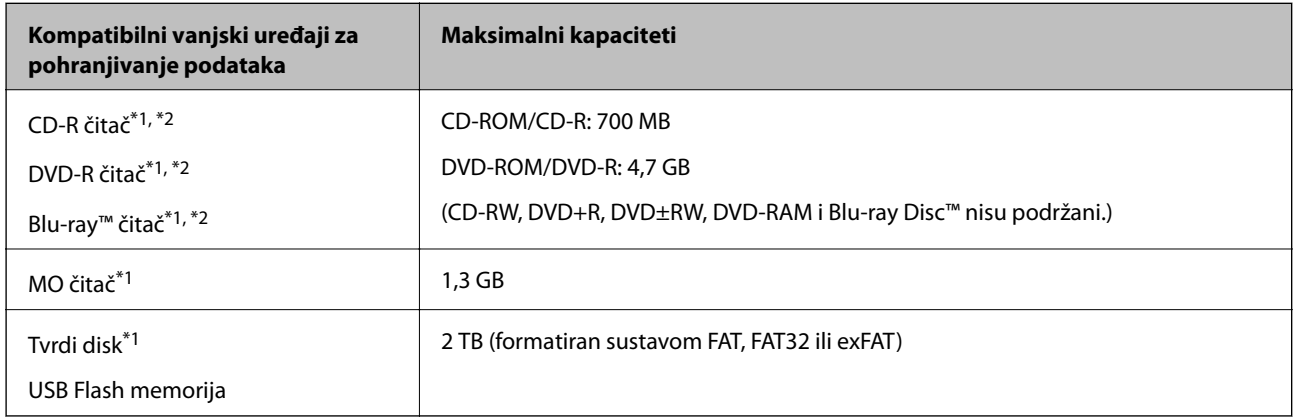

\*1 Ne preporučujemo upotrebu vanjskih USB uređaja za pohranu koji se napajaju putem priključka USB. Koristite samo vanjske USB uređaje koji se napajaju iz neovisnih AC izvora struje.

\*2 Samo za čitanje.

Ne možete koristiti sljedeće uređaje:

- ❏ Uređaj koji zahtijeva namjenski upravljački program
- ❏ Uređaj s postavkama sigurnosti (zaporka, šifriranje i dr.)
- ❏ Uređaj s ugrađenim USB koncentratorom

Epson ne jamči za rad svih priključenih vanjskih uređaja.

## **Specifikacije podržanih podataka**

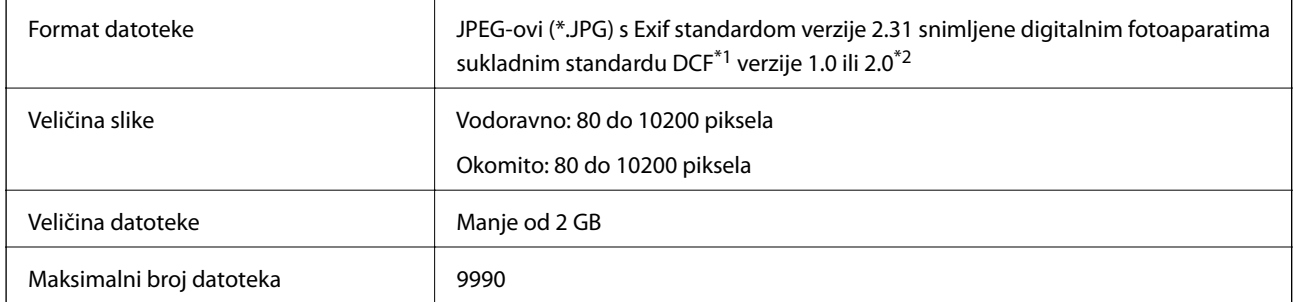

\*1 DCF (Design rule for Camera File system (pravilo za stvaranje datotečnog sustava na digitalnim fotoaparatima)).

\*2 Nisu podržani fotografski podaci pohranjeni u ugrađenu memoriju digitalnog fotoaparata.

### *Napomena:*

"!" se prikazuje na LCD zaslonu kada pisač ne uspije prepoznati grafičku datoteku.U tom slučaju će, odaberete li raspored s više slika, biti ispisana prazna polja.

## **Dimenzije**

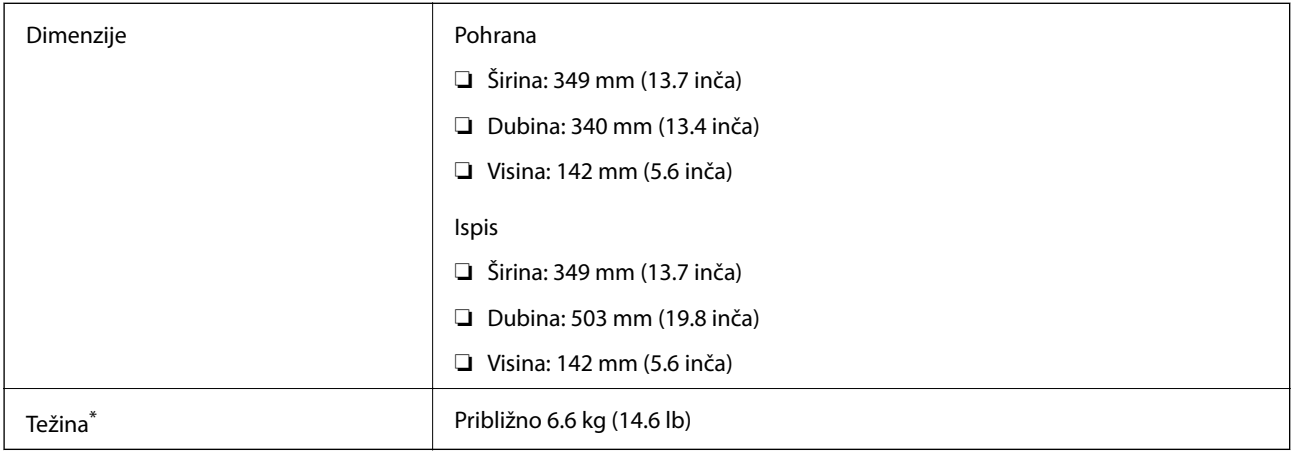

\* bez spremnika s tintom, kabela za napajanje i nosača za CD/DVD.

## **Električne specifikacije**

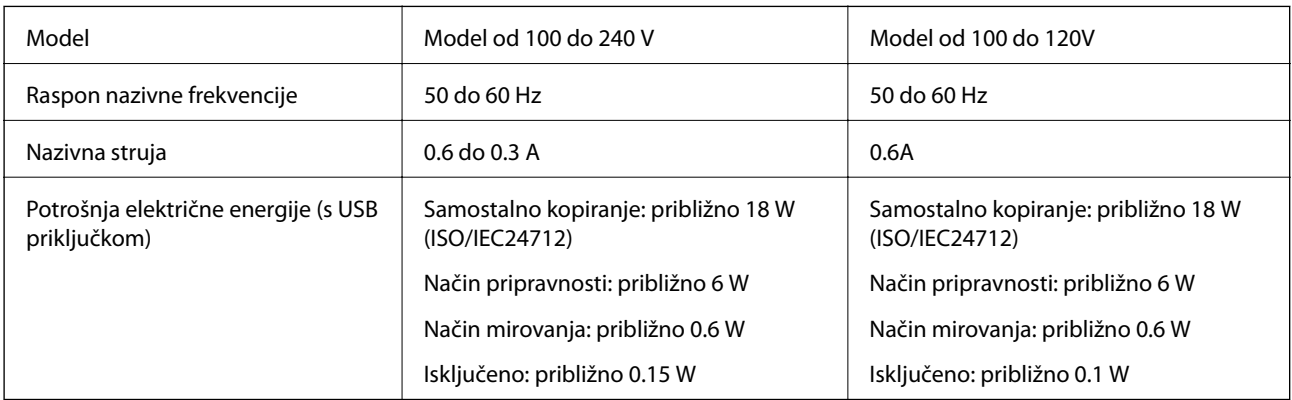

### *Napomena:*

❏ Radni napon potražite na naljepnici pisača.

❏ Korisnici u Europskoj uniji za informacije o potrošnji električne energije trebaju pogledati sljedeće web-mjesto. <http://www.epson.eu/energy-consumption>

## **Specifikacije okruženja**

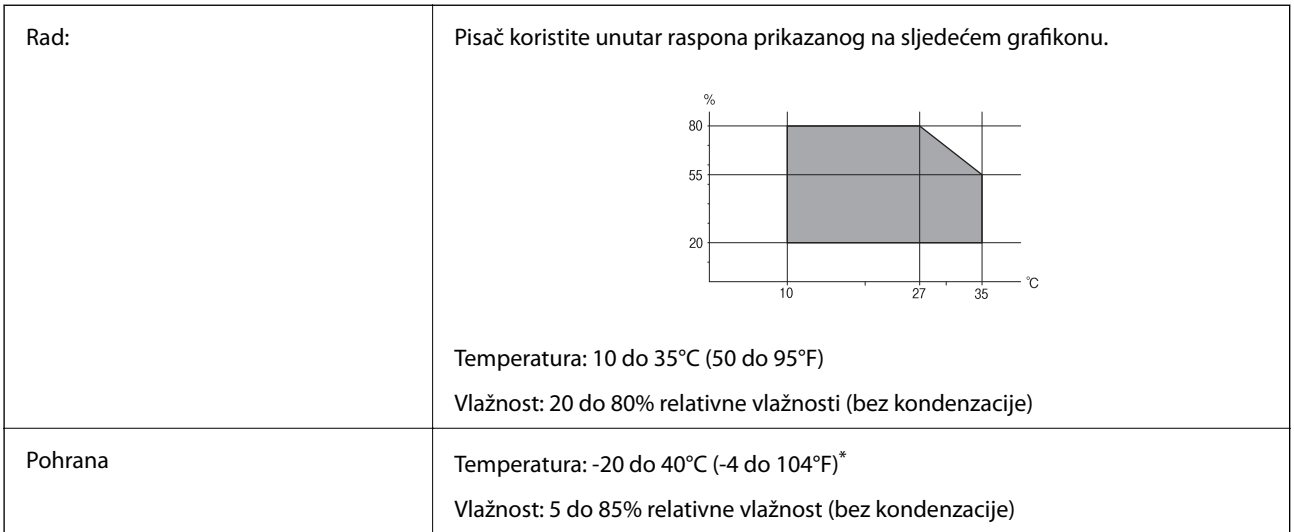

Može se čuvati mjesec dana na temperaturi od 40°C (104°F).

### **Radne specifikacije spremnika s tintom**

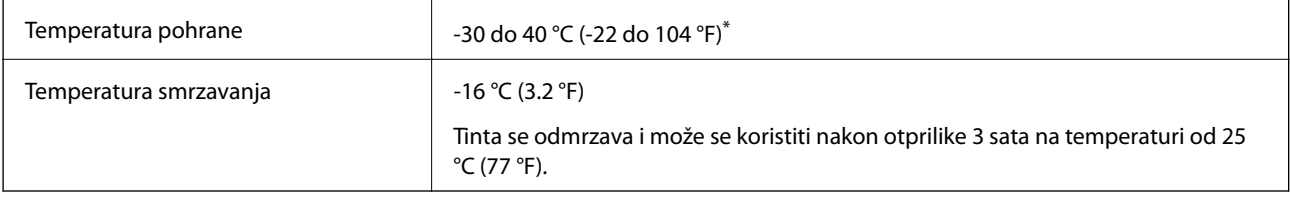

\* Može se čuvati mjesec dana na temperaturi od 40 °C (104 °F).

## **Zahtjevi sustava**

- ❏ Windows 10 (32-bitni, 64-bitni)/Windows 8.1 (32-bitni, 64-bitni)/Windows 8 (32-bitni, 64-bitni)/Windows 7 (32-bitni, 64-bitni)/Windows Vista (32-bitni, 64-bitni)/Windows XP SP3 ili novija verzija (32-bitni)/Windows XP Professional x64 Edition SP2 ili novija verzija
- ❏ macOS High Sierra/macOS Sierra/OS X El Capitan/OS X Yosemite/OS X Mavericks/OS X Mountain Lion/Mac OS X v10.7.x/Mac OS X v10.6.8

### *Napomena:*

- ❏ Mac OS možda ne podržava neke aplikacije i značajke.
- ❏ UNIX File System (UFS) za Mac OS nije podržan.

## **Informacije o propisima**

## **Standardi i odobrenja**

### **Standardi i odobrenja za američki model**

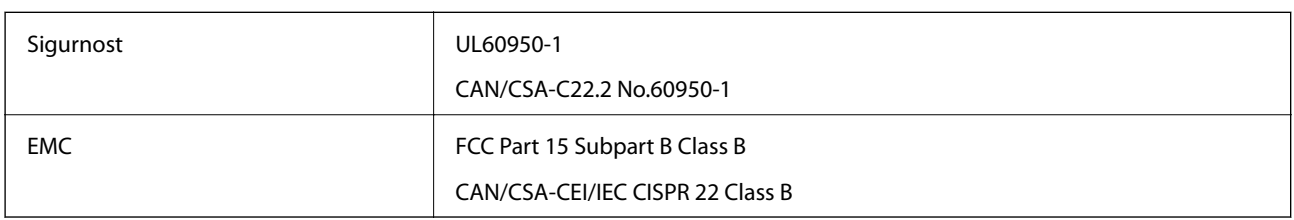

Ova oprema sadrži sljedeći bežični modul.

Proizvođač: Seiko Epson Corporation

Vrsta: J26H006

Proizvod je usklađen s odjeljkom 15 pravila FCC-a i odjeljkom RSS-210 pravila IC-a. Epson ne preuzima nikakvu odgovornost za bilo kakvo nepoštivanje sigurnosnih zahtjeva koje je nastalo kao rezultat nepreporučene modifikacije proizvoda. Uređaj prilikom rada mora ispunjavati sljedeća dva uvjeta: (1) ovaj uređaj ne smije uzrokovati štetne smetnje i (2) ovaj uređaj mora prihvatiti sve primljene smetnje, uključujući i smetnje koje može uzrokovati neželjen rad uređaja.

Kako bi se spriječile radijske smetnje licenciranog uređaja, on je predviđen za korištenje u zatvorenom prostoru i podalje od prozora kako bi se osigurala maksimalna zaštita. Oprema (ili njena antena odašiljača) koja se instalira na otvorenom podliježe licenci.

Ova oprema usklađena je s FCC/IC ograničenjima u smislu izlaganja zračenju koja su postavljena za nekontroliranu okolinu te sa smjernicama FCC-a u svezi izlaganja radio frekvencijskoj energiji (RF) iz dodatka C dokumenata OET65 i RSS-102 u sklopu IC propisa o izlaganju radio frekvencijskoj energiji (RF). Ova oprema mora se ugraditi i koristiti tako da je hladnjak udaljen najmanje 20 cm (7,9 inča) od tijela ljudi (ne uključujući ekstremitete: udove, zapešća, stopala i gležnjeve).

## **Standardi i odobrenja za europski model**

### Za europske korisnike

Ovim putem tvrtka Seiko Epson Corporation izjavljuje da je sljedeći model radijske opreme u skladu sa zahtjevima direktive 2014/53/EU. Puni tekst EU-izjave o sukladnosti dostupan je na sljedećoj web-stranici.

### <http://www.epson.eu/conformity>

### C561E

Za uporabu samo u Irskoj, Ujedinjenoj Kraljevini, Austriji, Njemačkoj, Lihtenštajnu, Švicarskoj, Francuskoj, Belgiji, Luksemburgu, Nizozemskoj, Italiji, Portugalu, Španjolskoj, Danskoj, Finskoj, Norveškoj, Švedskoj, Islandu, Hrvatskoj, Cipru, Grčkoj, Sloveniji, Malti, Bugarskoj, Češkoj, Estoniji, Mađarskoj, Latviji, Litvi, Poljskoj, Rumunjskoj i Slovačkoj.

Epson ne preuzima nikakvu odgovornost za bilo kakvo nepoštivanje sigurnosnih zahtjeva koje je nastalo kao rezultat nepreporučene modifikacije proizvoda.

# $\epsilon$

## **Standardi i odobrenja za australski model**

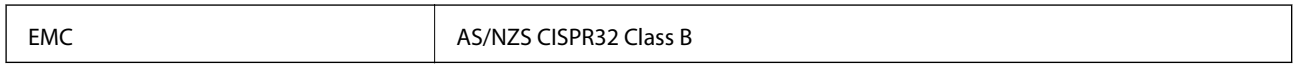

Epson ovime izjavljuje da sljedeći modeli opreme zadovoljavaju osnovne zahtjeve i druge relevantne naputke standarda AS/NZS4268:

C561E

Epson ne preuzima nikakvu odgovornost za bilo kakvo nepoštivanje sigurnosnih zahtjeva koje je nastalo kao rezultat nepreporučene modifikacije proizvoda.

## **Ograničenja kopiranja**

Obratite pozornost na sljedeća ograničenja kako biste svoj pisač koristili na odgovoran i zakonit način.

Kopiranje sljedećih stavki zabranjeno je zakonom:

- ❏ novčanica, kovanica, vladinih trgovačkih obveznica, vladinih obveznica i županijskih obveznica
- ❏ neiskorištenih poštanskih maraka, pečatiranih razglednica i drugih službenih poštanskih stavki s valjanom poštarinom
- ❏ vladinih biljega i obveznica izdanih u skladu sa zakonskom procedurom

Budite oprezni prilikom kopiranja sljedećih stavaka:

- ❏ Privatnih utrživih obveznica (dioničkih potvrda, prenosivih vrijednosnica, čekova itd.), mjesečnih propusnica, koncesijskih kartica itd.
- ❏ putovnica, vozačkih dozvola, liječničkih potvrda, cestovnih propusnica, bonova za hranu, karata itd.

### *Napomena:*

Kopiranje navedenih stavaka također je možda zabranjeno zakonom.

Odgovorna upotreba materijala s autorskim pravima:

Pisači se mogu zloupotrijebiti neprikladnim kopiranjem materijala s autorskim pravima. Ako ne djelujete prema uputama iskusnog odvjetnika, budite odgovorni i djelujte s poštovanjem te zatražite dopuštenje vlasnika autorskih prava prije kopiranja objavljenog materijala.

## **Transportiranje i pohrana pisača**

Trebate li pisač pohraniti ili ga transportirati uslijed preseljenja ili radi popravka, slijedite donje korake za pakiranje pisača.

## !*Pozor:*

Pazite da ne prikliještite ruku ili prste prilikom otvaranja ili zatvaranja jedinice skenera. U protivnom se možete ozlijediti.

### c*Važno:*

- ❏ Prilikom spremanja ili prijenosa pisača, nemojte ga naginjati, stavljati na bok ni okretati naopačke jer u protivnom može doći do curenja tinte iz spremnika.
- ❏ Spremnike s tintom ostavite u pisaču. Uklanjanje spremnika može izazvati sušenje glave pisača i spriječiti daljnji ispis.
- ❏ Ako biste trebali ukloniti spremnik iz pisača, obvezno stavite poklopac na ulaz dovoda tinte spremnika. U protivnom će se ulaz isušiti i postat će neupotrebljiv kada ga vratite u pisač.

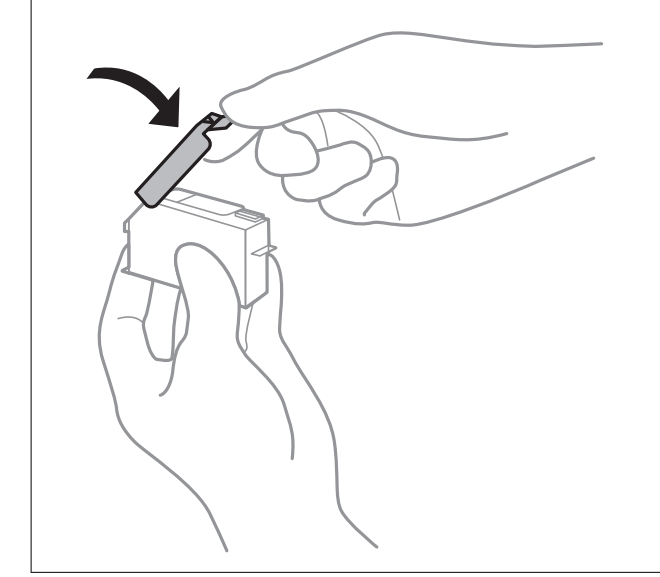

- 1. Isključite pisač pritiskanjem gumba  $\mathbf{\Theta}$ .
- 2. Uvjerite se da se lampica napajanja isključila, a zatim iskopčajte kabel za napajanje.

### c*Važno:*

Kabel za napajanje izvucite iz zidne utičnice kada lampica napajanja ne svijetli. U protivnom, ispisna glava se neće vratiti u početni položaj, što može prouzročiti sušenje tinte, a ispisivanje može postati nemoguće.

- 3. Iskopčajte sve kabele kao što su kabel za napajanje i USB kabel.
- 4. Uvjerite se da nema umetnutih memorijskih kartica.
- 5. Uklonite sav papir iz pisača.
- 6. Pobrinite se da na pisaču nema nikakvih izvornika.

### **Dodatak**

7. Otvorite jedinicu skenera tako da bude zatvoren poklopac dokumenta.

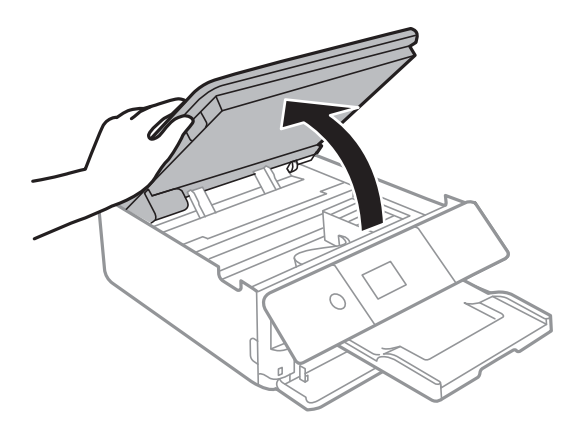

8. Pričvrstite držač spremnika s tintom za kućište tako da samoljepljivom trakom učvrstite isporučeni zaštitni materijal s gornje strane.

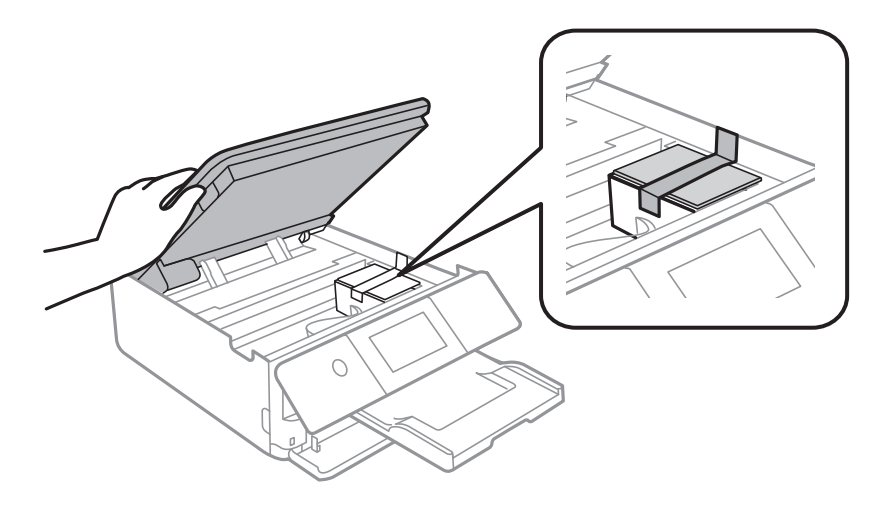

- 9. Zatvorite jedinicu skenera.
- 10. Pripremite pisač za pakiranje na način prikazan dolje.

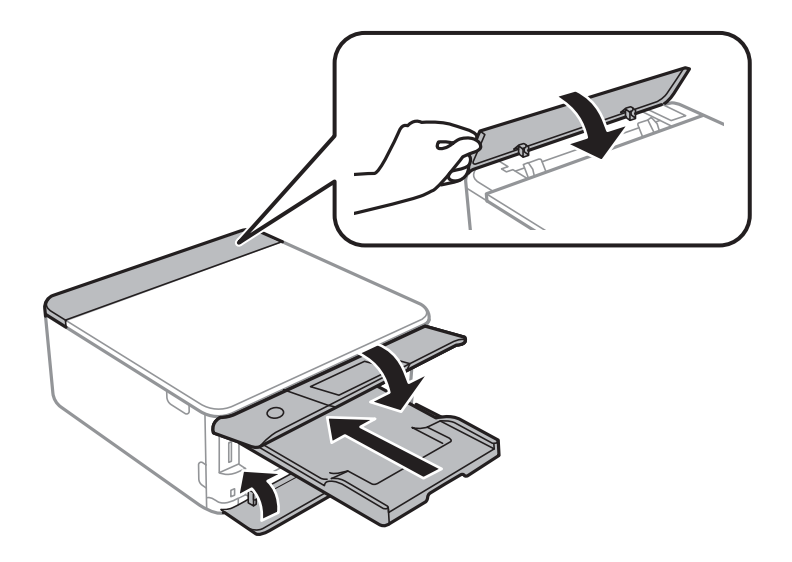

11. Zapakirajte pisač u kutiju koristeći pritom zaštitni materijal.

### **Dodatak**

Kada budete ponovo koristili pisač, pazite da uklonite vrpce koje pričvršćuju držač spremnika s tintom. Ako je prilikom sljedećeg ispisivanja kvaliteta ispisa lošija, očistite i poravnajte ispisnu glavu.

### **Povezane informacije**

- & ["Nazivi dijelova i funkcije" na strani 16](#page-15-0)
- & ["Pregledavanje i čišćenje ispisne glave" na strani 171](#page-170-0)
- & ["Poravnavanje ispisne glave" na strani 173](#page-172-0)

## **Pristupanje memorijskoj kartici s računala**

Podatke možete putem računala upisivati ili čitati s vanjskog uređaja za pohranjivanje podataka kao što je memorijska kartica umetnuta u pisač.

### c*Važno:*

- ❏ Umetnite memorijsku karticu nakon uklanjanja zaštite od upisivanja.
- ❏ Ako s računala pohranite neku sliku na memorijsku karticu, na LCD zaslonu se ne osvježavaju ta slika i broj fotografija. Ponovo uklonite i umetnite memorijsku karticu.
- ❏ Prilikom zajedničkog korištenja uređaja umetnutog u pisač između računala spojenog preko USB priključka i preko mreže, pristup za upisivanje bit će omogućen samo onim računalima koja su povezana na način koji ste odabrali na pisaču. Za pisanje na vanjski uređaj za pohranjivanje podataka odaberite *Settings* > *File Sharing Setup* na početnom zaslonu i zatim odaberite način povezivanja.

### *Napomena:*

Prepoznavanje podataka s računala traje neko vrijeme ako je na njega priključen neki veliki vanjski uređaj za pohranjivanje podataka, kao što je 2TB HDD.

### **Windows**

Odaberite vanjski uređaj za pohranjivanje podataka u mapi **Računalo** ili **Moje računalo**. Prikazuju se podaci s vanjskog uređaja za pohranjivanje podataka.

### *Napomena:*

Ako ste povezali pisač s mrežom bez softverskog diska ili programa Web Installer, mapirajte utor za memorijsku karticu ili USB priključak kao mrežni pogon. Otvorite *Pokreni* upišite naziv pisača \\XXXXX li IP adresu pisača \ \XXX.XXX.XXX.XXX za *Otvori:*. Kliknite desnom tipkom ikonu prikazanog uređaja radi dodjele mreže. Mrežni pogon pojavljuje se u *Računalo* ili *Moje računalo*.

### **Mac OS**

Odaberite ikonu odgovarajućeg uređaja. Prikazuju se podaci s vanjskog uređaja za pohranjivanje podataka.

#### *Napomena:*

- ❏ Da biste uklonili vanjski uređaj za pohranjivanje podataka, dovucite i ispustite ikonu uređaja na ikonu Smeće. U protivnom, podaci na dijeljenom memorijskom uređaju možda neće biti pravilno prikazani kad se priključi još jedan vanjski uređaj za pohranjivanje podataka.
- ❏ Ako želite pristupiti unutarnjem uređaju za pohranu, odaberite *Go* > *Connect to Server* na izborniku na radnoj površini. Unesite naziv pisača cifs://XXXXX ili smb://XXXXX (gdje je "XXXXX" naziv pisača) u Adresa poslužitelja i zatim kliknite *Poveži se*.

### **Povezane informacije**

- & ["Umetanje memorijske kartice" na strani 76](#page-75-0)
- & ["Specifikacije vanjskih uređaja za pohranjivanje podataka" na strani 242](#page-241-0)

## **Gdje potražiti pomoć**

## **Web-mjesto tehničke podrške**

Ako trebate dodatnu pomoć, posjetite Epsonovo web-mjesto tehničke podrške. Odaberite zemlju ili regiju i posjetite odjeljak tehničke podrške na lokalnim Epsonovim mrežnim stranicama. Na ovim stranicama pročitajte Česta pitanja (FAQ) i preuzmite najnovije verzije upravljačkih programa, priručnike te brojne druge sadržaje.

<http://support.epson.net/>

<http://www.epson.eu/Support> (Europa)

Ako vaš proizvod tvrtke Epson ne radi ispravno, a ne možete riješiti problem, obratite se korisničkoj podršci za pomoć.

## **Kontaktiranje Epsonove korisničke podrške**

### **Prije obraćanja Epsonu**

Ako vaš Epson proizvod ne radi ispravno, a problem ne možete riješiti pomoću priručnika priloženih uz proizvod, za pomoć se obratite Epson korisničkoj podršci. Ako Epson korisnička podrška za vaše područje nije navedena u nastavku, obratite se dobavljaču od kojega ste kupili proizvod.

Epson korisnička podrška brže će vam moći pomoći ako pri ruci imate sljedeće podatke:

❏ Serijski broj proizvoda

(Naljepnica sa serijskim brojem obično se nalazi na stražnjoj strani proizvoda.)

- ❏ Model proizvoda
- ❏ Verziju softvera proizvoda

(Kliknite na **About**, **Version Info** ili sličan gumb u softveru proizvoda.)

- ❏ Marku i model svog računala
- ❏ Naziv i verziju operacijskog sustava računala
- ❏ Nazive i verzije softverskih programa koje obično koristite sa svojim proizvodom

### *Napomena:*

Ovisno o proizvodu, postavke mreže mogu biti pohranjene u memoriji uređaja. Postavke se mogu izgubiti kao posljedica kvara ili popravka uređaja. Epson ne preuzima nikakvu odgovornost za gubitak podataka niti za izradu sigurnosne kopije postavki, čak ni tijekom jamstvenog roka. Preporučujemo izradu vlastite sigurnosne kopije podataka ili bilježenje podataka.

### **Pomoć za korisnike u Europi**

U Dokumentu o paneuropskom jamstvu potražite informacije o tome kako se obratiti Epsonovoj korisničkoj podršci.

### **Pomoć za korisnike u Australiji**

Podružnica tvrtke Epson u Australiji želi vam ponuditi visoku razinu korisničke usluge. Osim priručnika priloženih uz proizvod nudimo i sljedeće izvore informacija:

### **Internetsku adresu**

#### [http://www.epson.com.au](http://www.epson.com.au/)

Pristup mrežnim stranicama podružnice tvrtke Epson u Australiji putem globalne mrežne stranice. Doista se isplati povremeno uputiti na ove stranice! Na ovim ćete mrežnim stranicama pronaći odjeljak za preuzimanje upravljačkih programa, Epsonova mjesta za kontakt, informacije o novim proizvodima i tehničku podršku (elektronička pošta).

### **Epsonovu službu za podršku**

Telefon: 1300-361-054

Epsonova služba za podršku služi kao krajnja instanca za pristup savjetima za sve naše klijente. Operateri pri službi za podršku mogu vam pomoći s instalacijom, konfiguracijom i radom vašeg proizvoda Epson. Osoblje za ponude službe za podršku može vam ponuditi literaturu o novim Epsonovim proizvodima i uputiti vas najbližem prodavaču ili servisu. Ovdje je moguće dobiti odgovore na mnoge upite.

Preporučamo da uz sebe imate sve potrebne podatke kada zovete službu za podršku. Što više informacija imate pri ruci, to ćemo vam lakše pomoći riješiti problem. Navedene informacije uključuju priručnik za proizvod Epson, vrstu računala, operativni sustav, programe i sve druge informacije koje smatrate potrebnima.

### **Transport proizvoda**

Epson preporuča da sačuvate ambalažu proizvoda zbog potreba budućeg transporta.

### **Pomoć za korisnike na Novom Zelandu**

Podružnica tvrtke Epson na Novom Zelandu želi vam ponuditi visoku razinu usluge za korisnike. Uz dokumentaciju o proizvodu, mi pružamo i sljedeće izvore za pribavljanje informacija:

### **Internetsku adresu**

### [http://www.epson.co.nz](http://www.epson.co.nz/)

Pristup mrežnim stranicama podružnice tvrtke Epson na Novom Zelandu putem stranica globalne mreže. Doista se isplati povremeno uputiti na ove stranice! Na ovim ćete mrežnim stranicama pronaći odjeljak za preuzimanje upravljačkih programa, Epsonova mjesta za kontakt, informacije o novim proizvodima i tehničku podršku (elektronička pošta).

### **Epsonovu službu za podršku**

### Telefon: 0800 237 766

Epsonova služba za podršku služi kao krajnja instanca za pristup savjetima za sve naše klijente. Operateri pri službi za podršku mogu vam pomoći s instalacijom, konfiguracijom i radom vašeg proizvoda Epson. Osoblje za ponude službe za podršku može vam ponuditi literaturu o novim Epsonovim proizvodima i uputiti vas najbližem prodavaču ili servisu. Ovdje je moguće dobiti odgovore na mnoge upite.

Preporučamo da uz sebe imate sve potrebne podatke kada zovete službu za podršku. Što više informacija imate pri ruci, to ćemo vam lakše pomoći riješiti problem. Te informacije uključuju dokumentaciju vašeg Epson proizvoda, vrstu računala, operacijski sustav, dodatne programe i sve druge informacije koje smatrate da su potrebne.
## **Transport proizvoda**

Epson preporuča da sačuvate ambalažu proizvoda zbog potreba budućeg transporta.